SOFTWARE MANUAL FOR USE WITH IVIS® SPECTRUMCT

# Living Image<sup>®</sup> 4.5.1 Software June 2015

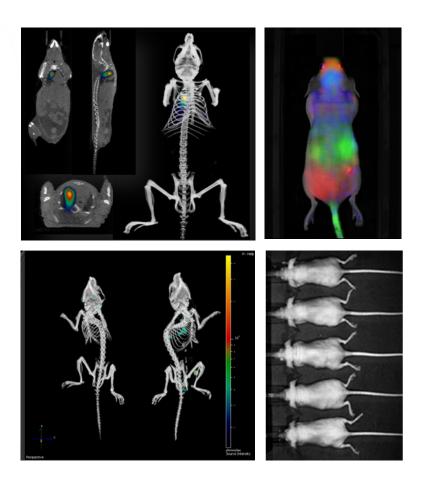

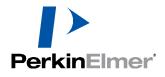

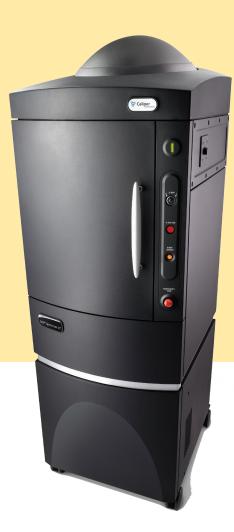

#### **PerkinElmer Health Sciences**

940 Winter Street Waltham, Massachusetts 02451 USA www.PerkinElmer.com

Technical Support Telephone: +1 (800) 762-4000 (US) or +1 (203) 425-4602 Fax: +1 (203) 944-4904 E-mail: global.techsupport@perkinelmer.com

Sales: CustomerCareUS@perkinelmer.com

#### Trademarks

Discovery in the Living Organism, IVIS and Living Image are either registered trademarks or trademarks of PerkinElmer Health Sciences, Inc. and/or its parent, affiliates, and/or subsidiary companies (collectively "PerkinElmer"). The names of companies and products mentioned herein may be the trademarks of their respective owners. Apple, Macintosh and QuickTime are registered trademarks of Apple Computer, Inc. Microsoft, PowerPoint and Windows are either registered trademarks or trademarks of Microsoft Corporation in the United States and/or other countries. Adobe and Illustrator are either registered trademarks or trademarks of Adobe Systems Incorporated in the United States and/or other countries. Reproduction of this publication or parts thereof in any form is expressly prohibited without the express written permission of PerkinElmer. Any errors or omission which may have occurred in this publication despite the utmost care taken in its production will be corrected as soon as possible, but not necessarily immediately upon detection. PerkinElmer provides this publication "As Is" without warranty of any kind, either express or implied, including but not limited to the implied warranties of merchantability or fitness for a particular purpose. Some states or jurisdictions do not allow disclaimer of express or implied warranties in certain transactions; therefore, this statement may not apply to you. PerkinElmer reserves the right to revise this publication and to make changes from time to time in the content hereof without obligation of PerkinElmer to notify any person of such revision or changes

### Copyright

© 2015 PerkinElmer Health Sciences, Inc. and its parent, affiliated, and subsidiary companies. All rights reserved, including but not limited to those rights to reproduce this publication or parts thereof.

# Contents

| Chapter 1 | Welcome1About This Manual1What's New in Living Image 4.5.1 Software2Living Image Help3Contact Information4                                                                                                    |
|-----------|----------------------------------------------------------------------------------------------------|
| Chapter 2 | Imaging Overview5Example Imaging Workflow5Overview of Image Acquisition8Control Panel8Imaging Wizard8Imaging Modes on IVIS SpectrumCT9Overview of Living Image Tools and Functions10                                                                                                    |
| Chapter 3 | Getting Started17Starting Living Image Software17Initializing the Imaging System and Checking Temperature19Initializing the IVIS SpectrumCT20CCD Temperature20Stage Temperature21Managing User Accounts21Adding Users21Changing or Adding Passwords22Deleting Users22Locking User Accounts23Tracking System and User Activity24Activity Window24                                                                                      |
| Chapter 4 | Image Acquisition25CT Imaging25Acquiring Reference Images29Checking Instrument Stage Alignment30Luminescent Imaging31Quick Guide31Acquire a Luminescent Image32Fluorescent Imaging With Epi-Illumination36Quick Guide36Acquire a Fluorescent Image With Epi-Illumination38Fluorescent Imaging With Transillumination42Cherenkov Imaging47Acquire a Sequence Using the Imaging Wizard47Start the Imaging Wizard and Setup a Sequence48 |

|           | Acquire the Sequence                                          |
|-----------|---------------------------------------------------------------|
|           | Acquire Multiple Sequences in Batch Mode                      |
|           | Manually Set Up a Sequence                                    |
|           | Editing Image Parameters                                      |
|           | Inserting Images in a Sequence                                |
|           | Removing Images From a Sequence 58                            |
|           | Manually Save Image Data 59                                   |
|           | Exporting Images                                              |
| Chapter 5 | Working With Images                                           |
|           | Loading Image Data                                            |
|           | Preview and Load Data Using the Living Image Browser          |
|           | Load Data From the Menu Bar or Toolbar                        |
|           | About the Image Window and Tool Palette                       |
|           | Organizing Images                                             |
|           | Adjusting Image Appearance                                    |
|           | Zooming or Panning                                            |
|           | Smoothing and Binning                                         |
|           | Viewing Intensity Data                                        |
|           | X,Y Coordinates and Intensity Data                            |
|           |                                                               |
|           | Measuring Distance    76      Distance Measurement Tool    76 |
|           | Image Crop Box                                                |
|           | Combining Images Using Image Math                             |
|           | Subtracting Tissue Autofluorescence                           |
|           | Creating a New Image                                          |
|           | Overlaying Multiple Images                                    |
|           | Rendering Intensity Data in Color                             |
|           |                                                               |
|           | Annotating or Tagging Images                                  |
|           | Applying Tags                                                 |
|           | Exporting or Printing Images                                  |
|           | Managing Image Information                                    |
|           | Viewing Image Information                                     |
|           | Editing the Image Label                                       |
|           | Managing Image Sequences                                      |
|           | Editing a Sequence                                            |
|           | Creating a Sequence From Individual Images                    |
| Chapter 6 | Measuring Signal in 2D Image Data                             |
|           | About ROIs                                                    |
|           | Overview of ROI Tools                                         |
|           | Measuring Signal                                              |
|           | Measuring Background-Corrected Signal                         |

|           | Measuring Signals Obtained Using the Side Imager           | . 106 |
|-----------|------------------------------------------------------------|-------|
|           | Managing ROIs                                              | . 109 |
|           | ROI Properties                                             | . 109 |
|           | ROI Line                                                   | . 112 |
|           | ROI Label                                                  | . 113 |
|           | Saving ROIs to the System                                  | 114   |
|           | ROI Measurements                                           | . 115 |
|           | Viewing the ROI Measurements                               | . 115 |
|           | Configuring the ROI Measurements Table                     | 117   |
|           | Copying or Exporting ROI Measurements                      | 119   |
| Chapter 7 | Reconstructing 3D Sources                                  | 120   |
| •         | About 3D Reconstruction                                    |       |
|           | Reconstructing Luminescent Sources                         | . 121 |
|           | Acquire a Luminescent Sequence                             |       |
|           | "Single-Click" DLIT 3D Reconstruction                      |       |
|           | Reconstructing Fluorescent Sources                         |       |
|           | Acquire a Fluorescent Sequence                             |       |
|           | "Single-Click" FLIT 3D Reconstruction                      |       |
|           | Manual 3D Reconstruction                                   |       |
|           | Manual Sequence Setup                                      |       |
|           | Manual 3D Reconstruction                                   |       |
|           | 3D Reconstruction Results                                  | . 137 |
|           | DLIT or FLIT Results                                       |       |
|           | Managing 3D Reconstruction Results                         |       |
|           | Checking 3D Reconstruction Quality                         |       |
|           | Viewing Photon Density or NTF Efficiency Maps              |       |
|           | Adjusting Surface and Photon Density Appearance            |       |
|           | Troubleshooting                                            |       |
| -         |                                                            |       |
| Chapter 8 | Working With 3D Reconstructions                            |       |
|           | Adjusting Source Appearance and Making Measurements        |       |
|           | Source Quantitation                                        |       |
|           | •                                                          |       |
|           | Viewing Location Coordinates                               |       |
|           | Displaying Slices Through a Reconstruction                 |       |
|           | , 0                                                        |       |
|           | Viewing Luminescent and Fluorescent Sources on One Surface |       |
|           | Displaying Organs With a Reconstruction                    |       |
|           | Manually Adjusting Scale or Location of Organs             |       |
|           | Checking the Organ Fit                                     |       |
|           | Importing an Organ Atlas                                   |       |
|           | 3D Animation                                               |       |
|           | Viewing a Preset Animation                                 |       |
|           | Creating a Custom Animation                                |       |
|           | Managing Animation Setups                                  | . 164 |

|            | Exporting a 3D Scene as DICOM         Viewing DICOM Data                  |       |
|------------|---------------------------------------------------------------------------|-------|
| Chapter 9  | Measuring Signal in 3D Sources                                            |       |
|            | About 3D ROIs                                                             |       |
|            | Overview of 3D ROI Tools                                                  |       |
|            | Measuring Sources                                                         |       |
|            | Managing 3D ROIs                                                          |       |
|            | ROI Properties                                                            |       |
| 0          |                                                                           |       |
| Chapter 10 | Working With Volumetric Data            About the 3D Multi-Modality Tools |       |
|            | Requirements                                                              |       |
|            | Classifying 3D Volumetric Data                                            |       |
|            | Specifying a Color-Opacity Map                                            |       |
|            | Volume Display Options                                                    |       |
|            | Adjusting Image Quality                                                   |       |
|            | Adjusting Volume Opacity                                                  |       |
|            | Maximum Intensity Projection                                              |       |
|            | Gradient Illumination                                                     | . 187 |
|            | Modifying Volume Resolution                                               | . 188 |
|            | Smoothing a Volume                                                        | 189   |
|            | Viewing and Rendering Slices                                              | . 190 |
|            | Viewing Slices                                                            | . 190 |
|            | Rendering Slices                                                          | .192  |
|            | Registering Optical and Volumetric Data                                   | 193   |
|            | Loading Data for Registration                                             | . 194 |
|            | Registering Multi-Modal Data                                              | . 195 |
|            | Volume Information and Results                                            |       |
|            | Managing Results                                                          | 200   |
|            | Volume Data Viewer                                                        | 201   |
|            | Viewing RAW Volumetric Data                                               | 202   |
| Chapter 11 | Spectral Unmixing                                                         | 204   |
|            | About Spectral Unmixing                                                   | 204   |
|            | Acquire a Sequence for Spectral Unmixing                                  | 204   |
|            | Bioluminescence Imaging                                                   |       |
|            | Fluorescence Imaging                                                      |       |
|            | Cherenkov Imaging                                                         |       |
|            | Spectral Unmixing Methods                                                 |       |
|            | Guided Method                                                             |       |
|            | Library Method                                                            |       |
|            | Automatic Method                                                          |       |
|            |                                                                           |       |
|            | Correcting Spectra                                                        | . 224 |

|                          | Spectral Unmixing Results                                                                                                    |                                                                                                |
|--------------------------|----------------------------------------------------------------------------------------------------|------------------------------------------------------------------------------------------------|
|                          | Spectra Plot                                                                                                    |                                                                                                |
|                          | Composite Image                                                                                                    |                                                                                                |
|                          | Analyzing Images                                                                                                    |                                                                                                |
|                          | Managing Spectral Unmixing Results                                                                                                    |                                                                                                |
|                          |                                                                                                    | 230                                                                                            |
| Chapter 12               | Biodistribution Studies Using DyCE Imaging                                                                                                    |                                                                                                |
|                          | About DyCE (Dynamic Contrast Enhancement)                                                                                                    |                                                                                                |
|                          | Acquire an Image Sequence for DyCE Analysis                                                                                                    |                                                                                                |
|                          | Bioluminescence Imaging                                                                                                    |                                                                                                |
|                          | Fluorescence Imaging       2         Cherenkov Imaging       2                                                                                                    |                                                                                                |
|                          |                                                                                                    |                                                                                                |
|                          | DyCE Analysis                                                                                                    |                                                                                                |
|                          | Manual DyCE Analysis                                                                                                    |                                                                                                |
|                          | DyCE Results                                                                                                    |                                                                                                |
|                          | Viewing Unmixed Images                                                                                                    |                                                                                                |
|                          | Viewing the Composite Image                                                                                                    |                                                                                                |
|                          | Correcting Temporal Spectra                                                                                                    |                                                                                                |
| Appondix A               | IVIS Acquisition Control Panel                                                                                                    | 51                                                                                             |
| Appendix A               | Control Panel Functions                                                                                                    |                                                                                                |
|                          | Manually Setting the Focus                                                                                                    |                                                                                                |
|                          |                                                                                                    | 294                                                                                            |
| Appendix B               | Optical Image Data Corrections2                                                                                                    | 256                                                                                            |
| Appendix C               | Quantification Database                                                                                                    | 58                                                                                             |
|                          | Preparing and Imaging Samples 2                                                                                                    | 258                                                                                            |
|                          | Creating a Database                                                                                                    | 259                                                                                            |
|                          | Managing Quantification Results                                                                                                    |                                                                                                |
|                          |                                                                                                    | 262                                                                                            |
|                          | Save, Load, or Delete Results                                                                                                    |                                                                                                |
|                          |                                                                                                    | 262                                                                                            |
| Appendix D               | Save, Load, or Delete Results 2                                                                                                    | 262<br>263                                                                                     |
| Appendix D               | Save, Load, or Delete Results                                                                                                    | 262<br>263<br>2 <b>64</b>                                                                      |
| Appendix D               | Save, Load, or Delete Results                                                                                                    | 262<br>263<br>2 <b>64</b><br>264                                                               |
| Appendix D               | Save, Load, or Delete Results                                                                                                    | 262<br>263<br>2 <b>64</b><br>264<br>265                                                        |
| Appendix D               | Save, Load, or Delete Results                                                                                                    | 262<br>263<br>264<br>264<br>265<br>265                                                         |
| Appendix D               | Save, Load, or Delete Results       2         Exporting Quantification Results       2         Surface Topography       2         About Surfaces       2         Animal Requirements       2         Generating a Surface       2                                                                                                    | 262<br>263<br>264<br>264<br>265<br>265<br>265                                                  |
| Appendix D               | Save, Load, or Delete Results       2         Exporting Quantification Results       2         Surface Topography       2         About Surfaces       2         Animal Requirements       2         Generating a Surface       2         Changing the View Perspective       2                                                                                                    | 262<br>263<br>264<br>264<br>265<br>265<br>265<br>266<br>268                                    |
| Appendix D<br>Appendix E | Save, Load, or Delete Results       2         Exporting Quantification Results       2         Surface Topography       2         About Surfaces       2         Animal Requirements       2         Generating a Surface       2         Changing the View Perspective       2         Managing Surfaces       2                                                                                                    | 262<br>263<br>264<br>264<br>265<br>265<br>266<br>268<br>268                                    |
|                          | Save, Load, or Delete Results       2         Exporting Quantification Results       2         Surface Topography       2         About Surfaces       2         Animal Requirements       2         Generating a Surface       2         Changing the View Perspective       2         Managing Surfaces       2         Export or Import a Surface       2                                                                         | 262<br>263<br>264<br>264<br>265<br>265<br>265<br>266<br>268<br>268<br>268<br>268               |
|                          | Save, Load, or Delete Results       2         Exporting Quantification Results       2         Surface Topography       2         About Surfaces       2         Animal Requirements       2         Generating a Surface       2         Changing the View Perspective       2         Managing Surfaces       2         Export or Import a Surface       2         Preferences       2                                             | 262<br>263<br>264<br>264<br>265<br>265<br>265<br>266<br>268<br>268<br>268<br>268<br>270<br>270 |
|                          | Save, Load, or Delete Results       2         Exporting Quantification Results       2         Surface Topography       2         About Surfaces       2         Animal Requirements       2         Generating a Surface       2         Changing the View Perspective       2         Managing Surfaces       2         Export or Import a Surface       2         General Preferences       2         General Preferences       2 | 262<br>263<br>264<br>265<br>265<br>265<br>266<br>268<br>268<br>268<br>268<br>270<br>270<br>272 |

|            | Optical Properties                     |
|------------|----------------------------------------|
| Appendix F | Menu Commands, Toolbars, and Shortcuts |
| Index      |                                        |

# **1** Welcome

About This Manual What's New in Living Image 4.5.1 Software on page 2 Living Image Help on page 3 Contact Information on page 4

## **1.1 About This Manual**

**NOTE:** This *Living Image 4.5.1 Software Manual* is only for use with the IVIS SpectrumCT instrument. If analyzing data acquired on a different type of IVIS Imaging System, say for example the IVIS Lumina K Series III, please see the Living Image Software Manual specific for the IVIS Lumina K Series III (see Table 1.1).

This manual explains how to acquire optical and volumetric image data on the IVIS SpectrumCT and analyze the data using the Living Image software. The manual provides detailed instructions and screenshots for Living Image software tools that are available for data acquired on the IVIS SpectrumCT. Sometimes the screenshots in the manual may not exactly match those displayed on your screen.

Please see the *IVIS SpectrumCT Hardware Manual* for information on the IVIS SpectrumCT instrument.

 Table 1.1
 Living Image Software Manuals

| Living Image Software Manual for:                                        |
|--------------------------------------------------------------------------|
| IVIS Lumina Series III (can also be used with the IVIS Lumina LT)        |
| IVIS Lumina XRMS Series III (can also be used with the IVIS Lumina XR)   |
| IVIS Lumina K Series III (can also be used with the IVIS Lumina Kinetic) |
| IVIS Spectrum                                                            |
| IVIS SpectrumBL (can also be used with the IVIS 200)                     |
| IVIS SpectrumCT                                                          |

# **1.2 What's New in Living Image 4.5.1 Software**

Software improvements specific to the IVIS SpectrumCT Imaging System are listed below.

| ltem                                                             | Description                                                                                                    | See<br>Page |
|------------------------------------------------------------------|----------------------------------------------------------------------------------------------------|-------------|
| Improved ROI<br>functionality for<br>image sequences             | <ul> <li>ROI tools function the same in both image and sequence view. Now you can apply ROIs to all images of a sequence while in sequence view. This creates "related" ROIs which can be moved, resized, or deleted as a group or individually in sequence view (no need to open an individual image).</li> <li>Improved ROI numbering for easier identification of newly created sequence ROIs across images.</li> <li>Adjustments to the ROIs of a particular image in a sequence will be saved</li> </ul> | 99          |
|                                                                  | with that image when the sequence is saved.                                                                                                    |             |
| "Single-click" DLIT<br>or FLIT 3D<br>reconstruction<br>workflows | <ul> <li>No need to manually generate and select a surface before DLIT or FLIT 3D reconstruction. Living Imaging software automatically performs these tasks as part of the single-click reconstruction workflow.</li> <li>Default DLIT and FLIT settings produce good 3D reconstructions for many animal models.</li> </ul>                                                                                                    | 121         |
| Synchronized 3D                                                  | If multiple 3D reconstructions are loaded, you can:                                                                                                    | 151         |
| views                                                            | <ul> <li>Apply the 3D view perspective of the active dataset to all datasets.</li> <li>Synchronize the 3D views so that adjustments using the 3D tools such as rotate, zoom, and pan will be applied simultaneously to all of the 3D views.</li> </ul>                                                                                                    |             |
|                                                                  | <ul> <li>Ability to display synchronized 3D views using one aggregate color scale or the color scale from the active dataset.</li> </ul>                                                                                                    |             |
|                                                                  | <b>Note:</b> The 3D view synchronization feature replaces the Longitudinal Study window found in Living Image 4.4 and earlier versions.                                                                                                    |             |
| Synchronize 3D ROIs<br>across multiple<br>datasets               | If multiple 3D reconstructions are loaded, "synchronized" 3D ROIs can be<br>applied to all 3D views. Synchronized 3D ROIs can be moved and adjusted<br>as a group using the 3D transform tool.                                                                                                    | 172         |
| Improved FLIT<br>algorithm                                       | <ul> <li>FLIT algorithm now measures data quality on a pixel- by-pixel basis.</li> <li>Single-click FLIT reconstruction uses this quality metric to:</li> </ul>                                                                                                    |             |
|                                                                  | <ul> <li>Determine the contribution of each pixel to the reconstruction result.</li> <li>Identify and discard invalid data (saturated pixels, pixels or columns with camera sensor defects). Only valid image data is used for reconstruction. As a result, all images of a FLIT sequence can be used in a reconstruction, including those with isolated, saturated pixels.</li> </ul>                                                                                                    |             |
|                                                                  | <ul> <li>The quality metric enables the software to apply a single set of default<br/>reconstruction parameters to a broader range of animals models.</li> </ul>                                                                                                    |             |
|                                                                  | <ul> <li>Expanded FLIT reconstruction volume reduces both the frequency and<br/>intensity of artifacts at the reconstruction volume boundaries.</li> </ul>                                                                                                    |             |
|                                                                  | <ul> <li>Improved memory management for more robust performance when<br/>analyzing large datasets.</li> </ul>                                                                                                    |             |
| Spectral Unmixing                                                | More reliable loading of spectral unmixing results due to improvements in memory management, error handling/reporting, and data processing.                                                                                                    |             |

## **1.3 Living Image Help**

There are several ways to obtain help on the software features and related information.

| To view:                                                             | Do this:                                                                                                    |
|----------------------------------------------------------------------|----------------------------------------------------------------------------------------------------|
| A tooltip about a button function                                    | Put the mouse cursor over the button.                                                                                                  |
| A brief description about an item in the Living Image user interface | Click the 🎇 toolbar button, then click the item.                                                                                       |
| The Living Image Software<br>User's Manual                           | Press F1 or select <b>Help</b> $\rightarrow$ <b>User Guide</b> on the menu bar and select the manual specific for your imaging system. |
| Living Image technical notes (see                                    | Select <b>Help</b> $\rightarrow$ <b>Tech Notes</b> on the menu bar.                                                                    |
| Table 1.2 on page 3)                                                 | <b>Note:</b> Please see the In Vivo University download page for the most recent collection of technical notes.                        |

Table 1.2 lists the tech notes that are available under the Help menu. There are three types of tech notes:

- Tech Notes Quick guides for tasks using Living Image software tools.
- Biology Tech Notes Protocols and procedures related to animal subjects.
- Concept Tech Notes Background information on *in vivo* imaging topics.

Table 1.2 Technical Notes

| Technical Notes                                                                                                    |
|----------------------------------------------------------------------------------------------------|
| Adaptive Fluorescence Background Subtraction                                                                                                    |
| Auto-Exposure                                                                                                    |
| Subtracting Background ROI from a Sequence                                                                                                    |
| Determine Saturation                                                                                                    |
| <ul> <li>Bioluminescence Tomography (DLIT)</li> <li>Setup and Sequence Acquisition</li> <li>Topography</li> <li>Source Reconstruction and Analysis</li> </ul> |
| Drawing ROIs                                                                                                    |
| Fluorescence Tomography (FLIT)<br>• Setup and Sequence Acquisition<br>• Topography<br>• Source Reconstruction and Analysis                                    |
| High Resolution Images                                                                                                    |
| Working With Image Math                                                                                                    |
| Working With Image Overlay – 2D                                                                                                    |
| Working With Image Overlay – 3D                                                                                                    |
| Working With Imaging Wizard                                                                                                    |
| Loading Groups of Images                                                                                                    |
| Sending Large Files for Analysis                                                                                                    |
| Spectral Unmixing                                                                                                    |

 Table 1.2
 Technical Notes (continued)

| Subject ROIs                                                                                                    |
|----------------------------------------------------------------------------------------------------|
| Transillumination <ul> <li>Transillumination Fluorescence</li> <li>Transillumination – Raster Scan</li> <li>Transillumination – Normalized</li> </ul> |
| Well Plate Quantification                                                                                                    |
| Concept Technical Notes                                                                                                    |
| Luminescent Background Sources and Corrections                                                                                                    |
| Image Display and Measurement                                                                                                    |
| Detection Sensitivity                                                                                                    |
| Fluorescent Imaging                                                                                                    |
| DLIT and FLIT Reconstruction of Sources                                                                                                    |
| Planar Spectral Imaging                                                                                                    |
| IVIS® Syringe Injection System                                                                                                    |

## **1.4 Contact Information**

PerkinElmer Health Sciences 940 Winter Street Waltham, Massachusetts 02451 USA www.PerkinElmer.com

Technical Support Telephone: +1 (800) 762-4000 (US) or +1 (203) 425-4602 Fax: +1 (203) 944-4904 E-mail: global.techsupport@perkinelmer.com

Sales: CustomerCareUS@perkinelmer.com

# **2** Imaging Overview

Example Imaging Workflow

Overview of Image Acquisition on page 8

Overview of Living Image Tools and Functions on page 10

# 2.1 Example Imaging Workflow

### Table 2.1 Example Imaging Workflow

|                                                                                                    |                                                                                                    | For More Details: |
|----------------------------------------------------------------------------------------------------|----------------------------------------------------------------------------------------------------|-------------------|
| <ul> <li>Plan the experiment.</li> <li>Best results are obtained using nude mice. Subjects with black and skin are not optimal and may give poor results.</li> <li>Determine the number of animals required:         <ul> <li>Always include control animals and replicates (for example, Disease + No Probe).</li> <li>Experimental animals (Disease + Probe and replicates).</li> <li>It may be necessary to change to low fluorescence mouse cho the imaging study. Regular mouse chow contains chlorophyll fluoresces around 700 nm and can interfere with fluorophore</li> <li>Select the type of imaging and probe:                 <ul> <li>Luminescent signal is usually lower than fluorescent signal imaging has higher sensitivity due to low noise (instrument autoluminescence). Optimal luminescence imaging is from</li> </ul> </li> </ul> </li> <li>1000000000000000000000000000000000000</li></ul> | No disease + Probe,<br>ow two weeks before<br>I which auto-<br>signal.<br>, but luminescent<br>t and animal | For More Details: |

Table 2.1 Example Imaging Workflow (continued)

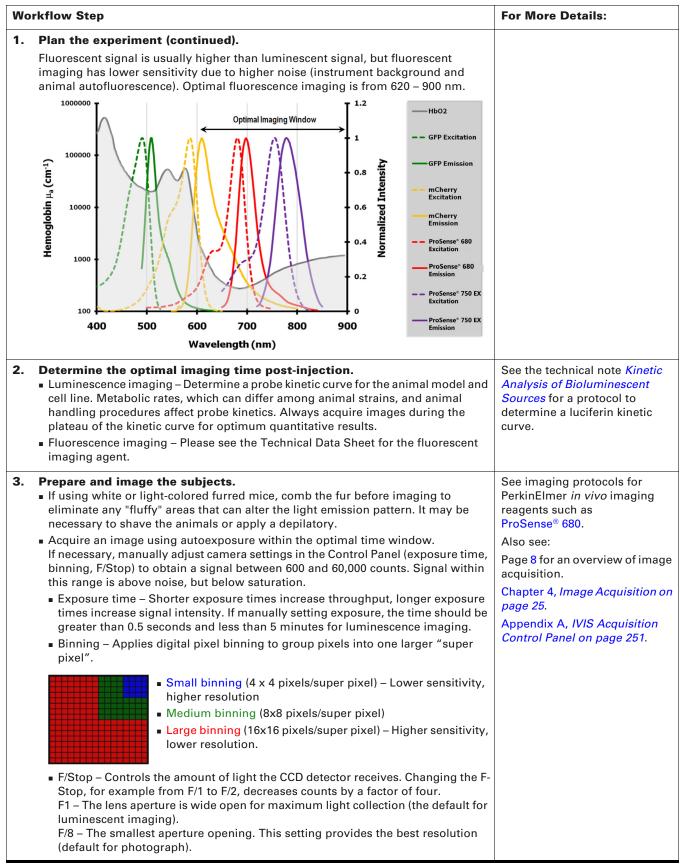

### Table 2.1 Example Imaging Workflow (continued)

| Wo | rkflow Step                                                                                                    | For More Details:                                                                                                    |
|----|----------------------------------------------------------------------------------------------------|----------------------------------------------------------------------------------------------------|
| 4. | <ul> <li>Select images for viewing.</li> <li>Load the images as a group (select the images in the Living Image Browser and click Load as Group).</li> </ul>                                                                                                    | See page 60 for more about the<br>Living Image Browser.                                                                                                    |
|    | Photo Adjustment Brightness:     1.5     Contrast:     Opacity:     Aggregate Color Scale Min:     220     Max:     51182     Opacity     Aggregate Color Scale Limits     Adjust to ols.     Adjust to ols.     Adjust to ols.                                                                                                    | See page 69 for information of the Image Adjust tools.                                                                                                    |
|    | <ul> <li>Auto Full Manual</li> <li>Uncheck the "Individual" option.</li> <li>Adjust the color scale Min and Max. The changes are simultaneously applied to all images.</li> </ul>                                                                                                    |                                                                                                    |
| 5. | Measure signals and analyze the data.                                                                                                    | See Concept Tech Note 2 –<br>Image Display and<br>Measurement for more<br>information on measurement<br>units (select <b>Help</b> $\rightarrow$ <b>Tech</b> |
|    | Efficiency " for fluorescence.<br>Radiance, Radiance Efficiency, and NTF<br>Efficiency are calibrated measurements<br>(not dependent on camera settings) that<br>enable quantitative comparison of<br>signals across images. "Counts" is an<br>uncalibrated measurement (dependent<br>on camera settings) and cannot be used<br>to compare signals in different images.                                                                                                    | Notes).                                                                                                    |
|    | <ul> <li>Place ROIs on the images in sequence view.</li> <li>To make changes to related ROIs in all images while in sequence view, press and hold the Ctrl key while adjusting ROI size or position in an image. This ensures that the size and position of a particular ROI are the same in all of the images.</li> <li>If ROIs in an individual image need adjustment, for example to account for different animal positions in the images, adjust the ROI without using the Ctrl key.</li> </ul>                                                                                                    | See page 95 for instructions or<br>measuring signal in optical<br>images .                                                                                  |
|    | Tool Palette       Image Adjust         ✓ ROI Tools       ✓ Measure ROIs         ✓ ROI Tools       ✓ Measure ROIs         Name:       ROI       Kol         Delete       Load       Save ROIs         ✓ FOI Measurements       ✓ Measure ROIs       ✓ Measure ROIs                                                                                                    | See Table 6.8 on page 115 for information on ROI measurements.                                                                                              |
|    | Image Number       ROI Image Luyer Total Flux Ang Badiar Stdev Radiance         Intrage Number       ROI Image Luyer Total Flux Ang Badiar Stdev Radiance         Intrage Number       ROI Image Luyer Total Flux Ang Badiar Stdev Radiance         Intrage Number       ROI Image Luyer Total Flux Ang Badiar Stdev Radiance         Intrage Number       ROI Image Luyer Total Flux Ang Badiar Stdev Radiance         Intrage Number       ROI Image Luyer Total Flux Ang Badiar Stdev Radiance         Intrage Number       ROI Image Luyer Total Flux Ang Badiar Stdev Radiance         Intrage Number       Roit I Overlay         Intrage Number       Image Luyer Total Flux Ang Badiar Stdev Radiance         Intrage Number       Image Luyer Total Flux Ang Badiar Stdev Radiance         Intrage Number       Image Luyer Total Flux Ang Badiar Stdev Radiance         Maxement Number       Image Luyer Total Flux Ang Badiar Stdev Radiance         Intrage Number       Image Luyer Total Flux Ang Badiar Stdeve Radiance         Maxement Number       Image Luyer Total Flux Ang Badiar Stdeve Radiance         Intrage Number       Image Luyer Total Flux Ang Badiar Stdeve Radiance         Intrage Radiance       Image Luyer Total Flux Ang Badiar Stdeve Radiance         Intrage Radiance       Image Luyer Total Flux Ang Badiar Stdeve Radiance         Intrage Radiance       Image Luyer Radiar Stdeve Radiance |                                                                                                    |

## 2.2 Overview of Image Acquisition

### **Control Panel**

The control panel provides the image acquisition functions (Figure 2.1). See Appendix A on page 251 for details on the imaging parameters in the control panel.

**NOTE:** The control panel is only available on the PC workstation that controls the IVIS Imaging System. The items available in the control panel depend on the selected imaging mode (luminescent or fluorescent) and acquisition mode (Image Setup or Sequence Setup).

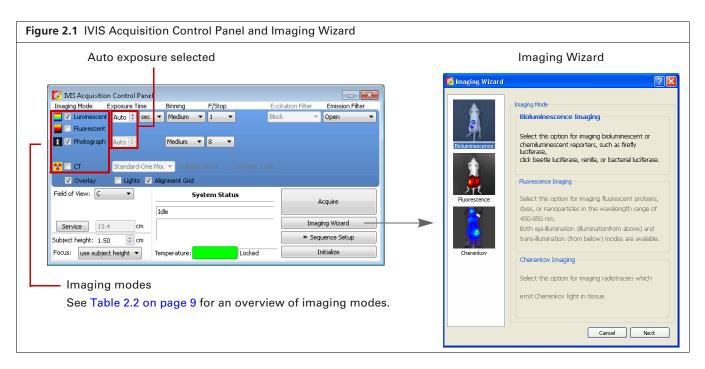

The auto exposure setting is useful in situations where the signal strength is unknown or varies widely, for example during a time course study. If Auto exposure is chosen (Figure 2.1), the system acquires an image at maximum sensitivity, then calculates the required settings to achieve, as closely as possible, an image with a user-specified target max count. If the resulting image has too little signal or saturated pixels, the software adjusts the parameters and takes another image.

In most cases, the default auto exposure settings provide a good luminescent or fluorescent image. However, you can modify the auto exposure preferences to meet your needs. See page 273 for more details.

## **Imaging Wizard**

The Imaging Wizard provides a convenient option for image or sequence setup (see Figure 4.29 on page 48). The wizard guides you through a series of steps, prompting you for the information that the software needs to set up acquisition in the control panel. Table 4.6 on page 49 shows the types of images or sequences that the Imaging Wizard can set up.

## Imaging Modes on IVIS SpectrumCT

Optical imaging detects photons in the visible range of the electromagnetic spectrum. Table 2.2 briefly explains the types of images that can be acquired on the IVIS SpectrumCT.

| Table 2.2 | Imaging | Modes - | - IVIS | SpectrumCT |
|-----------|---------|---------|--------|------------|
|           | mugnig  | in ouco | 1110   | opeenanioi |

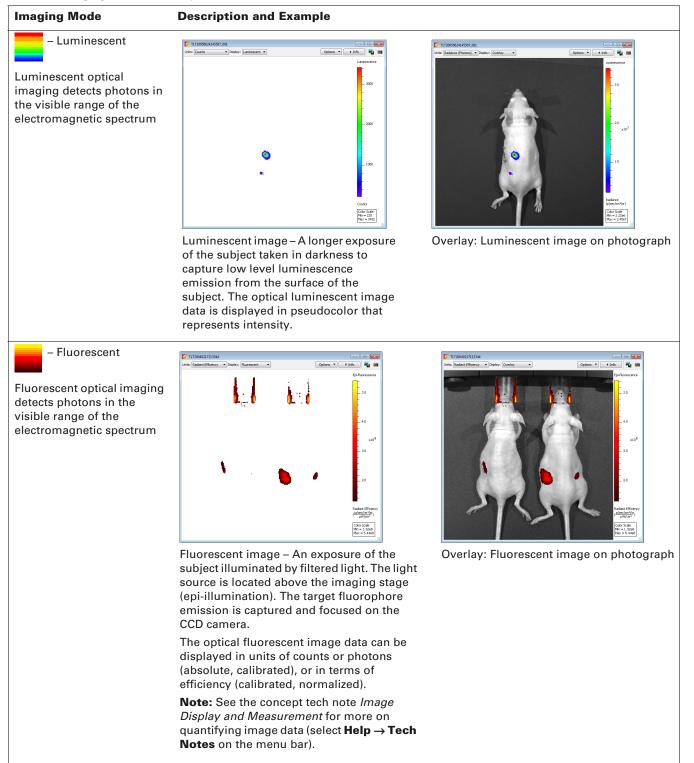

| Table 2.2 | Imaging | Madaa IV/   | C Chaotrum( | T (continued)  |
|-----------|---------|-------------|-------------|----------------|
| Table Z.Z | imaging | would - ivi | 5 Spectrume | CT (continued) |

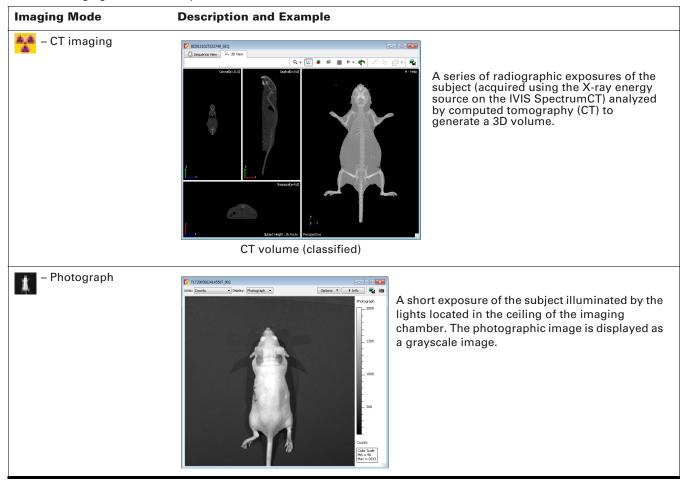

## **2.3 Overview of Living Image Tools and Functions**

Living Image tools are organized in the Tool Palette or under "Tools" in the menu bar (Figure 2.2). Some tools are for use with a single image, others require an image sequence.

The Tool Palette can be docked in the main window (click the Tool Palette title bar, then drag and drop it at either side of the main window, Figure 2.2). Docking can also be set in the general preferences (see Table E.1 on page 270).

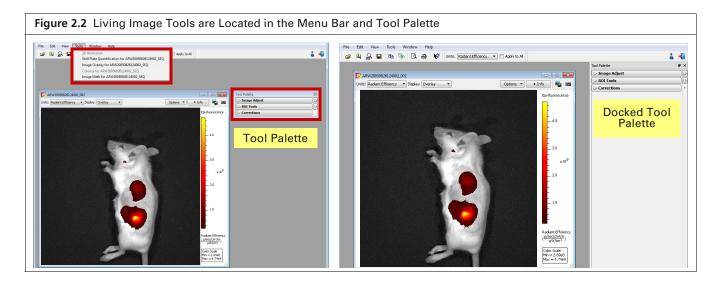

Ī

Table 2.3 provides an overview of the tools available for data acquired on the IVIS SpectrumCT. If analyzing data acquired on a different type of IVIS instrument, say for example the Lumina XRMS Series III, please see the Living Image Software Manual specific for that imaging system.

**NOTE:** The tools available in the Tool Palette or menu bar depend on the active image data.

#### Table 2.3 Living Image Tools Available for Data Acquired on the IVIS SpectrumCT

| Living Image Tools and Funct                                                                                                    | ions                                                                                                    | See Page |
|----------------------------------------------------------------------------------------------------|----------------------------------------------------------------------------------------------------|----------|
| ✓ Image Adjust         ♀       ●       ●       ●       ●       ●       ●       ●       ●       ●       ●       ●       ●       ●       ●       ●       ●       ●       ●       ●       ●       ●       ●       ●       ●       ●       ●       ●       ●       ●       ●       ●       ●       ●       ●       ●       ●       ●       ●       ●       ●       ●       ●       ●       ●       ●       ●       ●       ●       ●       ●       ●       ●       ●       ●       ●       ●       ●       ●       ●       ●       ●       ●       ●       ●       ●       ●       ●       ●       ●       ●       ●       ●       ●       ●       ●       ●       ●       ●       ●       ●       ●       ●       ●       ●       ●       ●       ●       ●       ●       ●       ●       ●       ●       ●       ●       ●       ●       ●       ●       ●       ●       ●       ●       ●       ●       ●       ●       ●       ●       ●       ●       ●       ●       ●       ●                                                                                                    | <ul> <li>Image Adjust</li> <li>Tools for image display (zoom, crop, or pan).</li> <li>Adjust photo display – Tune the photograph brightness, contrast, or opacity.</li> <li>Manage the color table for image display.</li> <li>Apply smoothing or binning to an image.</li> <li>View optical image data (counts or radiance) at an X,Y location.</li> <li>Measure distance in an image.</li> <li>View a line plot of pixel intensities.</li> </ul> | 60       |
| ✓ ROI Tools         ○       □       ##       •       ✓       Measure ROIs       ✓         □       Apply to Sequence       Type: [Measurement ROI       ✓       ✓         Type: [Measurement ROI       ✓       ✓       ✓       ✓         Save ROIs       ✓       ✓       ✓       ✓         Name:       ROI_1_KSA       ✓       ✓       ✓         Delete       Load       Save       ✓         Auto ROI Parameters       Threshold %:       24       ✓                                                                                                    | <b>ROI Tools for 2D Image Data</b><br>Specify a region of interest (ROI) in an optical image and<br>measure the signal intensity within the ROI.                                                                                                    | 97       |
| ✓ Corrections         ✓ Read Bias Subtraction         ✓ Flat Field Correction         ✓ Cosmic Correction                                                                                                    | <b>Corrections (2D Image Data)</b><br>Corrections for raw data.                                                                                                    | 256      |
| ROI Tools         Image: Constraint of the second second | <ul> <li>3D ROI Tools (3D Reconstructions or<br/>3D Volumetric Data)</li> <li>Specify a 3-dimensional region of interest (3D ROI).<br/>Measure within the 3D ROI:</li> <li>Signal intensity of source voxels.</li> <li>Tissue density in a CT scan or 3D DICOM data.</li> </ul>                                                                                                    | 171      |

| iving Image Tools and F                                                                                                    | unctions                                                                                                    | See Page |  |
|----------------------------------------------------------------------------------------------------|----------------------------------------------------------------------------------------------------|----------|--|
| 7 Spectral Unmixing and DyCE<br>Analyze Results<br>Select Images: Type: Emission<br>605<br>660 I<br>680 I<br>700 I                                                                                                    | <ul> <li>Spectral Unmixing</li> <li>Use spectral unmixing to:</li> <li>Extract the signal of one or more fluorophores from the tissue autofluorescence.</li> <li>Analyze luminescent or fluorescent images when more than one reporter is used in the same animal model.</li> </ul> | 204      |  |
| 720 V<br>740 V<br>760 V                                                                                                    |                                                                                                    |          |  |
| Spectral Unmixing and DyCE           Analyze         Results           Select Images:         Type: Time(hh:mm)           Int1         00:01:36           00:01:56         0           00:02:19         0           00:02:41         0           00:04:45         0           00:05:47         0           00:01:51         0           00:11:51         0           00:16:54         0 | <ul> <li>biodistribution) of a probe or dye signal.</li> <li>Extract "temporal spectra" (signal intensity as a function of time) from particular anatomical regions.</li> <li>Note: DyCE acquisition and analysis tools require a separate license.</li> </ul>                      | 231      |  |
| ✓ Surface Topography         Optical Surface Reconstruction         rientation:       Dorsal         ubject:       Nude Mouse         Surface Smoothing         Level:       Medium         Save Results         ame:       SURFACE_1         Delete       Load                                                                                                    | <ul> <li>A surface is a required input for:</li> <li>DLIT (<i>diffuse light tomography</i>) analysis which generates a 3D reconstruction of luminescent sources.</li> <li>FLIT (<i>fluorescence imaging tomography</i>) analysis which</li> </ul>                                   | 264      |  |

 Table 2.3
 Living Image Tools Available for Data Acquired on the IVIS SpectrumCT (continued)

| iving Image Tools and Functions                                                                                                    |                                                                                                    |  |
|----------------------------------------------------------------------------------------------------|----------------------------------------------------------------------------------------------------|--|
| <ul> <li>3D Multi-Modality Tools</li> <li>Note: The 3D Multi-Modality tools require a separate license.</li> <li>Volume Tools <ul> <li>Set color and opacity values for different intensity ranges of a CT volume so that the color-opacity map shows the volume regions of interest (opaque in the map) and hides unimportant regions.</li> <li>Co-register 3D reconstructions of luminescent or fluorescent sources (biological information) with a CT volume to provide anatomical context for interpreting biological (functional) information.</li> </ul> </li> <li>Process Tools – Apply smoothing to a CT volume.</li> <li>Slice Tools <ul> <li>Options for rendering slices.</li> <li>View slice.</li> <li>Slice viewing options.</li> </ul> </li> </ul> | See Pag                                                                                                    |  |
| <ul> <li><b>3D Optical Tools</b></li> <li>Surface tools – Adjust the appearance of the reconstructed animal surface and the photon density maps.</li> <li>Source tools – Adjust the appearance of reconstructed sources, make source measurements, export voxel measurements.</li> <li>Registration tools – Display organs on the reconstructed surface, adjust the location or scale of organs on the</li> </ul>                                                                                                    | 142<br>145<br>155                                                                                                    |  |
| surface, import an organ atlas.         DLIT 3D Reconstruction         Diffuse light tomography (DLIT) analysis provides a complete 3D reconstruction of the luminescent source distribution within the subject. The 3D reconstruction is presented as volume elements called voxels.         If a luminescent calibration database is available, the number of cells per source can be determined in addition to source intensity (photons/ sec).                                                                                                    | 120                                                                                                    |  |
|                                                                                                    | <ul> <li><b>3D Multi-Modality Tools</b>         Note: The 3D Multi-Modality tools require a separate license.         <b>Volume Tools</b>          • Set color and opacity values for different intensity ranges of a CT volume so that the color-opacity map shows the volume regions of interest (opaque in the map) and hides unimportant regions.         • Co-register 3D reconstructions of luminescent or fluorescent sources (biological information) with a CT volume to provide anatomical context for interpreting biological (functional) information.         Process Tools – Apply smoothing to a CT volume.         </li> <li><b>Slice Tools</b> <ul> <li>Options for rendering slices.</li> <li>View slice.</li> <li>Slice viewing options.</li> </ul> </li> <li><b>3D Optical Tools</b> <ul> <li>Surface tools – Adjust the appearance of the reconstructed animal surface and the photon density maps.</li> <li>Source tools – Adjust the appearance of reconstructed sources, make source measurements, export voxel measurements.</li> <li>Registration tools – Display organs on the reconstructed surface, adjust the location or scale of organs on the surface, import an organ atlas.</li> </ul> </li> <li><b>DLIT 3D Reconstruction</b> Diffuse light tomography (DLIT) analysis provides a complete 3D reconstruction of the luminescent source distribution within the subject. The 3D reconstruction is presented as volume elements called <i>voxels</i>.         If a luminescent calibration database is available, the number of cells per source can be determined in addition to         <b>Source cols provide an organ be determined in addition to cols per source can be determined in addition to cols per source can be determined in addition to cols per source can be determined in addition to cols per source can be determined in addition to cols per source can be determined in addition to cols per source </b></li></ul> |  |

**Table 2.3** Living Image Tools Available for Data Acquired on the IVIS SpectrumCT (continued)

**Table 2.3** Living Image Tools Available for Data Acquired on the IVIS SpectrumCT (continued)

| iving Image Tools and Functi                                                                                                    | ions                                                                                                    | See Pag |
|----------------------------------------------------------------------------------------------------|----------------------------------------------------------------------------------------------------|---------|
| ✓ FLIT 3D Reconstruction                                                                                                    | FLIT 3D Reconstruction                                                                                                    | 120     |
| Analyze Properties Results<br>Sequence: ALI20110615093703_SEQ<br>Tissue: Heart Source: Unknown<br>Select Image Sources:<br># ExWL EmWL Threshold %                                                                                                    | <i>Fluorescent imaging tomography</i> (FLIT) analysis provides<br>a complete 3D reconstruction of the fluorescent source<br>distribution within the subject. The 3D reconstruction is<br>presented as volume elements called <i>voxels</i> .                                              |         |
| Image type:       NTE Efficiency                                                                                                    | If a fluorescent calibration database is available, the<br>number of fluorophore molecules or cells per source can<br>be determined in addition to the total fluorescence yield.                                                                                                    |         |
| NNLS   Reconstruct                                                                                                    |                                                                                                    |         |
| 3DAnimation                                                                                                    | 3D Animation Tools                                                                                                    | 160     |
| Preset Animation                                                                                                    | Select <b>Tools</b> $\rightarrow$ <b>3D Animation</b> on the menu bar.                                                                                                    |         |
| Presets: Spin CW on X-Axis<br>Frame Factor: 1<br>Animation Setup<br>Time Scale %: 0<br>Key Frame 1<br>Key Frame 2<br>Key Frame 3<br>Key Frame 3<br>Key Frame 4<br>Key Frame 5<br>Play<br>Play<br>Play<br>Prames Per Second: 10<br>Total Duration (secs): 5<br>Load<br>Save                                                                                                    | (keyframes). For example, an animation can depict a<br>rotating 3D scene. The animation (series of key frames)<br>can be recorded to a movie file.                                                                                                    |         |
| Well Plate Quantification Window         Image: Comparison of Comparison of Compar | Select Tools → Well Plate Quantification for<br><sequence name=""> on the menu bar.<br/>Generate a database of luminescence or fluorescence<br/>signal intensities by analyzing images of known serial<br/>dilutions of luminescent or fluorescent cells or dye<br/>molecules.</sequence> | 258     |
| x10<br>total Efficiency (cm <sup>2</sup> )<br>4.0-<br>2.0-<br>4.0-<br>2.0-                                                                                                    | Use the quantification database to extrapolate the                                                                                                    |         |

 Table 2.3
 Living Image Tools Available for Data Acquired on the IVIS SpectrumCT (continued)

| iving Image Tools and Functions                                                                                                    |                                                                                                    | See Page |
|----------------------------------------------------------------------------------------------------|----------------------------------------------------------------------------------------------------|----------|
| 🛛 Image Overlay Window                                                                                                    | Image Overlay Window                                                                                           | 60       |
| Reserver. #W02005052124002_SEQ         Units:         Readom: Efficiency. •         Im         Im | Select Tools $\rightarrow$ Image Overlay for <sequence name=""> on the menu bar.</sequence>                    |          |
| P ARV20050E3512002,002                                                                                                    | View multiple fluorescent or luminescent signals<br>in one 2-dimensional image in the Image Overlay<br>window. |          |
| Janger August         2.04eet         Color Table           Max         4.74eb         ColorScale Type:         Patette Label:           Max         4.74eb         ColorScale Type:         Patette Label:           Opachty:         7         ColorScale Type:         Scales per Column:         3                                                                                                    |                                                                                                    |          |

#### **Colorize View**

85

44

(Table 4.5)

### Select $\textbf{Tools} \rightarrow \textbf{Colorize for <sequence name>}$ on the menu bar.

The colorize tool renders each luminescence or fluorescence image of a sequence in color, and combines them into a single image. This enables you to see both intensity and spectral information in a single view. The tool provides a useful way to visualize multiple probes or scale probe signals that are not in the visible range.

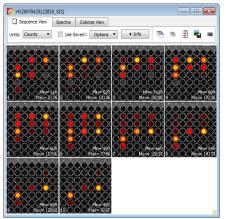

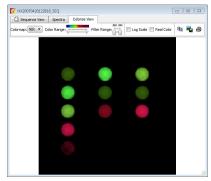

Colorize view of the combined images

Images of Quantum dot nanocrystals (700 or 800 nm) were acquired using different combinations of excitation and emission filters.

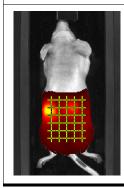

#### **Transillumination Overview**

# Select Tools $\rightarrow$ Transillumination Overview for <sequence name> on the menu bar.

The transillumination overview tool combines the images of a FLIT sequence (a fluorescence sequence acquired in transillumination mode) into a single image. All of the individual fluorescent signals are stacked over one photograph and the intensity is summed. One overview is created per filter pair. If two filter pairs were used during acquisition, then two overview images will be created.

| iving Image Too                                                   | Is and Funct       | ions                                                                                                    | See Page |
|-------------------------------------------------------------------|--------------------|----------------------------------------------------------------------------------------------------|----------|
| 7 Image Math Window                                               |                    | Image Math Window                                                                                               | 78       |
| Sequence: KSA<br>TUZ20060510114512_008A<br>TUZ20060510114512_010A | 20110305104918_5EQ | Select Tools $\rightarrow$ Image Math for <sequence name=""> on the menu bar.</sequence>                        |          |
| B<br>TIT20060510114512 008A                                       | •                  | Mathematically combine (add, multiply, subtract, or divide) two user-selected images.                           |          |
| RT20060510114512_010A                                             | Counts             | For example, subtract a blue-shifted background filter image from the primary excitation filter image to remove |          |
| Color Scale Limits for A and B<br>Full O Auto<br>Result           |                    | tissue autofluorescence signal.                                                                                 |          |
| Color Scale Limits<br>Full Auto Min = 0<br>Result : A - B * k     | Counts             |                                                                                                    |          |
| k : 0.787938 Compute K from ROI                                   |                    |                                                                                                    |          |
| Display Result For Measuring                                      |                    |                                                                                                    |          |

 Table 2.3
 Living Image Tools Available for Data Acquired on the IVIS SpectrumCT (continued)

# **3** Getting Started

Starting Living Image Software Initializing the Imaging System and Checking Temperature on page 19 Managing User Accounts on page 21 Tracking System and User Activity on page 24

## **3.1 Starting Living Image Software**

Living Image software on the PC workstation that controls the IVIS SpectrumCT includes both the acquisition and analysis features. Living Image software on other workstations includes only the analysis features.

See the Installation Guide on the Living Image CD ROM for software installation instructions. Table 3.1 shows the default software installation locations.

Table 3.1 Living Image Software Installation Locations

| Living Image Software | <b>Operating System</b> | Installation Location                                        |
|-----------------------|-------------------------|--------------------------------------------------------------|
| 32-bit version        | 32-bit Windows          | C:\Program Files\Caliper Life Sciences\Living Image          |
|                       | 64-bit Windows          | C:\Program Files(x86)\Caliper Life Sciences \Living<br>Image |
| 64-bit version        | 64-bit Windows          | C:\Program Files\Caliper Life Sciences\Living Image          |

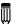

**NOTE:** All components of the IVIS SpectrumCT should be left on at all times due to the long cooling time required to reach operating (demand) temperature. It is also important to leave the system on to enable automatic overnight electronic background measurements. Periodically rebooting the computer is permissible and does not affect the camera operation.

### To start the software:

PC Users: Double-click the Living Image software icon 2 on the desktop. Alternatively, click the Windows Start button 3 and select All Programs → Caliper Life Sciences → Living Image.

Macintosh Users: Double-click the Living Image icon  $\mathbb{Z}$  on the desktop or run the software from the application folder.

The main window appears (Figure 3.1).

| Figure 3.1 Living Image Main Window at Startup |   |
|------------------------------------------------|---|
|                                                | • |

**2.** In the dialog box that appears, select a user ID from the drop-down list. If the user ID is password protected, enter the password and click **OK**.

Alternatively, create a new user ID:

- **a.** In the Select/Add User ID box, click the 🛃 button.
- **b.** Enter a user ID.
- **c.** Enter and confirm a password. This is optional.
- d. Click Add and OK.

The control panel appears if the workstation controls the IVIS SpectrumCT (Figure 3.2). For more details on the control panel, see Appendix A on page 251.

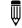

**NOTE:** Living Image software has optional password protection for user accounts. See page 22 for more details.

| (                                |                                        |                                                                |                                                         |                                         |                                       |
|----------------------------------|----------------------------------------|----------------------------------------------------------------|---------------------------------------------------------|-----------------------------------------|---------------------------------------|
| Figure 3.2 Living Image Main Win | dow and IVIS Ad                        | cquisition Control F                                           | Panel                                                   |                                         |                                       |
|                                  |                                        | •                                                              |                                                         |                                         |                                       |
| Menu bar (for more               | File Edit View Tools                   | Acquisition Window Help                                        |                                                         |                                         |                                       |
| details, see Appendix F          | 🔓 🔍 🔒 🖬 🐚                              | 🗞 🖪 🙌                                                          |                                                         |                                         |                                       |
| on page 278).                    | ; 50                                   |                                                                |                                                         |                                         |                                       |
| on pugo 270).                    |                                        |                                                                |                                                         |                                         |                                       |
| Toolbar                          |                                        |                                                                |                                                         |                                         |                                       |
| Toolbai                          |                                        |                                                                |                                                         |                                         |                                       |
|                                  |                                        |                                                                |                                                         |                                         |                                       |
|                                  |                                        |                                                                |                                                         | Control panel                           |                                       |
|                                  |                                        |                                                                |                                                         | control panel                           |                                       |
|                                  |                                        | _                                                              |                                                         |                                         |                                       |
|                                  |                                        |                                                                | VIS Acquisition Control Pane<br>ging Mode Exposure Time |                                         | citation Filter                       |
|                                  |                                        |                                                                | Ing Mode Exposure Time                                  |                                         |                                       |
|                                  |                                        |                                                                | Fluorescent                                             |                                         |                                       |
|                                  |                                        | 1.                                                             | 🗸 Photograph 🛛 Auto 🕀                                   | Medium 🔻 8 💌                            |                                       |
|                                  |                                        | <b>*</b>                                                       | CT Standard-One                                         | Mou 👻 Voltage: 50 kV 🦳 Current: 1 mA    |                                       |
|                                  |                                        | C C C C C C C C C C C C C C C C C C C                          | V Overlay Lights V                                      | Alignment Grid                          |                                       |
|                                  |                                        | Field                                                          | of View: C 🗸                                            | System Status                           | Acquire                               |
|                                  |                                        |                                                                |                                                         | System needs initialization             | · · · · · · · · · · · · · · · · · · · |
|                                  |                                        |                                                                | ervice 13.4 cm                                          | Click on 'Initialize' button to proceed | Imaging Wizard                        |
|                                  |                                        | Subject                                                        | s: use subject height v                                 | Temperature: Unlocked                   | Initialize                            |
|                                  |                                        | 1.003                                                          | ase subject fielght *                                   | remperature.                            |                                       |
|                                  |                                        |                                                                |                                                         |                                         |                                       |
|                                  |                                        | ription                                                        |                                                         |                                         |                                       |
| Activity window –                | Information Living<br>Information >>KS | g Image® 4.3.0.15210 (64-bit) RC (Dec 13 2)<br>S Logged IN < < | (011, 13:13:19)                                         |                                         |                                       |
| ,                                |                                        | configuration file found and loaded.<br>ing user preferences   |                                                         |                                         |                                       |
|                                  | rinormation Reading                    | ing user preferences                                           |                                                         |                                         | -                                     |
|                                  | 21                                     |                                                                |                                                         |                                         |                                       |

**NOTE:** Living Image software on the PC workstation that controls the IVIS Imaging System includes both the acquisition and analysis features. Living Image software on other workstations includes only the analysis features. Macintosh users have access to the analysis features only.

## **3.2 Initializing the Imaging System and Checking Temperature**

The IVIS SpectrumCT must be initialized each time Living Image software is started, or if the power has been cycled to the imaging chamber.

The initialization procedure is started from the control panel (Figure 3.3).

**NOTE:** The IVIS acquisition control panel is only available on the PC workstation that controls the IVIS Imaging System. The options available in the control panel depend on the imaging system, selected imaging mode (Image Setup or Sequence Setup), and the filter wheel or lens option that are installed

Initialization moves every motor-driven component in the system (for example, imaging stage and lens) to a home position, resets all electronics and controllers, and restores all software variables to the default settings. Initialization may be useful in error situations.

See the IVIS® SpectrumCT Hardware Manual for further details on instrument operation,

## Initializing the IVIS SpectrumCT

- **1.** Start the Living Image software (double-click the icon on the desktop).
- **2.** Click **Initialize** in the control panel that appears (Figure 3.3). After several seconds you will hear the instrument motors move.

| Figure 3.3 IVIS® A                                                                                                    | cquisition Control F                                                                                                    | anel During Initializ                                                     | ation                                                                                                    |
|----------------------------------------------------------------------------------------------------|----------------------------------------------------------------------------------------------------|---------------------------------------------------------------------------|----------------------------------------------------------------------------------------------------|
| VIS Acquisition Control Pane<br>Imaging Mode Exposure Time<br>Universent 1.00 % sec<br>Hororsent Transilumin<br>V Photograph Auto %<br>CT Standard-One<br>V Overlay Lights V | Binning         F/Stop           *         8         *         1         *           ation         2         *         8         * | Excitation Filter Emission Filter<br>Elock • Open •<br>Lamp Level: High • | <ul> <li>Red color appears in the control panel during initialization. The color turns blue when</li> </ul> |
| Field of View:     C       Service     13.5       Subject height:     1.50       Focus:     use subject height v                                                             | System Status Homing Emission & Excitation filter wheel moto Temperature: Unlocket                                                 | Sequence Setup                                                            | initialization is finished.                                                                                 |

### **CCD** Temperature

The IVIS Acquisition Control Panel indicates the temperature status of the charge coupled device (CCD) camera (see Figure 3.4 for a description of the temperature status colors). Immediately after initialization is completed, the temperature box is usually red and will turn green after several minutes. If this is not the case, contact PerkinElmer Technical Support (see page 4).

The demand temperature for the CCD camera is preset and generally should not be changed. Electronic feedback control maintains the CCD camera temperature to within a few degrees of the demand temperature.

The instrument is ready for imaging after the system is initialized and the operating (demand) temperature of the CCD camera is reached (locked).

| Figure 3.4 Control Panel – Instrument Temperature Status                                                                                                    |                                                                                                    |
|----------------------------------------------------------------------------------------------------|----------------------------------------------------------------------------------------------------|
| Imaging Mode       Exposure Time       Binning       F/Stop       Excitation Filter       Emission Filter         Imaging Mode       Auto 🔄 sec       Medium       1       Block       Open       Imaging | Imaging Mode       Exposure Time       Binning       F/Stop       Excitation Filter       Emission Filter         Imaging Mode       Exposure Time       Binning       F/Stop       Excitation Filter       Emission Filter         Imaging Mode       Auto ⊕ sec ▼       Medium ▼       1       Block ▼       Open ▼ |
| Fluorescent                                                                                                    | Fluorescent     Vehotograph Auto      Medium      8                                                                                                    |
| CT Standard-One MoL 👻 Voltage: 50 kV Current: 1 mA                                                                                                    | T Standard-One Mol. Voltage: 50 kV Current: 1 mA                                                                                                    |
| Image: Overlay         Lights         Image: Alignment Grid           Field of View:         C         System Status                                                                                      | Verlay         Lights         Verlay           Field of View:         System Status                                                                                                    |
| Ide Imaging Wizard                                                                                                    | Demand Measured Camera Temp: -90                                                                                                    |
| Subject height: 1,50 🗁 cm<br>Focus: use subject height 👻 Temperature: Locked Initialize                                                                                                    | Subject height:     1.50     Temperature:     37.0     37.0     * Sequence Setup       Focus:     use subject height     Temperature:     Locked     Initialize                                                                                                    |
| box to demai                                                                                                    | he temperature<br>display the<br>nd and measured<br>eratures                                                                                                    |
| Red – System is initialized, but CCD camera<br>temperature is out of range and not ready for imaging                                                                                                    | g.                                                                                                    |
| Green – System is initialized and CCD camera is at or of the demand temperature and locked. The system is                                                                                                 |                                                                                                    |

## **Stage Temperature**

The stage is temperature-controlled to keep subjects warm during imaging. The temperature control is enabled after the instrument is powered on and initialized from the Living Image software. The default temperature is 37  $^{\circ}$ C and is self-monitoring after the system is initialized. The imaging stage may be set to a temperature from 20 - 40  $^{\circ}$ C.

The actual surface temperature of the padded, rotating animal stage may be lower than that of the imaging stage. The stage does not have active cooling. The stage may require up to 20 minutes to passively cool from  $37 \,^{\circ}$ C to ambient temperature.

| Figure 3.5 Set Stage           | Femperature in th      | e Control P | anel           |                 |
|--------------------------------|------------------------|-------------|----------------|-----------------|
| 🔽 IVIS Acquisition Control Pan | 2                      |             |                |                 |
| Imaging Mode Exposure Time     | Binning F/Stop         | Exc         | itation Filter | Emission Filter |
| 📃 🗹 Luminescent 🛛 Auto 🚔 sec   | : 🔻 Medium 👻 1         | Bloc        | k 👻            | Open 🔻          |
| Eluorescent                    |                        |             |                |                 |
| 🚺 🔽 Photograph 🛛 Auto ≑        | Medium 🔻 8 🔹           | •           |                |                 |
|                                |                        | _           |                |                 |
| 🚼 🖂 CT Standard-On             | e Mou 🔻 Voltage: 50 kV |             |                |                 |
| 🗸 Overlay 📄 Lights 🗸           | Alignment Grid         |             |                |                 |
| Field of View: C 🔹             | System Sta             | tus         |                |                 |
|                                | Demand                 | Measured    | ,              | Acquire         |
| Service 13.4 cm                | Camera Temp: -90 😂     | -900        | Imaç           | ging Wizard     |
| Subject height: 1,50 🔷 cm      | Stage Temp: 37.0 💲     | 07E         | * Sec          | juence Setup    |
| Focus: use subject height 💌    | Temperature:           | Locked      | [ I            | nitialize       |
|                                |                        |             |                |                 |

# **3.3 Managing User Accounts**

## **Adding Users**

New users can be created in the:

- Main window at startup (see page 18).
- User Settings dialog box (Figure 3.6).
- **1.** Select Edit  $\rightarrow$  User settings on the menu bar.
- **2.** Click the Add User tab in the dialog box that appears.

| Figure 3.6 User Settings – Add User                                                     |                     |
|-----------------------------------------------------------------------------------------|---------------------|
| User Settings  User Settings  Add User  User ID [7]:  Password:  Confirm Password:  Cer | Deletes all entries |
|                                                                                         | Close               |

**3.** Enter a user ID.

- 4. Optional: enter and confirm a password.
- 5. Click Add.

### **Changing or Adding Passwords**

- **1.** Select Edit  $\rightarrow$  User settings on the menu bar.
- 2. Click the Change Password tab in the dialog box that appears.

| gure 3.7 User Setting        | gs – Change Password |
|------------------------------|----------------------|
| 🖉 User Settings              | 8 3                  |
| S Add User S Change Password | Security             |
| Change Password              |                      |
| User ID: HLA                 | •                    |
| New Password:                |                      |
| Confirm Password:            |                      |
|                              |                      |
|                              |                      |
|                              | Clear Submit         |
| <u> </u>                     | Close                |
|                              |                      |
|                              | Deletes all entries  |

3. Select a User ID, enter and confirm a new password, and click Submit.

### **Deleting Users**

- **NOTE:** User accounts can be locked. If this security is applied, a master password is required to delete users from the system. See page 23 for more details on locking user accounts.
- **1.** Select Edit  $\rightarrow$  User settings on the menu bar.
- 2. Click the Delete User tab in the dialog box that appears.

| Figure 3.8 User Settings – Delete User                |
|-------------------------------------------------------|
| In this example, user accounts are locked.            |
| 🚺 User Settings                                       |
| 🚴 Add User 🔮 Change Password 💈 Delete User 🔓 Security |
| Delete User<br>User ID: HLA                           |
| Enter master password                                 |
| Enter Master Password Delete Delete                   |
| Close                                                 |
| Deletes all entries                                   |

- **3.** Select a User ID.
- 4. If the accounts are locked, enter the master password.
- 5. Click **Delete** and **Close**.

## **Locking User Accounts**

If user accounts are locked, a master password is required to change user passwords, delete users, or unlock user accounts.

### To lock user accounts:

- **1.** Select Edit  $\rightarrow$  User settings on the menu bar.
- **2.** Click the Security tab in the dialog box that appears.
- 3. Click Lock User Accounts.

| Figure 3.9 User Settings – Security |                                  |                                                                                                    |
|-------------------------------------|----------------------------------|----------------------------------------------------------------------------------------------------|
| User Settings                       | Security      Lock User Accounts | User Settings       ? 33         Source       ? Change Password       ? 58         Currently User Accounts are Unlocked       ? Lock User Accounts         Enter Master Password       ? Lock the User Account settings.         Master Password: |
|                                     | Close                            | Clear Lock Close                                                                                                    |

**4.** Enter and confirm a master password. Click **Close**. The master password will be required to delete users.

#### To unlock user accounts:

- 1. In the Security tab, click Unlock User Accounts.
- 2. Enter the master password and click Unlock. Click Close.

| Figure 3.10 User Settings – Security                                 |                                               |                                                                                                    |                                                         |
|----------------------------------------------------------------------|-----------------------------------------------|----------------------------------------------------------------------------------------------------|---------------------------------------------------------|
| Change Master Password Old Password: New Password: Confirm Password: | P       ser Accounts       Submit       Close | Ver Settings           Add User         Change Password         Delete User           Currently User Accounts are Locked           Enter Master Password           Enter the Master Password to Unlock the User Account settings.           Master Password: | Escurity      Unlock User Accounts  Clear Unlock  Close |

# **3.4 Tracking System and User Activity**

## **Activity Window**

The Activity window shows the imaging system activities (Figure 3.11). The software creates and saves a log of the system activities related to data acquisition. This information may be useful for PerkinElmer field service engineers to understand the imaging system behavior over time or for troubleshooting. The activity log is located at C:\Program Files\Caliper Life Sciences\Living Image.

The software tracks user time on the system (hr/min/sec per user ID) from logon until switching users or system shut down. The software creates a separate record for each month (for example, LI\_USAGE\_<MONTH>\_2015.csv) located at C:\Program Files\Caliper Life Sciences\Living Image\Usage).

|                          | sition Window Help                         |                     |                 |
|--------------------------|--------------------------------------------|---------------------|-----------------|
| 🖻 🔍 🔒 କ 🛸                | à 💩 🙌                                      |                     | 1               |
|                          |                                            |                     |                 |
|                          |                                            |                     |                 |
|                          |                                            |                     |                 |
|                          |                                            |                     |                 |
|                          |                                            |                     |                 |
|                          | VIS Acquisition Control Pa                 | nel                 |                 |
|                          | Imaging Mode Exposure Tin                  |                     | Emission Filter |
|                          | 🔤 🗹 Luminescent 🛛 Auto 🚔 🛯 se              | ec 🔻 Medium 🔻 1 🔻   | Open 🔻          |
|                          |                                            |                     |                 |
|                          | 🚺 🗹 Photograph 🛛 Auto 🚔                    | Medium 🔻 8 🔻        |                 |
|                          |                                            |                     |                 |
|                          | Structure                                  |                     |                 |
|                          |                                            | Alignment Grid      |                 |
|                          | Field of View: C                           | System Status       | Acquire         |
|                          | MIS                                        | Idle                |                 |
|                          | Service 13.4 cm                            |                     | Imaging Wizard  |
|                          | Subject height: 1.50 🚔 cm                  |                     | Sequence Setup  |
|                          | Focus: use subject height 🔻                | Temperature: Locked | Initialize      |
|                          |                                            |                     |                 |
|                          |                                            |                     |                 |
| A Type Description       |                                            |                     |                 |
|                          | ® 4.3.0.15210 (64-bit) RC (Dec 13 2011, 1) |                     |                 |
|                          | ation file found and loaded.               | Activit             | ty window       |
| Information Reading user | preferences                                |                     |                 |

# **4** Image Acquisition

### CT Imaging

Luminescent Imaging on page 31 Fluorescent Imaging With Epi-Illumination on page 36 Fluorescent Imaging With Transillumination on page 42 Cherenkov Imaging on page 47 Acquire a Sequence Using the Imaging Wizard on page 47 Acquire Multiple Sequences in Batch Mode on page 53 Manually Set Up a Sequence on page 55 Manually Save Image Data on page 59 Exporting Images on page 59

## 4.1 CT Imaging

Living Image software acquires and reconstructs CT images representing 3D volumes.

**NOTE:** The IVIS SpectrumCT should be initialized before setting the imaging parameters in the control panel (see page 19 for details). See the *IVIS SpectrumCT Hardware Manual* for more information on the instrument.

### 1. Acquiring CT Images

- **1.** Place the subject(s) in the imaging chamber and close the door.
- 2. Confirm that the IVIS SpectrumCT is ready for X-ray acquisition. Make sure that the:
  - **a.** Key switch on the front of the instrument is turned to the ON position.
  - **b.** EMERGENCY Stop switch is in the READY (out) position. If necessary, turn the knob clockwise to reset it to the READY (out) position.

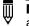

**NOTE:** Pushing in the EMERGENCY Stop switch cuts off power to the entire instrument so that all functions stop, including the camera and motor-driven components.

- c. X-RAY ARMED button is pushed in. The button is illuminated when engaged.
- 3. Put a check mark next to Photograph in the control panel (optional) (Figure 4.1).
- 4. Put a check mark next to CT and select a CT acquisition mode from the drop-down list.

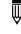

**NOTE:** If you want to check the subjects inside the chamber before acquisition, take a photograph—uncheck **CT**, choose **Photograph**, and click **Acquire**. Be sure to select **CT** after taking the photograph.

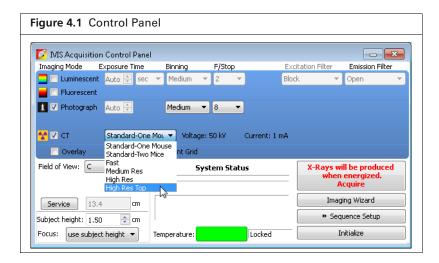

### Table 4.1 CT Acquisition Modes

| CT Acquisition<br>Mode                                                | Voxel<br>Size<br>(μm) | Resolution | FOV<br>LxWxH<br>(cm) | Filter | No.of<br>Views | Binning | Est. Dose<br>(mGv) | Total<br>Time¹<br>(sec) | File<br>Size<br>(MB) |
|-----------------------------------------------------------------------|-----------------------|------------|----------------------|--------|----------------|---------|--------------------|-------------------------|----------------------|
| Standard-One<br>Mouse                                                 | 150                   | 425        | 12x12x13             | 440 AI | 720            | 4       | 52.8               | 140                     | 256                  |
| Standard-Two Mice                                                     | 150                   | 425        | 12x12x13             | 120 Cu | 720            | 4       | 23                 | 150                     | 256                  |
| Fast                                                                  | 300                   | 850        | 12x12x13             | 440 AI | 360            | 4       | 13.2               | 90                      | 32                   |
| Medium Res                                                            | 75                    | 225        | 6x6x3                | 440 AI | 720            | 2       | 13.2               | 210                     | 512                  |
| High Res<br>(for imaging the<br>bottom 2 cm of the<br>field of view)  | 40                    | 150        | 2.4x2.4x2.0          | 120 Cu | 1440           | 1       | 46                 | 300                     | 360                  |
| High Res Top<br>(for imaging the<br>top 2 cm of the field<br>of view) | 40                    | 150        | 2.4x2.4x2.0          | 120 Cu | 1440           | 1       | 46                 | 300                     | 360                  |

<sup>1</sup>Times are approximate and include overhead, acquisition, and reconstruction time.

5. Click Acquire when you are ready to capture the image.

If necessary click in the control panel to operate in single image mode. In single image mode, the button appears in the control panel. Use this button to set up optical sequence acquisition (see page 47 for more details).

**6.** Enter information about the image in the dialog box that appears (optional, but strongly recommended) and click **OK**.

You can enter image label information at any time during or after acquisition. If you do not want to enter image information, click **Cancel**. See page 91 for details on adding information to an image after acquisition

| 🔽 Edit Image Labels                                                                                                    |
|----------------------------------------------------------------------------------------------------|
| All information entered here will be<br>saved with the image.<br>However, only the check marked<br>values will appear in the image label<br>(see Figure 4.12 on page 35).<br>Comment 07-MG-uc2 Intracranel Implantation<br>(see Figure 4.12 on page 35). |

If this is the first image of the session, you are prompted to enable the autosave function (Figure 4.11). When Autosave is enabled, all images acquired during the session are automatically saved to a user-selected location. A different location can be chosen at any time (select Acquisition  $\rightarrow$  Auto-Save on the menu bar).

 Click Yes in the prompt to enable autosave, then choose a location in the dialog box that appears. Alternatively, click No in the prompt and manually save the image data. See page 59 for details. Image acquisition begins and the upper area of the control panel changes to red color.

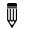

**NOTE:** During acquisition, the **Acquire** button in the control panel changes to **Stop**. Click **Stop** to cancel acquisition and reinitialize the imaging system.

The control panel returns to blue color when acquisition is finished. The 3D View and Tool Palette appear when acquisition is completed (Figure 4.3).

See Chapter 10, *Working With Volumetric Data on page 179* for information on viewing and classifying 3D volumetric data.

| Table 4.2 | 3D View | Toolbar |
|-----------|---------|---------|
|           |         |         |

| ltem        | Description                                                                                                    |  |
|-------------|----------------------------------------------------------------------------------------------------|--|
| Info        | Click to display or hide the image label. The image label includes information you enter in the Edit Image Labels dialog box (Figure 4.12) and other image information automatically recorded by the software.                                                                                                    |  |
| Image Tools | <ul> <li>A drop-down list of tools for viewing and working with the surface or DLIT results.</li> <li>Image: Image: Imag</li></ul> |  |
| Þ.          | Displays the x,y,z-axis display in the 3D view window.                                                                                                    |  |
| 4           | Displays coronal, sagittal, and transaxial cross-sections through the subject in the 3D view window.                                                                                                    |  |
| ø           | Displays a bounding box around the subject.                                                                                                    |  |
|             | Displays a grid under the subject.                                                                                                    |  |

| ltem      | Description                                                                                                    |
|-----------|----------------------------------------------------------------------------------------------------|
|           | Select this tool from the drop-down list to change the view perspective (top, bottom, left, right, front, back, or perspective view). For examples of the views, see Figure 8.14 on page 158.                      |
|           | Select this tool from the drop-down list to display the perspective view.                                                                                                    |
| <b>\$</b> | Rotates the 3D reconstruction results in the 3D view window ( <i>3D scene</i> ). Click the + or - key to increase or decrease the rotation speed. To stop the rotation, click the 3D scene or the <b>a</b> button. |
| /         | Displays measurement tools in the coronal, sagittal, or transaxial views.                                                                                                    |
| ***       | Not available for volumetric data. Reserved for use with DLIT or FLIT reconstruction results (voxels).                                                                                                    |
| <b>1</b>  | Not available for volumetric data. Reserved for use with DLIT or FLIT reconstruction results (voxels).                                                                                                    |
|           | Enables you to save the 3D view to a graphic file (for example, .jpg).                                                                                                    |

| Table 4.2 | 3D View Toolbar | (continued) |
|-----------|-----------------|-------------|
|-----------|-----------------|-------------|

### **Acquiring Reference Images**

During CT imaging, a series of X-ray transmission images is acquired as a specimen rotates on the stage. Each X-ray transmission image is associated with a corresponding angle. Living Image software uses a dark bias (no X-ray) image, X-ray reference image, pixel defect map, and linearization correction to normalize the transmission image on a pixel by pixel basis. The resulting projection images are inputs to the reconstruction algorithm that generates a 3D image of the volume.

New reference images (X-ray and dark bias) must be acquired every five days to ensure that the X-ray transmission images are correctly normalized. The system prompts you acquire reference images. Acquisition cannot proceed until the reference images have been acquired.

### To acquire reference images:

1. Remove everything from the imaging chamber, including the animal bed.

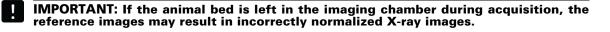

- 2. Confirm that the IVIS SpectrumCT is ready to acquire a CT image.
- **3.** Select Acquisition  $\rightarrow$  CT Acquisition  $\rightarrow$  Acquire Reference Images on the menu bar.

## **Checking Instrument Stage Alignment**

On rare occasion, the instrument stage may become misaligned with the X-ray source and detector. If this occurs, CT images may display artifacts (for example, double images as shown in Figure 4.4, blurring, or shadows).

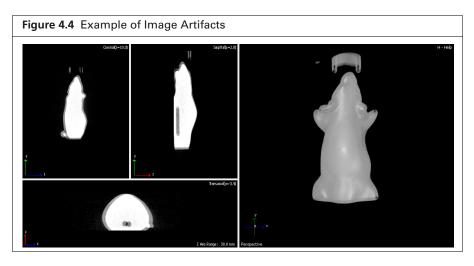

### To check stage alignment:

- **1.** Remove all objects from the imaging chamber.
- **2.** Insert the alignment tool into the rotating stage. See the Rotation Stage Alignment Kit instructions for details (PN 134379).
- **3.** Select Acquisition  $\rightarrow$  CT Acquisition  $\rightarrow$  Generate Alignment data on the menu bar.
- 4. Click Update Alignment Database in the dialog box that appears (Figure 4.5).

The Y-FIT curve (blue) and Y-Intensity curve (red) should be closely superimposed. If not, contact PerkinElmer technical support for assistance with instrument alignment (see page 4).

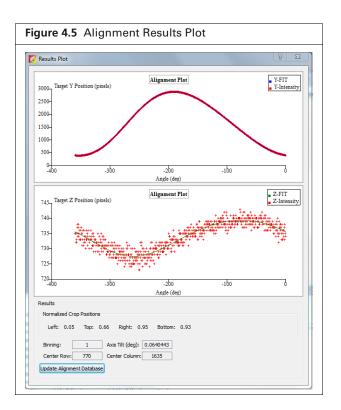

## 4.2 Luminescent Imaging

Luminescent imaging captures signals from luminescent molecular reporters. This section explains how to acquire a single luminescent optical image:

- Quick guide See below.
- Detailed instructions See page 32.

See page 47 for information on acquiring a luminescent sequence using the Imaging Wizard.

## **Quick Guide**

1. Start Living Image software 🌠 and initialize the IVIS SpectrumCT (see page 17 for details).

NOTE: See the IVIS SpectrumCT Hardware Manual for more information on the instrument.

- 2. Place the anesthetized subjects in the imaging chamber and close the door.
- **3.** In the control panel (Figure 4.6):
  - a. Put a check mark next to Luminescent and select Auto exposure.
  - b. Choose Photograph (optional, selecting Photograph automatically selects Overlay).
  - c. Select a field of view (FOV) (see Table 4.3 on page 33).
  - d. Enter the subject height (cm) and select the use subject height focus option.
  - e. Click Acquire.

| 💋 IMS Acquisitio | on Control Panel |                |              |           |          | <b>— X</b>        |
|------------------|------------------|----------------|--------------|-----------|----------|-------------------|
| Imaging Mode     | Exposure Time    | Binning        | F/Stop       | Excitatio | n Filter | Emission Filter   |
| 🔤 🔽 Luminescen   | it 🛛 Auto 🚖 sec  | ▼ Medium       | • 1 •        | Block     |          | Open 🔻            |
| 📕 📃 Fluorescent  | t                |                |              |           |          |                   |
| 🚺 🔽 Photograph   | Auto 🕀           | Medium         | 8 -          |           |          |                   |
|                  |                  |                |              |           |          |                   |
| 🏠 🗆 ст           | Standard-One N   | 4ou 👻 Voltage  |              |           |          |                   |
|                  |                  |                |              |           |          |                   |
| 🗸 Overlay        | 🗌 Lights 🔽 4     | Alignment Grid |              |           |          |                   |
|                  | Lights V 4       | -              | rstem Status |           | 0.0      | auiro             |
|                  |                  | 5)             | rstem Status |           | Ac       | quire             |
| Field of View: C | •                | -              | rstem Status |           |          | quire<br>g Wizard |
| Field of View: C | •<br>•<br>•.4 cm | 5)             | rstem Status |           | Imagin   |                   |

- **4.** Select a location for the image data when prompted (optional, but strongly recommended). Image data acquired during the session will be automatically saved to this location.
- **5.** Enter experiment and subject information in the dialog box that appears (optional, but strongly recommended).

An image window and Tool Palette appear when acquisition is finished (Figure 4.7).

| Figure 4.7 Quick Guide: Acquire a Luminescent Image                                                                                                    |                                                                                                    |  |  |  |
|----------------------------------------------------------------------------------------------------|----------------------------------------------------------------------------------------------------|--|--|--|
| Image Window                                                                                                    | Tool Palette                                                                                                    |  |  |  |
| Tradeset the series of the series of the ser | Tool Palette         Image Adjust         ROI Tools         Corrections         The Tool Palette includes the:         Image Adjust Tools (page 69)         ROI Tools (page 97)         Corrections Tools (page 256) |  |  |  |

## **Acquire a Luminescent Image**

This section provides detailed instructions for luminescent imaging.

**NOTE:** The IVIS SpectrumCT should be initialized and the temperature locked before setting the imaging parameters in the control panel. See page 19 for more details.

1. Put a check mark next to Luminescent and select Auto exposure (click the 🖨 arrows) in the control panel.

The software automatically determines the binning and F/Stop settings.

**TIP:** See the tech note *Auto-Exposure* for helpful information (select **Help**  $\rightarrow$  **Tech Notes** on the menu bar).

Alternatively, manually set the exposure, binning, and F/Stop. See Appendix A on page 251 for details on these parameters.

| Figure 4.8 Control Pane                                                                                                    | 1                 |                                                |
|----------------------------------------------------------------------------------------------------|-------------------|------------------------------------------------|
| VIS Acquisition Control Panel<br>Imaging Mode Exposure Time<br>V Luminescent Auto Sec V<br>Fluorescent<br>V Photograph Auto S |                   | citation Filter Emission Filter<br>ck V Open V |
| CT Standard-One Mo                                                                                                    |                   |                                                |
| Field of View: C                                                                                                    | System Status     | Acquire                                        |
| Service 13.4 cm                                                                                                    |                   | Imaging Wizard                                 |
| Subject height: 1.50 🚔 cm                                                                                                    |                   | * Sequence Setup                               |
| Focus: use subject height 🔻 Te                                                                                                | mperature: Locked | Initialize                                     |

2. Put a check mark next to Photograph (optional).

Selecting **Photograph** automatically selects **Overlay**, so that an overlay image (registered photograph and luminescent image) is displayed after acquisition.

**3.** Select a field of view (FOV, size of the stage area to be imaged, see Table 4.3).

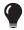

**TIP:** See the technical note *Detection Sensitivity* for more information about the field of view (select **Help**  $\rightarrow$  **Tech Notes** on the menu bar).

**Table 4.3** Field of View (FOV) Settings – IVIS SpectrumCT

| FOV Setting    | FOV (cm) |
|----------------|----------|
| A <sup>1</sup> | 4        |
| В              | 6.5      |
| C <sup>2</sup> | 13       |
| D              | 19.5     |

<sup>1</sup>Position A is not recommended for epi-fluorescent imaging because corrections for non-uniform excitation light pattern are not available. <sup>2</sup>Position C is the defeult patting

<sup>2</sup>Position C is the default setting.

**4.** Select a focus option in the control panel (Figure 4.9).

The focal distance to the camera is set at stage z = 0 for each field of view. To focus at the top of the animal, the stage moves down so that the top of the animal is at z = 0. For example, if the subject height is 1.5 cm, the stage will move down 1.5 cm to set the plane of focus at the top of the subject.

- Enter the height of the animal (cm) and select the **use subject height** focus option. OR
- Choose the **manual** focus option and follow the instructions in Appendix A on page 251.

| Figure 4.9 Choose a Focus Option in the                                                             | Control Panel                     |
|----------------------------------------------------------------------------------------------------|-----------------------------------|
| MIS Acquisition Control Panel<br>Imaging Mode Exposure Time Binning F/Stop                          | Excitation Filter Emission Filter |
| Imaging Mode Exposure Time Binning F/Stop<br>✓ Luminescent Auto ← sec ▼ Medium ▼ 1 ▼<br>Fluorescent | Block                             |
| Photograph Auto      Medium      8                                                                  |                                   |
| Standard-One Mou 🔻 Voltage: 50 kV Cu                                                                |                                   |
| 🗸 Overlay 📃 Lights 🗸 Alignment Grid                                                                 |                                   |
| Field of View: C                                                                                    | Acquire                           |
| Service 13.4 cm                                                                                     | Imaging Wizard                    |
| Subject height: 1.50 🚔 cm                                                                           | * Sequence Setup                  |
| Focus: use subject height 🔻 Temperature:                                                            | ocked Initialize                  |

- **5.** If you want to check the subject inside the chamber before acquisition, take a photograph: uncheck **Luminescent**, choose **Photograph**, and click **Acquire**. Be sure to select **Luminescent** after taking the photograph.
- 6. Click Acquire when you are ready to capture the image.

- NOTE: If necessary click \* Image Setup in the control panel to operate in single image mode. In single image mode, the \* Sequence Setup button appears in the control panel. Use this button to set up sequence acquisition (see page 47 for more details on sequence setup using the Imaging Wizard).
- **7.** Enter information about the image in the Edit Image Labels box that appears (optional, but strongly recommended) and click **OK**.

You can enter image label information at any time during or after acquisition. If you do not want to enter image information, click **Cancel**. See page 91 for details on adding information to an image after acquisition.

| Figure 4.10 Enter Information About the Im                                                                                                    | lage                                                                                                    |                                       |                                                                 |
|----------------------------------------------------------------------------------------------------|----------------------------------------------------------------------------------------------------|---------------------------------------|-----------------------------------------------------------------|
| Figure 4.10 Enter Information About the Im<br>All information entered here will be<br>saved with the image.<br>However, only the check marked values<br>will appear in the image label (see<br>Figure 4.12 on page 35). | Edit Image Labels         User(D):         Bit         Saved Labels:         V User         V Group         V Experiment         V Comment1         Comment2         Time Point         V Animal Number         Animal Model | Living Image Universal                | *     *       *     *       *     *       *     *       *     * |
|                                                                                                    | Anima Mode Sex Sex View Cel Line Reporter Treatment Luc Injection Time IACUC Number                                                                                                    | ✓ Apply To Sequence       OK     Canx | •<br>•<br>•<br>•                                                |

If this is the first image of the session, you are prompted to enable the autosave function (Figure 4.11). When Autosave is enabled, all images acquired during the session are automatically saved to a user-selected location. A different location can be chosen at any time (select Acquisition  $\rightarrow$  Auto-Save on the menu bar).

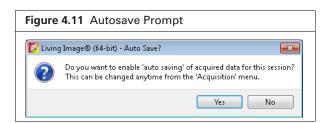

8. Click Yes in the prompt to enable autosave, then choose a location in the dialog box that appears. Alternatively, click No in the prompt and manually save the image data. See page 59 for details. Image acquisition begins and the upper area of the control panel changes to red color.

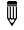

**NOTE:** During acquisition, the **Acquire** button in the control panel changes to **Stop**. Click **Stop** to cancel acquisition and reinitialize the imaging system.

The control panel returns to blue color when acquisition is finished and the image window appears (Figure 4.12).

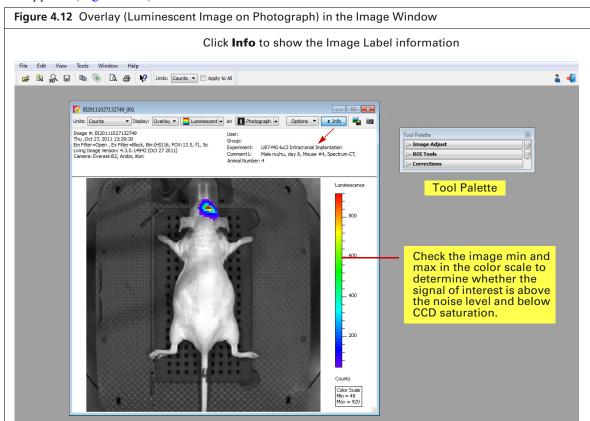

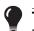

**TIP:** See the tech note *Determine Saturation* for information on pixel measurements (select **Help**  $\rightarrow$  **Tech Notes** on the menu bar).

#### Table 4.4 Image Window

| ltem     | Description                                                                                                    |
|----------|----------------------------------------------------------------------------------------------------|
| Units    | Select the measurement units for the image display from this drop-down list. The available units depend on the type of image data. See the concept tech note <i>Image Display and Measurement</i> for more details (select <b>Help</b> $\rightarrow$ <b>Tech Notes</b> on the menu bar). |
| Display  | A list of image types available for display, for example, overlay. For more details on the different types of image displays, see Table 2.2 on page 9.                                                                                                    |
|          | <b>Note:</b> If the acquisition included more than two imaging modes (for example, luminescent, x-ray, and photograph), additional drop-down lists appear so you can conveniently choose any two images to overlay.                                                                      |
|          | Display: Overlay 💟 📃 Luminescent 🔻 on 🔳 Photograph 💌                                                                                                    |
| Info     | Click to display or hide the image label. The image label includes information you enter in the Edit Image Labels dialog box (Figure 4.12) and other image information automatically recorded by the software.                                                                           |
| <b>-</b> | Opens a dialog box that enables you to export the active view as a graphic file.                                                                                                    |

Table 4.4 Image Window (continued)

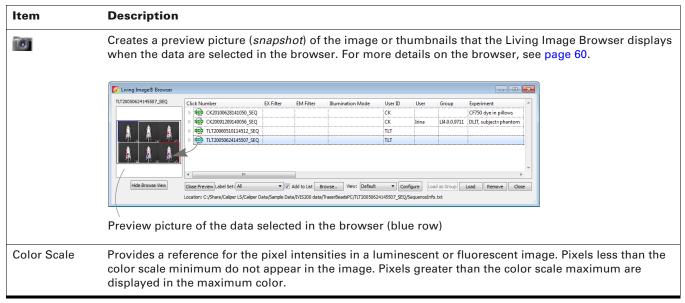

## 4.3 Fluorescent Imaging With Epi-Illumination

Fluorescent imaging captures signals from fluorescent molecular reporters. This section explains how to acquire a single fluorescent optical image with epi-illumination (excitation light source located above the stage):

- Quick guide See below.
- Detailed instructions See page 32.

See page 42 for information on fluorescent imaging with transillumination (excitation light source located below the stage). See page 47 for information on acquiring a fluorescent sequence using the Imaging Wizard.

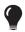

**TIP:** See the concept tech note *Fluorescent Imaging* for more about fluorescence imaging theory (select **Help**  $\rightarrow$  **Tech Notes** on the menu bar).

### **Quick Guide**

**1.** Start Living Image software  $\sum_{i=1}^{n}$  and initialize the IVIS SpectrumCT (page 17).

**NOTE:** See the *IVIS SpectrumCT Hardware Manual* for more information on the instrument.

- 2. Place the anesthetized subjects in the imaging chamber and close the door.
- **3.** In the control panel (Figure 4.13):
  - a. Put a check mark next to Fluorescent and select Auto exposure.
  - **b.** Select an excitation and emission filter.
  - c. Choose Photograph (optional, selecting Photograph automatically selects Overlay).
  - d. Select a field of view (FOV) (see Table 4.3 on page 33).
  - e. Enter the subject height (cm) and choose the use subject height focus option.
  - f. Click Acquire.

| igure 4.13 Control            | Panel                  |        |                              |
|-------------------------------|------------------------|--------|------------------------------|
| 💋 MIS Acquisition Control Pan | 21                     |        |                              |
| Imaging Mode Exposure Time    | Binning F/Stop         | Excita | ation Filter Emission Filter |
| 📃 🔲 Luminescent 🛛 Auto 🚔 🔤    | ▼ Medium ▼ 2 ▼         | 465    | ▼ 520 ▼                      |
| 📕 🔽 Fluorescent 📃 Transillumi | nation                 |        | Lamp Level: High 🔹           |
| 🚺 🔽 Photograph 🛛 Auto 🚑       | Medium 🔻 8 💌           |        |                              |
|                               |                        |        |                              |
| Standard-On                   | e Mou 🔻 Voltage: 50 kV |        |                              |
|                               | Alignment Grid         |        |                              |
|                               |                        |        |                              |
| Field of View: C 🔹            | System Statu           | s [    |                              |
|                               | -<br>System Statu      | s      | Acquire                      |
| Field of View: C              |                        | s      |                              |
|                               | -<br>System Statu      | s [    | Imaging Wizard               |
| Field of View: C              | -<br>System Statu      | s [    |                              |

- **4.** When prompted, select a location for the image data (optional, but strongly recommended). Image data acquired during the session will be automatically saved to this location.
- **5.** Enter experiment and subject information in the dialog box that appears (optional, but strongly recommended).

The image window and Tool Palette appear when acquisition is finished (Figure 4.14).

| Image Window                                                   | Tool Palette                                                                                                    |
|----------------------------------------------------------------|----------------------------------------------------------------------------------------------------|
| It 120040217113344                                             | Tool Palette       Image Adjust       ROI Tools       Corrections                                                           |
| See Table 4.4 on page 35 for more details on the image window. | The Tool Palette includes the:<br>Image Adjust Tools (page 69)<br>Corrections/Filter Tools (page 73)<br>ROI Tools (page 97) |

## Acquire a Fluorescent Image With Epi-Illumination

This section provides detailed instructions for fluorescent imaging.

**NOTE:** The IVIS SpectrumCT should be initialized and the temperature locked before setting the imaging parameters in the control panel See page 19 for more details.

1. Put a check mark next to Fluorescent and select Auto exposure (click the arrows) in the control panel.

The software automatically determines the binning and F/Stop settings.

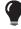

**TIP:** See the tech note *Auto-Exposure* for helpful information (select **Help**  $\rightarrow$  **Tech Notes** on the menu bar).

Alternatively, manually set the exposure, binning, and F/Stop. See Table A.1 on page 251 for details on these parameters.

2. Put a check mark next to Photograph.

Selecting **Photograph** automatically selects Overlay, so that an overlay image (registered photograph and luminescent image) is displayed after acquisition.

| Figure 4.15 Control Panel                        |                                |
|--------------------------------------------------|--------------------------------|
| S MS Acquisition Control Panel                   |                                |
|                                                  | itation Filter Emission Filter |
| 🗧 🗌 Luminescent Auto 🖨 sec 🔻 Medium 🔻 2 💌 465    | ▼ 520 ▼                        |
| 📕 🗹 Fluorescent 📃 Transillumination              | Lamp Level: High 🛛 🔻           |
| 🚺 🗸 Photograph Auto 🔄 🛛 Medium 🔻 8 💌             |                                |
| CT Standard-One Mou Voltage: 50 kV Current: 1 mA |                                |
| Field of View: C   System Status                 | Acquire                        |
| Idle                                             |                                |
| Service 13.4 Cm                                  | Imaging Wizard                 |
| Subject height: 1.50 🚔 cm                        | * Sequence Setup               |
| Focus: use subject height  Temperature: Locked   | Initialize                     |

**3.** Select an excitation and emission filter from the drop-down lists.

The instrument has 18 narrow band excitation filters that span 490-850nm with a 20nm bandwidth, enabling spectral scanning over the blue to NIR wavelength region (Figure 4.16).

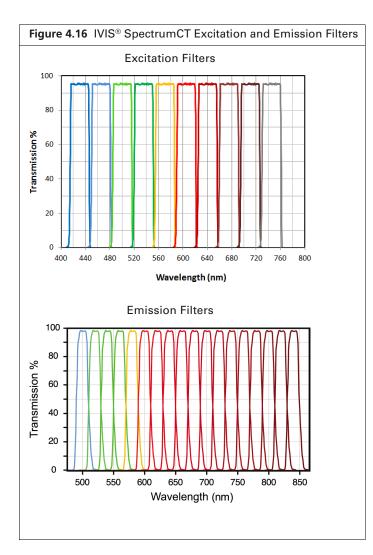

**4.** Select a field of view (FOV, size of the stage area to be imaged). See Table 4.3 on page 33 for a list of FOV settings.

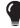

**TIP:** See the concept tech note *Detection Sensitivity* for more information about the field of view (select **Help**  $\rightarrow$  **Tech Notes** on the menu bar).

**5.** Select a focus option in the control panel (Figure 4.17).

The focal distance to the camera is set at stage z = 0 for each field of view. To focus at the top of the animal, the stage moves down so that the top of the animal is at z = 0. For example, if the subject height is 1.5 cm, the stage will move down 1.5 cm to set the plane of focus at the top of the subject.

• Enter the height of the animal and select the **use subject height** focus option.

OR

• Use the **manual** focus option to determine the proper subject height for the area to be imaged. See Appendix A on page 251 for manual focus instructions.

| Figure 4.17 Choose a Focus Option in the Control Panel                                                                                                    |                    |  |  |  |
|----------------------------------------------------------------------------------------------------|--------------------|--|--|--|
| IMIS Acquisition Control Panel         Imaging Mode       Exposure Time         Binning       F/Stop         Exc       Medium         Uminescent       Auto | itation Filter     |  |  |  |
| Fluorescent Transillumination                                                                                                    | Lamp Level: High 🔻 |  |  |  |
| 🚺 🗸 Photograph 🗛 🚽 Medium 🔻 8 💌                                                                                                    |                    |  |  |  |
| CT Standard-One Mot  Voltage: 50 kV Current: 1 mA C Overlay Lights  Alignment Grid                                                                          |                    |  |  |  |
| Field of View: C   System Status                                                                                                    | Acquire            |  |  |  |
| Idle                                                                                                    | Mcquire            |  |  |  |
| Service 13.4 cm                                                                                                    | Imaging Wizard     |  |  |  |
| Subject height: 1.50 テ cm                                                                                                    | * Sequence Setup   |  |  |  |
| Focus: use subject height 🔻 Temperature:                                                                                                    | Initialize         |  |  |  |
|                                                                                                    |                    |  |  |  |

- 6. If you want to check the subject inside the chamber before acquisition, take a photograph: uncheck Fluorescent, choose Photograph, and click Acquire. Be sure to select Fluorescent after taking the photograph.
- 7. Click Acquire when you are ready to capture the image.

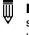

**NOTE:** If necessary click **\*** Image Setup in the control panel to operate in single image mode. In single image mode, the **\*** Sequence Setup button appears in the control panel. Use this button to set up sequence acquisition (see page page 47 for more details on sequence setup).

**8.** Enter information about the image in the dialog box that appears (optional, but strongly recommended) and click **OK**.

You can enter image label information at any time during or after acquisition. If you do not want to enter image information, click Cancel. See page 91 for details on adding information to an image after acquisition.

If this is the first image of the session, you are prompted to enable the autosave function (Figure 4.19). When Autosave is enabled, all images acquired during the session are automatically saved to a user-selected location. A different location can be chosen at any time (select Acquisition  $\rightarrow$  Auto-Save on the menu bar).

| Figure  | 4.19 Autosave Prompt                                                                                                    |
|---------|----------------------------------------------------------------------------------------------------|
| 🚺 Livin | g Image® (64-bit) - Auto Save?                                                                                                    |
| ?       | Do you want to enable 'auto saving' of acquired data for this session?<br>This can be changed anytime from the 'Acquisition' menu. |
|         | Yes No                                                                                                    |

**9.** Click **Yes** in the prompt to enable autosave, then choose a location in the dialog box that appears. Alternatively, click **No** in the prompt and manually save the image data. See page 59 for details. Image acquisition begins and the upper area of the control panel changes to red color.

**NOTE:** During acquisition, the **Acquire** button in the control panel changes to **Stop**. Click **Stop** to cancel acquisition and reinitialize the imaging system.

The control panel returns to blue color when acquisition is finished and the image window appears (Figure 4.20). See Table 4.4 on page 35 for details on the image window.

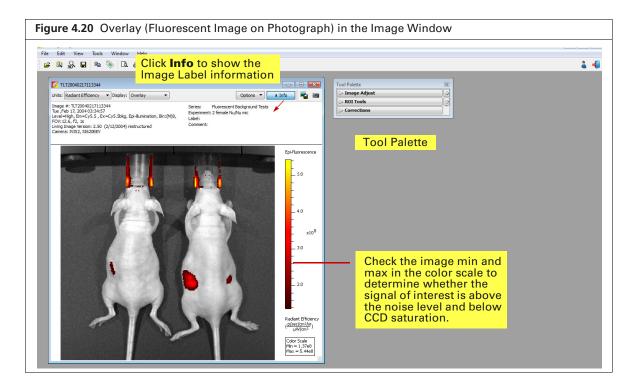

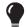

**TIP:** See the tech note *Determine Saturation* for information on pixel measurements (select **Help**  $\rightarrow$  **Tech Notes** on the menu bar).

## **4.4 Fluorescent Imaging With Transillumination**

Fluorescent imaging captures signals from fluorescent molecular reporters. Transillumination (excitation light source located below the stage) is recommended if the fluorescent source is deep relative to the imaged side of the animal.

Acquisition with transillumination includes a Normalized Transmission Fluorescence (NTF) Efficiency image in which the fluorescent emission image is normalized by the transmission image measured with the same emission filter and open excitation filter (Figure 4.21).

**TIP:** See these tech notes for helpful information and quick guides (select **Help**  $\rightarrow$  **Tech Notes** on the menu bar):

- Transmission Fluorescence
- Transmission Fluorescence Raster Scan
- Transmission Fluorescence Normalized Transmission Fluorescence
- Transmission Fluorescence Well Plates

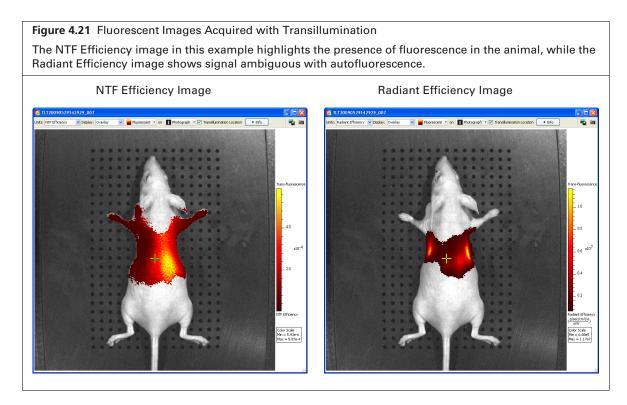

This section explains how to acquire a single fluorescent optical image with transillumination. See page 47 for information on acquiring a fluorescent sequence.

#### To acquire a fluorescent image with transillumination:

**NOTE:** Only one mouse can be imaged at a time using transillumination.

- 1. Put a check next to Fluorescent and Transillumination in the control panel.
  - $\overline{\mathbb{W}}$

**NOTE:** The Normalized option is selected by default so that NTF Efficiency images can be produced. See page 42 for more information.

| Figure 4.22(      | Control Pa      | anel             |             |         |            |                        |
|-------------------|-----------------|------------------|-------------|---------|------------|------------------------|
| 🜠 IMS Acquisition | Control Panel   |                  |             |         |            |                        |
| Imaging Mode Ex   | xposure Time    | Binning          | F/Stop      | Excitat | ion Filter | Emission Filter        |
| 📃 📃 Luminescent   | Auto ≑ sec      | ▼ Medium ▼       | 2 -         | 465     | •          | 520 🔻                  |
| 📕 🔽 Fluorescent   | 🔽 Transillumina | ition 🔽 Normalia | zed Setup   |         | Lamp Le    | vel: High 🔹            |
| 🚺 🗹 Photograph    | Auto ≑          | Medium 👻         | 8 🔻         |         |            |                        |
|                   |                 |                  |             |         |            |                        |
| 🞌 🖂 ст            | Standard-One I  | Mou 🔻 Voltage:   |             |         |            |                        |
| 🔽 Overlay         | 📃 Lights 🔽      | Alignment Grid   |             |         |            |                        |
|                   | •               | <b>C</b> -1      | stem Status |         |            |                        |
| Field of View: C  |                 | 5 <b>9</b> :     | stem status |         |            |                        |
| Field of View:    |                 | Idle             | stem status |         | ,          | Acquire                |
| Field of View: C  | cm              | · · ·            |             |         |            | Acquire<br>ging Wizard |
|                   | cm              | · · ·            |             |         | Imag       |                        |

- 2. Choose the Auto exposure option.
- **3.** Put a check mark next to **Photograph**.

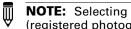

NOTE: Selecting Photograph automatically selects Overlay, so that an overlay image (registered photograph and fluorescent image) is displayed after acquisition.

**4.** Select an excitation and emission filter from the drop-down lists.

The instrument has 18 narrow band excitation filters that span 490-850nm with a 20nm bandwidth, enabling spectral scanning over the blue to NIR wavelength region (see Figure 4.16 on page 39).

- 5. Click Setup. Click Yes if prompted to acquire a subject photograph.
- **6.** Choose the locations (select squares) for transillumination and image acquisition in the Transillumination Setup box that appears (Figure 4.23).

| Figure 4.23 Open the Transillumination Setup Dialog Box                                                                                                    |
|----------------------------------------------------------------------------------------------------|
| INIS Acquisition Control Panel         Imaging Mode       Exposure Time         Binning       F/Stop         Excitation Filter       Ensistion Filter         Luminescent       Auto         Fluorescent       Transillumination         Photograph       Auto         Medium       8         Ct       Standard-One Mot         Violtage: S0 kV       Current: Ln         Mask Grid Points To Subject       Grid Type:         Voverlay       Lights |
| Field of View:       System Status         Subject height:       13.4         Subject height:       1.50         Focus:       use subject height *         Temperature:       Locked                                                                                                    |

| ltem                            | Description                                                                                                    |
|---------------------------------|----------------------------------------------------------------------------------------------------|
| Move Motors To<br>Selected Spot | Transillumination motors will move the excitation light source to the grid location selected in the Transillumination Setup dialog box.                                                                                                    |
| Mask Grid Points<br>To Subject  | When setting up a transillumination sequence, choose this option to<br>automatically select only the grid locations within the subject boundaries.<br>Grid locations outside the subject are masked out. The mask prevents the<br>transillumination excitation source from selecting an uncovered hole.<br>Projecting light through an open hole would saturate the camera.                                                                                               |
| Raster Scan                     | If the raster scan option is selected, the software takes all of the images from<br>the transillumination locations and adds them together into one image. All of<br>the individual fluorescent signals are stacked over one photograph and the<br>intensity is summed.                                                                                                    |
|                                 | One overview is created per filter pair. If two filter pairs were used during acquisition, then two overview images will be created. The raster scan option may be helpful when trying to determine the optimal excitation and emission filters for a particular fluorescent probe.                                                                                                    |
|                                 | All transillumination locations are displayed simultaneously; a tool tip<br>displays the transillumination position when you mouse over a<br>transillumination point. An overview image is displayed by default in radiant<br>efficiency, and if transmission images are available, in normalized<br>transmission fluorescence efficiency. Transillumination overview images can<br>be analyzed using the tools in the Tool Palette.                                      |
|                                 | If this option is not selected, the software generates one image per transillumination location per filter pair. For example, a sequence setup that includes 20 locations using two filters will generate 20 images. In this case, a transillumination overview can be created manually by clicking the Overview button in the Sequence window. Alternatively, select <b>Tools</b> $\rightarrow$ <b>Transillumination Overview for <name>_SEQ</name></b> on the menu bar. |
| Grid Type                       | 9x19 grid                                                                                                    |
| Update Photograph               | Click to acquire a new photographic image. If the chamber door is opened during transillumination setup, you are prompted to acquire a new photograph.                                                                                                    |
| Clear Selections                | Clears selected/ highlighted transillumination locations on the grid.                                                                                                    |

| Table 4.5 | Transillumination | Setup Box |
|-----------|-------------------|-----------|
|-----------|-------------------|-----------|

7. Confirm that the Lamp Level is set to **High** in the control panel.

**NOTE:** The lamp may be set to Low for certain applications, such as long wavelength data through thin tissue.

- **8.** Select a field of view (FOV, size of the area to be imaged). See Table 4.3 on page 33 for a list of FOV settings.
- **9.** Select a focus option (Figure 4.24).

The focal distance to the camera is set at stage z = 0 for each field of view. To focus at the top of the animal, the stage moves down so that the top of the animal is at z = 0. For example, if the subject height is 1.5 cm, the stage will move down 1.5 cm to set the plane of focus at the top of the subject.

- Enter the height of the animal and select the **use subject height** focus option. OR
- Use the **manual** focus option to determine the proper subject height for the area to be imaged. See Appendix A on page 251 for manual focus instructions.

| Figure 4.24 Choose a Focus Option in the Control Panel   |                                |  |  |  |
|----------------------------------------------------------|--------------------------------|--|--|--|
| 🔽 MS Acquisition Control Panel                           |                                |  |  |  |
| Imaging Mode Exposure Time Binning F/Stop Exc            | itation Filter Emission Filter |  |  |  |
| 📃 🗆 Luminescent Auto 🚔 sec 🔻 Medium 🔻 2 💌 🛛 465          | ▼ 520 ▼                        |  |  |  |
| 🚽 🗹 Fluorescent 🛛 Transillumination 🔽 Normalized 🛛 Setup | Lamp Level: High 🔹             |  |  |  |
| 1 🗸 Photograph Auto 🗧 🛛 Medium 🔹 8 💌                     |                                |  |  |  |
| CT Standard-One Mot Voltage: 50 kV Current: 1 mA         |                                |  |  |  |
| Field of View:         C         System Status           | Acquire                        |  |  |  |
| Idle                                                     |                                |  |  |  |
| Service 13.4 cm                                          | Imaging Wizard                 |  |  |  |
| Subject height: 1.50 🚔 cm                                | * Sequence Setup               |  |  |  |
| Focus: use subject height  Temperature: Locked           | Initialize                     |  |  |  |
|                                                          |                                |  |  |  |

- **10.** If you want to check the subject inside the chamber before acquisition, take a photograph: uncheck **Fluorescent**, choose **Photograph**, and click **Acquire**. Be sure to select **Fluorescent** after taking the photograph.
- **11.** Click **Acquire** when you are ready to capture the image.

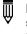

**NOTE:** If necessary click Finage Setup in the control panel to operate in single image mode. In single image mode, the Formation button appears in the control panel. Use this button to set up sequence acquisition (see page page 47 for more details on sequence setup).

**12.** Enter information about the image in the dialog box that appears (optional, but strongly recommended) and click **OK**.

You can enter image label information at any time during or after acquisition. If you do not want to enter image information, click Cancel. See page 91 for details on adding information to an image after acquisition.

| Figure 4.25 Enter Information About the Im                                                         | age                            |                                        |
|----------------------------------------------------------------------------------------------------|--------------------------------|----------------------------------------|
|                                                                                                    | Edit Image Label<br>UserID: BI | s                                      |
|                                                                                                    | Saved Labels: LABELS           | ▼ Ø ∎ ×                                |
|                                                                                                    | User                           |                                        |
| All information entered here will be                                                               | Group                          |                                        |
| saved with the image.                                                                              | Experiment                     | 87-MG-luc2 Intracranial Implantation 🔻 |
| However, only the check marked values will appear in the image label (see Figure 4.27 on page 46). | Comment1                       | Male nu/nu, day 8, Mouse #4            |
|                                                                                                    | Comment2                       | -                                      |
|                                                                                                    | Time Point                     |                                        |
|                                                                                                    | Animal Number                  | 4 🗸                                    |
|                                                                                                    | 🔲 Animal Strain                | •                                      |
|                                                                                                    | C Animal Model                 | <b></b>                                |
|                                                                                                    | 🔲 Sex                          |                                        |
|                                                                                                    | 🔲 View                         |                                        |
|                                                                                                    | Cell Line                      |                                        |
|                                                                                                    | Reporter                       | · · · · · · · · · · · · · · · · · · ·  |
|                                                                                                    | Treatment                      | <b></b>                                |
|                                                                                                    | Luc Injection Time             | •                                      |
|                                                                                                    | IACUC Number                   | · · · · · ·                            |
|                                                                                                    |                                | Apply To Sequence     OK     Cancel    |

If this is the first image of the session, you are prompted to enable the autosave function (Figure 4.26). When Autosave is enabled, all images acquired during the session are automatically saved to a user-selected location. A different location can be chosen at any time (select Acquisition  $\rightarrow$  Auto-Save on the menu bar).

| Figure  | 4.26 Autosave Prompt                                                                                                    |
|---------|----------------------------------------------------------------------------------------------------|
| 🚺 Livin | g Image® (64-bit) - Auto Save?                                                                                                    |
| ?       | Do you want to enable 'auto saving' of acquired data for this session?<br>This can be changed anytime from the 'Acquisition' menu. |
|         | Yes No                                                                                                    |

13. Click Yes in the prompt to enable autosave, then choose a location in the dialog box that appears. Alternatively, click No in the prompt and manually save the image data. See page 59 for details. Image acquisition begins and the upper area of the control panel changes to red color.

**NOTE:** During acquisition, the **Acquire** button in the control panel changes to **Stop**. Click **Stop** to cancel acquisition and reinitialize the imaging system.

The control panel returns to blue color when acquisition is finished and the image window appears (Figure 4.27). See Table 4.4 on page 35 for details on the image window.

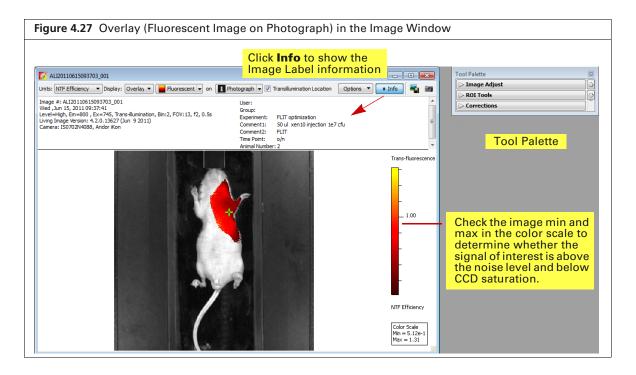

**TIP:** See the tech note *Identify Saturated Pixels in an Image* for information on pixel measurements (select **Help**  $\rightarrow$  **Tech Notes** on the menu bar.

## 4.5 Cherenkov Imaging

Cherenkov luminescent imaging captures optical photons produced by Cherenkov radiation from radiotracer probes. Minutes of exposure time may be required because the Cherenkov signal can be very dim.

See page 47 for information on acquiring a Cherenkov sequence using the Imaging Wizard.

#### To acquire a Cherenkov image:

1. Put a check mark next to Luminescent and select Auto exposure in the control panel (Figure 4.28).

The software automatically determines the binning and F/Stop settings.

Alternatively, manually set the exposure time, binning, and F/Stop. See Appendix A on page 251 for details on these parameters. It may be helpful to increase the maximum time for Auto exposure in the user preferences to 5 minutes (see *Acquisition* on page 273).

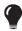

**TIP:** See the tech note *Auto-Exposure* for helpful information (select **Help**  $\rightarrow$  **Tech Notes** on the menu bar).

| 💋 IMS Acquisition   | Control Panel  |                     |                                |                 | - <b>X</b>                |
|---------------------|----------------|---------------------|--------------------------------|-----------------|---------------------------|
|                     | xposure Time   | Binning             | F/Stop                         | Excitation Filt | er Emission Filter        |
| 🔁 🔽 Luminescent     | Auto 🚔 sec 🕚   | ▼ Medium            | ▼ 1 ▼                          | Block           | ▼ Open ▼                  |
| 📕 📃 Fluorescent     |                |                     |                                |                 |                           |
| 🚺 🔽 Photograph      | Auto ≑         | Medium              | ▼ 8 ▼                          |                 |                           |
|                     |                |                     |                                |                 |                           |
| 🛣 🗖 CT<br>☑ Overlay | Standard-One M |                     | e: 50 kV Currei                | nt: 1 mA        |                           |
| ✓ Overlay           |                | lignment Grid       | e: 50 kV Curre<br>ystem Status | nt: 1 mA        | Acquire                   |
| ✓ Overlay           | Lights V A     | lignment Grid       |                                | nt: 1 mA        | Acquire                   |
| ✓ Overlay           | Lights V A     | lignment Grid<br>St |                                |                 | Acquire<br>Imaging Wizard |
| Field of View: C    | C Lights A     | lignment Grid<br>St |                                |                 |                           |

**2.** Perform Step 2 on page 33 to Step 8 on page 34.

## 4.6 Acquire a Sequence Using the Imaging Wizard

The acquisition parameters for each image in a sequence must be specified. The Imaging Wizard (Figure 4.29) provides a convenient way to set up a sequence for some imaging applications (see Table 4.6). The wizard guides you through a series of steps, prompting you for the information that the software needs to set up the sequence.

This section explains how to start the Imaging Wizard and acquire a sequence of luminescent, fluorescent, or Cherenkov images. A sequence can also be set up manually (see page 55 for details).

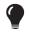

**TIP:** See the *Imaging Wizard* tech note for a quick guide (select **Help**  $\rightarrow$  **Tech Notes** on the menu bar).

## Start the Imaging Wizard and Setup a Sequence

**NOTE:** The IVIS SpectrumCT should be initialized and the temperature locked before setting imaging parameters. See page 19 for more details.

**1.** Click **Imaging Wizard** in the control panel (Figure 4.29). If necessary, click **Restart** in the Imaging Wizard to show the first screen of the wizard.

| Figure 4.29 Open the Imaging Wizard                                                                                                    |                                                                                                    |                                                                                                |
|----------------------------------------------------------------------------------------------------|----------------------------------------------------------------------------------------------------|------------------------------------------------------------------------------------------------|
| Imaging Mode       Excitation Control Panel         Imaging Mode       Excitation Filter         Imaging Mode       Excitation Filter         Imaging Mode       Excitation Filter         Imaging Mode       Excitation Filter         Imaging Mode       Excitation Filter         Imaging Mode       Excitation Filter         Imaging Mode       Imaging Mode         Imaging Mode       Imaging Mode         Imaging Mode | Imaging Wizard         Imaging Node           Extense         Extense | If this screen<br>does not appear<br>when the wizard<br>starts, click<br><b>Restart Wizard</b> |
| Service     13.4     cm       Subject height:     1.50     cm       Focus:     use subject height     Temperature:   Locked                                                                                                    | Cherenkov<br>Cherenkov<br>Select this option for imaging<br>Select this option for imaging radiotracers which<br>emit Cherenkov light in tissue.<br>Cancel Next                                                                                                    | Restart Wizard (on the wizard screen) to restart the wizard.                                   |

- 2. Double-click an imaging mode: Bioluminescence 1, Fluorescence 1, or Cherenkov
- **3.** Double-click an imaging option in the next screen (see Table 4.6 on page 49). Step through the rest of the wizard.

Each page of the wizard guides you with step-by-step instructions and descriptions. When you finish the wizard, it sets up the sequence to acquire (Figure 4.30).

**Figure 4.30** Control Panel and Sequence Setup Each row in the sequence table specifies the acquisition parameters for one image in the sequence. See page 56 for details on the sequence table.

| maging Mode Exposure Time |                        |                 | Excitation Filter Emission Filter | <u>ا</u> |          | 📃 Display P | hotographic | Settings |            |          |     |        | Subject: Mouse   Probes               |
|---------------------------|------------------------|-----------------|-----------------------------------|----------|----------|-------------|-------------|----------|------------|----------|-----|--------|---------------------------------------|
| V Luminescent Auto 🐳 se   | c 🔻 Medium 💌 1         | •               | lock 👻 640 💌                      |          | Seq-1    |             |             |          |            |          |     |        |                                       |
| ▼ Photograph 0.20 🕀       | Medium 🔻 8             | ▼ V Reuse       |                                   |          | Mode     | Exposure    | Binning     | FStop    | Excitation | Emission | FOV | Height |                                       |
| . Photograph              | Modiani                | V Koase         |                                   | 1        | <b>X</b> | Auto        | Medium      | 1        | Block      | 560      | С   | 1.50   |                                       |
| Standard-O                | ne Mou 🔻 Voltage: 50 k | W Current: 1 mA |                                   | 2        | <b>X</b> | Auto        | Medium      | 1        | Block      | 580      | С   | 1.50   | Sequence table                        |
| ✓ Overlay ☐ Lights        | Alignment Grid         |                 | Batch Sequences                   |          | ¥ 📒      | Auto        | Medium      | 1        | Block      |          | С   | 1.50   | · · · · · · · · · · · · · · · · · · · |
| ield of View: C 🔹         | Eveten                 | ) Status        | X-Rays will be produced           | 4        | <b>x</b> | Auto        | Medium      | 1        | Block      | 620      | С   | 1.50   |                                       |
|                           | Idle                   | i Status        | when energized.<br>Acquire        | 5        | <b>t</b> | Auto        | Medium      | 1        | Block      | 640      | С   | 1.50   |                                       |
| Service 13.4 cm           |                        |                 | Imaging Wizard                    | j        |          |             |             |          |            |          |     |        |                                       |
| pervice 15.4 Cill         |                        |                 | # Image Setup                     |          |          |             |             |          |            |          |     |        |                                       |

- **4.** To clear the sequence, click the **Remove** button  $\checkmark$  and select **All**. See additional information about:
  - Editing image parameters on page 57.
  - Inserting images in a sequence on page 58.
  - Removing images from a sequence on page 58.

 Table 4.6 Imaging Wizard – Imaging Mode Options

| Imaging Mode    | Options                                                                                                    | See Instructions<br>on Page |  |  |
|-----------------|----------------------------------------------------------------------------------------------------|-----------------------------|--|--|
| Bioluminescence | <b>Open Filter</b> – Acquires a luminescent image at maximum sensitivity.                                                                                                    |                             |  |  |
|                 | <b>Spectral Unmixing</b> – Acquires an image sequence for analysis using the Spectral Unmixing tools which use a mathematical operation to separate the signals from multiple luminescent probes.                                                                                                    | 205                         |  |  |
|                 | <b>DyCE</b> <sup>1</sup> – Acquires a time series of optical images following a bolus injection of probe (radiotracer, bioluminescent, or fluorescent) to track probe biodistribution.                                                                                                    | 232                         |  |  |
|                 | <b>DLIT</b> (Diffuse Light Tomography) – Acquires an image sequence for analysis with the DLIT algorithm that reconstructs the position, geometry, and strength of 3D luminescent sources.                                                                                                    | 121                         |  |  |
|                 | <b>Note:</b> Hemoglobin (Hb and HbO <sub>2</sub> ) has an absorption peak near 540 nm. The Imaging Wizard automatically excludes the 540 nm emission filter from DLIT sequence setup to avoid long imaging times. This helps ensure that image acquisition occurs during the optimal time post-injection (determined by the probe kinetic curve for the animal model). If you want to include acquisition at 540 nm, manually add the image to the sequence table. See <i>Inserting Images in a Sequence</i> on page 58 for instructions |                             |  |  |
| Fluorescence    | <b>Filter Pair</b> – Selects the best excitation and emission filters for a specific fluorescent probe. Acquires a single image and detects the fluorescent signal on the surface of the subject.                                                                                                    |                             |  |  |
|                 | <ul> <li>Spectral Unmixing/Filter Scan – Acquires an image sequence for analysis with the Spectral Unmixing tools to:</li> <li>Extract the signal of one or more fluorophores from the tissue autofluorescence.</li> </ul>                                                                                                    | 207                         |  |  |
|                 | <ul> <li>Determine the optimum excitation and emission filter for a probe.</li> <li>DyCE – Acquires a time series of optical images following a bolus injection of probe (radiotracer, bioluminescent, or fluorescent) to track probe biodistribution.</li> </ul>                                                                                                    | 234                         |  |  |
|                 | <b>FLIT</b> (Fluorescence Imaging Tomography) – Acquires an image sequence for analysis with the FLIT algorithm that reconstructs the position, geometry, and strength of 3D fluorescent sources. This technique is only available in transillumination mode (light source below the stage).                                                                                                    | 127                         |  |  |
| Cherenkov       | <b>Open Filter</b> – Acquires a Cherenkov image at maximum sensitivity.                                                                                                    |                             |  |  |
|                 | <b>Spectral Unmixing</b> – Acquires an image sequence for analysis using the Spectral Unmixing tools which use a mathematical operation to separate the signals from multiple luminescent probes.                                                                                                    |                             |  |  |
|                 | <b>DyCE</b> – Acquires a time series of optical images following a bolus injection of probe (radiotracer, bioluminescent, or fluorescent) to track probe biodistribution.                                                                                                    | 237                         |  |  |

<sup>1</sup>DyCE analysis tools require a separate license.

## Acquire the Sequence

- **1.** Confirm that the IVIS SpectrumCT is initialized and the CCD temperature is locked. (See page 19 for details.)
- 2. Click Acquire Sequence in the control panel when ready to begin acquisition.
- **3.** Enter information about the image in the dialog box that appears (optional, but strongly recommended) (Figure 4.31). Click **OK**.

You can enter image label information at any time during or after acquisition. If you do not want to enter image information, click **Cancel**. See page 91 for details on adding information to an image after acquisition.

| Figure 4.31 Enter Information About th                                                                                                    | ie Image                                                                                                    |                        |
|----------------------------------------------------------------------------------------------------|----------------------------------------------------------------------------------------------------|------------------------|
| All information entered here will be<br>saved with the image.<br>However, only the check marked<br>values will appear in the image label<br>(see Figure 4.33 on page 51). | Edit Image Labels         User10:       BL         Saved Labels:       LABELS         Image: User       Group         Image: Experiment       Comment1 | Living Image Universal |
|                                                                                                    | Comment2 Time Point Animal Number Animal Strain Animal Model Sex Vew Cell Line Reporter Treatment Luc Injection Time IACUC Number                      |                        |

If this is the first image of the session, you are prompted to enable the autosave function (Figure 4.32). When Autosave is enabled, all images acquired during the session are automatically saved to a user-selected location. A different location can be chosen at any time (select Acquisition  $\rightarrow$  Auto-Save on the menu bar).

| Figure  | Figure 4.32 Autosave Prompt                                                                                                    |  |  |  |  |  |
|---------|----------------------------------------------------------------------------------------------------|--|--|--|--|--|
| 🚺 Livin | g Image® (64-bit) - Auto Save?                                                                                                    |  |  |  |  |  |
| ?       | Do you want to enable 'auto saving' of acquired data for this session?<br>This can be changed anytime from the 'Acquisition' menu. |  |  |  |  |  |
|         | Yes No                                                                                                    |  |  |  |  |  |

4. Click Yes in the prompt to enable autosave, then choose a location in the dialog box that appears. Alternatively, click No in the prompt and manually save the image data. See page 59 for details. Image acquisition begins and the upper area of the control panel changes to red color.

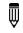

**NOTE:** During acquisition, the **Acquire** button in the control panel changes to **Stop**. Click **Stop** to cancel acquisition and reinitialize the imaging system.

The image window displays the images as they are acquired. The control panel returns to blue color when acquisition is finished and the Tool Palette appears (Figure 4.33).

The Image window may include multiple tabs, depending on the type of acquisition:

- Sequence View Displays the image sequence.
- 3D View Displays the 3D volume if the acquisition included CT mode, DLIT data, or FLIT data.

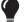

TIP: See the tech note Saturated Pixels In an Image for information on pixel measurements.

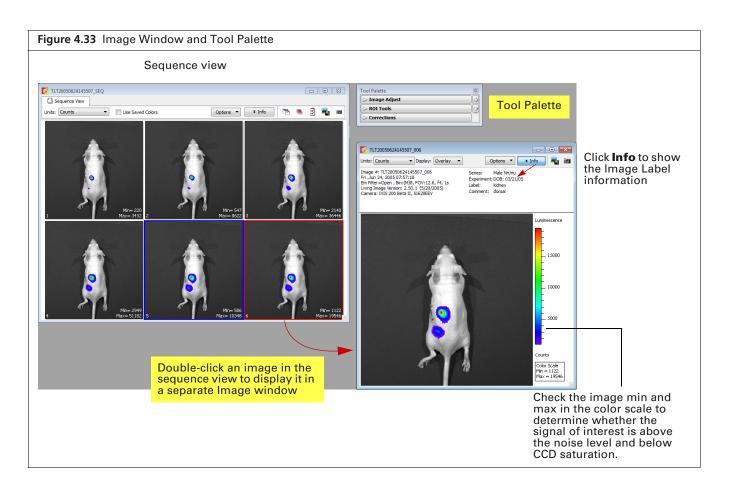

| Table 4.7 | Image | Window - | Sequence | View |
|-----------|-------|----------|----------|------|
|-----------|-------|----------|----------|------|

| ltem                | Description                                                                                                    |
|---------------------|----------------------------------------------------------------------------------------------------|
| Units               | Select the measurement units for the image display from this drop-down list. The available units depend on the type of image data. See the concept tech note <i>Image Display and Measurement</i> for more details (select <b>Help</b> $\rightarrow$ <b>Tech Notes</b> on the menu bar). |
| Use Saved<br>Colors | Choose this option to display the image data using the color table that was specified in the Preferences at the time of acquisition. If this option is not selected, image data are displayed using the color table currently specified in the Preferences.                              |

| ltem     | Description                                                                                                    |  |  |  |  |  |  |  |  |
|----------|----------------------------------------------------------------------------------------------------|--|--|--|--|--|--|--|--|
| Options  | Layout - Choose a display option for the images in a sequence (Default, Dynamic, or Film<br>Strip). For example, here is Film Strip mode:                                         |  |  |  |  |  |  |  |  |
|          | V TLT20050624145507_SEQ                                                                                                    |  |  |  |  |  |  |  |  |
|          | C Sequence View Spectra<br>Units: Counts • Use Saved Colors Options • • Info 🕾 🕸 🖗 📾                                                                                              |  |  |  |  |  |  |  |  |
|          | Layout → Default<br>SotBy → Dynamic                                                                                                    |  |  |  |  |  |  |  |  |
|          | Display > ✓ Film Strip                                                                                                    |  |  |  |  |  |  |  |  |
|          |                                                                                                    |  |  |  |  |  |  |  |  |
|          |                                                                                                    |  |  |  |  |  |  |  |  |
|          |                                                                                                    |  |  |  |  |  |  |  |  |
|          |                                                                                                    |  |  |  |  |  |  |  |  |
|          |                                                                                                    |  |  |  |  |  |  |  |  |
|          | Mm=220                                                                                                    |  |  |  |  |  |  |  |  |
|          | 1 Min=220<br>Max=3432                                                                                                    |  |  |  |  |  |  |  |  |
|          |                                                                                                    |  |  |  |  |  |  |  |  |
|          | 1 Mad=3432 Nad= 8622 3 Mad= 8624 6 4 Mad= 51182 5 Mad=10348 6 Mad=19546 20                                                                                                    |  |  |  |  |  |  |  |  |
|          | Sort by - Options for ordering images in the sequence window. This option only applies to images that were opened using the "Load as Group" function in the Living Image browser. |  |  |  |  |  |  |  |  |
|          | Default - Order in which the images are stored in the folder.                                                                                                    |  |  |  |  |  |  |  |  |
|          | TimeStamp - Ascending order of the image acquisition time.                                                                                                    |  |  |  |  |  |  |  |  |
|          | UserID - Ascending alphanumeric order of the user ID                                                                                                    |  |  |  |  |  |  |  |  |
|          | Display - Choose the types of information to display with each image.                                                                                                    |  |  |  |  |  |  |  |  |
|          | Line: Counts Uke Saved Colors Options 1 info                                                                                                    |  |  |  |  |  |  |  |  |
|          | Exposure Time : 1<br>Brying Factor : 8<br>Brying Factor : 8<br>Brying Factor : 8<br>Brying Factor : 8                                                                             |  |  |  |  |  |  |  |  |
|          | Display                                                                                                    |  |  |  |  |  |  |  |  |
|          | Excitation filter<br>Emission filter                                                                                                    |  |  |  |  |  |  |  |  |
|          | f Number<br>Field of View                                                                                                    |  |  |  |  |  |  |  |  |
|          | 1 Min= 220<br>1 Min= 3432<br>2 Min= 547<br>Max= 8482                                                                                                    |  |  |  |  |  |  |  |  |
|          | Exposure Time:1<br>Birring Factor:8<br>Birring Factor:8<br>Birring Factor:8<br>Birring Factor:8                                                                                   |  |  |  |  |  |  |  |  |
|          | displayed on each image                                                                                                    |  |  |  |  |  |  |  |  |
|          |                                                                                                    |  |  |  |  |  |  |  |  |
|          | 4 Mn= 5349<br>Max= 5132 5 Mn= 56<br>Max= 1038 6 Mn= 1122<br>Max= 19546                                                                                                    |  |  |  |  |  |  |  |  |
| Info     | Click to show or hide the image label information (Figure 4.33).                                                                                                    |  |  |  |  |  |  |  |  |
| r de     | Opens all of the images in the sequence.                                                                                                    |  |  |  |  |  |  |  |  |
| ×        | Closes all open images.                                                                                                    |  |  |  |  |  |  |  |  |
| 2        | Opens the Edit Sequence dialog box that enables you to add or remove images from the                                                                                              |  |  |  |  |  |  |  |  |
| <b>√</b> | sequence.                                                                                                    |  |  |  |  |  |  |  |  |
|          | Enables you to export the active image as a graphic file (for example, .png, .dcm).                                                                                               |  |  |  |  |  |  |  |  |

| Table 4.7 | Image Window - | Sequence | View | (continued) |
|-----------|----------------|----------|------|-------------|
|-----------|----------------|----------|------|-------------|

| Table 4.7 | Image | Window - | Sequence | View | (continued) |
|-----------|-------|----------|----------|------|-------------|
|-----------|-------|----------|----------|------|-------------|

| n | Description             | on                                   |           |               |                                                  |         |       |              |                       |   |
|---|-------------------------|--------------------------------------|-----------|---------------|--------------------------------------------------|---------|-------|--------------|-----------------------|---|
|   |                         | preview picture (<br>splays when the |           | -             |                                                  | -       |       |              |                       |   |
|   | 🜠 Living Image® Browser |                                      |           |               |                                                  |         |       |              |                       | × |
|   | TLT20050624145507_SEQ   | Click Number                         | EX Filter | EM Filter     | Illumination Mode                                | User ID | User  | Group        | Experiment            | ~ |
|   |                         | CK20100628141050_SEQ                 |           |               |                                                  | СК      |       |              | CF750 dye in pillows  |   |
|   |                         | ▶ 🗐 CK20091209140056_SEQ             |           |               |                                                  | СК      | Irina | L14.0.0.9711 | DLIT, subject=phantom |   |
|   |                         | TLT20060510114512_SEQ                |           |               |                                                  | TLT     |       |              |                       |   |
|   | · <u> </u>              | TLT20050624145507_SEQ                |           |               |                                                  | TLT     |       |              |                       | - |
|   | /                       |                                      |           |               |                                                  |         |       |              |                       | Ŧ |
|   | Hide Browse View        | Close Preview Label Set: All         |           | Add to List B | rowse View: Default<br>/TraserBeadsPC/TLT200506. |         |       |              | Load Remove Clos      | e |

## 4.7 Acquire Multiple Sequences in Batch Mode

Use batch mode to set up multiple, separate sequences which will be automatically acquired, one after another, without manual intervention.

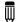

**NOTE:** CT image acquisition is not available in batch mode.

### To setup and acquire sequences in batch mode:

- 1. Click Sequence Setup in the control panel.
- **2.** Choose the **Batch Sequences** option (Figure 4.34).

| Figure 4.34 Control Panel                                                                                                    |                                                                                       |
|----------------------------------------------------------------------------------------------------|---------------------------------------------------------------------------------------|
| ✓ IVIS Acquisition Control Panel         Imaging Mode       Exposure Time         ✓ Luminescent       Auto ⊕         ✓ Luminescent       Auto ⊕         ✓ Photograph       Auto ⊕         ✓ CT       Standard-One Mox ▼ Voltage: 50 kV         ✓ Overlay       Lights ✓ Alignment Grid         Field of View:       ✓         ✓ System Status       X-Rays will be produce when energized.                                                                                                    | ilter<br>v<br>sced                                                                    |
| Service     13.4     Cm       Subject height:     1.50     Cm       Focus:     use subject height:     Temperature:   Locked Initialize                                                                                                    |                                                                                       |
| With Acquisition Control Panel       Imaging Mode       Exposure Mode       Luminescent       Luto        Fluorescent       Photograph       0.20       Medium       Reuse                                                                                                    |                                                                                       |
| ✓ CT Standard-One MoL      ✓ Voltage: 50 kV Current: 1 mA     ✓ Overlay Lights ✓ Alignment Gid     Field of View: C      ✓ System Status     X-Rays will be prod                                                                                                    |                                                                                       |
| Field of View:     System Status     X-Rays will be produced when energize when energize when energrad when energize when energize when energize when energize when | sd.<br>i                                                                              |
| Focus: use subject height  Temperature:  Temperature:  Batch Sequence                                                                                                    | Number of Segments: 1 - Delay: 0.0 - min Apply to All K Remover & Update I Insert Add |

- **3.** To set up the first sequence, do either of the following:
  - Click **Imaging Wizard** and step through the wizard (see page 47 for details). OR
  - Set up the sequence manually (see page 55 for details).
- 4. To set up the next sequence:
  - If using the Imaging Wizard, repeat step step 3.
     Each sequence is displayed in a separate tab.
  - If setting up the sequence manually, click the button 🛨 in the sequence table to add a new tab, then proceed with manual setup in the new tab.

**NOTE:** Sequence tabs can be renamed. Double-click a tab name to edit it. Alternatively, rightclick the selected name to view a shortcut menu of edit commands (for example, Cut, Copy, Paste).

| Figure 4.3<br>Three seq                  |       | •        | •       |           |                                            | le.      |     |                         |                |  |
|------------------------------------------|-------|----------|---------|-----------|--------------------------------------------|----------|-----|-------------------------|----------------|--|
| Adds a new tab (use with Sequence setup) |       |          |         | ience tal | nce tabs Removes the active tab and its se |          |     |                         |                |  |
|                                          |       |          |         |           |                                            |          |     |                         |                |  |
| 🗃 🔲 🗆 Display Photographic Settings      |       |          |         |           |                                            |          |     | Subject: Mouse   Probes |                |  |
|                                          | Seq-0 | Seq-1    | Seq-2   |           |                                            |          |     |                         |                |  |
|                                          | Mode  | Exposure | Binning | FStop     | Excitation                                 | Emission | FOV | Height                  |                |  |
| 1                                        | 1 🕺 🧮 | Auto     | Medium  | 1         | Block                                      | 560      | С   | 1.50                    |                |  |
| 2                                        | 2 🗼 📃 | Auto     | Medium  | 1         | Block                                      | 580      | С   | 1.50                    |                |  |
| 3                                        | 8 🚛 🚍 | Auto     | Medium  | 1         | Block                                      | 600      | С   | 1.50                    | Sequence table |  |
| 4                                        | 4 🗼 🧮 | Auto     | Medium  | 1         | Block                                      | 620      | С   | 1.50                    |                |  |
| 5                                        | 5 1 = | Auto     | Medium  | 1         | Block                                      | 640      | С   | 1.50                    |                |  |
|                                          |       |          |         |           |                                            |          |     |                         |                |  |

- 5. To remove a sequence, click the sequence tab and then click the 🔀 button.
- 6. Click Acquire Sequence when you are ready to capture the sequences.

Image acquisition proceeds with no intervening time delay between sequences. During acquisition, the **Acquire** button in the control panel changes to **Stop**. Clicking **Stop** cancels acquisition.

The upper area of the control panel changes to red color during acquisition. The control panel returns to blue color when acquisition is finished.

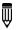

**NOTE:** If the **Batch Sequences** option in the control panel is not selected (Figure 4.34), only the sequence in the active tab will be acquired.

- **7.** To save the batch sequence setup:
  - **a.** Click the **Save** button
  - **b.** Enter a file name (.xsq) and choose a location for the file in the dialog box that appears.

## 4.8 Manually Set Up a Sequence

This section explains how to set up an image sequence if you do not use the Imaging Wizard. The sequence parameters in the sequence table can be saved as a Living Image Sequence Setup file (.xsq).

See Acquire the Sequence on page 50 for details on image acquisition.

**TIP:** It may be convenient to create an image sequence by editing a sequence setup generated with the Imaging Wizard or an existing sequence setup (.xsq). Save the modified sequence setup to a new name.

**1.** Click **Sequence Setup** in the control panel (Figure 4.36).

The sequence table appears.

2. If necessary, click the **Remove** button **Remove** and select **All** to clear the sequence table.

| Figure 4.36 Open the Sequence Table                                                                                                    |                                                                                                    |                       |                  |                 |                |                   |   |
|----------------------------------------------------------------------------------------------------|----------------------------------------------------------------------------------------------------|-----------------------|------------------|-----------------|----------------|-------------------|---|
| MS Acquisition Control Panel         Imaging Mode       Exposure Time       Binning       F/Stop       Excit         Utuminescent       Auto        Sec       Medium       1       Block         Fluorescent       Violagraph       Auto        Medium       1       Block         Photograph       Auto        Medium       8          V CT       Standard-One Mox       Voltage: 50 kV       Current: 1 mA         V Overlay       Lights       Alignment Grid | ation Filter Emission Filter                                                                              |                       |                  |                 |                |                   |   |
| Field of View:     View:     System Status       Ide       Subject height:     1.50 $\oplus$ cm       Focus:     use subject height $\checkmark$ Temperature:                                                                                                    | X-Rays will be produced<br>when energized.<br>Acquire<br>Imaging Wizard<br>* Sequence Setup<br>Initialize |                       |                  |                 |                |                   |   |
| ✓ IVIS Acquisition Control Panel         Imaging Mode       Exposure Time         ✓ Luminescent       Auto          ✓ Luminescent       Auto          ✓ Fluorescent       Medium          ✓ Photograph       0.20          ✓ CT       Standard-One Mox          ✓ Voltage:       50 kV         ✓ CT       Standard-One Mox                                                                                                    | tation Filter Emission Filter<br>k v (640 v                                                               | Seq-1                 | graphic Settings |                 | Subject:       | None              |   |
| Voverlay     Lights V Alignment Grid  Field of View:     Voverlay     Ide                                                                                                    | Batch Sequences<br>X-Rays will be produced<br>when energized.<br>Acquire                                  |                       |                  |                 |                |                   |   |
| Service 13.4 cm<br>Subject height: 1.50 💮 cm                                                                                                    | Imaging Wizard<br>* Image Setup                                                                           |                       |                  |                 |                |                   |   |
| Focus: use subject height  Temperature: Locked                                                                                                    | Initialize                                                                                                | Number of Segments: 1 | ★ Delay: 0.0 ★ m | in Apply to All | X Remove▼ Upda | ate 🚺 Insert 🚺 Ad | d |

**3.** Choose a subject and probe from the drop-down lists (Figure 4.37)

| Figure 4.37 Choose Subject and Probe                       |                           |                                                           |                                                                                                    |
|------------------------------------------------------------|---------------------------|-----------------------------------------------------------|----------------------------------------------------------------------------------------------------|
| 🕞 🔲 🗆 Display Photographic Settings                        | Subject: Mouse 🔻          |                                                           |                                                                                                    |
| Seq-0                                                      |                           | Bioluminescent Probes  Fluorescent Probes Unselect Probes | Unselect Probes<br>Bacteria<br>CBGreen<br>CBRed<br>Firefly<br>hRenilla<br>Tritium Bead 5<br>XPM-2-LED<br>ZnS |
| Number of Segments: 1 - Delay: 0.0 - min Apply to All X Re | emover) 🖉 Update 🗍 Insert | Add                                                       |                                                                                                    |

**4.** Specify the imaging settings for the first image in the sequence. (See Appendix A on page 251 for details on the imaging parameters in the control panel.)

**NOTE:** If you selected **Photograph** and the photograph **Reuse** option in the control panel (Figure 4.38), the IVIS SpectrumCT acquires only one photograph for the entire sequence. If **Reuse** is not chosen, the imaging system acquires a photograph for each image in the sequence.

**5.** Click the **Add** button

The acquisition parameters appear in the sequence table (Figure 4.38).

- 6. Repeat step 4 to step 5 for each image in the sequence.
- **7.** To set a time delay between each acquisition, enter a time (minutes) in the Delay box in the sequence table.
- **8.** To save the sequence setup information (.xsq):
  - **a.** Click the **Save** button **[** in the sequence table.
  - **b.** Select a directory, enter a file name, and click **Save** in the dialog box that appears.

| Imaging Mode Exposure Time |                                   | Excitation Filter Emission Filter<br>Block V 640 V | 5eq-1 | Display Pt | otographic : | Settings |            |          |     |        | Subject: | Mouse 🔻 | Probes |
|----------------------------|-----------------------------------|----------------------------------------------------|-------|------------|--------------|----------|------------|----------|-----|--------|----------|---------|--------|
| Fluorescent                | Medium 🔻 8 🔻 🗸 Reuse              |                                                    | Mode  | Exposure   | Binning      | FStop    | Excitation | Emission | FO¥ | Height |          |         |        |
| 🛛 🗸 Photographi 🛛 0.20 🕞   |                                   |                                                    | 1     | Auto       | Medium       | 1        | Block      | 560      | С   | 1.50   |          |         |        |
| Standard-One               | Mou - Voltage: 50 kV Current: 1 m | ۵                                                  | 2     | Auto       | Medium       | 1        | Block      | 580      | С   | 1.50   |          |         |        |
|                            | Alignment Grid                    | Batch Sequences                                    | 3     | Auto       | Medium       | 1        | Block      | 600      | С   | 1.50   |          |         |        |
| ield of View: C            | -                                 | X-Rays will be produced                            | 4     | Auto       | Medium       | 1        | Block      | 620      | С   | 1.50   |          |         |        |
|                            | System Status                     | - when energized.<br>Acquire                       | 5     | Auto       | Medium       | 1        | Block      | 640      | С   | 1.50   |          |         |        |
| Service 13.4 cm            |                                   | Imaging Wizard                                     |       |            |              |          |            |          |     |        |          |         |        |
| ubject height: 1.50 🗧 cm   |                                   | * Image Setup                                      | í l   |            |              |          |            |          |     |        |          |         |        |

Table 4.8 Sequence Table

| ltem                          | Description                                                                                                    |
|-------------------------------|----------------------------------------------------------------------------------------------------|
| Imaging Wizard                | Starts the Imaging Wizard.                                                                                                    |
| i≊                            | Displays a dialog box that enables you to select and open a sequence setup (.xsq), sequenceinfo.txt, or clickinfo.txt file.                                                                                                    |
|                               | Displays a dialog box that enables you to save the information in the sequence table to a sequence setup file (.xsq).                                                                                                    |
| Display Photographic Settings | Choose this option to include the photograph exposure time, binning, and F/Stop in the sequence table.                                                                                                    |
| Subject: Mouse V Probes V     | If a subject and probe are specified (optional), the software uses the information to automatically set parameters in the Surface Topography, DLIT, FLIT, Spectral Unmixing, and Planar Spectral Imaging tools. If a subject or probe is not selected here, the default parameters appear in the Tool Palette. |
| Number of Segments            | The sequence specified in the sequence table is called a <i>segment</i> . Choose this option to set the number of segments to acquire and the time delay between segments. This is useful for acquiring data for kinetic analysis.                                                                             |
| Delay                         | Specifies a time delay between each segment acquisition.                                                                                                    |

#### Table 4.8 Sequence Table

| ltem         | Description                                                                                          |
|--------------|----------------------------------------------------------------------------------------------------|
| Apply to All | Applies the selected cell value to all cells in the same column.                                     |
| X Remove -   | Remove Selected - Deletes the selected row from the sequence table.                                  |
|              | Remove All - Removes all rows from the sequence table.                                               |
| 🜠 Update     | Updates the selected row in the sequence table with the acquisition parameters in the control panel. |
| [] Insert    | Inserts a row above the currently selected row using the information from the control panel.         |
| Add          | Adds a new row at the end of the sequence setup list.                                                |

### **Editing Image Parameters**

You can edit imaging parameters in the sequence table or in the control panel.

#### To edit a parameter in the sequence table:

**1.** Double-click the cell that you want to edit (Figure 4.39).

| MS Acquisition Control Pane |                                     |                                                                              |       |               |                  |                       |                |            |       |              |          |       |        |
|-----------------------------|-------------------------------------|------------------------------------------------------------------------------|-------|---------------|------------------|-----------------------|----------------|------------|-------|--------------|----------|-------|--------|
| naging Mode Exposure Time   | Binning F/Stop                      | Excitation Filter Emission Filter Block                                      |       | 📄 📃 Display P | hotographic      | Settings              |                |            |       |              | Subject: | Mouse | Probes |
| Fluorescent                 |                                     |                                                                              | 🖸 Seq | -1 Seq-2      | Seq-3            |                       |                |            |       |              |          |       |        |
| V Photograph 0.20 🕀         | Medium 🔻 8 🔻 🗸 Reuse                |                                                                              | Mod   | e Exposure    | Binning          | FStop                 | Excitation     | Emission   | FOV I | Height       |          |       |        |
|                             |                                     |                                                                              | 1     | Auto          | Medium           | 1                     | Block          | 560        | с :   | 1.50         |          |       |        |
| Standard-One                | • Mou 🔻 Voltage: 50 kV Current: 1 m |                                                                              | 2     | Auto          | Medium           | 1                     | Block          | 580        | с :   | 1.50         |          |       |        |
|                             |                                     |                                                                              |       |               |                  |                       |                |            |       |              |          |       |        |
| ✓ Overlav ☐ Linhts ✓        | Alignment Grid                      | Z Batch Sequences                                                            | 3     | Auto          | Medium           | 1                     | Block          | 600        | с :   | 1.50         |          |       |        |
|                             | Alignment Grid                      | ✓ Batch Sequences                                                            | 3 🗼   | Auto<br>Auto  | Medium<br>Medium | 1                     | Block<br>Block | 600<br>620 |       | 1.50<br>1.50 |          |       |        |
|                             | System Status                       | Batch Sequences      X-Rays will be produced     when energized.     Acquire |       | Auto          |                  | 1<br>1<br>1 •         |                |            | с :   |              |          |       |        |
|                             | -                                   | X-Rays will be produced<br>when energized.                                   | 4     | Auto          | Medium           | 1<br>1<br>1<br>2<br>4 | Bock           | 620        | с :   | 1.50         |          |       |        |

- 2. Enter a new value in the cell or make a selection from the drop-down list. To apply the new value to all of the cells in the same column, click Apply to All.
- **3.** Click outside the cell to lose focus.

### To edit a parameter in the control panel:

- 1. Select the row that you want to modify in the sequence table.
- 2. Set new parameter values and/or imaging mode in the control panel.
- **3.** Click **4** Update in the sequence table.

### **Inserting Images in a Sequence**

### Method 1:

- 1. Select the sequence table row that is below where you want to insert a new image (row).
- 2. Set the imaging mode and parameters in the control panel.
- **3.** Click Insert to insert the new image above the selected row,

### Method 2:

**1.** Select the row(s) of interest and right-click the sequence table to view a shortcut menu of edit commands (Figure 4.34 on page 57).

| iy  | ure -    | <b></b>      | squen      |           |            |           |       |        | u Edit Commands             |
|-----|----------|--------------|------------|-----------|------------|-----------|-------|--------|-----------------------------|
| Z   |          | Display Ph   | notographi | c Setting | s          |           |       |        | Subject: Mouse 💌 Probes 🔻   |
|     | Seq-1    | Seq-2        | Seq-3      | Seq-4     | Seq-5      | Seq-6     | Seq   | -7 Se  | Seq-8 Seq-9                 |
|     | Mode     | Exposure     | Binning    | FStop     | Excitation | Emission  | FOV   | Height | nt                          |
| 1   | <u>*</u> | Auto         | 8          | 1         | Block      | 560       | С     | 1.50   |                             |
| 2   | 1        | Auto         | 8          | 1         | Block      | 580       | С     | 1.50   |                             |
| 3   | <b>X</b> | Auto         | 8          | 1         | Block      | 600       | С     | 1.50   | Copy row(s)                 |
| 4   | 1        | Auto         | 8          | 1         | Block      | 620       | С     | 1.50   | Select All                  |
| 5   | *        | Auto         | 8          | 1         | Block      | 640       | С     | 1.50   | Delete row(s)               |
|     |          |              |            |           |            |           |       |        | Replace Row(s) Paste Row(s) |
|     |          |              |            |           |            |           |       |        |                             |
| ] [ | Number o | of Segments: | 1          | Delay:    | 0.0 🌲 mi   | n Apply t | o All | X Re   | Remove                      |

Table 4.9 Sequence Table – Shortcut Menu Edit Commands

| Command        | Description                                                                                                    |
|----------------|----------------------------------------------------------------------------------------------------|
| Copy row(s)    | Copies the selected row(s) to the system clipboard.                                                                                                    |
| Select All     | Selects all rows in the sequence table.                                                                                                    |
| Delete row(s)  | Deletes the selected row(s) from the sequence table.                                                                                                    |
| Replace Row(s) | Replaces the row(s) selected in the sequence table with the rows in the system clipboard.                                                                             |
|                | <b>Note:</b> The Replace function is only available when the number of rows in the system clipboard is the same as the number of rows selected in the sequence table. |
| Paste Row(s)   | Adds copied rows to end of the sequence.                                                                                                    |

### **Removing Images From a Sequence**

Do either of the following:

■ Select the row(s) that you want to delete. click Remove, and choose Selected from the drop-down list.

or

• Select the row(s) of interest and right-click the sequence table to view a shortcut menu of edit commands (Figure 4.40).

## **4.9 Manually Save Image Data**

Living Image software prompts you to enable the autosave feature during the first acquisition setup of an imaging session. If autosave is enabled, all images acquired during the session are automatically saved to a user-selected location. You can choose a different location at any time (select Acquisition  $\rightarrow$  Auto-Save on the menu bar).

This section explains how to manually save data if you do not want to use the autosave feature.

- 1. Turn off the autosave feature (select Acquisition on the menu bar and remove the check mark next to Auto Save).
- **2.** After image or sequence acquisition, click the Save button  $\square$ . Alternatively, select File  $\rightarrow$  Save on the menu bar.
- **3.** Select a directory in the dialog box that appears, and click **OK**. The data includes the user ID and a date/time stamp.

## **4.10 Exporting Images**

The active image view can be saved in different file formats (for example, .png, .bmp, .dcm).

**NOTE:** The Image Layout window provides an alternative way to export or print images. See page 88 for more information.

- **1.** Open an image or sequence.
- 2. Click the Export Graphics button **Figure 4.41**).
- 3. Select a directory in the dialog box that appears, enter a file name, and click Save.

NOTE: To export a sequence to DICOM (.dcm) format, select File → Export → Image/Sequence As DICOM on the menu bar. This creates a directory that contains the .dcm files and a SequenceInfo.txt.

| Figure 4.41 Export Image to a Graphic File |                                                                                                    |
|--------------------------------------------|----------------------------------------------------------------------------------------------------|
| Vitz TLT20050624145507_006                 | ✓ Export Active View As       ✓ Export Active View As       ✓ ✓ ✓ ✓ ✓ ✓ ✓ ✓ ✓ ✓ ✓ ✓ ✓ ✓ ✓ ✓ ✓ ✓ ✓                                                                                                    |
|                                            | * Favorites     Desktop       Ibraries     Ibraries       Homegroup     Ibraries       Computer     Shortcut       Network     Press                                                                                                    |
| Counts<br>Counts<br>Robert 19546           | File name:     •       Save as type:     PNG Image (*.png)       PNG Image (*.png)     •       PNG Image (*.png)     •       Windows Ref (*.png)     •       Destscript Enhanced Metafile (*.eps)     •       Tagged Image File Format (*.enf)     •       Dicom Metafile Format (*.enf)     •       Dicom (*.dem)     • |

# **5** Working With Images

### Loading Image Data

Adjusting Image Appearance on page 69

Viewing Intensity Data on page 73

Measuring Distance on page 76

Combining Images Using Image Math on page 78

Overlaying Multiple Images on page 82

Rendering Intensity Data in Color on page 85

Annotating or Tagging Images on page 87

Exporting or Printing Images on page 88

Managing Image Information on page 90

Managing Image Sequences on page 92

## 5.1 Loading Image Data

Images can be loaded (opened):

- Using the Living Image Browser (see below).
- From the toolbar or menu bar (page 64),
- By dragging an image file or sequence folder to the Living Image main window.

Multiple datasets can be open at the same time.

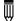

**NOTE:** Select **File**  $\rightarrow$  **Recent Files** on the menu bar to view recently opened files.

### **Preview and Load Data Using the Living Image Browser**

The Living Image Browser provides a convenient way to browse and preview optical data, view information about the data, and load the data.

- 1. Start the Living Image Browser:
  - **a.** Click the **Browse** button a. Alternatively, select **File**  $\rightarrow$  **Browse** on the menu bar.
  - **b.** Select a folder in the dialog box that appears.

The Living Image Browser appears (Figure 5.1). It displays all Living Image data located in the folder and its subfolders, along with the user ID, label information, and camera configuration information.

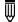

**NOTE:** The next time you start Living Image software and click the **a** toolbar button, the software automatically returns to the last folder visited.

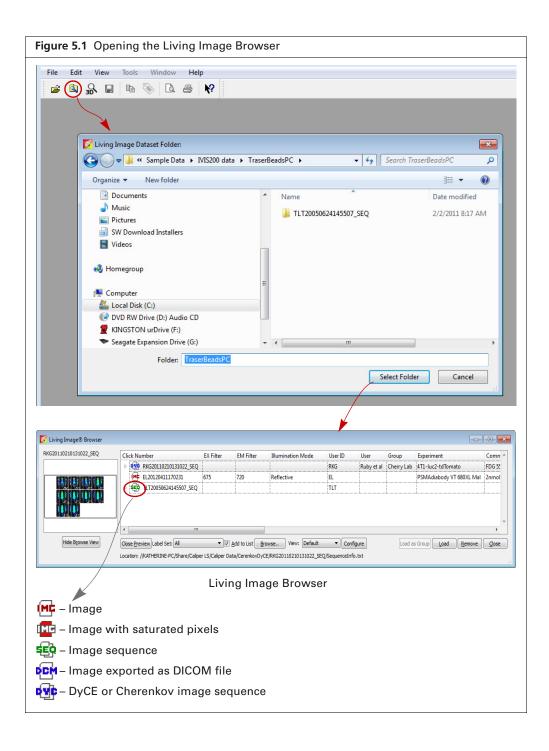

| o expand a se<br>arrow next t      | quence, click the<br>o ᆴ.                    | brow:<br>alpha<br>colun | a columr<br>ser conte<br>numeric<br>nn heade<br>ending al | nts i<br>ord<br>r aga | n asce<br>er. Clic<br>ain to s | ending<br>ck the<br>sort in           | riç<br>Pi<br>sh   | ght-click        | lata prope<br>c a row and<br><b>es</b> on the<br>menu. |    |
|------------------------------------|----------------------------------------------|-------------------------|-----------------------------------------------------------|-----------------------|--------------------------------|---------------------------------------|-------------------|------------------|--------------------------------------------------------|----|
| Living Image® Browser              |                                              |                         |                                                           |                       |                                |                                       |                   |                  |                                                        |    |
| CK20090729114835_SEQ               | Click Number EX I                            | Filter EM Filter        | Illumination Mode                                         | User ID               | User                           | Group                                 | Experiment        | Comment1         |                                                        |    |
|                                    | - CK20090729114835_SEQ                       |                         |                                                           | СК                    | -                              | XFM SN1007                            | rod 7, src A      | 745/800          |                                                        |    |
|                                    | CK20090729114835 745                         | 800                     | Transillumination                                         | *****                 |                                | XFM SN1007                            | rod 7, src A      | 745/800          |                                                        |    |
|                                    | CK20090729114835 745                         | 800                     | Transillumination                                         |                       |                                | XFM SN1007                            | rod 7, src A      | 745/800          |                                                        |    |
|                                    | CK20090729114835 745                         | 800                     | Transillumination                                         |                       | A Propertie                    |                                       | practice.         | 1. 13/000        |                                                        | 23 |
|                                    | CK20090729114835 745                         |                         | Transillumination                                         |                       | a Propertie                    | 5                                     |                   |                  |                                                        |    |
|                                    | CK20090729114835 745                         | 800                     | Transillumination                                         |                       |                                |                                       | 20090729114835_   | SEQ              |                                                        |    |
|                                    |                                              |                         |                                                           |                       |                                | ataset Type : Seq<br>o.of clicks : 16 | uence Dataset.    |                  |                                                        |    |
|                                    | CK20090729114835 745                         |                         | Transillumination                                         |                       |                                |                                       | Share/Caliper LS/ | Caliper Data/Sar | nple                                                   |    |
|                                    | CK20090729114835 745                         | 800                     |                                                           | СК                    | Da                             | ata/FLIT/CK200907                     | 29114835_SEQ/S    | equenceInfo.txt  |                                                        |    |
| 1 1 1 1                            | CK20090729114835 745                         | 800                     | Transillumination                                         | СК                    |                                |                                       |                   |                  |                                                        |    |
| \$. \$. \$. \$.<br>\$. \$. \$. \$. | CK20090729114835 745                         | 800                     | Transillumination                                         | СК                    |                                |                                       |                   |                  |                                                        |    |
| * * * *                            | CK20090729114835 745                         | 800                     | Transillumination                                         | СК                    |                                |                                       |                   |                  | Ok                                                     |    |
| And the test the                   | CK20090729114835 745                         | 800                     | Transillumination                                         | СК                    |                                | XFM SN1007                            | rod /, src A      | 745/800          |                                                        |    |
| 1 1 1 1                            | CK20090729114835 745                         | 800                     | Transillumination                                         | СК                    |                                | XFM SN1007                            | rod 7, src A      | 745/800          |                                                        |    |
|                                    | CK20090729114835 745                         | 800                     | Transillumination                                         | СК                    |                                | XFM SN1007                            | rod 7, src A      | 745/800          |                                                        |    |
|                                    | CK20090729114835 745                         | 800                     | Transillumination                                         | СК                    |                                | XFM SN1007                            | rod 7, src A      | 745/800          |                                                        |    |
|                                    | (MC CK20090729114835 745                     | 800                     | Transillumination                                         | СК                    |                                | XFM SN1007                            | rod 7, src A      | 745/800          |                                                        |    |
|                                    | (MC CK20090729114835 745                     | 800                     | Transillumination                                         | СК                    |                                | XFM SN1007                            | rod 7, src A      | 745/800          |                                                        |    |
|                                    | ▶ ■ CK20100628141050 SEQ                     |                         |                                                           | СК                    |                                |                                       |                   | 0.25 pmol/uL.    | 2 uL bead+12 mn                                        |    |
|                                    | ▶ <b>4EP</b> HX20070420121444_SEQ            |                         |                                                           | нх                    | In vitro                       | col1:AF700,AF                         |                   | . 3col:QD700,AF  |                                                        |    |
|                                    | ▶ <b>459</b> HX20070420122818 SEQ            |                         |                                                           | нх                    | In vitro                       | col1:AF700,AF                         |                   |                  |                                                        |    |
|                                    | ▶ <b>50</b> TLT20050624145507 SEQ            |                         |                                                           | TLT                   |                                | COLLINI 700,AF.                       | 2001/AT 000, AF.  |                  | ,,                                                     |    |
|                                    | <                                            |                         |                                                           |                       |                                |                                       |                   |                  | •                                                      |    |
| Hide Browse View                   |                                              |                         |                                                           |                       |                                |                                       |                   |                  |                                                        |    |
| I IDE DIOWSE VEW                   | Close Preview Label Set: All                 |                         |                                                           | ew: Defa              |                                | Configure                             | Load as Gro       | up Load          | Remove Close                                           |    |
|                                    | Location: C:/Share/Caliper LS/Caliper Data/S | ample Data/FLIT/        | CK20090729114835                                          | EQ/Seque              | nceInfo.txt                    |                                       |                   |                  |                                                        |    |
|                                    |                                              |                         |                                                           |                       |                                |                                       |                   |                  |                                                        | -  |
| \                                  |                                              |                         |                                                           |                       |                                |                                       |                   |                  |                                                        |    |
| o preview dat                      | a, click a row.                              |                         |                                                           |                       |                                |                                       |                   |                  |                                                        |    |
|                                    |                                              |                         |                                                           |                       |                                |                                       |                   |                  |                                                        |    |
|                                    |                                              |                         |                                                           |                       |                                |                                       |                   |                  |                                                        |    |

- **2.** Load data by doing one of the following:
  - Double-click the data row.
  - Right-click the data name and select Load on the shortcut menu.
  - Select the data row and click Load.
  - Double-click the sequence thumbnail or, if available, image thumbnail.

The image(s) and Tool Palette are displayed. Green rows in the browser indicate loaded data (Figure 5.3).

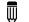

**NOTE:** Multiple datasets can be loaded.

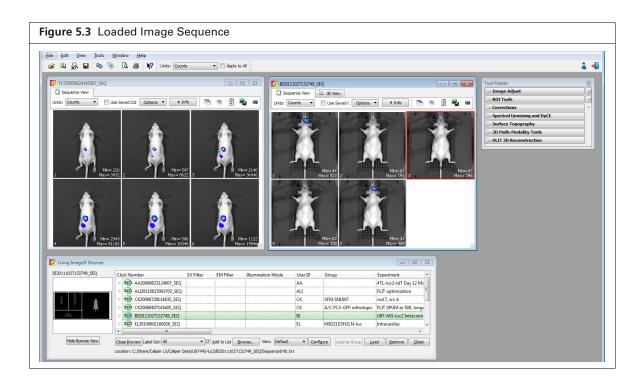

#### Table 5.1 Living Image Browser

| ltem             | Description                                                                                                    |
|------------------|----------------------------------------------------------------------------------------------------|
| Hide Browse View | Closes the browser table.                                                                                                    |
| Close Preview    | Closes the image preview box.                                                                                                    |
| Label Set        | A drop-down list of the available label sets which specify the image information (column headers) displayed in the Living Image Browser.                                                                                                    |
| Add to List      | If this option is chosen, the data selected in the "Living Image Dataset Folder"<br>dialog box (Figure 5.1 on page 61) is added to the Living Image Browser. If this<br>option is not chosen, the data selected in the dialog box replaces the contents<br>of the Living Image Browser, except for loaded data. |
| Browse           | Opens the "Living Image Dataset Folder" dialog box that enables you to choose data to add to the browser (Figure 5.1 on page 61).                                                                                                    |
| View             | The name of the Living Image Browser configuration (the column headers and their order in the browser).                                                                                                    |
| Configure        | Opens a dialog box that enables you to create and save custom Living Image Browser configurations.                                                                                                    |
|                  | <b>Note:</b> To reorder a column in the browser, click the column header, then press the mouse key while you drag the header left or right. Release the mouse key to set the new position.                                                                                                    |

| ltem          | Description                                                                                                    |
|---------------|----------------------------------------------------------------------------------------------------|
| Load as Group | Enables you to select particular images that you want to view as a sequence.<br>The images may be acquired during different sessions.                                                                                                    |
|               | To select adjacent images in the browser, press and hold the <b>Shift</b> key while you click the first and last file in the selection.                                                                                                    |
|               | To select non-adjacent images in the browser:<br>PC users: Press and hold the <b>Ctrl</b> key while you click the images in the<br>browser<br>Macintosh users: Press and hold the <b>Cmd</b> key (apple key) while you click<br>the images in the browser. |
|               | <b>Note:</b> The <b>Load as Group</b> option is only available when two or more images (non-kinetic) are selected in the browser.                                                                                                    |
|               | <b>Tip:</b> See the tech note Loading Groups of Images for a quick guide (select <b>Help</b> $\rightarrow$ <b>Tech Notes</b> on the menu bar).                                                                                                    |
| Load          | Opens the selected image or image sequence.                                                                                                    |
| Remove        | Removes a user-selected image sequence(s) from the browser.                                                                                                    |
| Close         | Closes the Living Image Browser.                                                                                                    |

| Table 5.1 | Living | Image | Browser | (continued) |
|-----------|--------|-------|---------|-------------|
|-----------|--------|-------|---------|-------------|

### Load Data From the Menu Bar or Toolbar

**NOTE:** To open a recently viewed file, select **File**  $\rightarrow$  **Recent Files** on the menu bar.

- **1.** Click the **Open** button  $\overrightarrow{P}$  on the toolbar. Alternatively, select **File**  $\rightarrow$  **Open** on the menu bar.
- **2.** Choose a file type filter from the drop-down list in the box that appears (Figure 5.4). The default file type selection is "Click\*.txt, Sequence\*.txt, or \*.dcm", which are the file types generally used to open a sequence or single image (see Table 5.2 on page 65).

| Choose a file to open          |              |                                   |                    |                                                  | ×                   |
|--------------------------------|--------------|-----------------------------------|--------------------|--------------------------------------------------|---------------------|
| 💭 🗢 🕌 « Caliper LS 🕨 Caliper E | ata 🕨 Cerenk | covDyCE ► RKG20110210131022_SEQ ► | ▼ 4y Searce        | h RKG2011021013102                               | 2_S 🔎               |
| Organize 🔻 New folder          |              |                                   |                    |                                                  | 0                   |
| 🗧 Favorites                    | *            | Name                              | Date modified      | Туре                                             | Size                |
| 💻 Desktop                      |              | RKG20110210131022_001             | 5/2/2012 3:42 PM   | File folder                                      |                     |
| 〕 Downloads                    |              | RKG20110210131022_002             | 5/2/2012 3:42 PM   | File folder                                      |                     |
| 归 Recent Places                |              | RKG20110210131022_003             | 5/2/2012 3:42 PM   | File folder                                      |                     |
|                                |              | 퉬 RKG20110210131022_004           | 5/2/2012 3:42 PM   | File folder                                      |                     |
| a Libraries                    |              | 퉬 RKG20110210131022_005           | 5/2/2012 3:42 PM   | File folder                                      |                     |
| Documents                      | =            | RKG20110210131022_006             | 5/2/2012 3:42 PM   | File folder                                      |                     |
| J Music                        |              | 퉬 RKG20110210131022_007           | 5/2/2012 3:42 PM   | File folder                                      |                     |
| Pictures                       |              | 퉬 RKG20110210131022_008           | 5/2/2012 3:42 PM   | File folder                                      |                     |
| 📑 Videos                       |              | RKG20110210131022_009             | 5/2/2012 3:43 PM   | File folder                                      |                     |
|                                |              | 퉬 RKG20110210131022_010           | 5/2/2012 3:43 PM   | File folder                                      |                     |
| 🍓 Homegroup                    |              | 🐌 XML                             | 5/1/2012 8:56 AM   | File folder                                      |                     |
|                                |              | 📄 SequenceInfo                    | 4/16/2012 10:03 AM | Text Document                                    |                     |
| Computer                       |              |                                   |                    |                                                  |                     |
| 🚢 Local Disk (C:)              |              |                                   |                    |                                                  |                     |
| Network                        | -            | •                                 |                    |                                                  |                     |
|                                |              |                                   |                    | Internet Films (Olive) * 1 - 1                   |                     |
| File name:                     |              |                                   |                    | Image Files(Click*.txt<br>Image Files(Click*.txt |                     |
|                                |              |                                   |                    | mage Files(Click*.txt<br>age Files(*.tif;*.tiff) | isequence".txt ".do |

| File Type Filter   | Shows:                                                              |
|--------------------|---------------------------------------------------------------------|
| Living Image files | Click*.txt – an image (Living Image file format).                   |
|                    | Sequence*.txt – an image sequence (Living Image file format).       |
|                    | *.dcm – kinetic data or an image that was exported to a DICOM file. |
| TIFF Image Files   | Graphic files (*.tif, *.tiff).                                      |
| All Files (*.*)    | All file types.                                                     |

 Table 5.2
 File Filters

3. Navigate to the file and double-click it. Alternatively, select the data and click Open.

### About the Image Window and Tool Palette

An image or image sequence is displayed in an image window (Figure 5.5). Multiple image windows can be open at the same time.

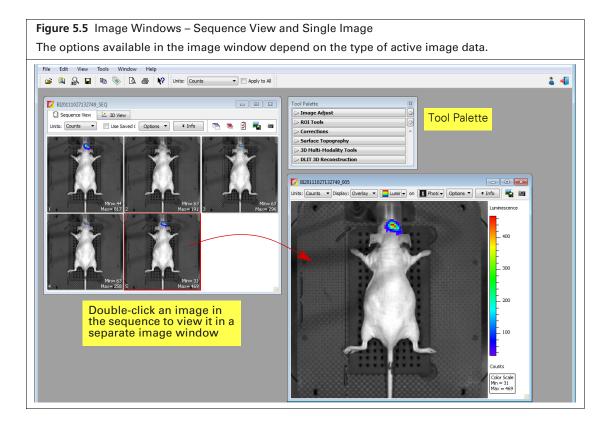

### Table 5.3 Image Window

| ltem                                    | Description                                                                                                    |  |  |  |
|-----------------------------------------|----------------------------------------------------------------------------------------------------|--|--|--|
| Units                                   | Select the measurement units for the image display from this drop-down list. The available units depend on the type of image data. See the concept tech note <i>Image Display and Measurement</i> for more details on measurement units (select <b>Help</b> $\rightarrow$ <b>Tech Notes</b> on the menu bar).                            |  |  |  |
|                                         | <b>Counts</b> – An uncalibrated measurement of the photons incident on the CCD camera.<br>Recommended for image acquisition to ensure that the camera settings are properly<br>adjusted. Proper image parameter adjustment should avoid image saturation and ensure<br>sufficient signal (greater than a few hundred counts at maximum). |  |  |  |
|                                         | <b>Radiance (photons)</b> – A calibrated measurement of the photon emission from the subject. Radiance is in units of "photons/second/cm <sup>2</sup> /steradian". Recommended for luminescence measurements.                                                                                                    |  |  |  |
|                                         | <ul> <li>Radiant Efficiency (fluorescence) – Recommended for fluorescence measurements.</li> <li>Epi-fluorescence - A fluorescence emission radiance per incident excitation power.</li> <li>Transillumination fluorescence - Fluorescence emission radiance per incident excitation power.</li> </ul>                                   |  |  |  |
|                                         | <b>Efficiency (epi-fluorescence)</b> – Fluorescent emission normalized to the incident excitation intensity (radiance of the subject/illumination intensity). Recommended for ep fluorescence measurements.                                                                                                    |  |  |  |
|                                         | <b>NTF Efficiency</b> – Fluorescent emission image normalized to the transmission image which is measured with the same emission filter and open excitation filter. Recommended for transillumination fluorescent measurements.                                                                                                    |  |  |  |
| Use Saved<br>Colors (image<br>sequence) | Choose this option to display the image data using the color table that was specified in the Preferences at the time of acquisition. If this option is not selected, image data are displayed using the color table currently specified in the Preferences.                                                                              |  |  |  |
| Options<br>(image<br>sequence)          | Layout – Choose a display option for the images in a sequence (Default, Dynamic, or Film Strip). For example, here is Film Strip mode:                                                                                                    |  |  |  |
|                                         | <ul> <li>Sort by – Options for ordering images in the sequence window:</li> <li>Default – Order in which the images are stored in the folder.</li> <li>TimeStamp – Ascending order of the image acquisition time.</li> <li>UserID – Ascending alphanumeric order of the user ID.</li> </ul>                                              |  |  |  |

67

Item Description Display - Choose the types of information to display with each image. Z TLT20050624145507\_SEQ . . . Sequence View Spectra Units: Counts • Use Saved Cold 🕾 🐘 🗿 📲 🖮 tions 🔻 \* Info Displa Exposure Time Labels **Binning Factor** tion filte **Emission filter** f Number Field of Viev Select All Clear All In this example, exposure time sure Time to Eactor : ( and binning factor are displayed on each image Labels - Enables you to select the information to include in the image label. Z TLT20050624145507\_005 - - -Units: Counts 🔹 Display: Overlay 🔻 Options 🔻 主 Info 🛛 🖏 🗃 Image #: TLT20050624145507\_005 Fri ,Jun 24, 2005 07:56:46 Em Filter=640 , Bin:(M)8, FOV:12.6, f2, 1s Camera: IVIS 200 Beta II, SI620EEV : Male Nn/nu iment: DOB: 03/21/05 kidney ent: dorsal Series: Experin Label: -Image label 10000 8000 6000 4000 2000 lounts Color Scale Min = 586 Max = 10348 Click to show or hide the image label. The image label includes information you enter in Info the Edit Image Labels dialog box (see page 27) and other information automatically recorded by the software. P Opens all of the images in a sequence. × Closes all open images of a sequence. Opens the Edit Sequence dialog box that enables you to add or remove images from the 4 sequence display. Opens a dialog box that enables you to export the active view as a graphic file. E

#### Table 5.3 Image Window (continued)

Table 5.3 Image Window (continued)

| ltem | Description             |                                          |              |                   |                             |             |                        |                          |          |
|------|-------------------------|------------------------------------------|--------------|-------------------|-----------------------------|-------------|------------------------|--------------------------|----------|
| Ť.,  |                         | shot" that is disp<br>ore details on the |              |                   | ne data in tl               | ne Livi     | ing Image E            | Browser. See             | Э        |
|      | 🚺 Living Image® Browser |                                          |              |                   |                             |             |                        |                          | <b>X</b> |
|      | TLT20050624145507_SEQ   | Click Number                             | EX Filter    | EM Filter         | Illumination Mode           | User ID     | Experiment             | Comment1                 | -        |
|      |                         | ▶ 50 CK20100628141050_SEQ                |              |                   |                             | СК          | CF750 dye in pillows   | 0.25 pmol/uL, 2 uL bead+ | 12       |
|      |                         | ▶ 50 CK20050420175030_SEQ                |              |                   |                             | СК          |                        |                          |          |
|      |                         | ▶ 50 TLT20060510114512_SEQ               |              |                   |                             | TLT         |                        |                          |          |
|      | <u>. 界点 界点 界点</u>       | ▶ 50 TLT20050624145507_SEQ               |              |                   |                             | TLT         |                        |                          |          |
|      | Hide Browse View        | <<br>Close Preview Label Set: All        | •            | Add to List B     | owse View: Default          | ▼ Cor       | 1figure) Load as Group | Load Remove Cl           | *        |
|      |                         | Location: C:/Share/Caliper LS/Caliper I  |              |                   |                             |             |                        |                          | ,se      |
|      |                         | Location: Cr/snare/Calper Ls/Calper t    | ata/sample D | ata/1113200 uata) | Traser beause C/TET 2003062 | 4145507_500 | (Sequenceshio, oc      |                          | at       |
|      | Snapshots of            | an image seque                           | nce          |                   |                             |             |                        |                          |          |

The Tool Palette appears when an image or sequence is loaded (Figure 5.6). The options available in the Tool Palette depend on the type of active image data. A tool is only available if the dataset includes the components that the tool requires to perform the analysis.

| Figure 5.6 Tool Palette               |                        |                                                                                                    |
|---------------------------------------|------------------------|----------------------------------------------------------------------------------------------------|
| See page 10 for an overview of Living | g Image tools.         |                                                                                                    |
| Tool Palette                          | Click to expand a tool | Tool Palette       Image Adjust         Image Adjust       Image Adjust         Image Adjustment       Image Adjustment         Brightness:       100         Cohrast:       1.5         Opacity:       100         Color Scale       1.5         Max:       3481         Color Scale       11         Individual       Full         Color Table       Manual         Individual       Color Table         Rainbow       Image X, Y: 4.915, 0.038 cm         Image X, Y: 4.915, 0.038 cm       Units: Cm         Image Data: 6 counts       Image X, Y: 4.915, 0.038 cm         Image Data: 6 counts       Image X, Y: 4.915, 0.038 cm         Image Data: 6 counts       Image X, Y: 4.915, 0.038 cm         Image Data: 6 counts       Image X, Y: 4.915, 0.038 cm         Image Data: 6 counts       Image X, Y: 4.915, 0.038 cm         Image Data: 6 counts       Image X, Y: 4.915, 0.038 cm         Image Data: 6 counts       Image X, Y: 4.915, 0.038 cm         Image Data: 6 counts       Image X, Y: 4.915, 0.038 cm         Image Data: 7 counts       Image X, Y: 4.915, 0.038 cm         Image Data: 7 counts       Image X, Y: 4.915, 0.038 cm         Image Data: 7 counts       Image X, Y: |

### **Organizing Images**

If multiple image windows are open, they can be organized in a cascade or tile arrangement.

Choose **Window**  $\rightarrow$  **Cascade** or **Window** $\rightarrow$  **Tile** on the menu bar.

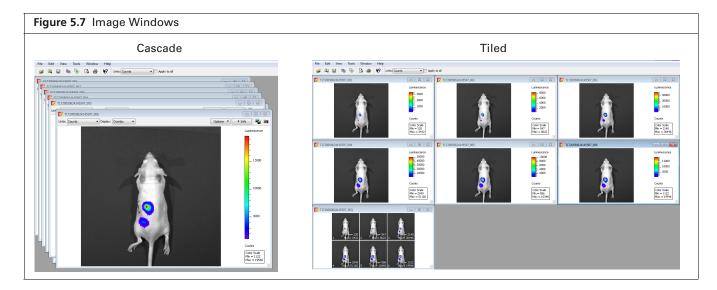

# **5.2 Adjusting Image Appearance**

Use the Image Adjust tools to adjust image display (Figure 5.8). Most of the Image Adjust tools do not change the image data (for example, adjusting the color scale or color table). However, binning and smoothing may slightly change image data, and therefore should only be applied after image data have been analyzed.

Ŵ

**NOTE:** Not all tools are available for all image display modes. Some tools are available for single images, but not an image sequence and vice versa.

| Figure 5.8 Tool Palette – Image Adjust Tools |                                                                                                    |
|----------------------------------------------|----------------------------------------------------------------------------------------------------|
| CICCO000407145405_034                        | ht Effidency<br>V Surface Topography V Surface Topography V Surface Topography Surface Topography Surface Topo |
| Color S                                      | Scale Min and Max                                                                                                    |

#### Table 5.4 Image Adjust Tools

| ltem                  | Description                                                                                                    |
|-----------------------|----------------------------------------------------------------------------------------------------|
| Q                     | Click this button to incrementally zoom out on the image (reduces the image dimensions in the image window). Note: The zoom tools are also available in the shortcut menu when you right-click the image ( <b>Cmd</b> -click for Macintosh users). |
| Q                     | Click this button to incrementally zoom in on the image (incrementally magnifies the image in the image window).                                                                                                    |
|                       | Click this button, then draw a box on the image to magnify the area inside the box. (Sets the dimensions of the magnified area equal to image window dimensions.) See <i>Zooming</i> or <i>Panning</i> on page 71 for more information.            |
| 563                   | Click this button to draw a box on an image that can be used to:<br>Make measurements (see page 77)                                                                                                    |
|                       | <ul> <li>Select an area of the image to copy to the system clipboard.</li> </ul>                                                                                                    |
| R                     | Click this button to return the image to the default display magnification.                                                                                                    |
| ¢ţ;>                  | Click this button to move a magnified image ( <i>pan</i> ) in the image window. For more details, see page 71.                                                                                                    |
|                       | Click this button to hide or display the image min/max information in the image window                                                                                                    |
|                       | Click this button to hide or show the color scale in the image window.                                                                                                    |
| Photo<br>Adjustment   | Brightness – Click and move the slider left or right to adjust the brightness of an image displayed in overlay or photograph mode. Alternatively, enter a brightness value.                                                                        |
|                       | Contrast – Click and move the slider left or right to adjust the <i>gamma</i> of an image displayed in overlay mode. Alternatively, enter a gamma value. (Gamma is related to image contrast.)                                                     |
|                       | Opacity – Click and move the slider left or right to adjust the opacity of the pseudocolor luminescent data of an image displayed in overlay mode. Alternatively, enter an opacity value.                                                          |
| Color Scale           | Min – The minimum pixel intensity associated with the color scale for an image. Pixels less than the minimum value are not displayed.                                                                                                    |
|                       | Max – The maximum pixel intensity associated with the color scale for an image. Pixels greater than the maximum value are displayed in the maximum color.                                                                                          |
| Color Scale<br>Limits | Auto – If this option is chosen, the software sets the Min and Max values to optimize image display and suppress background noise. The Min and Max settings can be manually adjusted to further optimize the image display for your needs.         |
|                       | Full – Choose this option to set the Max and Min values to the maximum and minimum data values in the image.                                                                                                    |
|                       | Manual – Choose this option to enter Max and Min values for the image display.                                                                                                    |
|                       | Individual – Applies a separate color scale limit to each image in a sequence.<br><b>Note:</b> This option is only available when an image sequence is active.                                                                                     |
| Color Table           | Rainbow Click the drop-down arrow to select a color table for the image data. See the concept tech note <i>Image Display and Measurement</i> for more details on color table (select <b>Help</b> $\rightarrow$ <b>Tech Notes</b> on the menu bar). |
|                       | Reverse – Choose this option to reverse the selected color table.                                                                                                    |
|                       | Logarithmic Scale – Choose this option to apply a log scale to the relationship between numerical data and the color range in the color table. A log scale improves the visibility of dark areas in an image.                                      |

| Table 5.4 | Image | Adjust | Tools | (continued) |
|-----------|-------|--------|-------|-------------|
|-----------|-------|--------|-------|-------------|

| ltem         | Description                                                                                                    |
|--------------|----------------------------------------------------------------------------------------------------|
| Smoothing    | Computes the average signal of a specified number of pixels (for example, 5 x 5) and replaces the original signal with the average signal (see Figure 5.9). Smoothing removes signal noise without changing pixel size. Smoothing can be applied to an image or a sequence.                                                                                                    |
|              | Click this button to return smoothing to the previous setting and update the image.                                                                                                    |
| Binning      | Specifies the number of pixels in the image data that are grouped together to form a larger pixel (called <i>soft</i> binning). Binning changes the pixel size in the image (see Figure 5.9). Binning can be applied to an image or a sequence. See the tech note <i>Detection Sensitivity</i> for more details on binning (select <b>Help</b> $\rightarrow$ <b>Tech Notes</b> on the menu bar). |
|              | Click this button to return binning to the previous setting and update the image.                                                                                                    |
| Image X,Y    | The x,y pixel coordinates of the mouse pointer location in an image and the intensity (counts or photons) at that location. <b>Note:</b> This tool is only available when an image is active.                                                                                                    |
| <del>0</del> | Click this button to display a line profile (see page 75.) This tool is only available when an image is active. <b>Note:</b> This tool is only available when an image is active.                                                                                                    |
| /            | Click this button to display the distance measurement tool in the image window (see page 76). <b>Note:</b> This tool is only available when an image is active.                                                                                                    |

### **Zooming or Panning**

#### To incrementally zoom in or out on an image:

Click the Q or Q button. Alternatively, right-click the image and select **Zoom In** or **Zoom Out** on the shortcut menu.

#### To magnify a selected area in an image:

- 1. Click the 🔲 button. Alternatively, right-click the image and select Area Zoom on the shortcut menu.
- **2.** When the pointer becomes a +, draw a rectangle around the area that you want to magnify. The selected area is magnified when you release the mouse button.

#### To reset the magnification (remove magnification):

Click the Q button. Alternatively, right-click the image and select **Reset Zoom** on the shortcut menu.

#### To pan the image window:

**NOTE:** Panning helps you view different areas of a magnified image. Panning is only available if the image has been magnified.

- 1. Click the 🕀 button.
- **2.** When the pointer becomes a  $\bigoplus$ , click and hold the pointer while you move the mouse.

# **Smoothing and Binning**

**TIP:** See the technical note Detection Sensitivity for helpful information about binning and smoothing (select **Help**  $\rightarrow$  **Tech Notes** on the menu bar).

Smoothing computes the average signal of a specified number of pixels (for example,  $5 \times 5$ ) and replaces the original signal with the average signal (Figure 5.9). Smoothing removes signal noise without changing pixel size

Binning specifies the number of pixels in the image data that are grouped together to form a larger pixel (called soft binning) (Figure 5.9). Binning changes the pixel size in the image.

Smoothing and binning can be applied to a single image or all of the images in a sequence.

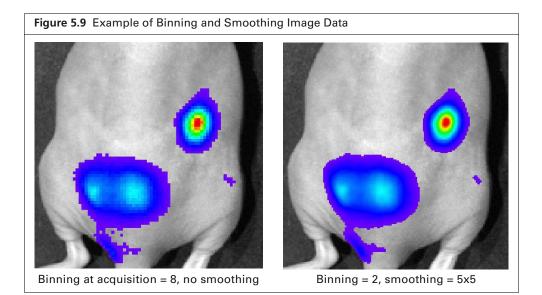

#### To set smoothing and/or binning:

- **1.** Load an image or a sequence.
- 2. Make a selection from the Smoothing and/or Binning drop-down lists in the Image Adjust tools (Figure 5.10).

The image or all images in the sequence will be updated.

3. Click the button to return the smoothing or binning to the previous setting and update the image or sequence images.

| ol Palette                |               |        |  |
|---------------------------|---------------|--------|--|
| / Image Adjust            |               | Ð      |  |
| Q Q 🔲 🗆 Q 🚸               |               |        |  |
| Photo Adjustment          |               |        |  |
| Brightness:               | 100           | *<br>* |  |
| Contrast:                 | 1.5           | *<br>* |  |
| Opacity:                  | 100           | -      |  |
| Individual Color Scale    |               |        |  |
| Min:                      | 0             | A.V    |  |
| Max:                      | 0             | Å      |  |
| Color Scale Limits        |               |        |  |
| Auto  Full                | Manual        |        |  |
| Individual                |               |        |  |
| Color Table               |               |        |  |
| Rainbow 🔻                 |               |        |  |
| Reverse                   | Logarithmic 9 | Scale  |  |
| Smoothing: None 💌 👆 Bi    | inning: 1 🔹   |        |  |
| Image X, Y 3x3            | Units: Cm     |        |  |
| 5x5 N                     | Shitter Cam   |        |  |
| Image Data 7x7            |               |        |  |
| 0.00                      |               |        |  |
| > ROI Too 15x15<br>15x15  |               |        |  |
| > Spectral Unmixing and D | yCE           |        |  |
| > Surface Topography      |               |        |  |
| > 3D Multi-Modality Tools |               |        |  |
| > DLIT 3D Reconstruction  |               |        |  |

# **5.3 Viewing Intensity Data**

You can view intensity data:

- At a particular x,y location.
- Along a line drawn on the image.
- Within a user-selected region of interest (ROI). See Chapter 6 on page 95 for information on measuring signal in 2D images using an ROI.

### X,Y Coordinates and Intensity Data

- 1. Open an image and choose Cm or Pixels from the Units drop-down list in the Image Adjust tools.
- 2. Put the mouse pointer over the image to view the:
  - x,y pixel coordinates of the mouse pointer location in the image (Figure 5.11).
  - Intensity at the pixel location of the mouse pointer. The intensity is represented in the units currently selected for the image.

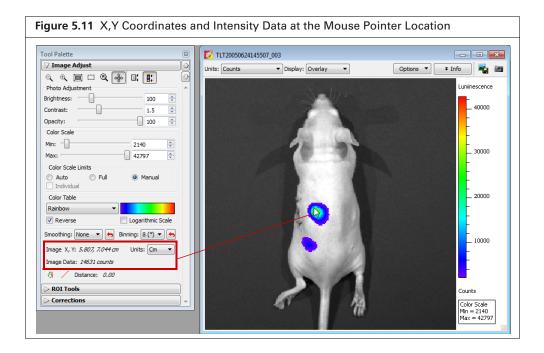

### **Line Profile**

 $\overline{\mathbb{W}}$ 

The line profile plots intensity (y-axis) at each pixel (x-axis) along a user-specified line in the image. It is particularly useful for inspecting the detailed character of the image data.

**NOTE:** In the Overlay display mode, the line profile plots the luminescent data. To obtain a histogram of the photograph, select Photograph from the Display drop-down list.

#### To display a line profile:

Open an image and click the Line Profile button A in the Image Adjust tools (Figure 5.12).
 A line appears on the image and the Line Profile window opens. See Table 5.5 on page 75 for details on the Line Profile window.

75

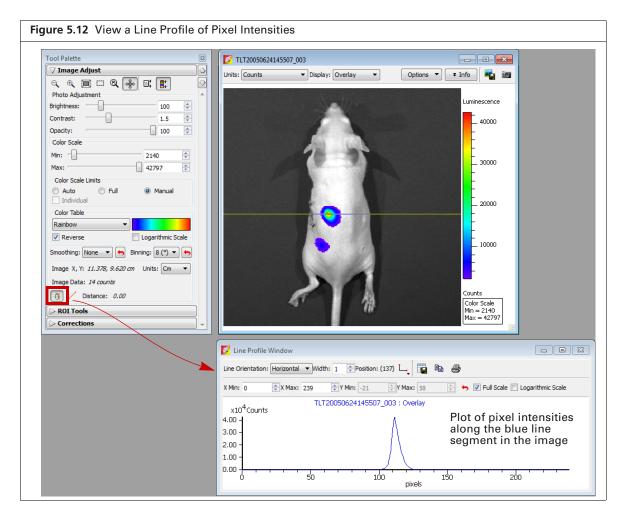

To view the line profile at another location in the image, put the mouse pointer over the line. When the pointer becomes a ±, drag the line over the image. The line segment colored blue indicates the pixel intensities that are plotted in the line profile graph.

The line profile is updated as you move the line move over the image.

| ltem             | Description                                                                                                    |
|------------------|----------------------------------------------------------------------------------------------------|
| Line Orientation | Choose Vertical, Horizontal, or Free Hand from the drop-down list to set the orientation of the line in the image window. The Free Hand orientation enables you to drag each line segment endpoint to a user- selected position. |
| Width            | Sets the line width. The Line Profile window displays the average of the pixel values included in the line width.                                                                                                    |
| Position         | Line position (pixels).                                                                                                    |
| Ľ.               | Enables you to choose the grid line pattern to display in the line profile window.                                                                                                    |
|                  | Exports the line profile data to a .csv or .txt file.                                                                                                    |
| ₿ <b>a</b>       | Copies the line profile graph to the system clipboard.                                                                                                    |

| Table 5.5 | ine Profile Window |
|-----------|--------------------|
|-----------|--------------------|

| ltem              | Description                                                                                                    |
|-------------------|----------------------------------------------------------------------------------------------------|
| 4                 | Opens the Print dialog box.                                                                                                    |
| X Min<br>X Max    | Displays the minimum and maximum value of the x-axis. Use the arrows<br>to change the x-axis min or max. If a calibrated unit such as "radiance" is<br>selected in the image window, the x-axis units = cm. If "counts" is selected in<br>the image window, the x-axis units = pixels. To display the range available for<br>the Min or Max, place the mouse pointer over the Min or Max edit box. |
| Y Min<br>Y Max    | Displays the minimum and maximum value of the y-axis. Use the $\bigcirc$ arrows to change the y-axis min or max. To display the range available for the Y Min or Y Max, place the mouse pointer over the Min or Max edit box.                                                                                                    |
| <b>(</b>          | Click to reset the X and Y Min and Max values to the defaults.                                                                                                    |
| Full Scale        | Select this option to display the full X and Y-axis scales.                                                                                                    |
| Logarithmic Scale | Select this option to apply a log scale to the y-axis.                                                                                                    |

| Table 5.5 | Line Profile | Window | (continued) |
|-----------|--------------|--------|-------------|
|-----------|--------------|--------|-------------|

### **5.4 Measuring Distance**

Measure distance in an image using the distance measurement tool or image crop box.

#### **Distance Measurement Tool**

Open an image, select Cm or Pixels from the Units drop-down list in the Image Adjust tools. and click the Distance Measurement button

A measurement tool (**\_A**\_\_\_\_**B**) appears on the image (Figure 5.13). The Tool Palette displays the length of the cursor.

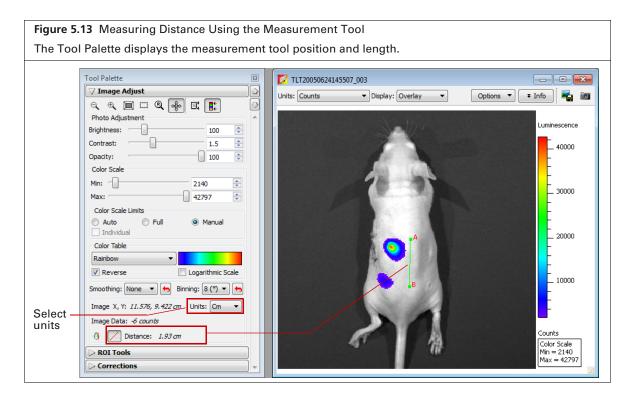

77

2. Change the cursor position or size by dragging the A or B end of the cursor to a new location on the image.

The measurement information in the Tool Palette is updated.

**3.** Click the *intermediate button to hide the cursor.* 

### **Image Crop Box**

W

- 1. Open an image and select Cm or Pixels from the Units drop-down list in the Image Adjust tools.
- **2.** Click the **Image Crop** button in the Image Adjust tools (Figure 5.14). The mouse pointer changes a "+".
- **3.** Draw a rectangle on the image using the mouse pointer. The length of the crop box diagonal is displayed.
- **4.** Change the size or position of the crop box by dragging a handle on the crop box.

**NOTE:** Only the area within the crop box will be exported when you click the **button**.

**5.** Click the **button** to hide the crop box.

| Figure 5.14 Measuring Distance Using            | a Crop Box                                                                                                    |                           |
|-------------------------------------------------|----------------------------------------------------------------------------------------------------|---------------------------|
| Tool Palette                                    | TLT20050624145507_003                                                                                            |                           |
| ✓ Image Adjust     ☑                            | Units: Counts   Display: Overlay                                                                                 | Options 🔻 🖛 🕅             |
| ୍ କ୍ 🔲 🛄 🔍 🚸 🗉 📑 😥                              |                                                                                                    |                           |
| Photo Adjustment                                |                                                                                                    | Luminescence              |
| Brightness: 100 荣                               |                                                                                                    | Laminescence              |
| Contrast: 1.5                                   |                                                                                                    | 40000                     |
| Opacity: 100                                    |                                                                                                    |                           |
| Color Scale                                     |                                                                                                    |                           |
| Min: 2140                                       | 7                                                                                                    | L 30000                   |
| Max: 42797                                      | and the second second second second second second second second second second second second second second second |                           |
| Color Scale Limits                              |                                                                                                    |                           |
| O Auto O Full O Manual                          |                                                                                                    |                           |
|                                                 |                                                                                                    | _ 20000                   |
| Color Table                                     |                                                                                                    |                           |
|                                                 |                                                                                                    |                           |
| Reverse Cogarithmic Scale                       |                                                                                                    |                           |
| Smoothing: None 🔻 😝 Binning: 🛚 (*) 💌 😝          |                                                                                                    |                           |
| Image X, Y: <i>3.227, 11.818 cm</i> Units: Cm 💌 |                                                                                                    |                           |
| Image Data: 16 counts                           |                                                                                                    |                           |
| Distance: 2.69 cm                               |                                                                                                    | Counts                    |
| ROI Tools                                       | 5 71                                                                                                    | Color Scale<br>Min = 2140 |
|                                                 |                                                                                                    | Min = 2140<br>Max = 42797 |
| Corrections                                     |                                                                                                    |                           |

# **5.5 Combining Images Using Image Math**

The Image Math tool mathematically combines two images to create a new image and it's primary use is for subtracting tissue autofluorescence background from signal. It provides an alternative to spectral unmixing for autofluorescence background subtraction.

To perform image math, open an image sequence or a group of images. See page 94 for more details on creating a sequence from individual images.

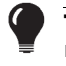

**TIP:** See the tech note *Image Math* for a quick guide (select **Help**  $\rightarrow$  **Tech Notes** on the Help menu.

### **Subtracting Tissue Autofluorescence**

To remove tissue autofluorescence from image data, you can use a subtraction method which uses a second excitation filter that is blue-shifted (a background filter) from the primary excitation filter.

The objective of using a background filter is to excite the tissue autofluorescence without exciting the fluorophore. To reduce autofluorescence signal in the primary image data, use the image math tool to subtract the background filter image from the primary excitation filter image.

The software computes the signal corrected for background:  $(A - B) \times k$ , where:

- A = primary image (acquired using the excitation filter)
- B = background image (acquired using the background filter)
- k = (primary signal/background signal)

The background signal is obtained from a measurement ROI that is located in an area where no fluorophore signal is present. The scale factor k accounts for different levels of tissue autofluorescence due to different excitation wavelengths and filter transmission characteristics.

After you acquire an image sequence that includes a primary and background image, use the image math tool to subtract tissue autofluorescence. (See page 47 for more details on acquiring an image sequence.)

#### To subtract tissue autofluorescence:

1. Load the image sequence that includes the primary and background fluorescent images.

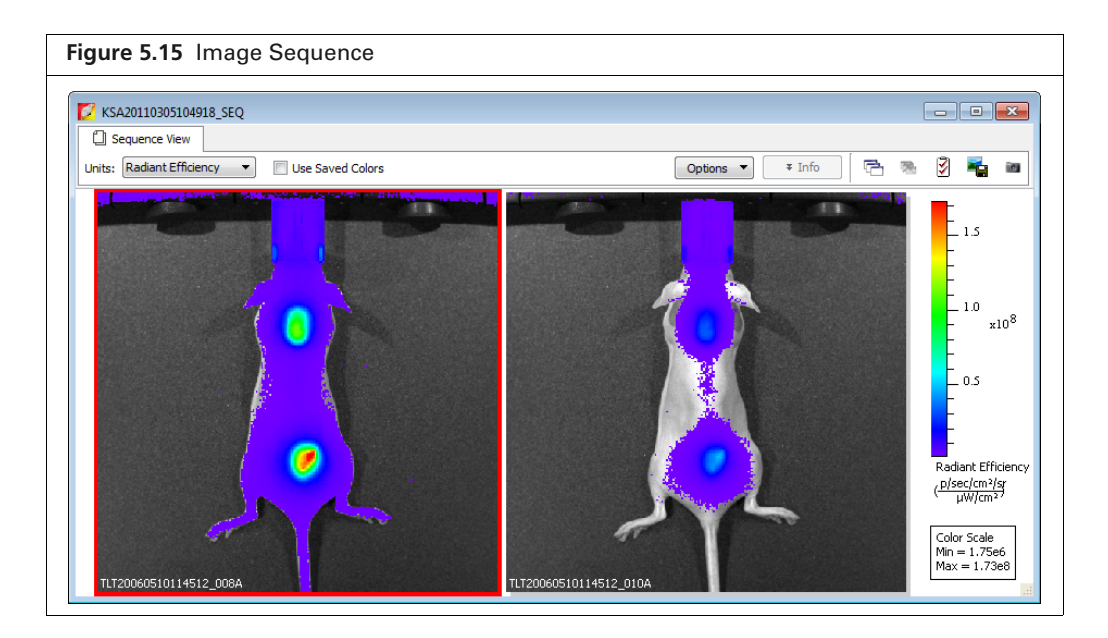

- 2. Open either the primary or background image and:
  - **a.** Optimize the image display using the color scale Min and Max sliders in the Image Adjust tools.
  - **b.** Draw a measurement ROI on an area of the animal that represents background signal (area where no fluorophore signal is present, Figure 5.16).
- **NOTE:** You only need to draw the ROI on one of the images. The software copies the ROI to the other image.

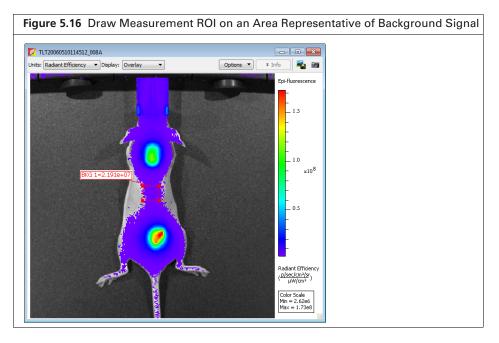

- **3.** Select Tools  $\rightarrow$  Image Math for <name>\_SEQ on the menu bar.
- **4.** In the Image Math window that appears, select the primary image in box A. Select the background image in box B (Figure 5.17).

Table 5.6 on page 82 for more details on the Image Math window.

5. Select the math function 'A-B\*k' in the Result drop-down list.

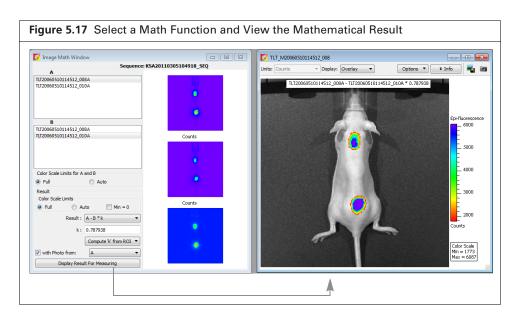

- 6. Click Compute K from ROIv and select the ROI (created in step 2) from the drop-down list. The background-corrected signal is displayed.
- 7. To view the mathematical result (overlay mode) in a separate image window, click **Display Result For Measuring**.

If necessary, use the Color Scale Min and Max sliders in the Image Adjust tools to adjust the image display.

- **8.** To save the new image:
  - **a.** Click the Save button  $\square$ . Alternatively, select File  $\rightarrow$  Save on the menu bar.
  - **b.** Select a directory in the dialog box that appears and click **Save**.

A folder of data is saved to the selected location (AnalyzedClickInfo.txt, ClickInfo.txt, luminescent and photographic TIF images).

- 9. To export the new image to a graphic file:
  - a. Click the Export button 🖏
  - **b.** Select a directory in the dialog box that appears, enter a file name, and select the file type from the "Save as type" drop-down list.
  - c. Click Save.

### **Creating a New Image**

- **1.** Load an image sequence.
- **2.** Select **Tools**  $\rightarrow$  **Image Math for <name>\_SEQ** on the menu bar.

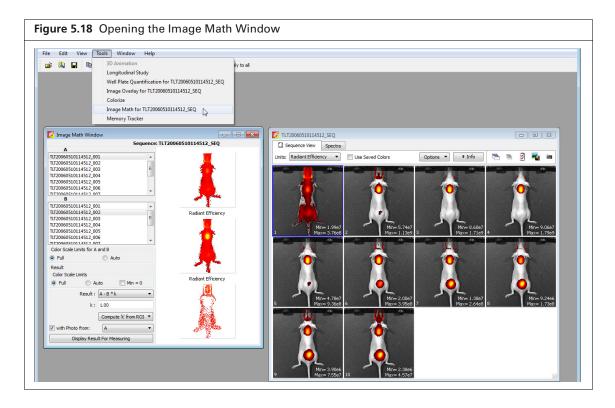

**3.** In the Image Math window that appears, select an image from box A and from box B (Figure 5.19).

The Image Math window shows a thumbnail of image A, image B, and the new image.

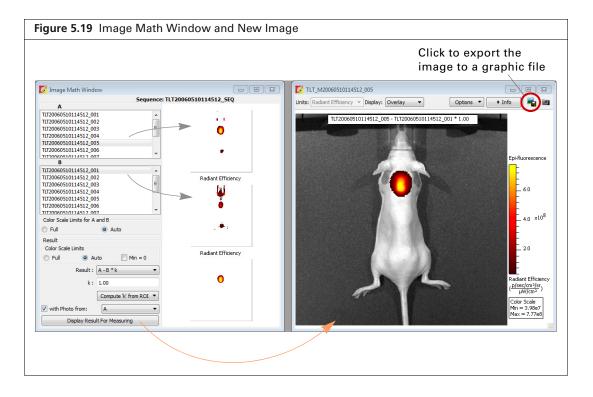

NOTE: For more details on items in the Image Math window, see Table 5.6, page 82

- 4. Select a mathematical function from the Result drop-down list.
- 5. To include a scaling factor (k) in the function, enter a value for "k".
- 6. Click Display Result for Measuring to view the new image.
- **7.** To save the new image:

 $\square$ 

- **a.** Click the Save button  $\blacksquare$ . Alternatively, select File  $\rightarrow$  Save on the menu bar.
- b. Select a directory in the dialog box that appears and click Save.
   A folder of data is saved to the selected location (AnalyzedClickInfo.txt, ClickInfo.txt, luminescent and photographic TIF images).
- 8. To export the image to a graphic file:
  - **a.** Click the **Export** button **Figure** 5.19).
  - **b.** Select a directory in the dialog box that appears, enter a file name, and select the file type from the "Save as type" drop-down list.
  - c. Click Save.

| ltem                            | Description                                                                                                    |
|---------------------------------|----------------------------------------------------------------------------------------------------|
| Color Ranges for A and B        | Full - Choose this option to set the Max and Min values to the maximum and minimum data values in the image.                                                                                                    |
|                                 | Auto - When this option is chosen, the software sets the Min and Max<br>values to optimize image display and suppress background noise. The Min<br>and Max settings can be manually adjusted to further optimize the image<br>display for your needs. |
|                                 | Note: The color scale does not affect the image math result.                                                                                                    |
| Color Ranges for Result         | Full - See above.                                                                                                    |
| lmage                           | Auto - See above.                                                                                                    |
|                                 | Min = 0 - Choose this option to set the minimum data value to zero.                                                                                                    |
| Results                         | Drop-down list of mathematical functions that can be used to generate the new image, including:                                                                                                    |
|                                 | A - B*k                                                                                                    |
|                                 | A + B*k                                                                                                    |
|                                 | A * B*k                                                                                                    |
|                                 | A/B if Counts (B) $>$ k (Useful for fluorescence tomography.)                                                                                                    |
|                                 | (A/B)*k                                                                                                    |
| k, Image Math window            | A user-specified scaling factor applied in the results function.                                                                                                    |
| Compute 'k' from ROI            | This option is useful for subtracting fluorescence background. Draw one ROI in an image on an area considered background. In the "Compute 'k' from ROI" drop-down list, select the this ROI.                                                          |
| with Photo from                 | Choose this option to display the new image in overlay mode using the selected photographic image. (This option is only available if one of the selected images is an overlay.                                                                        |
| Display Result for<br>Measuring | Opens the image generated by image math in an image window.                                                                                                    |

Table 5.6 Image Math Window

# **5.6 Overlaying Multiple Images**

The image overlay tool provides a convenient way to view multiple reporters in one image. You can use the image overlay tool to display multiple luminescence or fluorescence images on one photographic image.

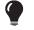

**TIP:** See the technical note *Image Overlay* – 2D for a quick guide (select **Help**  $\rightarrow$  **Tech Notes** on the menu bar).

#### To overlay multiple images:

- 1. Acquire an image sequence using the appropriate filters for each reporter. Alternatively, create a sequence from images acquired during different sessions. (For more details, see page 94.)
- **2.** Load the image sequence.

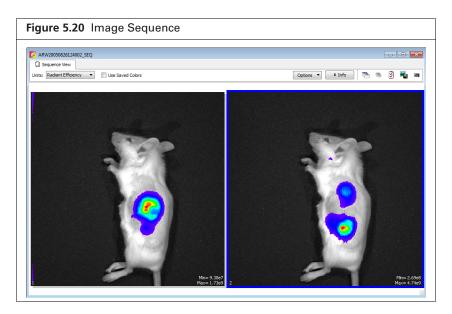

**3.** Open one of the images and optimize the image display using the color scale Min and Max sliders in the Image Adjust tools.

To view all images in the sequence, click the **Display All** button to open each image (overlay mode) in a separate image window.

4. Select  $Tools \rightarrow Image Overlay for < sequence name > SEQ on the menu bar.$ 

The image overlay window appears and shows the first photograph in the sequence. To view a different photograph, make a selection from the photograph drop-down list.

| 🔀 Image Overlay Window                                                                                                    |                               | _ = = |
|----------------------------------------------------------------------------------------------------|-------------------------------|-------|
| Sequence: ARW20050826124002_SEQ Photograph:                                                                                                    | Units: Radant Efficiency      |       |
| Image Adjust         9.38e7         Color           Min:         9.38e7         Color         Color           Max:         1.73e9         Color         R           Opacity:         70         Color         Color | lorScale Type: Palette Label: |       |

**5.** To overlay all images, click the button.

The overlay appears. The photograph is at the bottom of the stack and the last fluorescent or luminescent image in the list is at the top of the stack.

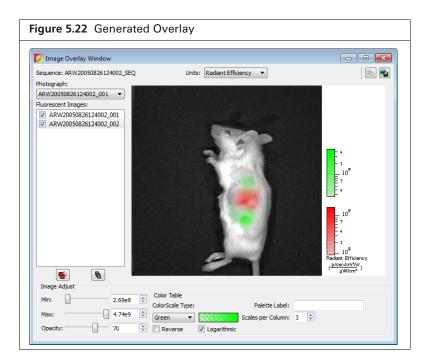

| Table 5.7 Ir | nage | Overlay | Window |
|--------------|------|---------|--------|
|--------------|------|---------|--------|

| ltem                                 | Description                                                                                                    |
|--------------------------------------|----------------------------------------------------------------------------------------------------|
| Units                                | Choose the type of units for displaying the fluorescent or luminescent image. See the concept tech note <i>Image Display and Measurement</i> for more details on measurement units. |
| Photograph                           | A drop-down list of the photographs in the image sequence.                                                                                                    |
| Fluorescent or<br>Luminescent Images | The sequence images.                                                                                                    |
| R.                                   | Copies the overlay to the system clipboard.                                                                                                    |
| <b>-</b>                             | Click to export the overlay to a graphic file.                                                                                                    |
| <b>*</b>                             | Click to include all fluorescent or luminescent images in the overlay.                                                                                                    |
| 6                                    | Click to remove all fluorescent or luminescent images from the photograph.                                                                                                    |
| Image Adjust                         | Tools for adjusting the appearance of the highlighted fluorescent or luminescent image. Adjustments can only be made on one image at a time.                                        |
|                                      | Min – The minimum pixel intensity associated with the color scale for an image.<br>Pixels less than the minimum value are not displayed.                                            |
|                                      | Max – The maximum pixel intensity associated with the color scale for an image.<br>Pixels greater than the maximum value are displayed in the maximum color.                        |
|                                      | Opacity – Controls the opacity of the fluorescent or luminescent image.                                                                                                    |

| Table 5.7 Image Overlay Window (continue | ed) |
|------------------------------------------|-----|
|------------------------------------------|-----|

| ltem              | Description                                                                                                    |
|-------------------|----------------------------------------------------------------------------------------------------|
| Color Table       | Tools for selecting and modifying the color scale associated with an image.                                                                                                    |
|                   | Color Scale Type – Choose BlackLevel to show black at the low end of the color scale. Choose WhiteLevel to show white at the low end of the color scale.                                                                                                    |
|                   | <b>Red</b> $\checkmark$ Click the drop-down arrow to select a color table for the image data. See the concept tech note <i>Image Display and Measurement</i> for more details on color tables (select <b>Help</b> $\rightarrow$ <b>Tech Notes</b> on the menu bar). |
|                   | Reverse – Choose this option to reverse the selected color table.                                                                                                    |
|                   | Logarithmic – Choose this option to apply a log scale to the relationship between numerical data and the color range in the color table. A log scale improves the visibility of dark areas in an image.                                                             |
| Palette label     | To include a brief line of text next to the color scale, enter text in the palette label box, then press the <b>Enter</b> key. To remove the text from the image window, delete the text in the palette label box and press <b>Enter</b> .                          |
| Scales per Column | Sets the number of color scales to display in a column.                                                                                                    |

# **5.7 Rendering Intensity Data in Color**

The colorize tool renders luminescence or fluorescence data in color, enabling you to see both intensity and spectral information in a single view. The tool provides a useful way to visualize multiple probes or scale probe signals that are not in the visible range.

#### To view colorized intensity data:

**1.** Load an image sequence.

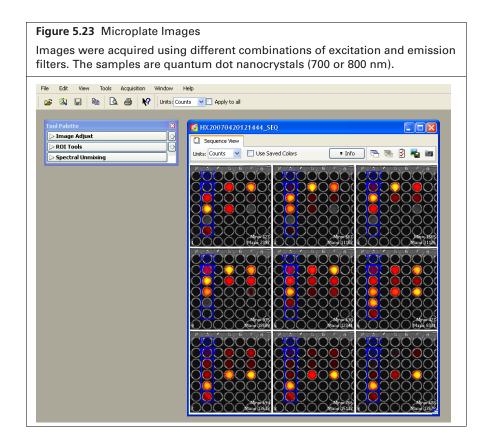

#### **2.** Select **Tools** $\rightarrow$ **Colorize** on the menu bar.

The software renders each luminescent or fluorescent image in color and combines them into a single image (Figure 5.24).

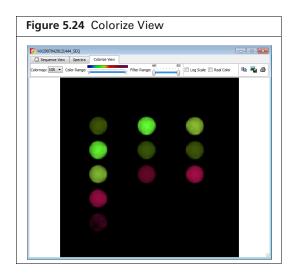

#### Table 5.8 Colorize Tools

| ltem          | Description                                                                                                    |
|---------------|----------------------------------------------------------------------------------------------------|
| Colorize View |                                                                                                    |
| Color Map     | NIR – A special camera setup that extends the color response into the near infrared range. Near infrared fluorophores appear red to purple using the NIR camera setup.<br>VIS – Regular camera setup that mainly renders color in the visible range. It is similar to the color response of a commercial digital camera. NIR fluorophores appear dark red to invisible using the VIS camera setup. |
| Color Range   | The color map indicates the color range of the selected camera setup from short to long wavelength. The two sliders determine the lower and upper limits of the color range that is used to render color. The parts of the color map outside the selected range are not used in the color rendering process. By default, the entire color range is selected.                                       |
| Filter Range  | The wavelength range of the luminescent images in the sequence. The two sliders determine the lower and upper end of the filter range. Only the parts of the image that are within the selected wavelength range are colorized. By default, the entire filter range is selected.                                                                                                    |
| Log Scale     | If this option is chosen, the dynamic range of the brightness in the image is compressed using a log scale. This improves the visibility of dark areas in the image.                                                                                                    |
| Real Color    | If this option is chosen, the colors are rendered using the wavelengths that directly correspond to the camera setup. For example, GFP appears green using real color rendering.                                                                                                    |
|               | If this option is not chosen, the original wavelength range of the image is modified to include the entire visible wavelength range of the camera setup. This helps improve the color contrast.                                                                                                    |
| Ê             | Click this button to copy the colorize view to the system clipboard.                                                                                                    |
| -             | Click this button to export the colorize view as a graphic file (for example, .jpg).                                                                                                    |
| 4             | Click this button to print the colorize view.                                                                                                    |

# **5.8 Annotating or Tagging Images**

## **Adding Comments**

Comments can be added to an image and saved with the image.

#### To add comments:

- 1. Open an image.
- **2.** Right-click the image and select **Insert Comment** on the shortcut menu. Enter comments in the yellow box that appears (Figure 5.25).
- **3.** To move a comment in an image:
  - **a.** Position the mouse pointer over the comment.
  - **b.** When the hand tool appears  $\langle h \rangle$ , drag the comment box, then click the mouse to set the location.
- 4. Remove comments by doing either of the following:
  - Right-click a comment and select **Remove Comment** on the shortcut menu.
  - To remove all comments, right-click the image and select **Remove All Comments** on the shortcut menu.

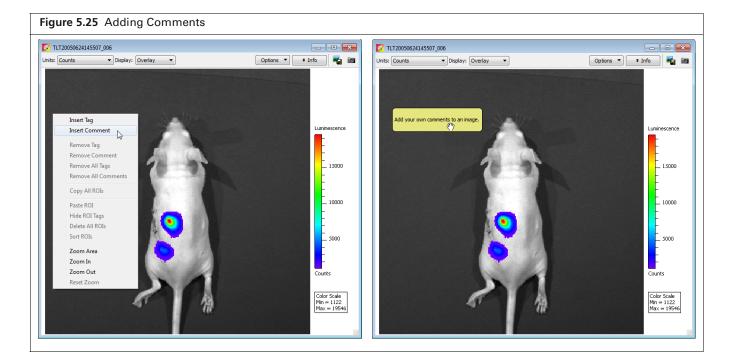

# **Applying Tags**

An image tag displays the x,y pixel coordinates and the pixel intensity (z, counts or photons) at a user-selected location.

#### To apply a tag:

- **1.** Right-click a location in the image.
- 2. Select Insert Tag on the short cut menu.

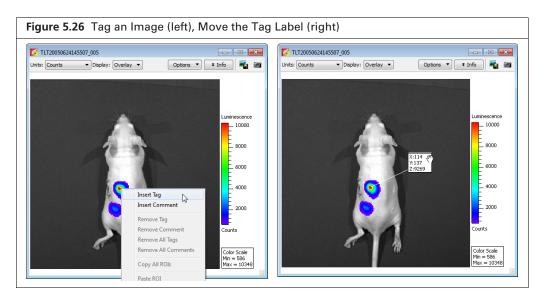

- **3.** To move a tag:
  - **a.** Position the mouse pointer over the tag.
  - **b.** When the hand tool appears  $\langle h \rangle$ , drag the tag, then click the mouse to set the tag location. A line between the pixel and the tag identifies the location associated with the tag.

# **5.9 Exporting or Printing Images**

The Image Layout window (Figure 5.27) provides an alternative way to:

- Annotate and export an image (for example, .bmp)
- Print an image
- •Copy an image to the system clipboard
- Load an image or image sequence and select View → Image Layout Window on the menu bar to open the Image Layout window.
- 2. Click the 🎎 button to paste the active image into the Image Layout window.
- **3.** Drag a handle  $\blacksquare$  at a corner of the image to resize the image.
- 4. Drag the image to reposition it in the window.

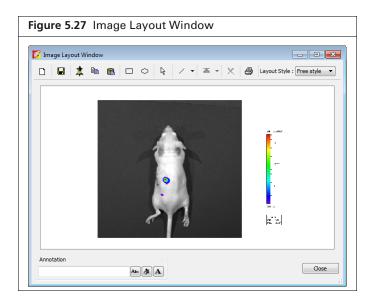

#### Table 5.9 Image Layout Window

| ltem                                                               | Description                                                                                                    |
|--------------------------------------------------------------------|----------------------------------------------------------------------------------------------------|
| Ľ                                                                  | Clears the Image Layout window.<br><b>Note:</b> If you do not clear the layout (click the button) before you close the Image Layout window, the same window contents are displayed the next time the window is opened |
|                                                                    | Opens a dialog box that enables you to save the Image Layout window contents to a graphic file.                                                                                                    |
| \$                                                                 | Pastes an image of the active data in the Image Layout window.                                                                                                    |
|                                                                    | Copies the contents of the Image Layout window to the system clipboard.                                                                                                    |
| Ê                                                                  | Pastes the contents of the system clipboard to the Image Layout window.                                                                                                    |
|                                                                    | Rectangle drawing tool                                                                                                    |
| 0                                                                  | Ellipse drawing tool                                                                                                    |
| 5                                                                  | Pointer tool                                                                                                    |
| 7.<br>12<br>7<br>7                                                 | Arrow and line drawing tool                                                                                                    |
| Gring to front     Fing forward     Send backward     Send to back | Select an the item in the Image Layout window. To move the item to the front or back in the window, choose an option from the a drop-down list.                                                                       |
| ×                                                                  | Deletes the selected image.                                                                                                    |
| Layout Style : Layout 2x2 💌                                        | A drop-down list of formatting options for the Image Layout window. For example, the 2x2 layout style provides 4 separate layout areas in the window. A different image can be pasted into each layout area.          |
| Annotation And An Annotation                                       | To apply notes to an image, enter text in the annotation box and press <b>Enter</b> . Drag the text to the location of interest in the image.                                                                         |
| Ан                                                                 | Opens a dialog box that enables you to select a font or edit the font style and size.                                                                                                    |
| <b>A</b> #                                                         | Opens a color palette that enables you to select a font color or specify a custom font color.                                                                                                    |
| Α                                                                  | Opens a text editor that enables you to edit the selected text.                                                                                                    |

# **5.10 Managing Image Information**

At acquisition, the software captures image information such as camera parameters and any image label information you entered at acquisition time (Figure 5.28).

| Figure 5.28    | 8 Image Label Information                                                                                                    |                                                                                |
|----------------|----------------------------------------------------------------------------------------------------|--------------------------------------------------------------------------------|
| lmage<br>label | VIT20050624145507_006           Uhtts:         Obsplay:         Overlay         Options         Info         ™           Image 2:         TIT2005962145507_006         Series:         Male Nn/hu         Info         ™         ™         ™         Info         ™         ™         ™         ™         Info         ™         ™         ™         ™         Info         ™         ™         ™         ™         ™         ™         ™         ™         ™         ™         ™         ™         ™         ™         ™         ™         ™         ™         ™         ™         ™         ™         ™         ™         ™         ™         ™         ™         ™         ™         ™         ™         ™         ™         ™         ™         ™         ™         ™         ™         ™         ™         ™         ™         ™         ™         ™         ™         ™         ™         ™         ™         ™         ™         ™         ™         ™         ™         ™         ™         ™         ™         ™         ™         ™         ™         ™         ™         ™         ™         ™         ™         ™         ™ </td <td>Click <b>Info</b> to display the<br/>image label and<br/>acquisition information</td>                                                                                                    | Click <b>Info</b> to display the<br>image label and<br>acquisition information |
|                | Luninescence<br>15000<br>10000<br>100000<br>100000<br>10000<br>10000<br>10000<br>10000<br>10000<br>10000 |                                                                                |

# **Viewing Image Information**

Detailed information about images is available in the View menu.

- **1.** Open an image or sequence.
- Select View → Image Information on the menu bar. The Image Information window appears.
- **3.** Choose an image by making a selection from the Sequences drop-down list and the Images drop-down list (Figure 5.29).

| ſ                                               | 🔀 Image Information             |                              | ×                               |
|-------------------------------------------------|---------------------------------|------------------------------|---------------------------------|
| Drop-down list of open                          | Sequences: BI20111027132749_SEQ | s: BI20111027132749_002      | Drop-down list of images in the |
| sequences. Choose                               | Show All Sections               |                              | selected sequence. Or a list of |
| Individual Images from                          | Image Info Sequence Info        |                              | single images if "Individual    |
| the list to show the open                       | Section                         | Label                        | Images" is selected in the      |
| single images in the                            | User Label Name Set             | Living Image Universal       | Sequences drop-down list.       |
| Images drop-down list.                          | luminescent image               | luminescent.TIF              | ocquences arop down list.       |
| images drop-down list.                          | photographic image              | photograph.TIF               |                                 |
|                                                 | Camera System Info              |                              |                                 |
| Choose the Show All                             | readbiasonly image              | readbiasonly.TIF             |                                 |
| Sections option to<br>display all categories of |                                 |                              |                                 |
| image information.                              | Kêy                             | Value                        |                                 |
|                                                 | Acquisition Date                | Thursday, October 27, 2011 ≡ |                                 |
|                                                 | Acquisition Seconds             | 3402592204                   |                                 |
|                                                 | Acquisition Time                | 13:30:04                     |                                 |
|                                                 | Adapative FL corrected          | 0                            |                                 |
|                                                 | Background Corrected            | 1                            |                                 |
|                                                 | Binning Factor                  | 4                            |                                 |
|                                                 | Cosmic                          | 0                            |                                 |

**4.** To view particular information, select a category in the upper box to show the associated information in the lower box. For example, select luminescent image in the upper box to show the luminescent image acquisition parameters.

### **Editing the Image Label**

You can edit image label information or add information to the label after acquisition.

#### To edit the image information:

- **1.** Open an image or sequence.
- 2. Click Info to display the image label (Figure 5.30).

| Figure 5.30 Image Inform                                                                                                    | nation                                                                                                   |  |
|----------------------------------------------------------------------------------------------------|----------------------------------------------------------------------------------------------------|--|
| ▼ TLT20050624145507_005           Urits:         Counts         ▼ Display:         Overlay         ■           Image #: TL720050624145507_005         Fri, Jun 24, 2050 6725-146         ■         ■         ■         ■         ■         ■         ■         ■         ■         ■         ■         ■         ■         ■         ■         ■         ■         ■         ■         ■         ■         ■         ■         ■         ■         ■         ■         ■         ■         ■         ■         ■         ■         ■         ■         ■         ■         ■         ■         ■         ■         ■         ■         ■         ■         ■         ■         ■         ■         ■         ■         ■         ■         ■         ■         ■         ■         ■         ■         ■         ■         ■         ■         ■         ■         ■         ■         ■         ■         ■         ■         ■         ■         ■         ■         ■         ■         ■         ■         ■         ■         ■         ■         ■         ■         ■         ■         ■         ■         ■         ■         ■< | Options V Info V V<br>Series: Male Nn/nu<br>Experiment: DOB: 03/21/05<br>Label: Maney<br>Comment: dorsal |  |
|                                                                                                    | Luminescence<br>10000<br>8000<br>6000<br>4000<br>2000<br>2000<br>Courts<br>Color Scale<br>Max = 10348    |  |

**3.** Edit the label information.

#### To add information to the image label:

- **1.** Click the  $\mathbb{V}$  toolbar button. Alternatively, select Edit  $\rightarrow$  Image Labels on the menu bar.
- **2.** Select information and/or enter a comment in the Edit Image Labels box that appears (Figure 5.31).

**NOTE:** If a single image is active, changes are applied to that image only. If a sequence is active, changes are applied to each image of the sequence.

| igure 5.31            | Edit Image Labels                      |
|-----------------------|----------------------------------------|
| 💈 Edit Image Labels   | <b>—</b>                               |
| UserID: BI 🔻          | Living Image Universal                 |
| Saved Labels: LABELS_ | 1 - 🐼 🖬 🗙                              |
| User                  |                                        |
| Group                 |                                        |
| Experiment            | 87-MG-luc2 Intracranial Implantation 🔻 |
| Comment1              | Male nu/nu, day 8, Mouse #4            |
| Comment2              | •                                      |
| Time Point            | •                                      |
| 🗸 Animal Number       | 4 🔹                                    |
| Animal Strain         | -                                      |
| Animal Model          | -                                      |
| Sex Sex               | -                                      |
| View View             | -                                      |
| Cell Line             | -                                      |
| Reporter              | -                                      |
| Treatment             | -                                      |
| Luc Injection Time    | -                                      |
| IACUC Number          | •                                      |
|                       | Apply To Sequence     OK Cancel        |

**3.** Click **OK** when finished.

The image information is updated.

**4.** Save the image to save the updated image label (select File  $\rightarrow$  Save or File  $\rightarrow$  Save As on the menu bar).

# **5.11 Managing Image Sequences**

### **Editing a Sequence**

You can add or remove individual images from a sequence. Only individual images, not an image sequence, can be added to a sequence.

- **1.** Open the image sequence that you want to edit.
- 2. If you plan to add images to the sequence, browse for images in the Living Image browser. (See page 60 for more details on browsing.)
- **3.** Click the **Edit** button in the image window (Figure 5.32).

93

| Figure 5.32 Editing a Sequence                                                        |                                                                                                    |                                                                             |
|---------------------------------------------------------------------------------------|----------------------------------------------------------------------------------------------------|-----------------------------------------------------------------------------|
|                                                                                       | Single images in the Living that can be added to the s                                                                                                    | g Image Browser<br>sequence                                                 |
| 🔽 TLT20050624145507_SEQ                                                               | Edit Sequence                                                                                                    | 8 23                                                                        |
| Sequence View Spectra                                                                 | Sequence Clicks Browser                                                                                                    | Images                                                                      |
| Units: Counts Use Saved Colors Options Info R (2) (2) (2) (2) (2) (2) (2) (2) (2) (2) | TLT20050624145507_001         JJH200           TLT20050624145507_003         JJH200           TLT20050624145507_004         JJH200           TLT20050624145507_005         JH200           TLT20050624145507_006         JH200           Images in the active sequence         Retired 1           Move Up         Images | 50630142125_001<br>150630142125_002<br>150630142125_003<br>150630142125_003 |

**4.** Choose the image(s) to add or remove (*retire*) from the sequence in the Edit Sequence box that appears (Figure 5.32).

To add an image to the sequence, select an image from the "Browser Images" and click **Copy**. To remove an image from the sequence, choose an image from "Sequence Clicks" and click **Retire**.

- 5. To restore a retired image to the sequence, select the retired image and click Reactivate.
- 6. To reorder the sequence, select an image and click Move Up or Move Down.
- **NOTE:** The **Move Up** and **Move Down** buttons are only available when the sequence view window displays images in the default sort order. If the TimeStamp or UserID sort order is selected, the images cannot be reordered.
- Click Close when you are finished editing the sequence. The updated image sequence is displayed.

 $\overline{\mathbb{W}}$ 

# **Creating a Sequence From Individual Images**

This section explains how to create a sequence from images acquired during different sessions.

1. Browse for the images of interest in the Living Image Browser. (See page 60 for more details on browsing.)

**NOTE:** Browse for individual images (which may or may not be part of a sequence), not image sequences.

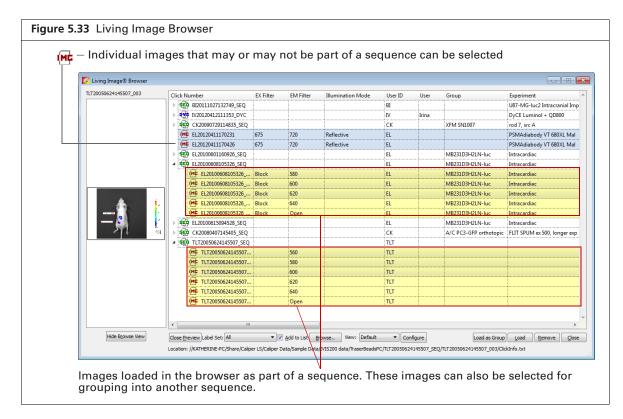

2. In the browser, select the images that you want to group together (Figure 5.33).

To select adjacent images in the browser, press and hold the **Shift** key while you click the first and last file in the selection.

To select non-adjacent images in the browser:

- PC users Press and hold the Ctrl key while you click the images of interest in the browser.
- Macintosh users Press and hold the **Cmd** key (apple key) while you click the images of interest in the browser.
- 3. Click Load as Group.

Ш

The image thumbnails are displayed together in an image window.

**NOTE:** Images loaded as a group are displayed by default in Counts units with the Luminescent color table (set in the Preferences). If working with fluorescent images, be sure to change the units to Radiant Efficiency and, if desired, select a different color table.

- **4.** Save the images as a sequence:
  - **a.** Click the Save button  $\blacksquare$ . Alternatively, select File  $\rightarrow$  Save on the menu bar.
  - a. Select a folder in the dialog box that appears and and click OK.

# 6 Measuring Signal in 2D Image Data

#### About ROIs

Overview of ROI Tools on page 97 Measuring Signal on page 99 Measuring Background-Corrected Signal on page 103 Measuring Signals Obtained Using the Side Imager on page 106 Managing ROIs on page 109 ROI Measurements on page 115

# 6.1 About ROIs

This chapter explains how to measure the signal (surface intensity) within a *region of interest* (ROI) in 2D image data. Four types of ROIs are available for images (Table 6.1).

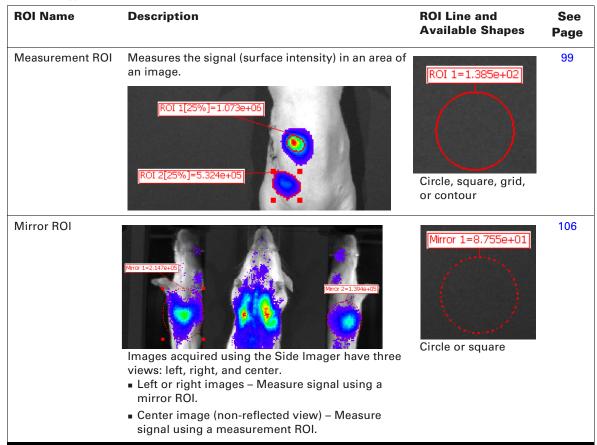

 Table 6.1
 Types of ROIs

| ROI Name                  | Description                                                                                                    | ROI Line and<br>Available Shapes | See<br>Page |
|---------------------------|----------------------------------------------------------------------------------------------------|----------------------------------|-------------|
| Average<br>Background ROI | Measures the average signal (surface intensity) in a user-specified area of an image that is considered background. Only available in image view.                                                                                                    | BKG 1=7.033e+02                  | 103         |
|                           | <b>Note:</b> Using this type of ROI is optional. If the animal has significant autoluminescence or autofluorescence, you can determine a background-corrected signal in a measurement ROI by subtracting an average background ROI from a measurement ROI.                                                                                                    | Circle or square                 |             |
|                           | BKG 1=7.781e+02                                                                                                    |                                  |             |
| Subject ROI               | Identifies a subject in an image.                                                                                                    | Subject 1                        | 105         |
|                           | <ul> <li>Note: Using this type of ROI is optional. A subject ROI enables you to:</li> <li>Automatically associate (link) a measurement and average background ROI for background-corrected ROI measurements when there is significant autoluminescence or autofluorescence.</li> <li>Show the subject in which an ROI appears in the ROI table. This is helpful when one image includes multiple subjects and signals.</li> </ul> | Square                           |             |
|                           |                                                                                                    |                                  |             |

# 6.2 Overview of ROI Tools

The ROI tools that appear in the Tool Palette depend on the type of ROI selected from the Type dropdown list, and whether an image or sequence is active. Table 6.2 provides a description of the ROI tools. Some ROI parameters are only available if "Show Advanced Options" is selected in the General Preferences.

ROI measurements and measurement statistics are available in the ROI Measurements table which provides a convenient way to review or export ROI information. See *ROI Measurements* on page 115 for more information.

| Figure 6.1 ROI Tools                    |                                                                                             |
|-----------------------------------------|---------------------------------------------------------------------------------------------|
| Tool Palette                            |                                                                                             |
| ▷ Image Adjust ♥ ROI Tools              |                                                                                             |
| ् 🖵 🏥 🎯 🦞 Measure ROIs 🛛 🗙 📩            |                                                                                             |
| Apply to Sequence Type: Measurement ROI | – Type of ROI                                                                               |
| Save ROIs                               |                                                                                             |
| Name: ROI_1_WLA   Delete Load Save      | Adjustment for "Auto" ROIs                                                                  |
| Auto ROI Parameters Threshold %: 23 🜩   |                                                                                             |
| Lower Limit: 1.0 荣                      | These Auto ROI parameters are available if "Show                                            |
| Minimum Size: 20 🐳                      | Advanced Options" is selected in the General<br>Preferences. See Appendix E on page 270 for |
| Restore Defaults Save / Load            | more details on setting Preferences.                                                        |
| Corrections                             |                                                                                             |

#### Table 6.2 ROI Tools

| Item                                                                     | Description                                                                                                    |
|--------------------------------------------------------------------------|----------------------------------------------------------------------------------------------------|
| Q.                                                                       | Click to apply circle ROIs to an image or sequence.                                                                                                    |
| Π.                                                                       | Click to apply square ROIs to an image or sequence.                                                                                                    |
| <b>₩</b> .                                                               | Click to specify the grid ROI to an image or sequence. This tool is useful for an image of a multi-well culture plate or microplate.                                                                                                    |
| ବ୍                                                                       | Click to apply contour ROIs to an image or sequence. Select <b>Auto All</b> to automatically draw ROIs on an image or sequence using the auto ROI parameters. Click and select <b>Auto 1</b> to automatically draw one ROI at a user-selected location using the auto ROI parameters. See Table 6.3 on page 101 for more details on using the auto ROI features. |
| W Measure ROIs                                                           | Click to display the ROI Measurements table or compute intensity signal in an ROI. See <i>ROI Measurements</i> on page 115 for more information.                                                                                                    |
| Selected<br>All                                                          | Click X to display a drop-down list of ROI delete options for the active image data. These commands delete ROIs from image data. If an image is active and the "Apply to Sequence" option is selected, the delete operation is applied to all images in the sequence.                                                                                            |
| All Measurements<br>All Autos<br>All BKGs<br>All Subjects<br>All Mirrors | <b>Note:</b> These commands do not delete named ROIs that are saved to the system (ROIs in the Name drop-down list).                                                                                                    |

#### Table 6.2 ROI Tools (continued)

| ltem                                                                                                    | Description                                                                                                    |  |  |
|----------------------------------------------------------------------------------------------------|----------------------------------------------------------------------------------------------------|--|--|
| Apply to<br>Sequence                                                                                                    | <ul> <li>This option is available when an image of a sequence is open. If this option is selected:</li> <li>ROIs created on the active image will also be created on the other images of the sequence.</li> <li>Adjustments to an ROI in the image will be applied to related ROIs in the other images of the sequence. See Table 6.3 on page 101 for more information about related ROIs.</li> <li>Deleting an ROI in the image will delete related ROIs from the other images of the sequence.</li> </ul> |  |  |
| Туре                                                                                                    | Choose the ROI type from the Type drop-down list:<br><b>Measurement</b> – Measures the signal intensity in an area of an image.<br><b>Average Bkg</b> – Measures the average signal intensity in a user-specified area of the image that is                                                                                                    |  |  |
|                                                                                                    | considered background.<br><b>Subject ROI</b> – Identifies a subject animal in an image. The software automatically associates a measurement and an Average Bkg ROI that are included in the same subject ROI. Using this type of ROI is optional.                                                                                                    |  |  |
|                                                                                                    | <b>Mirror ROI</b> – Measures the signal intensity in the left or right views of an image acquired using the Side Imager, taking mirror reflection effects into account.                                                                                                    |  |  |
| Save ROIs to the system                                                                                                    | Name of an ROI or a set of ROIs                                                                                                    |  |  |
| oyotom.                                                                                                    | Save ROIs                                                                                                    |  |  |
|                                                                                                    | Name:     ROI_5_KSA       Delete     Load       Save     These ROI tools are only available when an image is active.                                                                                                    |  |  |
|                                                                                                    | ROIs (parameters only such as coordinates, type, shape, location) can be saved to the system (per user<br>and used to apply the ROIs to other images. These ROIs appear in the Name drop-down list. See<br>page 109 for instructions.<br><b>Note:</b> ROIs can also be saved with the image data. The software prompts you to save ROIs before                                                                                                    |  |  |
|                                                                                                    | closing image data. ROIs saved with the image do not appear in the Name drop-down list.                                                                                                    |  |  |
| Auto ROI<br>Parameters                                                                                                    | Parameters that specify how the auto ROI tool draws an ROI.<br><b>Threshold %</b> – If the Auto All or Auto 1 method is selected, the Threshold % specifies the minimum<br>percent of peak pixel intensity that a pixel must have to be included in an ROI identified by the software.<br>After ROIs are drawn on an image, if you modify the Threshold% (move the slider or enter a new value),<br>the software automatically updates the ROIs.                                                            |  |  |
|                                                                                                    | Auto ROI Parameters<br>Threshold %:<br>Lower Limit:<br>Minimum Size:<br>Preview<br>Use Bkg Offset Replace ROIs<br>Restore Defaults<br>Save / Load                                                                                                    |  |  |
|                                                                                                    | <b>Lower Limit</b> – Specifies a multiple (1 to 10) of the color scale minimum that sets the lower threshold for identifying an ROI. For example, if the lower limit = 2 and the color scale minimum = 1000 counts, then the auto ROI tool will only draw an ROI on areas of 2000 counts or greater. This helps create ROIs only within pixels visible on the image.                                                                                                    |  |  |
|                                                                                                    | <b>Minimum Size</b> – Sets the minimum size of an ROI (measured in pixels). For example if the minimum size is set at 50, then ROIs created on the image must be greater than 50 pixels in size.                                                                                                    |  |  |
| <b>Preview</b> – If this option is chosen, the software draws the ROI each time a paramete parameters can be saved without drawing the ROI. |                                                                                                    |  |  |
|                                                                                                    | <b>Use Bkg Offset</b> – Choose this option to measure background-corrected signal. This is typically used to remove natural animal background luminescence, and should not be confused with the dark-charge and read-bias 'background' corrections that are applied (by default) to the raw CCD data to remove electronic noise before any measurements. See page 103 for more details.                                                                                                    |  |  |
|                                                                                                    | Replace ROIs – If this option is chosen, all auto ROIs are replaced when new ROI(s) are created.                                                                                                    |  |  |
| Auto ROI                                                                                                    | Restore Defaults – Restores the factory-set defaults for the auto ROI parameters.                                                                                                    |  |  |
| Parameters                                                                                                    | <b>Save/Load</b> – Click to save auto ROI parameter settings to the system (per user) or load parameter settings selected from the Name drop-down list.                                                                                                    |  |  |

# 6.3 Measuring Signal

This section explains how to measure signal (surface intensity) within an ROI.

1. Open an image or image sequence.

In sequence view, ROIs will be applied to all images of the sequence. If you want to apply ROIs to only one image of a sequence, open the image.

If an image of a sequence is active, selecting the "Apply to Sequence" option in the ROI tools will create related ROIs in the other images of the sequence as well.

ROIs that are applied to an image using the Auto All command are numbered from 1 to n (ROI 1 = brightest signal). If an image has multiple subjects and signals, it is helpful to first apply a subject ROI to each subject, then apply measurement ROIs. The ROI table will list the subject which contains each ROI.

NOTE: Ensure that the ROI table configuration includes "Subject" and/or "Subject Label" (if the subject ROI label was renamed). See *Creating a Custom ROI Table Configuration* on page 117 for instructions.

- 2. If there are multiple subjects in an image, apply subject ROIs. If not, skip to step 3.
  - **a.** Select **Subject ROI** from the Type drop-down list (Figure 6.2).
  - **b.** Click the square ROI shape , and select **Auto All** from the drop-down list.

| Figure 6.2 ROI Tools – Apply Subject ROIs                                                                                                    |  |  |
|----------------------------------------------------------------------------------------------------|--|--|
| Tool Palette       Image Adjust       Image Adjust         V ROI Tools       V       V       Name Adjust       V       Name Subject ROI       V       Name       Name       Name       Name       Name       Name       Name       Name       Name       Name       Name       Name       Save       Save       Name       Save       Save       Name       Name <t< th=""></t<> |  |  |

- 3. Select Measurement ROI from the Type drop-down list
- **4.** Click an ROI shape (Circle ○, Square □, Grid **#**, or Contour ③) and make a selection from the drop-down list. If applying a grid ROI, choose the grid dimensions.

The ROIs appear on the image(s) (Figure 6.3).

|   | <b>NOTE:</b> If using subject ROIs, ensure that all of the measurement ROIs for a subject are completely within the subject ROI by resizing the subject ROI if necessary (see page 102 for |
|---|----------------------------------------------------------------------------------------------------|
| ۳ | completely within the subject ROI by resizing the subject ROI if necessary (see page 102 for                                                                                               |
|   | instructions on resizing ROIs). Measurement ROIs not completely within a subject ROI will not                                                                                              |
|   | be counted as part of the subject.                                                                                                    |

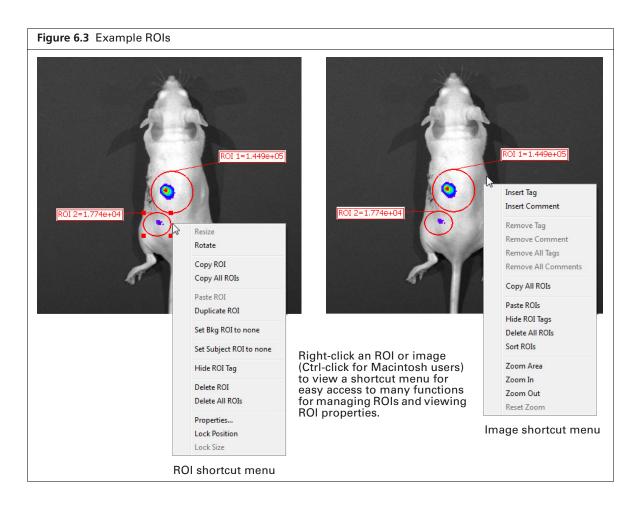

 NOTE: It may be helpful to arrange ROIs in a known order for easier comparison between images. To renumber ROIs (in ascending order from right to left), right-click the image and select
 Sort ROIs from the shortcut menu. If the "Apply to Sequence" option is selected in the ROI tools, choose Sort ROIs in Sequence to sort the ROIs in each image of the sequence. Sort options are only available if the ROIs have not been previously sorted.

## Table 6.3 ROI Drawing Tools

| ltem                                           | Description                                                                                                    |
|------------------------------------------------|----------------------------------------------------------------------------------------------------|
|                                                | Select the number of ROIs to apply. The software places up to five ROIs on an image or each image of a sequence, whichever is the active view. ROI position and size will need manual adjustment. See Table 6.4 on page 102 for instructions on adjusting ROIs.                                                                                                    |
| 3<br>4<br>5<br>Auto All<br>Auto 1<br>Free Draw | Using this method in sequence view creates identical ROIs in each image of the sequence. The example below shows two ROIs that were added in sequence view. Each image of the sequence has ROI 1 and ROI 2. All ROIs named "ROI 1" in the sequence are "related" and can be moved or resized as a group in sequence view. Similarly, all of the ROIs named "ROI 2" are related. Moving or resizing related ROIs as a group is optional, an ROI can also be individually adjusted.                                                                                                    |
|                                                | ROI 1=1.446e+05       ROI 1=4.188e+05       ROI 1=2.633e+06         ROI 2=1.873e+04       Min= 200       ROI 2=6.834e+04       Min= 547         Name 3422       Name 3422       Maxe 3422       Maxe 3422                                                                                                    |
| Auto All                                       | The software automatically applies ROIs by locating the peak pixel intensities in the image<br>and searching the neighborhood around a peak pixel. A pixel is included in the ROI if the<br>pixel intensity is greater than the Threshold%, a user-specified percentage of the peak pixel<br>intensity.                                                                                                    |
|                                                | ROI 1[7%]=1.935e+06<br>NOI 1[7%]=1.935e+06<br>NOI 1[7%]=1.935e+06<br>NOI 1[7%]=1.935e+06<br>NOI 1[7%]=1.331e+05<br>NOI 1[7%]=1.331e+05<br>NOI 1[7%]=1.331e+05<br>NOI 1[7%]=1.935e+06<br>NOI 1[7%]=1.935e+06<br>NOI 1[7%] |
|                                                | ROIs created in sequence view using <b>Auto All</b> are numbered in ascending order starting<br>in image 1. The numbering continues from left to right across the sequence images.<br>ROIs created in image view using <b>Auto All</b> are numbered in ascending order where ROI 1<br>contains the highest maximum signal and the last ROI contains the lowest maximum<br>signal.                                                                                                    |
|                                                | <b>Note:</b> Manually adding ROIs afterward may affect ROI numbering. If necessary, ROIs can be renumbered by editing the ROI labels. See <i>Managing ROIs</i> on page 109 for more information.                                                                                                    |
| Auto 1                                         | Only available in image view. Automatically identifies signal and applies an ROI using the auto ROI parameter thresholds at a user-selected location.                                                                                                    |
|                                                | Drag the ring to the location for the ROI and click<br>Create. Click Done when you finish drawing all ROIs.                                                                                                    |
| Free Draw                                      | Only available in image view. To draw a:<br>• Circle O, or square D, ROI – Drag the pointer (+) to draw and size the ROI around the signal.                                                                                                    |
|                                                | <ul> <li>Contour ROI – Draw line segments around the signal by clicking the mouse pointer (+)<br/>at points that define the ROI perimeter. Right-click when the last point is near the first<br/>point of the ROI.</li> </ul>                                                                                                    |

 $\overline{\mathbb{W}}$ 

- 5. Adjust ROI size or position if necessary (see Table 6.4).
  - **NOTE:** The position and size of auto ROIs (ROIs created using Auto All or Auto 1) are locked by default. To unlock auto ROIs:
    - Sequence view Right-click the ROI and select **Properties** on the shortcut menu. Clear the lock options in the ROI Properties dialog box that appears (see Figure 6.12 on page 111).
    - Image view Right-click the ROI and select unlock options from the shortcut menu.

| Table 6.4 | Select and | Adjust ROIs |
|-----------|------------|-------------|
|-----------|------------|-------------|

| Operation | Single ROI                                                                                                    | Multiple ROIs                                                                                                    | Related ROIs Applied in<br>Sequence View                                                                                                    |
|-----------|----------------------------------------------------------------------------------------------------|----------------------------------------------------------------------------------------------------|----------------------------------------------------------------------------------------------------|
| Select    | Click the ROI border. This will clear a previous ROI selection in the image.                                                                                                    | Shift-click the border of each ROI.<br>This does not clear a previous ROI<br>selection in the image.                                                                                   | Press and hold the Control<br>key while you click an ROI<br>border.                                                                                                    |
| Move      | Put the mouse pointer over the ROI<br>border. Drag the ROI when the pointer<br>changes to .                                                                                                    | Select multiple ROIs and drag them when the pointer changes to $.$                                                                                                    | Press and hold the Control<br>key while you move a<br>selected ROI.                                                                                                    |
|           | <b>Note:</b> If an image of a sequence is active, choose the "Apply to Sequence" option in the ROI tools to move related ROIs in the other images of the sequence as well.                                                                                                    | <b>Note:</b> If an image of a sequence is<br>active, choose the "Apply to<br>Sequence" option in the ROI tools<br>to move related ROIs in the other<br>images of the sequence as well. |                                                                                                    |
| Resize    | <ul> <li>Circle, square, or contour ROI – Select the ROI. Put the mouse pointer over an ROI handle and drag the handle when the pointer changes to .</li> <li>Grid ROI – Select the ROI.</li> <li>To move the entire grid, put the mouse pointer over the grid perimeter. Drag the grid when the pointer changes to .</li> <li>To adjust width or height, put the mouse pointer over a grid handle and drag the handle when the pointer changes to .</li> </ul> |                                                                                                    | Put the mouse pointer over<br>the ROI border and click the<br>ROI when the pointer<br>changes to . Put the<br>mouse pointer over an ROI<br>handle . When the pointer<br>changes to . , press and<br>hold the Control key while<br>you drag the handle. |

6. Click the Measure button <sup>₩</sup>Measure ROIs in the ROI tools to show the ROI Measurements table (Figure 6.4).

The ROI Measurements table shows data for all ROIs created in images or sequences during a session (one ROI per row). The table display is automatically updated when new ROIs are created.

The table provides a convenient way to review and export ROI data. See *ROI Measurements* on page 115 for more details.

| ROI Measurements                             |       |               |            |           |                            |           | C         |            |
|----------------------------------------------|-------|---------------|------------|-----------|----------------------------|-----------|-----------|------------|
| ROI Measurements                             |       |               |            |           |                            |           |           |            |
|                                              |       |               |            |           |                            |           |           | Refresh    |
| Image Number                                 | ROI   | Image Laye    | Total Coun | Avg Count | Stdev Cour                 | Min Count | Max Count |            |
| TLT20050624145507_001                        | ROI 1 | Overlay       | 6.536e+03  | 2.334e+02 | 4.395e+01                  | 1.723e+02 | 3.301e+02 | _          |
| TLT20050624145507_002                        | ROI 2 | Overlay       | 2.653e+04  | 6.982e+02 | 1.402e+02                  | 4.730e+02 | 9.393e+02 | -          |
| TLT20050624145507_003                        | ROI 3 | Overlay       | 8.290e+05  | 2.961e+04 | 5.807e+03                  | 2.209e+04 | 4.280e+04 |            |
| TLT20050624145507_003                        | ROI 4 | Overlay       | 2.687e+05  | 4.405e+03 | 9.302e+02                  | 3.042e+03 | 6.048e+03 |            |
| TLT20050624145507_004                        | ROI 5 | Overlay       | 1.621e+06  | 4.053e+04 | 8.599e+03                  | 2.976e+04 | 5.899e+04 |            |
| TLT20050624145507 004                        | ROI 6 | Overlav       | 7.273e+05  | 8.456e+03 | 1.784e+03                  | 6.007e+03 | 1.199e+04 | -          |
| Customized Selections<br>Measurements Types: |       | Image Attribu | itee:      |           | ROI Dimer                  | ncione:   |           | Select All |
| Counts                                       | •     | _none_        | 10231      |           | <ul> <li>_none_</li> </ul> | ▼         | Сору      | Select All |

7. Click Yes in the prompt when closing the data to save the ROIs with the image data. Alternatively, select File  $\rightarrow$  Save on the menu bar.

The ROIs will be displayed the next time the image data is loaded.

**NOTE:** ROIs can also be saved to the system (per user) and applied to other images. See *Saving ROIs to the System* on page 114 for instructions.

# 6.4 Measuring Background-Corrected Signal

If a subject has significant autoluminescence or autofluorescence, a background-corrected measurement can be obtained by subtracting an average background ROI from a measurement ROI. The software computes:

Background-corrected intensity signal = Signal in the measurement ROI - Average signal in the average background ROI

**NOTE:** This is an optional "background" correction that is applied in addition to the electronic dark-charge and read-bias corrections that are applied to the raw CCD data.

The Image Adjust tools and zoom feature are helpful for selecting an appropriate area for an ROI. By setting the image minimum close to zero and zooming in on a background area in the image, you can determine where naturally occurring background luminescence or autofluorescence is present. For more details on the Image Adjust tools and the zoom feature, see *Viewing Intensity Data* on page 73 and *Zooming or Panning* on page 71.

#### To measure background-corrected signal:

- 1. Open an image and draw one or more measurement ROIs on the subject (see page 99 for instructions).
- 2. Draw an average background ROI on the subject:
  - a. Select Average Bkg ROI from the Type drop-down list.
  - b. Click the Square , or Circle , button and select 1. The ROI is added to the image.
  - c. Adjust the ROI position or dimensions (see Table 6.4 on page 102 for instructions).
    - **NOTE:** The average background ROI and measurement ROI do not need to be the same shape or size because the software computes the average intensity signal in each ROI. If the image was acquired using the Side Imager, draw a background ROI on each view (Figure 6.5).

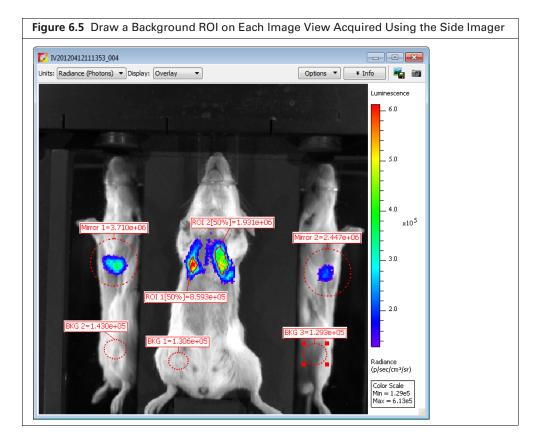

**3.** Associate each background ROI with a measurement ROI(s) or mirror ROI(s) using one of the methods in Table 6.5.

Table 6.5 Methods for Associating Measurement or Mirror ROIs With a Background ROI

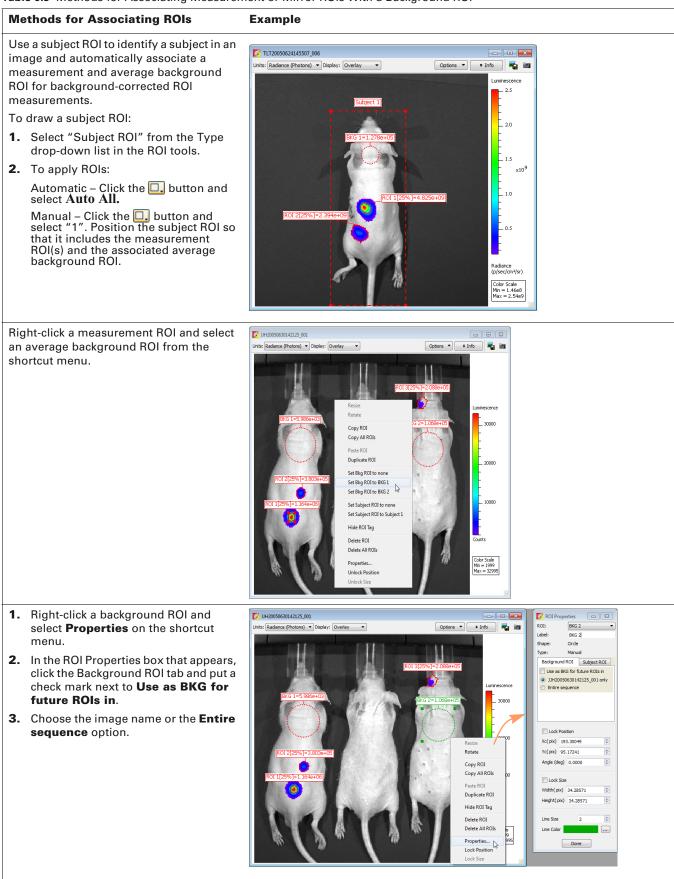

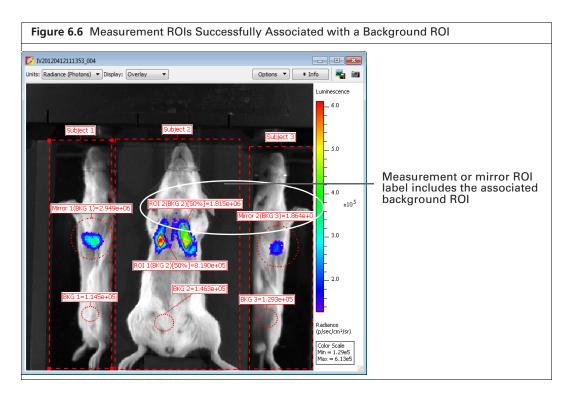

# 6.5 Measuring Signals Obtained Using the Side Imager

Use a mirror ROI to measure bioluminescence or fluorescence in the right or left mirror-reflected view of images acquired using the Side Imager. Measure signals in the center view using a measurement ROI. See page 99 for instructions on drawing a measurement ROI.

- **NOTE:** Fluorescent image data acquired in reflectance/epi-illumination mode must include a photograph. Do not apply mirror ROIs on the center view or measurement ROIs on the left or right mirror-reflected views. This will result in incorrect ROI measurements.
- **1.** Open an image or image sequence acquired with the Side Imager.
- **2.** Select "Mirror ROI" from the Type drop-down list in the ROI tools (Figure 6.7). If analyzing a fluorescent image, choose the Photo Mask option.

|                |       |           |        | Ē   |
|----------------|-------|-----------|--------|-----|
| 🕞 Image A      | djust |           |        |     |
|                | s     |           |        |     |
|                | ₩. ©. | 💓 Measure | ROIs > | < - |
| Apply to Se    |       |           |        | •   |
| Type: Mirror R | OI    |           |        | -   |
|                |       |           |        |     |
| Save ROIs      |       |           |        |     |
| Save ROIs      | L_WLA |           |        | •   |

- **3.** Select the ROI shape:
  - **a.** Click the **Circle O**, or **Square D**, button.
  - **b.** Select the number of ROIs to add to the image on the drop-down list that appears.
    - If analyzing a reflectance/epi-illumination fluorescent image, go to step 4; otherwise, go to step 5.
- 4. For reflectance/epi-illumination fluorescent images only:
  - a. Confirm the purple data mask in the dialog box that appears (Figure 6.8).

The data mask includes the entire subject by default and defines the area of excitation light projection onto the animal. If you do not want to analyze the entire subject, select the Data Mask option and mask a particular area using the data mask options (Table 6.6).

**b.** Click **OK**.

The mirror ROIs and intensity measurements appear on the image (Figure 6.9 on page 108). Right-click an ROI to view a shortcut menu of ROI commands (Ctrl-click for Macintosh users). The shortcut menu provides easy access to many functions for managing ROIs and viewing ROI properties.

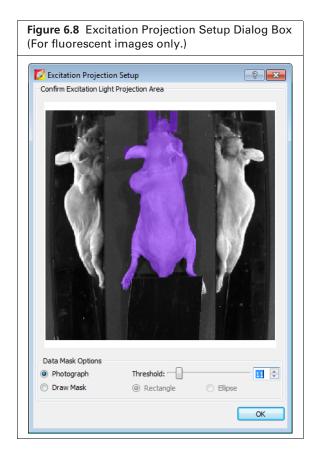

Table 6.6 Data Mask Options

| Option     | Description                                                                                                    |
|------------|----------------------------------------------------------------------------------------------------|
| Photograph | If this option is chosen, the software automatically draws the data mask by<br>using higher intensities in the photograph. The mask selects high-valued<br>photograph image pixels which are located continuously and centrally in the<br>photograph image. The photograph mask works best with light-colored<br>subjects. |

Table 6.6 Data Mask Options (continued)

| Option    | Description                                                                                                    |
|-----------|----------------------------------------------------------------------------------------------------|
| Threshold | If necessary use the threshold slider or 🚭 arrows to adjust the mask so that it matches the underlying subject photograph as closely as possible without including any area outside the subject image. |
| Draw Mask | Choose this option to manually draw a data mask on an area of the photograph.                                                                                                    |
| Rectangle | Specifies a rectangular shape for the manual data mask.                                                                                                    |
| Ellipse   | Specifies an elliptical shape for the manual data mask.                                                                                                    |

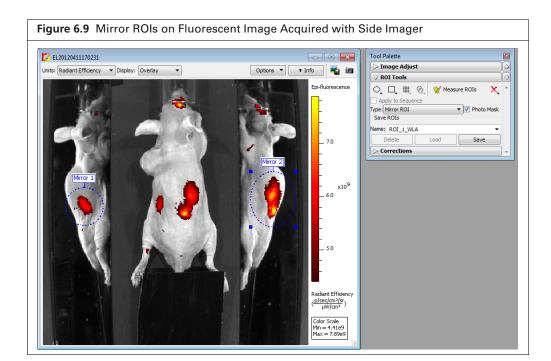

- **NOTE:** Manual ROIs are numbered in the order they were created. You may want to arrange ROIs in a known order for easier comparison between images. To renumber ROIs, right-click the image and select **Sort ROIs** from the shortcut menu. If the "Apply to Sequence" option is selected in the ROI tools, choose **Sort ROIs in Sequence** to sort all of the ROIs in each image of the sequence. Sort options are only available if the ROIs have not been previously sorted.
- 5. Adjust ROI position or size following the instructions for a single ROI in Table 6.4 on page 102,
- 6. Click the Measure button V Measure ROIS.
  - The ROI measurements and table appear. See ROI Measurements on page 115 for more details.
- Click Yes in the prompt when closing the dataset to save the ROIs with the data. Alternatively, select File → Save on the menu bar.

The ROIs will be displayed the next time the image data is loaded.

**NOTE:** ROIs can also be saved to the system (per user) and applied to other images. See page 114 for instructions.

# 6.6 Managing ROIs

This section explains how to:

- View information about an ROI.
- Change the position of the ROI on the image.
- Edit the ROI label or line characteristics.

## **ROI Properties**

- **1.** Do one of the following view ROI properties:
  - Double-click an ROI in the image.
  - Right-click the ROI and select **Properties** from shortcut menu that appears.
  - Select the ROI, then select View → Properties on the menu bar. The ROI Properties box appears (for more details see Figure 6.12).
- **2.** To view properties for another ROI, click the ROI in the image. Alternatively, select an ROI from the ROI drop-down list in the ROI Properties dialog box (Figure 6.10).

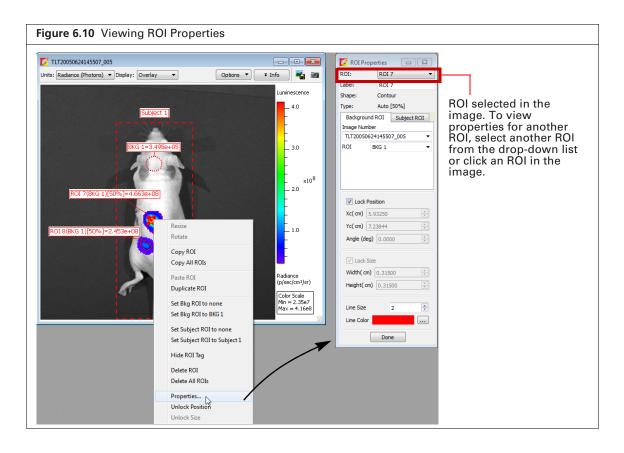

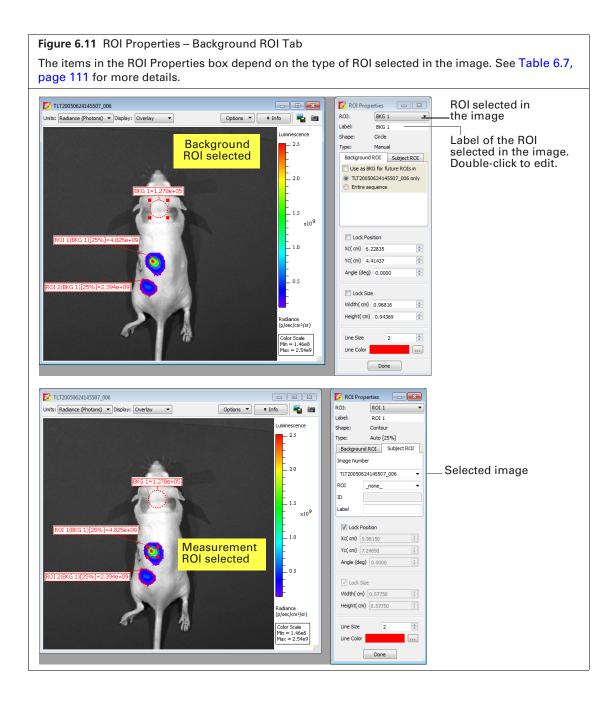

| Figure 6.12 ROI Properties -           | Subject Tab                                                                       |  |  |  |
|----------------------------------------|-----------------------------------------------------------------------------------|--|--|--|
| •                                      | ies box depend on the type of ROI selected in the                                 |  |  |  |
| image. See Table 6.7 for more details. |                                                                                   |  |  |  |
| 🚺 ROI Properties 📃 💌                   |                                                                                   |  |  |  |
| ROI: ROI 1                             | — Drop-down list of subject ROIs in the image                                     |  |  |  |
| Label: ROI 1                           |                                                                                   |  |  |  |
| Shape: Circle                          | <br>ROI label name. Edit the label here.                                          |  |  |  |
| Type: Auto [24%]                       | Norhaber hame. Ean the laber here.                                                |  |  |  |
| Background ROI Subject ROI             |                                                                                   |  |  |  |
| Image Number                           |                                                                                   |  |  |  |
| TLT20050624145507_002 -                |                                                                                   |  |  |  |
| ROI                                    |                                                                                   |  |  |  |
|                                        | —— Enter information about the                                                    |  |  |  |
| Label                                  | selected ROI (optional)                                                           |  |  |  |
|                                        |                                                                                   |  |  |  |
| Lock Position                          |                                                                                   |  |  |  |
| Xc(pix) 113.76990 🔷                    |                                                                                   |  |  |  |
| Yc(pix) 138.05561                      | — Position of the selected ROI which can<br>also be adjusted using these controls |  |  |  |
| Angle (deg) 38.6197 🚔                  | also be adjusted using these controls.                                            |  |  |  |
|                                        |                                                                                   |  |  |  |
| Lock Size                              |                                                                                   |  |  |  |
| Width(pix) 8.82149                     | — Dimensions of the selected ROI which can also be adjusted using these controls. |  |  |  |
| Height( pix) 7.06693 🚔                 |                                                                                   |  |  |  |
|                                        |                                                                                   |  |  |  |
| Line Size 2                            |                                                                                   |  |  |  |
| Line Color                             |                                                                                   |  |  |  |
| Done                                   |                                                                                   |  |  |  |
|                                        |                                                                                   |  |  |  |

### Table 6.7 ROI Properties

| ltem                  | Description                                                                                                    |
|-----------------------|----------------------------------------------------------------------------------------------------|
| ROI                   | A drop-down list of ROIs in the active image or image sequence. To select an ROI, double-click the ROI in the image or make a selection from the drop-down list.                                                                                       |
|                       | Shape – The shape of the ROI (circle, square, grid, or contour) selected in the image.                                                                                                    |
|                       | Type – Indicates the method that was used to draw the selected ROI (automatic, manual, or free draw).                                                                                                    |
| ROI Label             | Click to edit the selected ROI label name.                                                                                                    |
| Image Number          | A drop-down list of open images.                                                                                                    |
| Background ROI<br>tab | The Background ROI tab shows a drop-down list shows all average background ROIs in active image that can be linked to a user-specified measurement ROI or subject ROI (selected from the drop-down list at the top of the dialog box).                 |
| Subj ROI              | The Subject ROI tab shows a drop-down list of all subject ROIs in the image number selected above that can be linked to a user-specified measurement ROI or average background ROI (selected from the drop-down list at the top of the dialog box).    |
|                       | The Background ROI tab shows a drop-down list of all average background ROIs in the click number selected above that can be linked to a user-specified measurement ROI or subject ROI (selected from the drop-down list at the top of the dialog box). |
| ID                    | User-entered information about a subject ROI.                                                                                                    |

### Table 6.7 ROI Properties (continued)

| ltem          | Description                                                                                                    |
|---------------|----------------------------------------------------------------------------------------------------|
| Label         | Label name of the selected subject ROI.                                                                                                    |
| Lock Position | Choose this option to lock the position of the ROI selected in the image.                                                                                                    |
| Xc            | x-axis coordinate at the center of the ROI selected in the image.                                                                                                    |
| Yc            | y-axis coordinate at the center of the ROI selected in the image.                                                                                                    |
| Lock Size     | Choose this option to lock the dimensions of the ROI selected in the image.                                                                                                    |
| Width         | Width (pixels or cm) of the ROI selected in the image (see <i>ROI Dimensions</i> on page 116 for more details on setting the units). Edit this value to resize an ROI, except for ROIs applied using the "Auto AII" or "Auto 1" commands. Use the Threshold% slider to resize auto ROIs. |
| Height        | Height (pixels or cm) of the ROI selected in the image. Edit this value to resize an ROI, except for ROIs applied using the "Auto AII" or "Auto 1" commands. Use the Threshold% slider to resize auto ROIs.                                                                              |
| Line Size     | Specifies the ROI line thickness. To change the line thickness, enter a new value or click the up/down arrows 🔄.                                                                                                    |
| Line Color    | Specifies the color of the ROI line. To select a line color, click the <b>Browse</b> button                                                                                                    |
| Done          | <ul> <li>Click to close the ROI Properties box and apply any new settings, including:</li> <li>Linkage between a measurement ROI and subject ROI (See Table 6.5 on page 105 for more details).</li> </ul>                                                                                |
|               | <ul><li>ROI size dimensions or position.</li><li>Subject ROI ID information.</li></ul>                                                                                                    |

# **ROI** Line

**1.** Double-click the ROI that you want to edit. The ROI Properties box appears (Figure 6.13).

| Figure 6.13 Editing F                                                                                                    | OI Properties                |                                                                                                    |                                                               |
|----------------------------------------------------------------------------------------------------|------------------------------|----------------------------------------------------------------------------------------------------|---------------------------------------------------------------|
| ROI Properties       Image: Content of the second second sec |                              |                                                                                                    |                                                               |
| Lock Position<br>Xc(pix) 117.00218 *<br>Yc(pix) 97.93839 *<br>Angle (deg) 0.0000 *                                                                                                    | Select Color<br>Basic colors |                                                                                                    | Brightness slider<br>Cross hairs in the<br>custom color field |
| Lock Size           Width(pix)         22.06161           Height(pix)         20.43172                                                                                                    | Custon colors                |                                                                                                    |                                                               |
| Line Size 2 Tr<br>Line Color Tr                                                                                                    | Add to Custom Colors         | Hue:         104         mail         Red:         109         mail           Sat:         199         mail         Green:         255         mail           Val:         255         mail         Blue:         56         mail           OK         Cancel         Cancel         Cancel         Cancel |                                                               |

- 2. To edit the ROI line thickness, enter a new value in the Line Size box. Alternatively, click the 🗢 arrows.
- **3.** To change the ROI line color:

  - **b.** Select a basic color or create a custom color for the ROI line:
    - Select a basic color Click a basic color swatch and click **OK**.
    - Define a custom color Drag the crosshairs in the custom color field, adjust the brightness slider, and click Add to Custom Colors. Click a custom color swatch and click OK.

## **ROI Label**

### To move the ROI label:

- **1.** Put the mouse pointer over the ROI label.
- When the pointer becomes a h, drag the label, then click to release the label at the new location (Figure 6.14).

| Figure 6.14 Move or Edit the ROI Label                                                                                                    |
|----------------------------------------------------------------------------------------------------|
| Introductions       Deckey:       Overlaw:       Deckey:       Deckey: |

### To edit the ROI label:

- **1.** Double-click the ROI. Alternatively, right-click the ROI (**Ctrl**-click for Macintosh users) and select Properties on the shortcut menu.
- 2. Edit the name in the Label field in the ROI Properties box that appears (Figure 6.14).

## Saving ROIs to the System

Living Image software saves ROIs with an image (the software prompts you to save before closing the image). ROI measurements are saved in the AnalyzedClickInfo.txt file associated with the image.

Additionally, ROI parameter values (for example, Threshold%, Lower Limit, Minimum Size) can be saved to the system (per user) as a "named" ROI and used to apply ROIs to other images (Figure 6.15). This section explains how to save ROIs to the system.

**NOTE:** Before closing a dataset, the software prompts you to save ROIs with the dataset. ROIs saved with an image do not appear in the "Name" drop-down list.

- **1.** After one or more ROIs are applied to an image:
  - a. Confirm the default name or enter a new name for the ROI in the Name drop-down list.
  - **b.** Click Save (Figure 6.15).

| Figure 6.15 Name and Save ROIs to the Sy | stem                                                                                    |
|------------------------------------------|-----------------------------------------------------------------------------------------|
| Tool Palette                             |                                                                                         |
| ▷ Image Adjust                           |                                                                                         |
| ✓ ROI Tools                              |                                                                                         |
| ् 🖵 🇮 🎨 🏏 Measure ROIs 🛛 🗙 🔺             |                                                                                         |
| Apply to Sequence                        |                                                                                         |
| Type: Measurement ROI                    |                                                                                         |
| Save ROIs                                |                                                                                         |
| Name: ROI_KSA                            | - "Named" ROIs specify ROI parameter values<br>that are used to apply ROIs to an image. |
| Delete Load Save                         | that are used to apply ROIs to an image.                                                |
| Auto DOL Decemetore                      |                                                                                         |

**2.** To apply a "named" ROI to an image, make a selection from the Name drop-down list and click **Load** (Figure 6.15).

**NOTE:** If you load an ROI, then apply or delete ROIs, the **Save** button changes to **Overwrite**. Click **Overwrite** to save the ROIs using the existing name. Alternatively, enter a new name and click **Save**.

**3.** To delete a "named" ROI from the system (per user), select the ROI from the Name drop-down list and click **Delete** (Figure 6.16).

| Figure 6.16 Delete ROIs From the System                                                                                                    |  |  |  |  |  |
|----------------------------------------------------------------------------------------------------|--|--|--|--|--|
| Tool Palette     ☑       ▶ Image Adjust     ↓       ♥ ROI Tools     ↓       ♥ □     ##     •       ↓     ↓     ★       ↓     Apply to Sequence     ▼       Type:     Measurement ROI     ▼       Save ROIs     ▼ |  |  |  |  |  |
| Name: ROI_1                                                                                                    |  |  |  |  |  |

# **6.7 ROI Measurements**

The ROI Measurements table shows information and data for the ROIs created during a session. The ROI measurements can be displayed in units of:

- Counts, radiance, radiant efficiency for luminescence image data.
- Efficiency for fluorescence image data acquired using epi-illumination or NTF efficiency for fluorescence image data acquired using trans-illumination.

See the technical note *Quantifying Image Data* for more details (select **Help**  $\rightarrow$  **Tech Notes** on the menu bar).

## **Viewing the ROI Measurements**

- 1. Load an image or sequence that includes ROIs.
- **2.** Click the <u>W</u> Measure ROIs button in the ROI tools to display the ROI measurement table (Figure 6.17). Alternatively, select View  $\rightarrow$  ROI Measurements on the menu bar.

| ROI Measurements              |                |            |            |                                 |            |            |           |            |                      |                |                |                 |
|-------------------------------|----------------|------------|------------|---------------------------------|------------|------------|-----------|------------|----------------------|----------------|----------------|-----------------|
| ROI Measurements (            | Grid ROI Measu | urements   |            |                                 |            |            |           |            |                      |                |                |                 |
|                               |                |            |            |                                 |            |            |           |            |                      |                | R (\$          | efresh          |
| Image Number                  | ROI            | Image Laye | Total Coun | Avg Count                       | Stdev Cour | Min Count  | Max Count | ROI Pixels | Area<br>[ccd Pixels] | Xc<br>[pixels] | Yc<br>[pixels] | Widt 1<br>[pixe |
| HX20070420121444_001          | ROI 1          | Overlay    | 1.425e+06  | 4.167e+02                       | 6.726e+02  | -8.462e+00 | 2.545e+03 | 3420       | 2.189e+05            | 4.141e+02      | 1.020e+03      | 2.876           |
| HX20070420121444_001          | ROI 2          | Overlay    | 1.489e+06  | 3.309e+02                       | 6.061e+02  | -8.642e+00 | 2.545e+03 | 4500       | 2.880e+05            | 4.168e+02      | 9.001e+02      | 2.823           |
| HX20070420121444_001          | ROI 3          | Overlay    | 1.676e+06  | 3.637e+02                       | 5.988e+02  | -1.056e+01 | 2.545e+03 | 4608       | 2.949e+05            | 4.168e+02      | 1.152e+03      | 2.849           |
| HX20070420121444_002          | ROI 1          | Overlay    | 7.261e+06  | 2.123e+03                       | 3.445e+03  | -2.181e+01 | 1.031e+04 | 3420       | 2.189e+05            | 4.141e+02      | 1.020e+03      | 2.876           |
| HX20070420121444_002          | ROI 2          | Overlay    | 7.572e+06  | 1.683e+03                       | 3.107e+03  | -2.181e+01 | 1.031e+04 | 4500       | 2.880e+05            | 4.168e+02      | 9.001e+02      | 2.823           |
| •                             |                |            |            |                                 |            |            |           |            |                      |                |                | Þ               |
| Customized Selections         |                |            |            |                                 |            |            |           |            |                      | 1              |                |                 |
| Measurements Types:<br>Counts |                |            |            | ge Attributes<br>Possible Value |            |            |           | ▼ Pix      | Dimensions:          | Copy           | Sele           | ct All          |

| ltem                                         | Description                                                                                                    |  |  |  |  |  |
|----------------------------------------------|----------------------------------------------------------------------------------------------------|--|--|--|--|--|
| Measurement Types                            | Make a selection from the this drop-down list to select the type of image unit for the ROI measurements in the table. Custom ROI table configurations also appear in this drop-down list. See <i>Configuring the ROI Measurements Table</i> on page 117 for instructions on creating a custom table. |  |  |  |  |  |
| None                                         | Excludes ROI measurements from the table.                                                                                                    |  |  |  |  |  |
| Counts<br>(Iuminescence and<br>fluorescence) | Includes Total Counts, Avg Counts, Stdev Counts, Min Counts, and Max scence and in the table.                                                                                                    |  |  |  |  |  |
|                                              | Total Counts = the sum of all counts for all pixels inside the ROI.                                                                                                    |  |  |  |  |  |
|                                              | Avg Counts = Total Counts/Number of pixels or super pixels.                                                                                                    |  |  |  |  |  |
|                                              | Stdev Counts = standard deviation of the pixel counts inside the ROI                                                                                                    |  |  |  |  |  |
|                                              | Min Counts = lowest number of counts in a pixel inside the ROI.                                                                                                    |  |  |  |  |  |
|                                              | Max Counts = highest number of counts in a pixel inside the ROI.                                                                                                    |  |  |  |  |  |
|                                              | <b>Note:</b> These numbers are displayed if the units selected in the ROI Measurements table and the image are the same. Otherwise, N/A appears in each column.                                                                                                    |  |  |  |  |  |
|                                              | <b>Tip:</b> See the tech note Image <i>Display and Measurement</i> for more details on count units (select <b>Help</b> $\rightarrow$ <b>Tech Notes</b> on the menu bar).                                                                                                    |  |  |  |  |  |

| Table 6.8 | <b>ROI</b> Measurements | Table |
|-----------|-------------------------|-------|
|-----------|-------------------------|-------|

| Table 6.8 | <b>ROI</b> Measurements | Table | (continued) |
|-----------|-------------------------|-------|-------------|
|-----------|-------------------------|-------|-------------|

| ltem                                    | Description                                                                                                    |
|-----------------------------------------|----------------------------------------------------------------------------------------------------|
| Radiance (Photons)<br>(fluorescence and | Total Flux (photons/sec) = the radiance (photons/sec/cm <sup>2</sup> /steradian) in each pixel summed or integrated over the ROI area (cm <sup>2</sup> ) x $4\pi$ .                      |
| luminescence)                           | Average Radiance = the sum of the radiance from each pixel inside the ROI/<br>number of pixels or super pixels (photons/sec/cm²/sr).                                                     |
|                                         | Stdev Radiance = standard deviation of the pixel radiance inside the ROI                                                                                                    |
|                                         | Min Radiance = lowest radiance for a pixel inside the ROI.                                                                                                    |
|                                         | Max Radiance = highest radiance for a pixel inside the ROI.                                                                                                    |
|                                         | <b>Tip:</b> See the tech note <i>Image Display and Measurement</i> for more details on photon units (select <b>Help</b> $\rightarrow$ <b>Tech Notes</b> on the menu bar).                |
| Radiant Efficiency<br>(fluorescence)    | Epi-fluorescence - Fluorescence emission radiance per incident excitation intensity: p/sec/cm²/sr/ $\mu$ W/cm²                                                                           |
| Efficiency<br>(epi-fluorescence)        | Fluorescent emission yield normalized to the incident excitation intensity (radiance of the subject/illumination intensity)                                                              |
| Image Attributes                        | Make a selection from the drop-down list to specify the click number (image file) information to include in the table. Click attributes include label name settings and camera settings. |
| None                                    | Excludes image attributes from the table.                                                                                                    |
| All Possible Values                     | Includes all of the image attributes (for example, label name settings and camera settings) in the table.                                                                                |
| All Populated Values                    | Includes only the image attributes with values in the table.                                                                                                    |
| Living Image<br>Universal               | Includes all Living Image Universal label name settings in the table.                                                                                                    |
| ROI Dimensions                          | Make a selection from the drop-down list to specify the ROI dimensions to include in the table.                                                                                          |
| None                                    | Excludes the ROI area, x,y-coordinates, and dimensions from the table.                                                                                                    |
| Pixels                                  | Includes ROI area, x,y-coordinates, and dimensions (in pixels) in the table.                                                                                                    |
| cm                                      | Includes ROI area, x,y-coordinates, and dimensions (in cm) in the table.                                                                                                    |
| Сору                                    | Copies the selected row(s) in the table to the system clipboard.                                                                                                    |
| Select All                              | Copies all rows in the table to the system clipboard.                                                                                                    |
| Refresh                                 | Updates the ROI Measurements table (for example, after you draw new ROIs, move an ROI, and close or open image data).                                                                    |
| Configure                               | Displays the Configure Measurements box that enables you to specify and organize the data categories (column headers) for the table.                                                     |
| Export                                  | Displays the Save Measurements box so that the data can be saved to a .txt or .csv file.                                                                                                 |
|                                         | <b>Note:</b> Grid ROI measurements exported to a .csv file can be opened in a spreadsheet application like Microsoft <sup>®</sup> Excel <sup>®</sup> .                                   |
| Close                                   | Closes the ROI Measurements table.                                                                                                    |

W

## **Configuring the ROI Measurements Table**

You can customize the data and information (column headers) in the ROI Measurements table (Figure 6.18). Several preset categories are available in the Measurement Types, Click Attributes, and ROI Dimensions drop-down lists.

- 1. Drag a column header (left or right) in the table to reorder the columns.
- 2. Make a selection from the Measurement Types drop-down list to change the measurement units.

| ROI Measurements              |             |            |            |                                  |            |            |           |            |                      |                |                | 2 23   |
|-------------------------------|-------------|------------|------------|----------------------------------|------------|------------|-----------|------------|----------------------|----------------|----------------|--------|
| ROI Measurements Grid         | d ROI Measu | urements   |            |                                  |            |            |           |            |                      |                |                |        |
|                               |             |            |            |                                  |            |            |           |            |                      |                | R              | efresh |
| mage Number                   | ROI         | Image Laye | Total Coun | Avg Count                        | Stdev Cour | Min Count  | Max Count | ROI Pixels | Area<br>[ccd Pixels] | Xc<br>[pixels] | Yc<br>[pixels] | Widt 4 |
| HX20070420121444_001          | ROI 1       | Overlay    | 1.425e+06  | 4.167e+02                        | 6.726e+02  | -8.462e+00 | 2.545e+03 | 3420       | 2.189e+05            | 4.141e+02      | 1.020e+03      | 2.876  |
| HX20070420121444_001          | ROI 2       | Overlay    | 1.489e+06  | 3.309e+02                        | 6.061e+02  | -8.642e+00 | 2.545e+03 | 4500       | 2.880e+05            | 4.168e+02      | 9.001e+02      | 2.823  |
| HX20070420121444_001          | ROI 3       | Overlay    | 1.676e+06  | 3.637e+02                        | 5.988e+02  | -1.056e+01 | 2.545e+03 | 4608       | 2.949e+05            | 4.168e+02      | 1.152e+03      | 2.849  |
| HX20070420121444_002          | ROI 1       | Overlay    | 7.261e+06  | 2.123e+03                        | 3.445e+03  | -2.181e+01 | 1.031e+04 | 3420       | 2.189e+05            | 4.141e+02      | 1.020e+03      | 2.876  |
| HX20070420121444_002          | ROI 2       | Overlay    | 7.572e+06  | 1.683e+03                        | 3.107e+03  | -2.181e+01 | 1.031e+04 | 4500       | 2.880e+05            | 4.168e+02      | 9.001e+02      | 2.823  |
| (                             |             |            |            |                                  |            |            |           |            |                      |                |                | Þ      |
| Customized Selections         |             |            |            |                                  |            |            |           |            |                      | ·              |                |        |
| leasurements Types:<br>Counts |             |            |            | ige Attributes<br>Possible Value |            |            |           | ▼ Pix      | Dimensions:          | Сору           | Sele           | ct All |

- **3.** Make a selection from the Image Attributes drop-down list to include image information in the ROI table.
- **4.** Select units (Pixels or cm) from the ROI Dimensions drop-down list to include ROI dimensions in the table.

### **Creating a Custom ROI Table Configuration**

A table configuration specifies the column headers in the ROI table. Several preset configurations are available (selected from the Measurements Types drop-down list in the ROI table, Figure 6.18). You can also create a custom table configuration.

**NOTE:** Preset table configurations cannot be edited. You can modify a preset configuration and save it to a new name.

1. Click **Configure** in the ROI Measurements table.

The Configure Measurements box appears (Figure 6.19).

| ure 6.19 Configure M                                                                                                    |                         |                                                                                          |        |                                |                                             |
|----------------------------------------------------------------------------------------------------|-------------------------|------------------------------------------------------------------------------------------|--------|--------------------------------|---------------------------------------------|
| Configure Measurements Jser Lists: Counts    Sourt Available Items  Analysis Comment  Analysis User ID  Angle  Animal Model  Animal Number  Animal Strain  Area [ccd Pixels]  Area [ccd Pixels]  Area [cm <sup>2</sup> ]  Avg Dark Charge Counts  Avg Efficiency  Avg Fluorescent Bkg Counts  Avg Radiance [p/s/cm <sup>2</sup> /sr]  Avg Radiant Efficiency [p/s/cm <sup>2</sup> , Binning  Cell Line | Customize Add> Remove < | Selected Items<br>Total Counts<br>Avg Counts<br>Stdev Counts<br>Min Counts<br>Max Counts | Update | Delete<br>Move Up<br>Move Down | — Column headers in<br>the active ROI table |
| < <u> </u>                                                                                                    |                         |                                                                                          |        | Close                          |                                             |

- 2. Select a configuration from the User Lists drop-down list and click Customize.
- **3.** To add column header to the ROI table, make a selection from the "Available Item" list and click **Add**.
- **4.** To remove column header from the ROI table, select the item that you want to remove in the Selected Items list, and click **Remove**.
- **5.** To reorder an item in the Selected Items list, select the item and click **Move Up** or **Move Down**. The columns in the ROI Measurements table are updated.
- 6. Enter a name for the custom configuration in the Name box and click Save.

The custom configuration is the added to the Measurements Types drop-down list in the ROI Measurements table (Figure 6.18). If a custom configuration is saved with the data, it becomes the default configuration.

### To delete a custom table configuration:

Select the configuration from the User Lists drop-down list and click Delete.

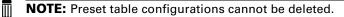

## **Copying or Exporting ROI Measurements**

### To export the table:

- 1. Click Export in the ROI Measurements table.
- **2.** In the dialog box that appears:
  - **a.** Select a folder and enter a name for the file.
  - **b.** Select a file type (.txt or ,csv) and click **Save**.

### To copy the table to the system clipboard:

- Copy selected rows Select the rows of interest and click **Copy**. Alternatively, select the rows, then right-click the table and choose Copy on the shortcut menu (Figure 6.20).
- Copy all rows Click Select All and click Copy. Alternatively, press Ctrl+A, then right-click the table and choose Copy on the shortcut menu.

| ROI Measurements                                       | etic ROI Mea | surements Plo | t Kinetic ROI Me         | asurements                 |              |            |            |            | ~ |
|--------------------------------------------------------|--------------|---------------|--------------------------|----------------------------|--------------|------------|------------|------------|---|
|                                                        |              |               |                          |                            |              |            |            | Refres     | h |
| mage Number                                            | ROI          | Image Layer   | Total Counts             | Avg Counts                 | Stdev Counts | Min Counts | Max Counts | Threshold  | ļ |
| TLT20050624145507_001                                  | ROI 1        | Overlay       | 6.536e+03                | 2.334e+02                  | 4.395e+01    | 1.723e+02  | 3.301e+02  | 50         | 1 |
| TLT20050624145507_002                                  | ROI 2        | Overlay       | 2.653e+04                | 6. <u>982e+02</u>          | 1.402e+02    | 4.730e+02  | 9.393e+02  | 50         |   |
| LT20050624145507_003                                   | ROI 3        | Overlay       | 8.290e+05                | 2. Copy                    | Ctrl+C       | 209e+04    | 4.280e+04  | 50         | ļ |
| LT20050624145507_003                                   | ROI 4        | Overlay       | 2.687e+05                | <ol> <li>Select</li> </ol> | t All Ctrl+A | 042e+03    | 6.048e+03  | 50         |   |
| LT20050624145507_004                                   | ROI 5        | Overlay       | 1.621e+06                | 4.053e+04                  | 8.599e+03    | 2.976e+04  | 5.899e+04  | 50         |   |
| LT20050624145507_004                                   | ROI 6        | Overlay       | 7.273e+05                | 8.456e+03                  | 1.784e+03    | 6.007e+03  | 1.199e+04  | 50         |   |
| •                                                      |              |               |                          |                            |              |            |            | 4          |   |
| Customized Selections<br>Measurements Types:<br>Counts |              |               | ttributes:<br>ble Values |                            | ROI Dir      | nensions:  | Сору       | Select All | _ |

# **7** Reconstructing 3D Sources

About 3D Reconstruction Reconstructing Luminescent Sources on page 121 Reconstructing Fluorescent Sources on page 127 Manual 3D Reconstruction on page 131 3D Reconstruction Results on page 137 Checking 3D Reconstruction Quality on page 139 Troubleshooting on page 143

# 7.1 About 3D Reconstruction

Living Image DLIT and FLIT algorithms analyze 2-dimensional optical image data to render 3dimensional (3D) reconstructions of luminescent or fluorescent sources located inside an animal (*tomographic analysis*).

| 3D Reconstruction<br>Algorithm   | Description                                                                                                    | See<br>Page |
|----------------------------------|----------------------------------------------------------------------------------------------------|-------------|
| Diffuse Tomography<br>(DLIT)     | DLIT provides a complete 3D reconstruction of the luminescent<br>source distribution within a subject. DLIT places no constraints on<br>the geometry or spatial variation of the source strength throughout<br>the volume. DLIT is well-suited for analyzing complex and spatially<br>extended luminescent sources. The 3D reconstruction is presented<br>as voxels. If a luminescent quantification database is available, the<br>number of cells per source can be determined in addition to source<br>intensity (photons/sec). | 124         |
| Fluorescent Tomography<br>(FLIT) | FLIT provides a complete 3D reconstruction of the fluorescent<br>source distribution within a subject. The 3D reconstruction is<br>presented as voxels. If a fluorescent quantification database is<br>available, the number of fluorophore molecules or cells per source<br>can be determined in addition to the total fluorescence yield.                                                                                                    | 129         |

Input data for 3D reconstruction of luminescent or fluorescent light sources include:

- An appropriate image sequence. Use the Imaging Wizard to set up and acquire a DLIT or FLIT sequence (acquisition instructions for DLIT on page 121, FLIT on page 127). If not using the Imaging Wizard, see *Manual Sequence Setup* on page 131 for instructions.
- A *surface* (a 3D reconstruction of the animal surface, also called a *topography*). Living Image software will automatically generate a surface during reconstruction or you can manually create and/or select a surface using the Surface Topography tools.
- A quantification database (optional). If a quantification database is available, it is possible to determine the number of cells in a luminescent source or the number of cells or dye molecules in a fluorescent source. A quantification database is derived from an analysis of images of known serial dilutions of luminescent cells, fluorescent cells, or dye molecules in a well plate. See Appendix C on page 258 for more details on generating a database.

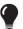

**TIP:** See the technical note *DLIT and FLIT Reconstruction of Sources* for more details on the DLIT or FLIT algorithm (select **Help**  $\rightarrow$  **Tech Notes** on the menu bar).

There are two reconstruction options:

• "Single-Click" – Uses the current settings in the Properties tab of the 3D Reconstruction tools (Figure 7.6). You do not need to manually create or select a surface (as in Living Image 4.4 and earlier versions).

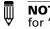

**NOTE:** Living Image software uses the following rules to automatically generate or select a surface for "single-click" reconstruction:

- If the dataset has not yet been analyzed (no 3D reconstruction results or surface saved with the data), the software will automatically create a surface. When the analysis results are saved, the surface will be saved (available as "SURFACE\_1" in the Surface Topography tools).
- If the dataset was previously analyzed, but no surface is loaded, the software loads and uses the surface most recently saved with the dataset.
- If the dataset was previously analyzed and a surface is loaded and displayed in the 3D View, the software uses that surface for the reconstruction.
- Manual Reconstruction This is the method used in Living Image 4.4 software and earlier versions. Use manual reconstruction if you want to select particular pixel data to reconstruct or choose a surface. See *Manual 3D Reconstruction* on page 131 for instructions.

# 7.2 Reconstructing Luminescent Sources

**NOTE:** It is important to consider the luciferin kinetic profile when planning the image sequence acquisition. The DLIT algorithm assumes a stable luciferin kinetic profile. Therefore, to optimize the signal for DLIT 3D reconstruction, carefully plan the start and finish of image acquisition and ration the exposure time at each emission filter so that the sequence is acquired during the flattest region of the luciferin kinetic profile. See the technical note *Kinetic Analysis of Bioluminescent Sources* for a protocol to determine a kinetic curve for luciferin.

## **Acquire a Luminescent Sequence**

**NOTE:** The IVIS SpectrumCT should be initialized and the temperature locked before setting the imaging parameters. See page 19 for more details.

- 1. Start the Imaging Wizard. See page 48 for instructions.
- **2.** Double-click the Bioluminescence option. Double-click the DLIT option in the next screen (Figure 7.1).

| Figure 7.1 Imaging Wizard -                                                                                                    | - Choose E | Bioluminescence and DLIT                                                                                                    | 「 Options   |                                                                                                    |
|----------------------------------------------------------------------------------------------------|------------|----------------------------------------------------------------------------------------------------|-------------|----------------------------------------------------------------------------------------------------|
| If this screen does not<br>appear when the wizard<br>starts, click <b>Restart</b><br><b>Wizard</b> Restart Wizard (on the<br>wizard screen) to restart<br>the wizard. | Cheenloy   | Every lock     Every lock of the second second | Cpen Fitter | Blouminescence Spectral Unixing<br>Spectral uniting uses a mathematical operation to<br>allow users to separate the signal from two or more<br>Uninscent probes.<br>This technique reculies Uninescent mages taken with<br>mattee ansison filters. A photographic image is allo<br>recessary. |

3. Select a probe from the Name drop-down list and click Next (Figure 7.2).

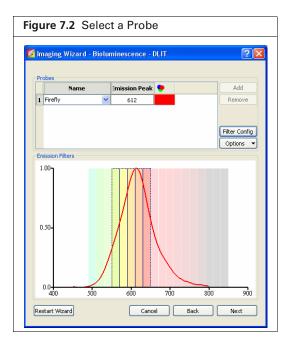

- **4.** In the next screen (Figure 7.3):
  - a. Select the type of imaging subject.
  - **b.** Choose the Auto Settings option for the exposure parameters.
  - c. Select an appropriate CT scan for the study.

| gure 7.3 Imaging Wizard – Bioluminescence D                                                                                                    | LIT |
|----------------------------------------------------------------------------------------------------|-----|
| 7 Imaging Wizard - Bioluminescence - DLIT                                                                                                    |     |
| Imaging Subject: Mouse   Exposure Parameters   Auto Settings  Manual Settings                                                                                                    |     |
| ✓ Luminescent     ✓ Photograph     ✓ CT     Standard-One Mouse ▼                                                                                                    |     |
| Field of View D - 20.8 cm Focus                                                                                                    |     |
| Subject Height:     1.50      cm     Focus:     use subject height.       Options       The Series Study       Total number of segments:     1        Delay between segments:     0.0      Mins |     |
| Restart Wizard Cancel Back Next                                                                                                    |     |

- **5.** Set the focus by doing either of the following:
  - Enter a subject height and choose the "use subject height" focus option.
  - OR
- Choose the "manual focus" option from the Focus drop-down list and set the focus parameters in the Manual Focus Window that appears.

**6.** If performing a time series study, choose the Time Series Study option. Enter the number of segments to acquire and the delay between segment acquisition. A segment is an image sequence.

### 7. Click Next.

The specified sequence appears in the sequence table (Figure 7.4).

| Figure 7.4 Sequence Setup C                           | mplete                                                                                                    |                                                                                              |
|-------------------------------------------------------|----------------------------------------------------------------------------------------------------|----------------------------------------------------------------------------------------------|
|                                                       |                                                                                                    |                                                                                              |
| Photograph                                            | VIS Acquisition Control Panel                                                                                                    |                                                                                              |
| Image: Standard-One Mouse       Field of View         | Imaging Mode Exposure Time Binning F.(Stop Excitation Filter Enission Fil<br>2 Unumission Full State State Sta |                                                                                              |
| D - 20.8 cm 🔻                                         |                                                                                                    | Mode Exposure Binning FStop Excitation Emission FOV Height                                   |
| Focus                                                 | II ♥ Photograph 0.20 🔄 Medum ▼ 8 ▼ ♥ Reuse                                                                                                    | 1 Auto Medium 1 Block 560 D 1.50                                                             |
| Subject Height: 1.50 🔅 om Focus: use subject height 💌 |                                                                                                    | 2 Auto Medium 1 Block 580 D 1.50                                                             |
| Options                                               | Voltage: 50 kV Current: 1 mA                                                                                                    | 3 1 Auto Medium 1 Block 600 D 1.50                                                           |
| Time Series Study Total number of segments:           | V Overlay Lights V Alignment Grid Batch Sequences                                                                                                    | 4 1 Auto Medium 1 Block 620 D 150                                                            |
| Delay between segments: 0,0 + Mins                    | Field of View: D    System Status  X-Rays will be produce when energized.                                                                                                    | ed 5 1 Auto Medium 1 Block 640 D 1.50                                                        |
|                                                       | MIS Ide Acquire                                                                                                    |                                                                                              |
|                                                       | Service 20.8 cm Imaging Wizard                                                                                                    |                                                                                              |
|                                                       | Subject height: 1,50 Cm ···································                                                                                                    |                                                                                              |
| Restart Wizard Cancel Back Next                       | Focus: use subject height  Temperature: Locked Initialize                                                                                                    | 🔲 Number of Segments: 1 🔅 Delay: 0.0 🔅 min 🛛 Apply to All 🗙 Remove 🗸 🚺 Update 📋 Insert 🔛 Add |

8. Acquire the sequence following the instructions on page 50.

The image window appears when acquisition is completed (Figure 7.5). See Table 4.4 on page 35 for more details on the Image window.

Next, proceed to "Single-Click" DLIT 3D Reconstruction on page 124.

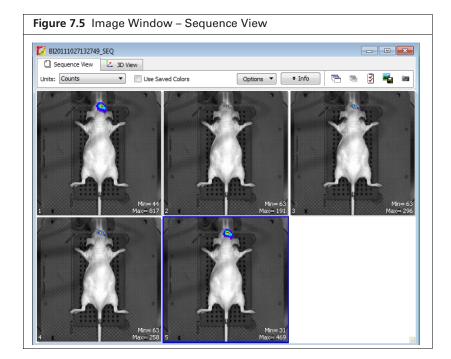

## "Single-Click" DLIT 3D Reconstruction

- **NOTE:** If the image sequence includes multiple subjects, for example two mice, perform manual 3D reconstruction for each subject separately (see page 131 for instructions). "Single-click" reconstruction is not available for this type of image data.
- **1.** Load a luminescent image sequence.
- **2.** Confirm that the correct tissue properties, source spectrum, and if using, quantification database are selected in the Properties tab (Figure 7.6). If necessary, change a property by making a selection from the drop-down lists.
- **3.** Click **Reconstruct** (Figure 7.6).
- 4. Save reconstruction results (see *Managing 3D Reconstruction Results* on page 138).

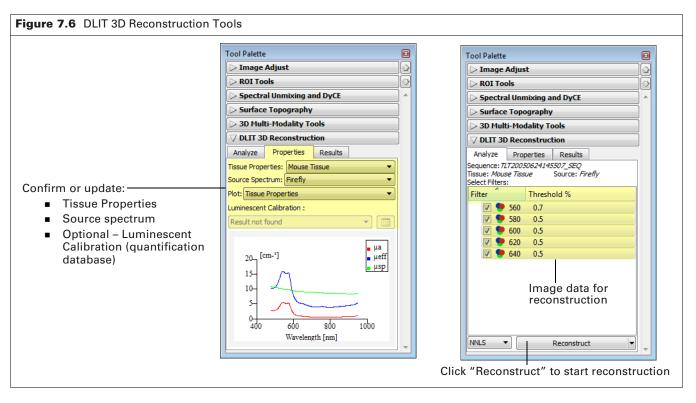

Reconstruction usually requires less than one minute, depending on the reconstruction volume, parameter settings, and computer performance. After the analysis is complete, the:

- 3D View window displays the animal surface and the reconstructed sources (Figure 7.7).
- 3D Optical Tools appear in the Tool Palette (see Table 7.1 for an overview of the tools).
- Results tab of the DLIT 3D Reconstruction tools displays the results data and the algorithm parameter values (see Table 7.6 on page 137 for more details).

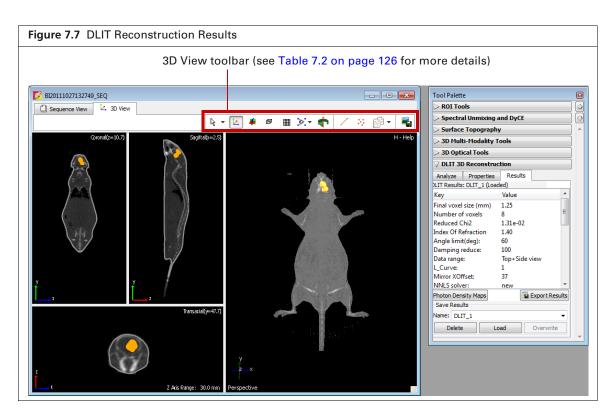

### Table 7.1 3D Optical Tools

| ool Palette                                                                                                    | <b>3D Optical Tools</b>                                                                                                    | Functions                                                                                                    | See Page |
|----------------------------------------------------------------------------------------------------|----------------------------------------------------------------------------------------------------|----------------------------------------------------------------------------------------------------|----------|
| Tool Palette                                                                                                    | Surface Tools                                                                                                    | Adjust the appearance of the reconstructed animal surface and photon density maps.                                                     | 142      |
| Spectral Unmixing and DyCE     Surface Topography     3D Multi-Hodality Tools     J O Optical Tools                                                                                                    | Source Tools                                                                                                    | Make source measurements, adjust the appearance of reconstructed sources, export voxel measurements.                                   | 144      |
| Surface Source Registration           V Display Subject Surface           V Display Subject Surface           V O V           Opacity:                                                                                            | Registration Tools                                                                                                    | Display organs on the reconstructed surface,<br>adjust the location or scale of organs on the<br>surface, import an organ atlas.       | 154      |
| ☑ Display Photon Density Map         Apply:       Simulated         Wavelengths       560         Intensity:       4.07e-5          Color Table       Rainbow         ☑ Reverse       Indensity         Log Scale       Indensity | Animate Tools<br>Select <b>Tools</b> $\rightarrow$ <b>3D</b><br><b>Animation</b> on the<br>menu bar to view<br>these tools. | Display preset animations of the 3D View scene.<br>Enables you to create custom animations and<br>record an animation to a movie file. | 160      |

| Figure 7.8 3D View Toolbar |   |     |   |   |    |         |
|----------------------------|---|-----|---|---|----|---------|
| म Info 🛛 🔓 👻 💆             | ø | ۰ 💠 | = | 1 | 22 | 🔊 • 🛛 📲 |

### Table 7.2 3D View Toolbar

| ΤοοΙ        | Description                                                                                                    |
|-------------|----------------------------------------------------------------------------------------------------|
| Info        | Click to show or hide the image label. The image label includes information you enter in the Edit Image Labels dialog box (see Figure 4.18 on page 40) and other information automatically recorded by the software.                                                                                                 |
| Image Tools | A drop-down list of tools for viewing and working with the surface or 3D reconstruction.                                                                                                    |
|             | 🕐 or 🙀 - Rotates or spins the surface in the x, y, or z-axis direction.                                                                                                    |
|             | at a construction of the second                                                                                                    |
| 4           | • Moves the surface in the x or y-axis direction.                                                                                                    |
|             | $\xrightarrow{\mathbb{Q}}$ - Zooms in or out on the image. To zoom in, right-click (Cmd key (apple key) +click for Macintosh users) and drag the $\oplus$ toward the bottom of the window. To zoom out, right-click and drag the $\oplus$ toward the top of the window.                                              |
| 乜           | Displays the x,y,z-axis display in the 3D view window.                                                                                                    |
| 4           | Displays coronal, sagittal, and transaxial cross-sections through the subject in the 3D view window.                                                                                                    |
| Ø           | Displays a bounding box around the subject.                                                                                                    |
|             | Displays a grid under the subject.                                                                                                    |
| ¢ -         | Select this tool from the drop-down list to change the view perspective (top, bottom, left, right, front, back, or perspective view). See Figure 8.14 on page 158 for examples.                                                                                                    |
|             | Select this tool from the drop-down list to display the perspective view.                                                                                                    |
| <b>†</b>    | Rotates the 3D reconstruction in the 3D view window ( <i>3D scene</i> ). Click the + or - key to increase or decrease the rotation speed.To stop the rotation, click the 3D scene or the mathematical button.                                                                                                    |
| <b></b>     | If multiple 3D reconstructions are loaded, click this button in one of the 3D views to turn on synchronization.<br>All other 3D views will reset to display the same perspective as the active data. Click the button again to<br>turn off synchronization. See page 151 for more details on synchronizing 3D views. |
|             | <b>Note:</b> This button is only available if multiple 3D reconstructions are loaded.                                                                                                    |
|             | Applies the 3D view perspective of the active dataset to all loaded 3D reconstructions.                                                                                                    |
| <b>G</b>    | Note: This button is only available if multiple 3D reconstructions are loaded and synchronization is turned off.                                                                                                    |
| /           | Click to show or hide measurement tools in the coronal, sagittal, or transaxial views. Click and drag the green handle () at either end of a measurement tool to resize and reposition it.                                                                                                    |
| ***         | Use this tool to obtain source measurements (for example, total flux, volume, center of mass, host organ).<br>See <i>Source Quantitation</i> on page 147 for instructions.                                                                                                    |
| - Q         | Copies or pastes voxels or a source surface so that DLIT and FLIT reconstructions can be displayed on one surface. See page 153 for more details.                                                                                                    |
| <b>-</b>    | Enables you to save the 3D view to a graphic file (for example, .jpg).                                                                                                    |

# 7.3 Reconstructing Fluorescent Sources

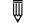

**NOTE:** Image data obtained using the Mouse Imaging Shuttle cannot be used for FLIT 3D reconstruction.

## Acquire a Fluorescent Sequence

**NOTE:** The IVIS SpectrumCT should be initialized and the temperature locked before setting the imaging parameters. See page 19 for more details.

- 1. Start the Imaging Wizard. See page 48 for instructions.
- **2.** Double-click the Fluorescence option. Double-click the FLIT option in the next screen (Figure 7.9).

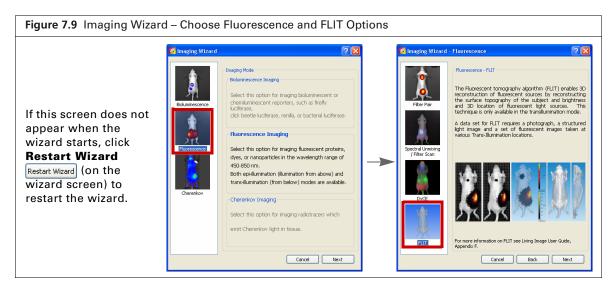

**3.** Select a probe from the Name drop-down list and click Next (Figure 7.10).

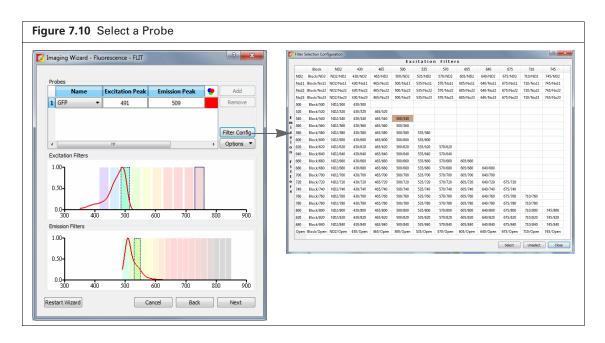

- **4.** In the next screen (Figure 7.11):
  - **a.** Select the type of imaging subject.
  - **b.** Choose the Auto Settings option for the exposure parameters.
  - **c.** Select an appropriate CT scan for the study.

| Imaging Wizard - Fluorescer  | nce - FLIT           | 2                         | X |
|------------------------------|----------------------|---------------------------|---|
| Imaging Subject: Mouse       | •                    |                           |   |
| Exposure Parameters          |                      |                           |   |
| Auto Setting                 | s                    | Manual Settings           |   |
| 📕 🗹 Fluorescent              |                      |                           |   |
| 👔 📝 Photograph               |                      |                           |   |
| Standard                     | d-One Mouse 🔻        |                           |   |
|                              |                      |                           |   |
| Field of View                |                      |                           |   |
| D - 20.8 cm 🔻                |                      |                           |   |
| Focus                        |                      |                           |   |
| Subject Height: 1.50 🚔 cr    | n                    | Focus: use subject height | • |
| Options                      |                      |                           |   |
| Time Series Study            |                      |                           |   |
|                              | 1 🗼                  |                           |   |
| Delay between segments: (    | 0.0 🚊 Mins           |                           |   |
| Fluorescence                 |                      |                           |   |
|                              |                      |                           |   |
| Transillumination Setup Tran | s-Illumination locat | ions selected - 35        |   |
|                              |                      |                           |   |

**5.** Set the focus by doing either of the following:

• Enter a subject height and choose the "use subject height" focus option. OR

- Choose the "manual focus" option from the Focus drop-down list and set the focus parameters in the Manual Focus Window that appears.
- **6.** If performing a time series study, choose the Time Series Study option. Enter the number of segments to acquire and the delay between segment acquisition. A segment is an image sequence.
- 7. Select the transillumination locations.
  - a. Click Transillumination Setup.
  - **b.** Choose the transillumination locations in the Transillumination Setup box that appears (Figure 7.12).

See Table 4.5 on page 44 for more details on Transillumination Setup.

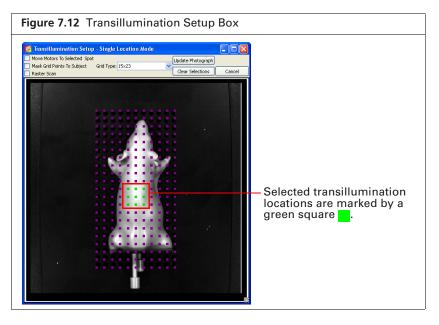

8. Click Next.

The specified sequence appears in the sequence table (Figure 7.13).

| gure 7.13 Sequence Setup C                                        | ompiete                      |                                        |                                  |          |            |               |        |     |      |        |                       |        |
|-------------------------------------------------------------------|------------------------------|----------------------------------------|----------------------------------|----------|------------|---------------|--------|-----|------|--------|-----------------------|--------|
| Imaging Wizard - Fluorescence - FLIT                              |                              |                                        |                                  |          |            |               |        |     |      |        |                       |        |
|                                                                   |                              |                                        |                                  |          |            |               |        |     |      |        |                       |        |
| Imaging Subject: Mouse                                            |                              |                                        |                                  |          |            |               |        |     |      |        |                       |        |
| Exposure Parameters                                               |                              |                                        |                                  |          |            |               |        |     |      |        |                       |        |
| Auto Settings     Manual Settings                                 |                              |                                        |                                  |          |            |               |        |     |      |        |                       |        |
|                                                                   |                              |                                        |                                  |          |            |               |        |     |      |        |                       |        |
| Fluorescent                                                       |                              |                                        |                                  |          |            |               |        |     |      |        |                       |        |
| Photograph                                                        | VIS Acquisition Control Pane |                                        |                                  |          |            |               |        |     |      |        |                       |        |
| CT Standard-One Mouse -                                           | Imaging Mode Exposure Time   |                                        | xcitation Filter Emission Filter | <b>1</b> | E Direle D | hotographic S |        |     |      |        | oject: Mouse 💌        | Probes |
| Field of View                                                     | Luminescent Auto 🗟 sec       | . ▼ Medium ▼ 2 ▼ 50                    | 00 🔻 540 💌                       |          | Display Pi | notographic s | etungs |     |      | Sut    | oject: Mouse •        | Probes |
| D - 20.8 cm •                                                     | 📕 🗸 Fluorescent 🛛 Transilumi | nation V Normalized Setup              | Lamp Level: Hgh 🔹                | Seq-1    |            |               |        |     |      |        |                       |        |
|                                                                   | 1 V Photograph 0.20 🗧        | Medium 🔻 8 👻 🗸 Reuse                   |                                  |          |            | -             |        |     |      |        | ght Transillumination |        |
| Focus Subject Height: 1.50 0 on Focus: use subject height         |                              |                                        |                                  | 1 1      | Auto       | Medium        |        | 540 | -    | D 1.50 |                       |        |
|                                                                   | Manual CT Standard-One       | e Mou 👻 Voltage: 50 kV 👘 Current: 1 mA |                                  | 2        | Auto       | Medium        |        | 540 | -    | D 1.50 |                       |        |
| Options Time Series Study                                         | V Overlay                    | Alignment Grid                         | Batch Sequences                  | 3        | Auto       | Medium        | 2 500  | 540 | High | D 1.50 | 5mm:6, 6              |        |
| Total number of segments:                                         | Field of View: D •           | System Status                          | X-Rays will be produced          | 4 1 🖬    | Auto       | Medium        | 2 500  | 540 | High | D 1.50 | 5mm:6, 5              |        |
| Delay between segments: 0,0 + Mins                                |                              |                                        | when energized.                  | 5 t 🖬    | Auto       | Medium        | 2 500  | 540 | High | D 1.50 | 5mm:6, 4              |        |
| Viorescence                                                       | m MIS                        | Ide                                    | Acquire                          | 6        | Auto       | Medium        | 2 500  | 540 | High | D 1.50 | 5mm:7, 8              |        |
| Transilumination Setup Trans-Illumination locations selected - 35 | Service 20.8 cm              |                                        | Imaging Wizard                   | 7 1      | Auto       | Medium        | 2 500  | 540 | High | D 1.50 | 5mm:7, 7              |        |
|                                                                   | Subject height: 1,50 🗘 am    |                                        | * Image Setup                    | 8        |            | Medium        | 2 500  | 540 | High | D 1.50 | 5mm:7.6               |        |
|                                                                   |                              |                                        |                                  |          |            |               |        |     |      |        |                       |        |

**9.** Acquire the sequence following the instructions on page 50.

The image window appears when acquisition is completed (Figure 7.5). See Table 4.4 on page 35 for more details on the Image window.

Next proceed to "Single-Click" FLIT 3D Reconstruction below.

# "Single-Click" FLIT 3D Reconstruction

**NOTE:** If working with large datasets (e.g. high resolution FLIT datasets, longitudinal studies with many subjects), a 64-bit analysis workstation with 16 GB memory capacity is recommended.

**NOTE:** If the image sequence includes multiple subjects, for example two mice, perform manual 3D reconstruction for each subject separately (see page 131 for instructions). "Single-click" reconstruction is not available for this type of image data.

**1.** Load a fluorescent image sequence.

W

**2.** Confirm that the default properties for reconstruction are correct (tissue properties and, if using, fluorescent quantification database) (Figure 7.6). If necessary, change a property by making a selection from the drop-down lists.

**NOTE:** The software automatically chooses the type of image used for reconstruction (NTF Efficiency or Radiance) based on the available image data (Figure 7.14).

- NTF Efficiency image is the default, if both types of image data are available.
- Radiance image is selected if an NTF Efficiency image (transmission.tif) is not available in the click image folder.
- If both types of image data are available and you want to use Radiance images for reconstruction, perform a manual reconstruction (see page 132 for instructions).
- **3.** Click **Reconstruct** (Figure 7.6).

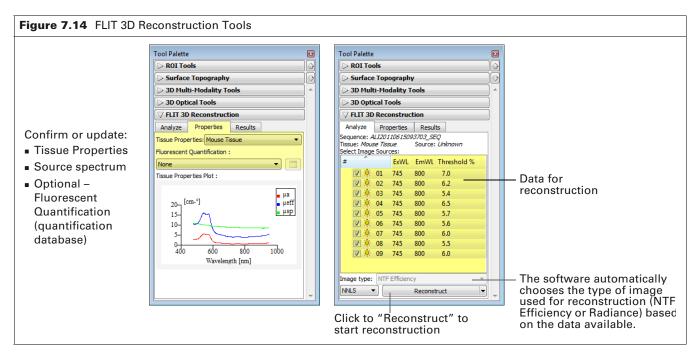

Reconstruction time depends on the reconstruction volume, parameter settings, and computer performance. After the analysis is finished, the:

- 3D View window displays the animal surface and the reconstructed sources (Figure 7.15).
- 3D Optical Tools appear in the Tool Palette (see Table 7.1 on page 125 for an overview of the tools).
- Results tab displays the results data and the algorithm parameter values (see Table 7.6 on page 137 for more details).

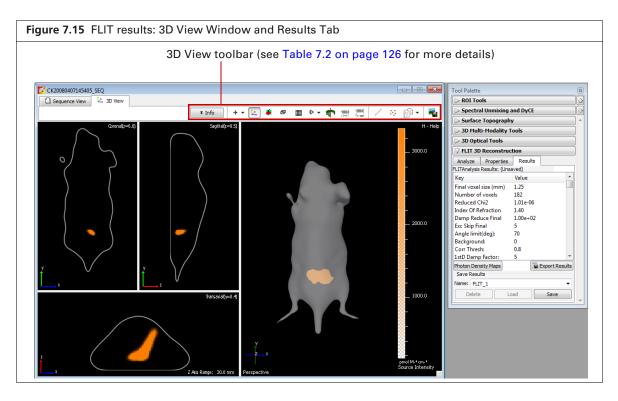

# 7.4 Manual 3D Reconstruction

This section explains how to:

- Manually set up a luminescence or fluorescence image sequence if you will not be using the Imaging Wizard.
- Perform manual DLIT or FLIT reconstruction which enables you to create or select a particular surface and include or exclude user-selected image data from the reconstruction.

# **Manual Sequence Setup**

Table 7.3 lists the IVIS Spectrum filters available for DLIT or FLIT tomography.

| Table 7.3 | IS SpectrumCT Filters Available for Luminescence Tomograp | hy |
|-----------|-----------------------------------------------------------|----|
|           |                                                           |    |

| Filters               | Range      | Bandwidth |  |  |
|-----------------------|------------|-----------|--|--|
| 10 excitation filters | 415-760 nm | 30 nm     |  |  |
| 18 emission filters   | 490-850 nm | 20 nm     |  |  |

### Luminescence Sequence for DLIT

Set up a sequence that includes:

- A CT scan.
- Optical data from at least two different emission filters (560 660 nm), at a minimum:
  - Emission filter #1: Photographic, luminescent.
  - Emission filter #2: Luminescent image.

Analyzing more optical images usually produces more accurate results. Table 7.4 shows the recommended optical image sequence.

| Image Type  | Emission Filter Options |     |               |                |               |      |  |  |  |  |  |
|-------------|-------------------------|-----|---------------|----------------|---------------|------|--|--|--|--|--|
|             | 560                     | 580 | 600           | 620            | 640           | 660  |  |  |  |  |  |
| Photograph  | 1                       | Se  | elect the Reu | se option in t | he control pa | nel. |  |  |  |  |  |
| Luminescent | 1                       | 1   | 1             | 1              | 1             | 1    |  |  |  |  |  |

Table 7.4 Manual Sequence Setup – Recommended DLIT Optical Image Sequence

III N

**NOTE:** It is recommended to set the same binning level for all of the luminescent images.

### Fluorescence Image Sequence for FLIT

Use transillumination on the IVIS SpectrumCT and the same excitation and emission filters at a minimum of four source locations which form a rectangle. Acquire the following images:

- Fluorescent image and photograph at the first transillumination location.
- Fluorescent image at the remaining transillumination locations.
- A CT scan.

Figure 7.16 shows an example image sequence.

| ž |       | Display Ph | otographic : | Settings |            |          |            |     | Subject | t: Mouse 🔻        | Probes |
|---|-------|------------|--------------|----------|------------|----------|------------|-----|---------|-------------------|--------|
| 3 | Seq-1 | ]          |              | Ĩ        |            |          |            |     | ी       |                   |        |
| - | Mode  | Exposure   | Binning      | FStop    | Excitation | Emission | Lamp Level | FO¥ | Height  | Transillumination |        |
| 1 | *     | Auto       | Medium       | 2        | 675        | 720      | High       | С   | 1.50    | 9×19:4, 8         |        |
| 2 | *     | Auto       | Medium       | 2        | 675        | 720      | High       | С   | 1.50    | 9×19:4, 7         |        |
| 3 | *     | Auto       | Medium       | 2        | 675        | 720      | High       | С   | 1.50    | 9×19:4, 6         |        |
| 4 | *     | Auto       | Medium       | 2        | 675        | 720      | High       | С   | 1.50    | 9×19:4, 5         |        |
| 5 | *     | Auto       | Medium       | 2        | 675        | 720      | High       | С   | 1.50    | 9×19:4, 4         |        |
| 6 | *     | Auto       | Medium       | 2        | 675        | 720      | High       | С   | 1.50    | 9×19:4, 3         |        |
| 7 | *     | Auto       | Medium       | 2        | 675        | 720      | High       | С   | 1.50    | 9×19:4, 2         |        |
| 8 | 1     | Auto       | Medium       | 2        | 675        | 720      | Hiah       | с   | 1.50    | 9×19:5.8          |        |

## **Manual 3D Reconstruction**

- 1. Load a DLIT or FLIT image sequence.
- **2.** Generate or load a surface using the Surface Topography tools. See Appendix D on page 264 for instructions.

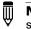

**NOTE:** If the image sequence includes multiple subjects, you will need to reconstruct each subject separately. This requires a manually generated surface for each subject.

- **3.** Select 3D reconstruction properties from the Properties drop-down lists (Figure 7.17):
  - DLIT Select Tissue Properties, Source Spectrum, and if using, a quantification database ("Luminescent Calibration").
  - FLIT Select Tissue Properties and, if using, a quantification database ("Fluorescent Quantification").

NOTE: See Appendix C on page 258 for more details on quantification databases.

| ol Palette                   |   |                                       |
|------------------------------|---|---------------------------------------|
| > Image Adjust               |   | Tool Palette                          |
| > ROI Tools                  |   | > ROI Tools                           |
| > Spectral Unmixing and DyCE |   | Surface Topography                    |
| Surface Topography           |   | > 3D Multi-Modality Tools             |
| > 3D Multi-Modality Tools    |   | > 3D Optical Tools                    |
| 7 DLIT 3D Reconstruction     |   |                                       |
| Analyze Properties Results   | _ | Analyze Properties Results            |
| sue Properties: Mouse Tissue |   | Tissue Properties: Mouse Tissue       |
| urce Spectrum: Firefly       |   | Fluorescent Quantification :          |
| ot: Tissue Properties 🔹      |   | None                                  |
| minescent Calibration :      |   | Tissue Properties Plot :              |
| esult not found              |   | и ра                                  |
| 20- [cm-'] μa<br>μeff        |   | 20- [cm- <sup>4</sup> ]<br>15-<br>10- |
| 15- M                        |   | i i i i i i i i i i i i i i i i i i i |
| 10-                          |   | 400 600 800 1000                      |
| 54                           |   | 400 600 800 1000<br>Wavelength [nm]   |
| 400 600 800 1000             |   |                                       |
|                              |   |                                       |
| Wavelength [nm]              | - |                                       |

4. Confirm the images selected for reconstruction (Figure 7.18).

For FLIT, images with saturated pixels are included by default in the analysis. However, saturated pixels will be excluded from the analysis. Uncheck the "Use All" option to exclude saturated images from the analysis (Figure 7.18).

**5.** Choose the type of image to use in the 3D reconstruction from the "Image type" drop-down list (NTF Efficiency or Radiance) (Figure 7.18).

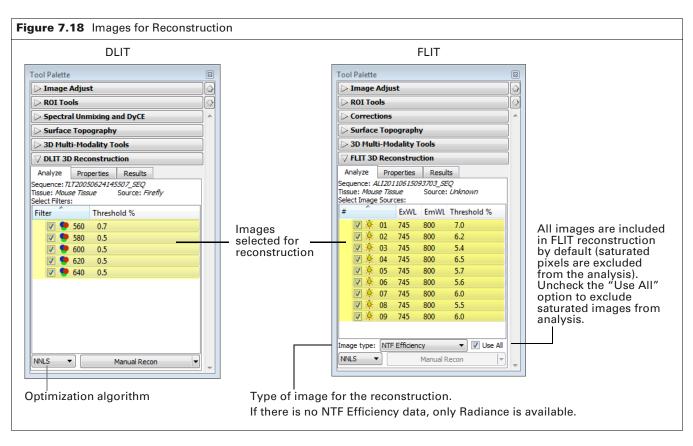

- 6. Click Manual Recon in the Analyze tab (Figure 7.18).
- 7. Select an option in the prompt that appears (Figure 7.19).
  - **OK** Reconstruction will use the surface that was last generated by the software. If this surface is not appropriate for the active data, the software automatically generates a new surface.
  - **Cancel** You will create (or select) and load a surface using the Surface Topography tools. See Appendix D on page 264 for instructions.

**NOTE:** If the image sequence includes multiple subjects, choose "Cancel" and select the surface (created in step 2) for the subject that you want to reconstruct.

| F | Figure 7.19 Prompt to Select a Surface |                                                                                                    |  |  |  |
|---|----------------------------------------|----------------------------------------------------------------------------------------------------|--|--|--|
|   | 🚺 Living                               | J Image® 4.5 (64-bit)                                                                                                    |  |  |  |
|   | ?                                      | No valid surface is available to perform this operation. Living Image will<br>automatically generate a 3D surface for use with reconstruction, or you can<br>cancel the reconstruction and manually load or generate a surface using the<br>Surface Topography tools. |  |  |  |
|   |                                        | OK                                                                                                    |  |  |  |

- **8.** Select pixels to include or exclude from the reconstruction in the Data Preview window that appears (Figure 7.20). There are two ways to do this:
  - Change the Threshold % value (see page 135) Applying a Threshold % value excludes or includes some pixels from the reconstruction. The software computes the minimum and maximum pixel values of an image based on an histogram of pixel intensities. For example, if Threshold % = 0.5%, then pixels with intensity less than 0.5% of the maximum intensity value are excluded from the reconstruction. The Threshold % can be edited for individual images. The Data Preview window is updated when you change the Threshold % value. Min Counts translates the Threshold % to the minimum counts required for reconstruction. Keep the minimum counts > 200.
  - Select regions on an image (see page 136) Use the pencil tool to mark particular regions to
    include in the reconstruction. This may be useful for noisy images with high intensity pixels
    where changing the Threshold % value is not helpful. This method also provides a useful way
    to focus on particular sources to reconstruct and ignore others.

### To change Threshold %:

1. Click an image in the Data Preview window (Figure 7.20).

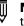

**NOTE:** Changes to Threshold % are applied to the selected image only. To apply the change to all images, choose the **Select All** option.

- 2. Click Data Adjustment.
- **3.** Enter a new Threshold % value in the window that appears.

The new Threshold % appears in the Analyze tab. If necessary, click **Restore Threshold** to reset the Threshold % to the default value (for the selected images).

4. Click Reconstruct after you set the Threshold%.

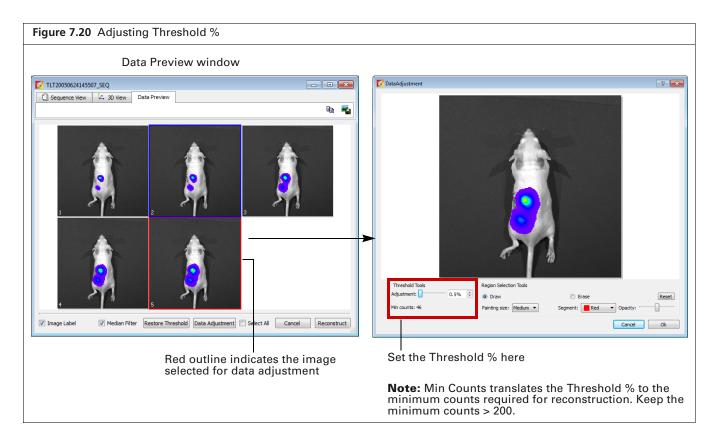

### To select particular regions for reconstruction:

- 1. Open the Data Preview window as shown in Figure 7.20.
- 2. Click Data Adjustment.
- Choose the Draw option In the window that appears, and put the mouse pointer over the image so that the pencil tool appears.
- **4.** To automatically select all pixels in a source, right-click within the region with the pencil tool. Alternatively, put the pencil over the image and click the mouse key or press and hold the mouse button while moving the pencil over an area of the image.

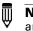

**NOTE:** Pencil tool markings will be applied to all images of a sequence. If pencil tool markings are applied, only the marked pixels are included in the analysis.

5. Click Reconstruct after you are done marking the regions.

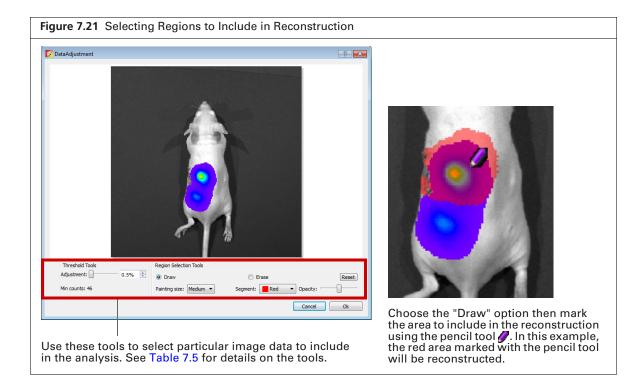

| Table 7.5 | Region | Selection | Tools |
|-----------|--------|-----------|-------|
|           | negion | Selection | 10015 |

| ltem          | Description                                                                                                    |
|---------------|----------------------------------------------------------------------------------------------------|
| Draw          | Choose this option to display the pencil tool 🖉 when the mouse pointer is over the data adjustment image. Use this tool to apply markings that select regions to include in the reconstruction. |
| Erase         | Choose this option to display the eraser tool. Use the eraser to remove pencil tool markings (exclude pixels from the image).                                                                   |
| Painting size | Adjusts the width of the pencil tool mark or the eraser tool.                                                                                                    |
| Segment       | Colors available for the pencil tool.                                                                                                    |
| Opacity       | Adjusts the opacity of the pencil tool markings.                                                                                                    |
| Reset         | Removes all pencil tool markings.                                                                                                    |

# **7.5 3D Reconstruction Results**

The Results tab displays information about the photon density, voxels, and algorithm parameters.

### **DLIT or FLIT Results**

**NOTE:** For more details on DLIT, see the see the reference article *DLIT and FLIT Reconstruction of* Sources (select **Help**  $\rightarrow$  **References** on the menu bar). Sometimes adjusting the DLIT algorithm parameters improves the fit of the simulated photon density to the measured photon density data.

| Figure 7.22 Exam | ole DLIT 3D Reco          | onstruction Resul | ts  |
|------------------|---------------------------|-------------------|-----|
|                  | Tool Palette              |                   | 8   |
|                  | > ROI Tools               |                   |     |
|                  | Spectral Unmixing         | and DyCE          | joj |
|                  | Surface Topograph         | ıy                |     |
|                  | > 3D Multi-Modality       | Tools             |     |
|                  | > 3D Optical Tools        |                   |     |
|                  | <b>DLIT 3D Reconstru</b>  | ction             |     |
|                  | Analyze Properties        | Results           |     |
|                  | DLIT Results: DLIT_1 (Loa | ided)             |     |
|                  | Key                       | Value 🔺           |     |
|                  | Final voxel size (mm)     | 1.75              |     |
|                  | Number of voxels          | 34 🗉              |     |
|                  | Reduced Chi2              | 1.71e+02          |     |
|                  | Starting vsize (best)     | 7.00              |     |
|                  | Kappa (best)              | 4.00              |     |
|                  | Nsurf (best)              | 105               |     |
|                  | Total surf samples        | 525               |     |
|                  | Threshold angle           | 70.00             |     |
|                  | Kappa limits              | 0.50 - 4.00       |     |
|                  | Nsurface limits           | 200.00 - 200.00 💌 |     |
|                  | Photon Density Maps       | Export Results    |     |
|                  | Save Results              |                   |     |
| Results name —   | Name: DLIT_1              | •                 |     |
|                  | Delete                    | .oad Overwrite    |     |
|                  |                           |                   |     |

Table 7.6 DLIT or FLIT 3D Reconstruction Results

| Item                  | Description                                                                                                    |
|-----------------------|----------------------------------------------------------------------------------------------------|
| Final voxel size (mm) | The voxel size (length of a side, mm) that produces the optimum solution to the DLIT or FLIT analysis.                                                                 |
| Number of voxels      | The number of voxels that describe the light source(s).                                                                                                    |
| Reduced Chi2          | A measure of the difference between the computed and measured photon density maps at the optimum solution. A smaller $\chi^2$ value indicates a better quality of fit. |
| Index of Refraction   | Refractive index of light for the imaged subject.                                                                                                    |
| Angle Limit(deg)      | Angle limit of surface normal to optical axis, above which data will not be used in the reconstruction.                                                                |
| Damping reduce        | The damping parameter is calculated from this reduction factor, relative to the maximum singular value of the system matrix.                                           |

| ltem                     | Description                                                                                                    |
|--------------------------|----------------------------------------------------------------------------------------------------|
| Data range               | For multi-view data, the image views used in the reconstruction.                                                                                                    |
| Mirror XOffset           | For multi-view data, the mirror location from the x center line.                                                                                                    |
| Starting voxel size      | The voxel size at the start of the analysis. The length of the side of the voxel cube in mm units for the coarsest initial grid size in the adaptive gridding scheme.           |
| Total # of data pts      | The total number of data points used in the reconstruction.                                                                                                    |
| Median Filter            | Indicates whether or not a median filter was applied to the data.                                                                                                    |
| Image Threshold          | The percentage of the minimum radiance at each wavelength (DLIT) or source location (FLIT) is of the maximum radiance. This defines the minimum intensity included in the data. |
| Samples of Image         | The data in each image is sampled. This parameter shows the number of pixels sampled from each image.                                                                           |
| Tissue Properties        | The tissue properties for modeling the photon propagation.                                                                                                    |
| Source Spectrum          | The emission spectrum of the type of luminescent source.                                                                                                    |
| Quantification Selection | A user-selected quantification database used in the reconstruction to convert reconstruction voxel units to 'cells' or 'picomoles' units.                                       |
| Sequence name            | Image data sequence name.                                                                                                    |
| Version                  | Living Image <sup>®</sup> software version                                                                                                    |

Table 7.6 DLIT or FLIT 3D Reconstruction Results (continued)

### **Managing 3D Reconstruction Results**

| Item in the DLIT/FLIT 3D<br>Reconstruction Results Tab | Description                                                                                                    |
|--------------------------------------------------------|----------------------------------------------------------------------------------------------------|
| Name                                                   | The name for the active DLIT or FLIT results. Select results from this drop-down list.                                                                              |
| Delete                                                 | Deletes the selected DLIT or FLIT results.                                                                                                    |
| Load                                                   | Opens the selected reconstruction results in the 3D View.                                                                                                    |
| Save                                                   | Saves the active DLIT or FLIT results to the selected name. The results are saved to the sequence click number folder and are available in the Name drop-down list. |
| Overwrite                                              | If you reanalyze saved results, saves the new results and overwrites the previous results.                                                                          |
| Export Results                                         | Saves the results to a .csv file.                                                                                                    |

#### **Copying Results to the System Clipboard**

- **1.** To copy all results:
  - a. Right-click the results and chose Select All from the shortcut menu.
  - **b.** Right-click the results again and select **Copy** from the shortcut menu.

| Fool Palette                 |                    |
|------------------------------|--------------------|
| > ROI Tools                  |                    |
| Spectral Un                  | mixing and DyCE    |
| > Surface Top                | ography 🔺          |
| ⊳ 3D Multi-Me                | dality Tools       |
| > 3D Optical 1               | ools               |
| ✓ DLIT 3D Ree                |                    |
| ·                            | perties Results    |
| DLIT Results: DLI            | perdeb             |
| Key                          | Value              |
| Final voxel size             | (mm) 1.75          |
| Number of vox                |                    |
| Reduced Chi2                 | 1.71e+02           |
| Starting vsiz                | Сору               |
| Kappa (best                  |                    |
| Nsurf (best)                 | Select All         |
| Total surf sa<br>Threshold a | Export Results     |
| Kappa limits                 | 0.50 - 4.00        |
| Nsurface limits              | 200.00 - 200.00    |
| Photon Density N             | aps Export Results |
| Save Results                 |                    |
| Name: DLIT_1                 | -                  |
| Delete                       | Load Overwrite     |

- **2.** To copy user-selected results:
  - **a.** Select the results.
  - **b.** Right-click the selection and choose **Copy** from the shortcut menu.

# 7.6 Checking 3D Reconstruction Quality

Comparing the measured and simulated photon density plots is a useful way to check the reconstruction .

Photon density is closely related to the measured radiance. Photon density is the steady state measure of the number of photons in a cubic millimeter. Light sources inside the tissue contribute to photon density in other portions of the tissue.

The reconstruction algorithm first converts the luminescent or fluorescent image of surface radiance to photon density just inside the animal surface because this is what can be observed. The algorithm then solves for intensity values at locations inside the tissue which would produce the observed photon density near the surface.

For fluorescence reconstructions using NTF Efficiency data, the photon density of the fluorescence image is divided by the photon density of the transmission image, giving the NTF Efficiency. The NTF Efficiency values are the data just inside the animal surface for this type of dataset.

### **Viewing Photon Density or NTF Efficiency Maps**

1. After the reconstruction is finished or results are loaded, click **Photon Density or NTF Efficiency Maps** in the Results tab.

The photon density maps or NTF Efficiency maps for all image data are displayed (Figure 7.24).

2. To rotate the surface and view it from a different angle, move the thumb wheel to the left or right.

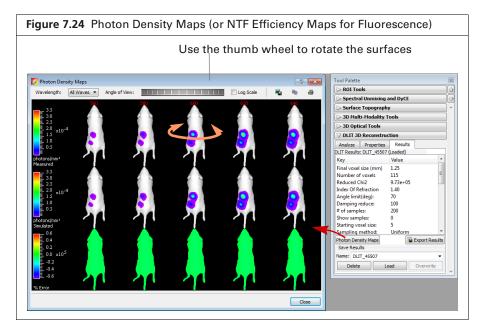

3. Select a wavelength from the drop-down list

The photon density or NTF Efficiency profiles at the crosshairs location are displayed. In a good reconstruction, the simulated photon density or NTF Efficiency curves (red) closely resemble the measured photon density or NTF Efficiency curves (blue).

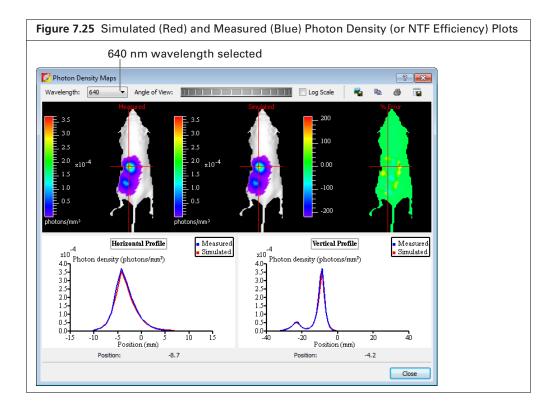

**4.** To view the photon density or NTF Efficiency profile at another location on the animal surface, drag the cross hairs or click a point on the photon density or NTF Efficiency map.

| ltem               | Description                                                                                                    |
|--------------------|----------------------------------------------------------------------------------------------------|
| Image sources      | A list of images used in the reconstruction. Select all images or a particular image number to display.                                                                                                    |
| Angle of View      | The thumb wheel position. Turn the thumb wheel to rotate the surface on the vertical axis.                                                                                                    |
| Log Scale          | Choose this option to display the photon density or NTF Efficiency using a log scale.                                                                                                    |
| Simulated          | The photon density or NTF Efficiency computed from DLIT or FLIT source solutions which best fit the measured photon density or NTF Efficiency.                                                                                          |
| Measured           | The photon density or NTF Efficiency determined from the image measurements of surface radiance.                                                                                                    |
| Horizontal Profile | The photon density or NTF Efficiency line profile at the horizontal plane through the subject at the crosshairs location.                                                                                                    |
| Vertical Profile   | The photon density or NTF Efficiency line profile at the vertical plane through the subject at the crosshairs location.                                                                                                    |
| Position (mm)      | Horizontal Profile: The y-axis position of the crosshairs horizontal line. Vertical Profile: The x-axis position of the crosshairs vertical line. The x-y positions are relative to the center of the FOV (where $x = 0$ and $y = 0$ ). |

### **Adjusting Surface and Photon Density Appearance**

Use the 3D Optical Surface tools to adjust the appearance of the reconstructed animal surface and photon density maps.

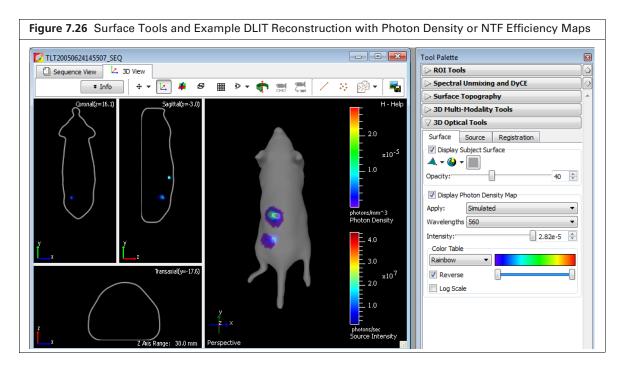

| ltem                                               | Description                                                                                                    |           |
|----------------------------------------------------|----------------------------------------------------------------------------------------------------|-----------|
| Display Subject<br>Surface                         | Choose this option to display the surface in the 3D View window.                                                                                                    |           |
|                                                    | Drawing styles for the surface.                                                                                                    | ame       |
|                                                    | Shading styles for the surface.         Image: Shading styles for the surface.         Image: Shading styles for the surface.         Image: Shading styles for the surface face         Image: Surface face         Image: Surface face         Image: Surface face                                                                                 | nooth     |
|                                                    | Click to open the color palette from which you can select a display color for the and the cross section views.                                                                                                    | surface   |
| Opacity                                            | Adjusts the surface opacity.                                                                                                    |           |
| Display Photon<br>Density or NTF<br>Efficiency Map | Choose this option to display the photon density or NTF Efficiency on the surface                                                                                                    | ce.       |
| Apply                                              | Choose measured or simulated photon density or NTF Efficiency maps for displ                                                                                                    | lay.      |
| Wavelengths<br>(DLIT)<br>Images (FLIT)             | Choose the data to display in the photon density or NTF Efficiency map.                                                                                                    |           |
| Intensity                                          | Set the maximum intensity of the photon density or NTF Efficiency map using th or by entering a value.                                                                                                    | ne slider |
| Color Table                                        | Color scheme for the photon density or NTF Efficiency map.                                                                                                    |           |
| Reverse                                            | Choose this option to apply the colors of the selected color table in reverse order. For example, the Red color table represents the mapped intensity from low to high using a color scale from transparent to red. If <b>Reverse</b> is chosen, the mapped intensity from low to high is represented using the color scale from red to transparent. |           |
| Log Scale                                          | Choose this option to apply a logarithmic scale to the photon density or NTF Eff scale.                                                                                                    | ficiency  |

 Table 7.8
 3D Optical Tools, Surface Tab

# 7.7 Troubleshooting

| Issue                                       | Solution                                                                                                    |  |
|---------------------------------------------|----------------------------------------------------------------------------------------------------|--|
| No sources in solution                      | This can occur in DLIT or FLIT if the surface is not correct. For example, if a surface is imported into the 3D View from another source other than a Surface Topography analysis.                                                                                                    |  |
| Surface has spikes                          | The most common source of spiky surfaces are folds in the animal skin or fur which corrupt the desired smooth lines projected on the animal from the laser galvanometer.  Choose the 'Fur Mouse' option for 'Subject'.  Smoothing the surface by using the 'Smooth' feature in the Surface Topography tools can help improve the surface.  Tool Palette ROI Tools Subject 'Surface Topography Generate Surface Generate Surface Restore Surface Smoothing Level: Low Corsal surface Delete Load Overwrite Subject Tools DDIT 3D Reconstruction |  |
| Bad Photon Density or<br>NTF Efficiency fit | The optical properties or source spectrum may have been incorrectly chosen. For example, 'Mouse Tissue' optical property is appropriate or mice, but 'XPM-2/XFM-2' is only appropriate for the mouse phantom.                                                                                                    |  |

# **8** Working With 3D Reconstructions

Adjusting Source Appearance and Making Measurements Synchronizing 3D Views on page 151 Viewing Luminescent and Fluorescent Sources on One Surface on page 153 Displaying Organs With a Reconstruction on page 154 3D Animation on page 160 Exporting a 3D Scene as DICOM on page 165

# 8.1 Adjusting Source Appearance and Making Measurements

Use the Source tools to:

- Adjust the appearance of sources in 3D reconstructions.
- Make source measurements.
- Export voxel measurements (.csv)

| ool Palette              |                                                         | 8        |
|--------------------------|---------------------------------------------------------|----------|
| > ROI Tools              |                                                         |          |
| > Surface Topog          | Iraphy                                                  |          |
| > 3D Multi-Moda          | lity Tools                                              |          |
| 7 3D Optical Too         | ls                                                      |          |
| Surface Source           | e Registration                                          |          |
| elect Source: Orig       | inal 🔹                                                  | X        |
| Display Source           | λ.                                                      |          |
| A - @ - I                |                                                         |          |
|                          |                                                         | <u>^</u> |
| Opacity:                 | 100                                                     | Y        |
| Display Voxels           |                                                         |          |
| Maximum Inten            | sity Projection<br>9.94e-7                              |          |
| Gradation:               |                                                         | ×        |
|                          | 50                                                      |          |
| Voxel Size: 0.31         | Display Voxels                                          | AS:      |
| Smoothing: 5x5           | 🔻 🦘 Texture                                             | •        |
| Color Scale              |                                                         |          |
| Color Table              | 3.67e1 🚔 🚺                                              | 2        |
| Jet 👻                    |                                                         |          |
| Reverse                  |                                                         |          |
| Log Scale                | Min 3.67e1 🖨 Max 7.34e2 🖨                               |          |
| Reset Each               | Reset Global Apply to All                               |          |
|                          |                                                         |          |
| Measured Sources         |                                                         |          |
| Key                      | Value                                                   |          |
| Quantification<br>Volume | 0.00 pmol M- <sup>1</sup> cm- <sup>1</sup><br>0.00 mm^3 |          |
| Depth                    | 0.00 mm                                                 |          |
| Center of Mass           | 0.00, 0.00, 0.00                                        |          |
| Host Organ               | Unknown                                                 |          |
|                          |                                                         |          |
| Export Voxels            | Center of Ma                                            |          |

#### Table 8.1 3D Optical Tools, Source Tab

| ltem                            | Description                                                                                                    |
|---------------------------------|----------------------------------------------------------------------------------------------------|
| Select Source                   | A drop-down list of available sources.                                                                                                    |
|                                 | Original – Results saved with the data.                                                                                                    |
|                                 | <sequence namesourcevoxels=""> – Pasted voxels. (Click the X button to remove pasted voxels from the surface.) See <i>Viewing Luminescent and Fluorescent Sources on One Surface</i> on page 153 for more details on copying and pasting sources from one sequence to another.</sequence>            |
| Display Source<br>Surface       | Choose this option to display the source surfaces reconstructed using DLIT or FLIT. A surface will be wrapped around the currently displayed voxels. Adjust the voxel display by moving the Threshold slider.                                                                                        |
|                                 | <b>Note:</b> Choosing "Display Source Surface" automatically turns off the "Display Voxels" option, and vice versa. If you uncheck "Display Source Surface", neither the surface nor voxels will be visible. Put a check mark next to "Display Voxels" to see voxels.                                |
|                                 | Drawing styles for the source surface (see " <i>Display Source Surface</i> " above).                                                                                                    |
|                                 | Shading styles for the source surface (see " <i>Display Source Surface</i> " above).                                                                                                    |
|                                 | Click to open the color palette from which you can select a display color for the source surface.                                                                                                    |
| Opacity                         | Adjusts the source surface opacity.                                                                                                    |
| Display Voxels                  | Choose this option to display the sources reconstructed using DLIT or FLIT.                                                                                                    |
|                                 | <b>Note:</b> Choosing "Display Voxels" automatically turns off the "Display Source Surface" option, and vice versa. If you uncheck "Display Voxels", neither the voxels nor source surfaces will be visible. Put a check mark next to one of these display options to see voxels or source surfaces. |
| Maximum Intensity<br>Projection | Choose this option to project all maximum intensity voxels in the view along the viewing direction into the viewing plane.                                                                                                    |
| Threshold<br>(DLIT/FLIT)        | Choose this option to apply a minimum threshold intensity to the voxel display.                                                                                                    |
|                                 | Use this slider to set a threshold for the percentage voxel intensity above which voxels are opaque                                                                                                    |
| Gradation<br>(DLIT/FLIT)        | and below which voxels will gradually face to transparent. The percentage voxel intensity is the percentage relative to the maximum intensity.                                                                                                    |
|                                 | and below which voxels will gradually face to transparent. The percentage voxel intensity is the                                                                                                    |
| (DLIT/FLIT)                     | and below which voxels will gradually face to transparent. The percentage voxel intensity is the percentage relative to the maximum intensity.                                                                                                    |

#### Table 8.1 3D Optical Tools, Source Tab (continued)

| Item                           | Description                                                                                                    |
|--------------------------------|----------------------------------------------------------------------------------------------------|
| Color Scale and Color<br>Table | Color Scale<br>Voxel Min: 4.54e5 (a)<br>Color Table<br>Jet<br>Reverse<br>Log Scale Min 4.54e5 (a)<br>Reset Each Reset Global Apply to All                                                                                                    |
|                                | Voxel Min – Use the slider, up/down arrows, or enter a value to set the minimum value of the source color scale. Voxels with intensities less than the color scale minimum are not displayed in the reconstruction.                                                                                                    |
|                                | Color Table – Color scheme for voxel display. Use the left and right sliders, up/down arrows, or enter values to set the minimum and maximum colors. The Color Table Max is allowed up to 100 times the voxel maximum.                                                                                                    |
|                                | Reverse – Choose this option to apply the colors of the selected color table in reverse order to the source voxel scale. For example, the Red color table represents the source intensity from low to high using a color scale from transparent to red. If <b>Reverse</b> is chosen, the source intensity from low to high is represented using the color scale from red to transparent. |
|                                | Log scale – Choose this option to apply a logarithmic scale to the color table.                                                                                                    |
|                                | <b>Note:</b> The following items are available if multiple 3D reconstructions are loaded.<br>Reset Each – Displays each 3D view using the default color table and scale for the dataset.                                                                                                    |
|                                | Reset Global – Applies the color table of the active data and an aggregate scale to all 3D views.                                                                                                    |
|                                | Apply to All – Applies the color table and scale of the active data to all 3D views. The software will alert you if the loaded results have different units, for example, a DLIT and FLIT reconstruction.                                                                                                    |
| Measured Sources               | Quantification (DLIT) – For uncalibrated sources, the total flux measured for the sources selected using the Measure Source tool . For calibrated sources, this unit will be in [cell] units. For details on using this tool, see page 147.                                                                                                    |
|                                | Quantification (FLIT) – For uncalibrated sources, the fluorescence yield measured for the voxels selected using the Measure Source tool . Fluorescence yield is expressed in units of [pmol M <sup>-1</sup> cm <sup>-1</sup> ] here for uncalibrated sources. For calibrated sources, this unit will be in either [cells] or [pmol]. For details using this tool, see page 147.          |
|                                | Volume – Volume of the selected source (mm <sup>3</sup> ).                                                                                                    |
|                                | Depth – Perpendicular distance from the source center of mass to dorsal surface.                                                                                                    |
|                                | Center of Mass (DLIT or FLIT) – The weighted average x, y, and z-coordinates of the selected voxels, where the weights are the flux of each highlighted voxel.                                                                                                    |
|                                | Host Organ – If reference atlas organs are displayed with the reconstruction, the organ that is closest to the source will be reported here. See page 154 for instructions on displaying organs on a reconstruction.                                                                                                    |
| Export Voxels                  | Enables export of voxel measurements in their x-, y-, and z-coordinates and source intensities (.csv file).                                                                                                    |
| Center of Mass                 | Click to compute the center of mass for the source selected with the Measure Source tool 🔅. For details using this tool, see page 147.                                                                                                    |

### **Source Quantitation**

This section explains a convenient way to measure the source (voxels), total flux or total florescence yield, or if calibrated, the abundance in cells or picomoles. The volume, center of mass, and depth at the center of mass are also reported in the 3D Optical tools.

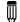

**NOTE:** Use 3D ROIs for more precise measurements. See page 172 for instructions.

- 1. Click the Source tab in the 3D Optical tools.
- 2. If the surface includes voxels pasted from other results, select a source from the drop-down list (Figure 8.2).
- 3. Confirm that "Display Voxels" is selected, not "Display Source Surface".

**4.** Click the Measure Source button 🔅, then draw a box around the source (Figure 8.3).

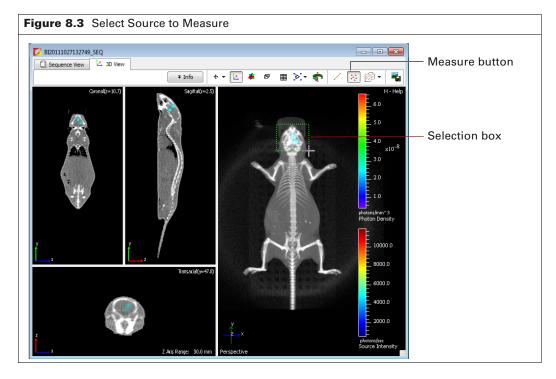

**5.** Click **Center of Mass** to obtain the measurements (Figure 8.4). See Table 8.2 on page 149 for a description of the measurements.

The coronal, sagittal, and transaxial planes intersect at the center of mass of the selected source (see Figure 8.5 on page 149).

| ol Palette                                      |                                |
|-------------------------------------------------|--------------------------------|
| > ROI Tools                                     |                                |
| Spectral Unmixing and DyCE                      |                                |
| Surface Topography                              |                                |
| > 3D Multi-Modality Tools                       |                                |
| 7 3D Optical Tools                              |                                |
| Surface Source Registration                     |                                |
| elect Source: Original                          |                                |
| Display Source Surface                          |                                |
| A - Q -                                         |                                |
| Dpacity: 100 🐳                                  |                                |
|                                                 |                                |
| Display Voxels     Maximum Intensity Projection |                                |
| Threshold:                                      |                                |
| Gradation: 50 🐳                                 |                                |
| /oxel Size: 0.31 - H Display Voxels As:         |                                |
| Smoothing: 5x5                                  |                                |
| Color Scale                                     |                                |
| Voxel Min: 8.65e5 🖨 👈                           |                                |
| Color Table                                     |                                |
| Jet 🔹                                           |                                |
| Reverse                                         |                                |
| □ Log Scale Min 8.65e5 荣 Max 1.73e7 荣           |                                |
| Reset Each Reset Global Apply to All            |                                |
| Measured Sources                                |                                |
| Key Value                                       |                                |
| Quantification 4.44e10 photons/sec              |                                |
| Volume 36.69 mm^3<br>Depth 9.27 mm              |                                |
| Center of Mass 7.2, -13.2, 9.5                  |                                |
| Host Organ Unknown                              | Click to display source        |
| Export Voxels Center of Mass                    | measurements (see Table 8.2 on |
|                                                 | page 149).                     |

| Source Measurement | Description                                                                                                    |  |
|--------------------|----------------------------------------------------------------------------------------------------|--|
| Quantification     | The integrated intensity within the selected sources.                                                                                                    |  |
| Volume             | The total volume of the selected sources.                                                                                                    |  |
| Depth              | The perpendicular distance from the source center of mass to dorsal surface.                                                                                                    |  |
| Center of Mass     | The weighted average x, y, and z-coordinates of the selected voxels, where weights are the flux of each highlighted voxel.                                                                                                    |  |
| Host Organ         | The reference atlas organ in which the selected sources are located. This information is available if organs are displayed with the reconstruction. See <i>Displaying Organs With a Reconstruction</i> on page 154 for more details. |  |

| Table 8.2 Source Measurement |
|------------------------------|
|------------------------------|

#### **Source Depth**

This section explains another way to measure source depth. Follow the steps below after reconstruction is finished or results are loaded.

- 1. Click the Source tab in the 3D Optical tools.
- 2. If the surface includes voxels pasted from other results, select a source from the drop-down list.
- 3. Confirm that "Display Voxels" is selected, not "Display Source Surface".
- **4.** Click the measurement tool button */*.
  - The distance from the center of mass to the surface is measured in the three planes.
  - Coronal and transaxial planes display the shortest distance from the center of mass to the surface.
  - The sagittal plane displays the distance from the center of mass to the bottom of the subject.
- 5. Click the **b**utton to display slice planes through the center of mass. See page 150 for more information on planes.

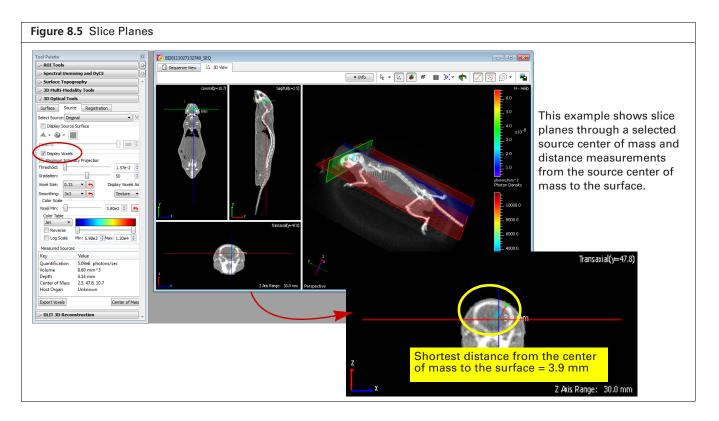

### **Viewing Location Coordinates**

Click a location in the reconstruction slice in the Coronal, Sagittal, or Transaxial windowpane.

The coordinates (mm) of the position are displayed (Figure 8.6). The coordinates are updated when you press and hold the mouse button while you drag the cursor.

| Slice Plane | Displays                           |
|-------------|------------------------------------|
| Coronal     | The x-y coordinates of a position. |
| Sagittal    | The y-z coordinates of a position. |
| Transaxial  | The x-z coordinates of a position. |

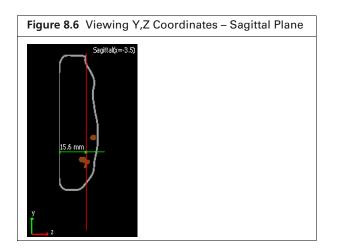

### **Displaying Slices Through a Reconstruction**

- 1. Click a location on a source. Alternatively, click the \*\*\*\* toolbar button, draw a box around a source, then click **Center of mass** in the 3D Source tools.
- 2. Click the 🏄 toolbar button.

The Coronal, Sagittal, and Transaxial windowpanes show a slice through the surface taken by the associated plane (Figure 8.7).

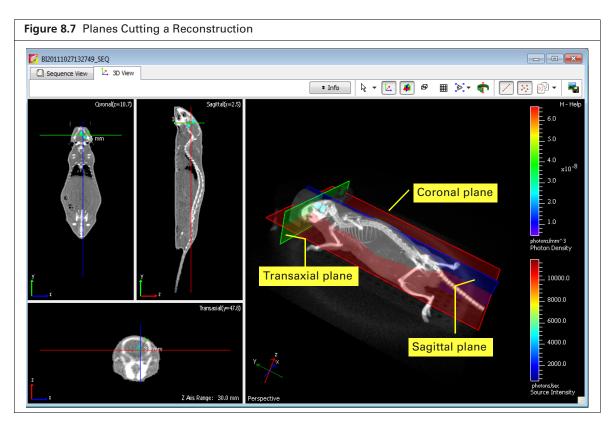

To move a plane, put the mouse cursor over a line in the coronal, sagittal, or transaxial windowpane. When the cursor becomes a ↓ or ↔ arrow, drag the line.
 The view is updated in the windowpanes as you move the line.

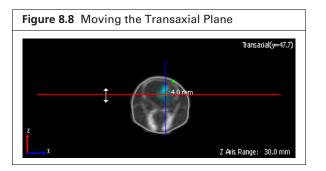

# 8.2 Synchronizing 3D Views

Synchronizing 3D views across multiple datasets provides a convenient way to compare results, for example in a longitudinal study.

Synchronized 3D ROIs can be also be applied across the datasets (see *Measuring Sources* on page 172 for more information).

**NOTE:** The 3D view synchronization feature replaces the Longitudinal Study window found in Living Image Software 4.4 and earlier versions.

- 1. Load multiple 3D reconstruction results and tile the windows (select Windows → Tile on the menu bar).
- 2. Choose from the 3D view synchronization options show in Table 8.3.

 $\overline{\mathbb{W}}$ 

**NOTE:** 3D view synchronization options are only available if multiple 3D reconstructions are loaded. Synchronized views are only valid during a session and cannot be saved.

#### Table 8.3 3D View Synchronization Options

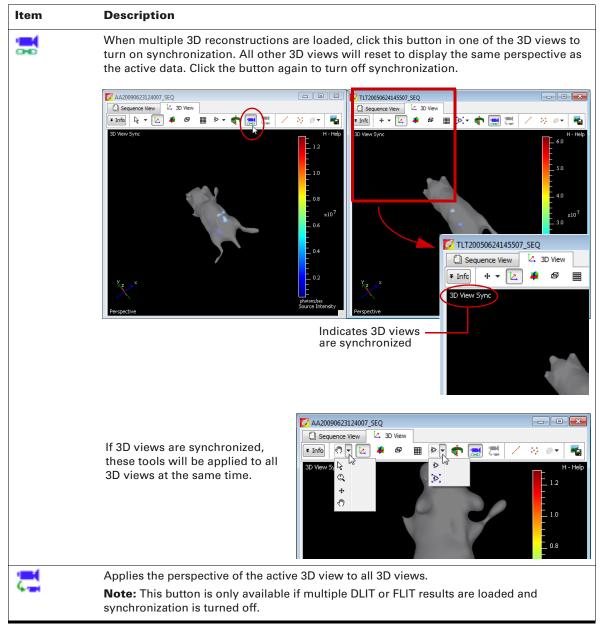

| tem                                                          | Description                                                                                                    |
|--------------------------------------------------------------|----------------------------------------------------------------------------------------------------|
| Color Table<br>Options in 3D<br>Optical Tools<br>Source tab) | Bothell Tools         Sector Cogned         Sector Cogned         Sector Color Scale and Color Table |

#### Table 8.3 3D View Synchronization Options (continued)

# **8.3 Viewing Luminescent and Fluorescent Sources on One Surface**

When an experiment includes luminescent and fluorescent reporters, DLIT and FLIT reconstructions can be displayed on one surface if the luminescent and fluorescent imaging is done in the same imaging session, without moving the animal.

 $\overline{\mathbb{W}}$ 

 $\square$ 

**NOTE:** If the DLIT and FLIT image sequences are acquired during the same session, the generated surfaces are nearly identical.

- 1. Load the DLIT and FLIT 3D reconstructions.
- 2. Choose one of the reconstructions, click the *button* in the 3D View toolbar, and select Copy source voxels.
- **3.** In the other reconstruction, click the *button* and choose **Paste source voxels**.

**NOTE:** Pasted voxels can be measured. See page 147 for more details on measuring sources.

# **8.4 Displaying Organs With a Reconstruction**

Mouse anatomy reference atlases are available for registration with 3D reconstructions. A mouse anatomy reference atlas is used when volumetric data from another imaging modality is not available. A reference atlas provides guidance for the luminescent or fluorescent source anatomical location.

Use the 3D Optical Registration tools to:

- Display organs in the surface (see below)
- Manually adjust the location or scale of organs in the surface ( (page 156))
- Check the organ fit (page 158)
- Import an organ atlas (page 159)

#### To display organs:

- 1. Load reconstruction results and confirm that the surface is in the perspective view (click the 🔀 toolbar button in the 3D View window or press the **R** key).
- 2. Click the Source tab in the 3D registration tools and choose the "Display Organs" option (Figure 8.9).

| Figure 8.9 3D Optical Registration | n Tools |
|------------------------------------|---------|
| Tool Palette                       |         |
| > ROI Tools                        |         |
| Spectral Unmixing and DyCE         |         |
| Surface Topography                 |         |
| > 3D Multi-Modality Tools          |         |
| ✓ 3D Optical Tools                 |         |
| Surface Source Registration        |         |
| Registration Tools                 |         |
| 🛛 🗟 👂 🎉 🕤                          |         |
| Display Organs                     |         |
| 🔺 🕶 🍪 🕶                            |         |
| Opacity: 99 🐳                      |         |
| Organ Atlas:                       |         |
| Female-Dorsal 🔹                    |         |
| Organs                             |         |
| 🔽 🗾 adrenal 😑                      |         |
| 🔽 📕 bladder                        |         |
| 🔽 🔜 bone                           |         |
| 📝 🔜 brain                          |         |
| 🔽 📒 cecum                          |         |
| Colon                              |         |
| versexterior                       |         |
|                                    |         |
|                                    |         |

- **3.** Make a selection from the Organ Atlas drop-down list (for example, "Female–Dorsal"). The organs in the selected atlas appear on the surface (Figure 8.10).
- **4.** To fit the organs to the surface, click a registration tool:

- Rigid registration: Performs linear transformation, but keeps the shape of the atlas surface.

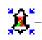

W

<u>ال</u>

**I** – Full registration: Performs linear transformation and volume deformation.

**NOTE:** For an optimum fit when there is a large difference between the orientation or size of the atlas organs and surface, first use the transformation tool to manually register the surface and atlas organs, then click a registration tool to automatically fit the organs. (See *Manually Adjusting Scale or Location of Organs* on page 156 for more details.)

- **5.** If necessary, adjust the opacity of the organs using the slider or enter a number in the box. The organs are easier to view if you uncheck "Skin" in the Organs list. (Figure 8.10)
- 6. To clear all organs from the surface, click the **Deselect All** button **b**. To hide a particular organ, remove the check mark next to the organ name.
- To display a specific organ(s), choose the organ name. To display all organs on the surface, click the Select All button .

**NOTE:** After fitting organs to the surface using the a or tool, if necessary, you can click Reset button + to restore the default fit.

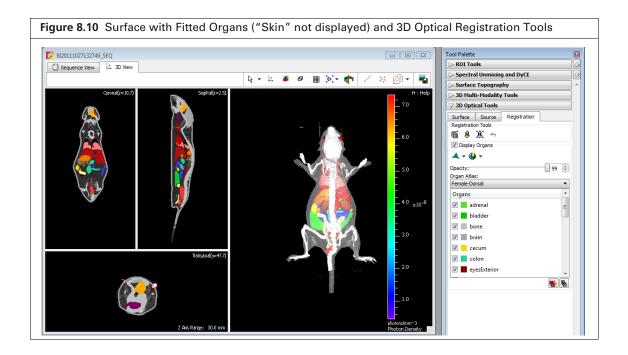

| Table 8.4 | 3D | Optical | Registration  | Tools |
|-----------|----|---------|---------------|-------|
| 10010 011 | 00 | optioui | riogiociación | 10010 |

| ltem           | Description                                                                                                    |
|----------------|----------------------------------------------------------------------------------------------------|
| ē              | Use this tool to manually adjust the scale of location of organs. See page 156 for more details.                                      |
| 8              | Fits the organs to the surface using a linear transformation that keeps the shape of the atlas surface.                               |
| 2              | Fits the organs to the surface using linear transformation and volume deformation.                                                    |
| •              | After fitting organs to the surface using the <b>a</b> or <b>to</b> tool, if necessary, click this button to restore the default fit. |
| Display Organs | Choose this option to display the organs on the surface. Organs that are check marked will be displayed. See for more details.        |

| Item        | Description                                                                        |
|-------------|------------------------------------------------------------------------------------|
|             | Drawing styles for the organs (see " <i>Display Organs</i> " above).               |
|             | Shading styles for the organs (see " <i>Display Organs</i> " above).               |
| Opacity     | Adjusts the opacity of the organ display.                                          |
| Organ Atlas | Choose a type of organ atlas.                                                      |
| 5           | Click to select all organs in the database and display them on the surface.        |
| 6           | Click to clear the selected organs and remove all organ diagrams from the surface. |

| Table 8.4 | 3D Optical | Registration | Tools | (continued) |
|-----------|------------|--------------|-------|-------------|
|-----------|------------|--------------|-------|-------------|

### **Manually Adjusting Scale or Location of Organs**

**1.** Load reconstruction results and organs (see *Displaying Organs With a Reconstruction* on page 154 for instructions).

The organs in the selected atlas appear on the surface. Only "Skin" is selected in Figure 8.11.In the 3D registration tools, choose the Display Organs option and select an organ atlas.

The organs in the selected atlas appear on the surface. In Figure 8.11, only "Skin" is selected.

Click the Transform tool button .

 $\mathbb{I}$ 

The transform tool appears. Figure 8.12 explains the tool functions.

- **NOTE:** It may be helpful to view the 3D image from different perspectives to check the organ position and size. To turn and rotate the 3D image:
- Click outside the transform tool box, then press and hold the left mouse key.
- Drag the mouse when the hand (<sup>n</sup>) appears.

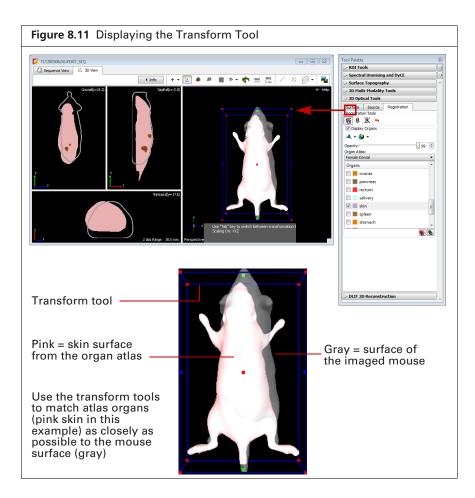

Figure 8.12 Transform Tools

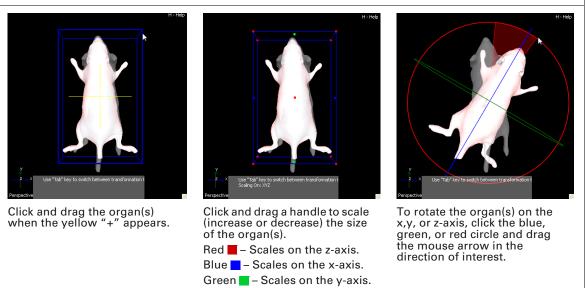

- **3.** Press the Tab key to switch between the transform tools (Figure 8.12). The position of the organ(s) is updated in the slice windowpanes (coronal, sagittal, and transaxial views) after each adjustment.
- **4.** Turn off the transform tool when you are done adjusting the position of the organ(s) (click the **b**utton).

### **Checking the Organ Fit**

- 1. Check the fit in the coronal, sagittal, and transaxial windowpanes.
- Click the Change view toolbar button .
   The Top view is displayed (Figure 8.13).

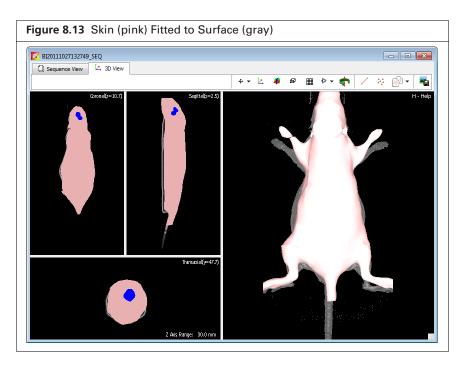

**3.** Press the V key or the **b** button to display alternative views of the surface.

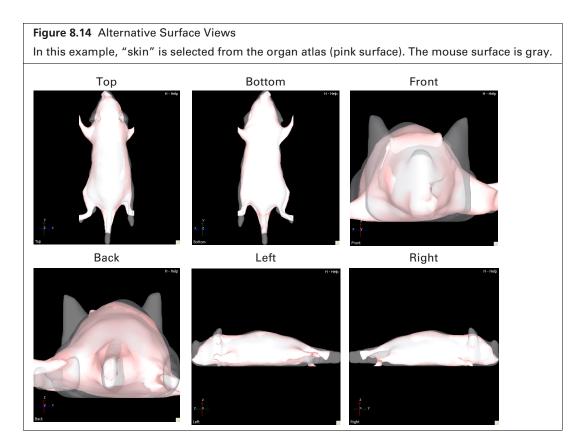

### **Importing an Organ Atlas**

An organ atlas (.iv, .dxf, or .stl, one organ per file) consisting of segmented organ surfaces derived from an MRI or CT scan can be imported into the Living Image software for registration with the animal surfaces derived from IVIS data. Organ files must be segmented from MRI or CT 3D volumetric data in third party medical imaging analysis software.

**NOTE:** The imported atlas must include a surface (skin) file which delineates the animal surface. The file name must include the word "skin", for example *rat skin.iv*.

- 1. Load a DLIT or FLIT image sequence that is associated with the mouse comprising the organ files in \*.iv, \*.dxf or \*.stl format.
- **2.** Select File  $\rightarrow$  Import  $\rightarrow$  Organ Atlas on the menu bar.
- 3. In the dialog box that appears, click Add Organ Files (Figure 8.15).

| Figure 8.15 Importing an Or                       | gan Atlas                                                                                                    |
|---------------------------------------------------|----------------------------------------------------------------------------------------------------|
| Import Organ Atlas Organ Files: Generate Generate | Mesh:                                                                                                    |
| Organ Atlas                                       | Select Organ Files       Image: Construction of the second of the second o |
|                                                   | Places       Files of type:       All Mesh Formats(".iv ".dx ".stl)       Cancel         Import Organ Atlas       Import Organ Atlas       Import Organ Atlas         Organ Files:       Select Skin Mesh:       Import Organ Atlas         Uterus.iv       Import Organ Atlas       Import Organ Atlas         Organ Files:       Select Skin Mesh:       Import Organ Atlas         Intervention       Generate Mesh Co-efficients       Import Organ Atlas         Import Organ Atlas       Organ Atlas Name:       Organ Atlas Name:         Iungs.iv       Import Organ Atlas       Close                                                                                                    |

**4.** In the next dialog box that appears, select all of the files (.iv, .dxf, .stl) that you want to include in the atlas (one file per organ) and click **Open**.

- **5.** In the Select Skin Mesh drop-down list, select the skin organ file, which must include 'skin' in the file name.
- 6. Click Generate Mesh Coefficients.
- 7. Enter a name for the atlas and click Save Organ Atlas.

The organ atlas (.atlas) is created and is added to the Organ Atlas drop-down list (in the 3D Optical Tools, Registration tab).

### 8.5 3D Animation

Living Image software can create an animation from a sequence of 3D views (*key frames*). For example, an animation can depict a rotating 3D scene (Figure 8.16). The animation (series of key frames) can be recorded to a movie file (.mov, .mp4, or .avi).

Use the animation tools to:

- View a preset animation (generated from a factory-loaded animation setup, page 162).
- Create a custom animation (created from your custom animation setup, page 162).
- Save an animation setup (page 164).
- Record an animation to a movie file (page 164).
- Edit an animation setup (page 164).

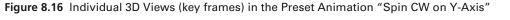

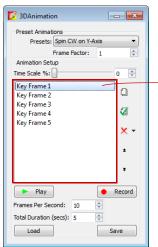

The box shows the key frames in the current animation setup. Click a key frame in this box to display the associated 3D view and time stamp (position in the time scale (0-100) at which the frame occurs in the animation).

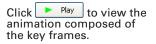

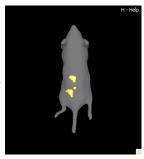

Keyframe 1

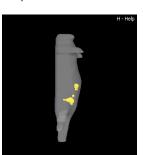

Keyframe 2

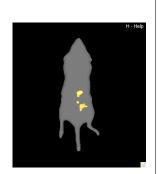

Keyframe 3

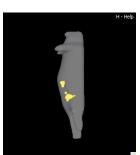

Keyframe 4

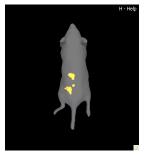

Keyframe 5

#### Table 8.5 3D Animation Tools

| ltem                       | Description                                                                                                    |
|----------------------------|----------------------------------------------------------------------------------------------------|
| Time Scale%                | The time stamp of a key frame in the animation on a time scale of 0-100. For example, if the animation is 10 sec long and includes five key frames:                                                                                                    |
|                            | Key frame 1: Time stamp= 0; first frame of the animation.                                                                                                    |
|                            | Key frame 2: Time stamp = 25%; frame occurs 2.5 seconds after the start of animation.                                                                                                    |
|                            | Key frame 3: Time stamp = 50%; frame occurs 5.0 seconds after the start of animation.                                                                                                    |
|                            | Key frame 4: Time stamp = 75%; frame occurs 7.5 seconds after the start of animation.                                                                                                    |
|                            | Key frame 5: Time stamp = 100%; last frame of the animation.                                                                                                    |
| Presets                    | A drop-down list of predefined animation setups.                                                                                                    |
| Key frame                  | A 3D view. The software interpolates the key frames to create intermediate frames in real time, then generates an animated sequence from all of the frames. Each successive key frame in a sequence should differ slightly from the preceding one, so that motion is smoothly depicted when the frames are shown at a proper frame rate (frames/second). The Living Image software provides preset key frames or you can specify the 3D views for the key frames. |
| Preset Key Frame<br>Factor | Determines how many key frames are used to generate one revolution in a spinning animation (No. of frames = $(4 \times \text{Key Frame Factor}) + 1$ ). Increasing the key frame factor reduces the time period between key frames and creates the appearance of finer movement. Decreasing the key frame factor increases the time period between key frames and creates the appearance of coarser movement.                                                     |
| FPS                        | Frames displayed per second in the animation sequence.                                                                                                    |
| Û                          | Creates a new key frame from the current 3D view.                                                                                                    |
| <b>Ø</b>                   | Updates the selected key frame to the current 3D view.                                                                                                    |
| ×                          | Deletes a selected or all key frames from the key frame box.                                                                                                    |
| ±                          | Moves a selected key frame up in the key frame box.                                                                                                    |
| Ŧ                          | Moves the selected key frame down in the key frame box.                                                                                                    |
| Total Duration             | The total time of the animation sequence.                                                                                                    |
| Play                       | Click to view the animation sequence defined by the current key frames and animation parameters.                                                                                                    |
| Record                     | Displays a dialog box that enables you to save the current animation to a movie (.mov, .mp4, or .avi, .mpg).                                                                                                    |
| Animation Setup            |                                                                                                    |
| Load                       | Displays a dialog box that enables you to open an animation setup (.xml).                                                                                                    |
| Save                       | Displays a dialog box that enables you to save the current key frames and animation parameters to an animation setup (.xkf).                                                                                                    |

### **Viewing a Preset Animation**

Preset animations are factory-loaded animation setups. They include predefined key frames which are used to generate the animation.

#### To view a preset animation:

- 1. Open an image sequence and load 3D reconstruction results.
- **2.** Select properties to display in the 3D View window (for example, organs, sources, surface, or photon density maps).
- **3.** Select **Tools**  $\rightarrow$  **3D Animation** on the menu bar.
- 4. In the 3D Animation tools that appear:
  - **a.** Clear the key frame box if necessary (click the X button and select **Delete All**).
  - **b.** Make a selection from the Presets drop-down list. See Table 8.5 on page 161 for a description of the preset animations.

After a preset animation is selected, a list of the key frames appears.

**NOTE:** You can view multiple animations sequentially. For example, if you select Spin CW on X-Axis and Spin CW on Y-axis from the Presets drop-down list, the animation shows the 3D reconstruction spinning clockwise on the x-axis, then spinning clockwise on the y-axis.

5. Click Play to view the animation.

| Figure 8.17 3D Animation Tools                                                                         | Figure 8.17 3D Animation Tools                              |  |  |  |
|----------------------------------------------------------------------------------------------------|-------------------------------------------------------------|--|--|--|
| See Table 8.5, page 161 for det                                                                        | See Table 8.5, page 161 for details on the animation tools. |  |  |  |
| 3DAnimation       Preset Animations       Presets:       Spin CW on Z-Axis       Frame Factor:       1 | — Select a preset animation                                 |  |  |  |
| Animation Setup<br>Time Scale %: 100 🗭<br>Key Frame 1<br>Key Frame 2<br>Key Frame 3<br>Key Frame 4     |                                                             |  |  |  |
| Key Frame 5       Key Frame 6       Key Frame 7       Key Frame 8       Key Frame 9       Key Frame 10 | — Keyframes box                                             |  |  |  |
| Play     Record       Frames Per Second:     10       Total Duration (secs):     5       Load     Save |                                                             |  |  |  |

### **Creating a Custom Animation**

To create an animation, specify a custom animation setup or edit an existing setup.

- 1. Open an image sequence and load 3D reconstruction results.
- **2.** Select properties to display in the 3D View window (for example, organs, sources, surface, or photon density maps).
- **3.** Select View  $\rightarrow$  **3D** Animation on the menu bar.

The 3D Animation tools appear (Figure 8.18).

4. Clear the key frame box if necessary (click the X button and select Delete All).

| ∨ 3D Tool    | 5                                        |               |      |                  |
|--------------|------------------------------------------|---------------|------|------------------|
| Surface      | Source                                   | Registration  | n Al | nimate           |
| -Preset Anir | nations                                  |               |      |                  |
|              | Presets: Sp                              | pin CW on X-A | xis  | ~                |
|              | Fr                                       | ame Factor:   | 1    | **               |
| -Animation S | 5etup                                    |               |      |                  |
| Time Scale % | 6: 🗌 — — — — — — — — — — — — — — — — — — |               |      | 0 🗘              |
|              |                                          |               |      | D                |
|              |                                          |               |      | _                |
|              |                                          |               |      | Ø                |
|              |                                          |               |      | ×                |
|              |                                          |               |      |                  |
|              |                                          |               |      | Ŧ                |
|              |                                          |               |      | Ŧ                |
| Play         | /                                        |               | •    | ∓<br>∓<br>Record |
| Play         |                                          | •             | •    |                  |

- **5.** To capture the first key frame, click the D button. The first key frame is added to the key frame box.
- 6. Adjust the position of the reconstruction in the 3D View using an image tool (for example, ♠ , or ④). See Table 7.2 on page 126 for more details on the image tools.
- 7. Click the 📋 button.

The second key frame is added to the key frame box.

| Figure 8.19 Example Key Frames for                                                                                                    | or a Custom Animation |             |
|----------------------------------------------------------------------------------------------------|-----------------------|-------------|
| 3DAnimation       Preset Animations       Presets: Spin CCW on X-Axis       Frame Factor:       1       Animation Setup       Time Scale %:       0       Key Frame 1       Key Frame 2       Key Frame 3       Key Frame 4 | H-Mp                  |             |
| ź                                                                                                    | Key Frame 1           | Key Frame 2 |
| Play     Record       Frames Per Second:     10       Total Duration (secs):     5       Load     Save                                                                                                    | H-Hep                 | H-HOD       |
|                                                                                                    | Key Frame 3           | Key Frame 4 |

**8.** Repeat step 6 to step 7 until all of the key frames are captured. See *Edit an Animation Setup* below for details on how to edit the key frame sequence.

Click a key frame to display the associated 3D view and the time stamp (position in the time scale (0-100) at which the frame occurs in the animated sequence).

**9.** Confirm the defaults for FPS (frames per second) and Total Duration (length of animation) or enter new values.

FPS  $\times$  Total Duration = No. of frames generated to create the animation. The number of generated frames should be  $\geq$  to the number of key frames. Otherwise, the frames may not be properly animated.

10. To view the animation, click Play. To stop the animation, click Stop.

An animation setup (series of key frames) can be saved (.xkf) or recorded to a movie (.mov, mp4, .avi, mpg).

### **Managing Animation Setups**

#### Save an Animation Setup

- 1. Click Save.
- 2. Select a directory and enter a file name (.xkf) in the dialog box that appears.

#### **Record an Animation to a Movie**

- 1. Click Record.
- **2.** Choose a directory, enter a file name (.mov, mp4, .avi), and click **Save** in the dialog box that appears.

#### **Edit an Animation Setup**

- **1.** Open an image sequence and load a reconstruction.
- **2.** Open an animation setup:

To select a predefined setup, make a selection from the Preset drop-down list. To select a saved user-defined setup:

- a. Click Load.
- **b.** Select an animation setup (.xkf) in the dialog box that appears.

| igure 8.20 List of Ke         | y Fran | nes in the Selected Animation |
|-------------------------------|--------|-------------------------------|
| 💋 3DAnimation                 |        |                               |
| Preset Animations             |        |                               |
| Presets: Spin CW on Y-Axis    |        |                               |
| Frame Factor: 1               | *      |                               |
| Animation Setup Time Scale %: | 0      |                               |
| Key Frame 1<br>Key Frame 2    | a      |                               |
| Key Frame 3                   | -      |                               |
| Key Frame 4                   | Ø      |                               |
| Key Frame 5                   | × •    |                               |
|                               | ±      |                               |
|                               | Ŧ      |                               |
| ▶ Play                        | Record |                               |
| Frames Per Second: 10 ≑       |        |                               |
| Total Duration (secs): 5      |        |                               |
| Load                          | ave    |                               |

- **3.** To add a key frame:
  - a. Adjust the position of the reconstruction in the 3D view using an image tool (for example,  $\langle \gamma \rangle$ , or  $\langle \cdot \rangle$ ). See Table 7.2 on page 126 for more details on the image tools.
  - **b.** Click the 🗍 button.
  - **c.** To reorder a key frame in the sequence, select the key frame and click the  $\pm$  or  $\mp$  arrow.
- **4.** To update a key frame:
  - a. Select the key frame and adjust the 3D view.
  - **b.** Click the 🌠 button.
- **5.** To delete a key frame:
  - **a.** Select the key frame that you want to remove.
  - **b.** Click the **X** button and select **Delete Current**.

### 8.6 Exporting a 3D Scene as DICOM

The items in the perspective 3D View are called a *3D scene*. For example, the 3D scene in Figure 8.21 includes a surface and voxels. The 3D scene can be exported to DICOM format and viewed in the Living Image DICOM Viewer or third party software.

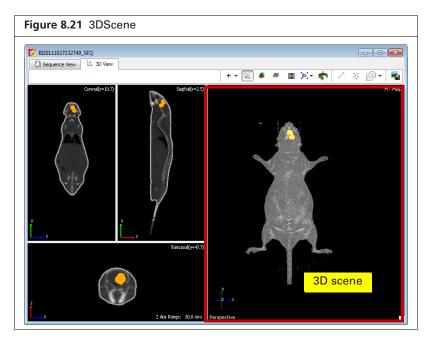

#### To export the 3D scene:

- 1. Load the results that you want to export.
- **2.** Select File  $\rightarrow$  Export  $\rightarrow$  3D Scene as DICOM on the menu bar.
- **3.** In the dialog box that appears, set the export options, and click **Export** (Figure 8.22). For more details on the 3D Scene Exporter, see Table 8.6 on page 166.

| Figure 8.22 3D Scene Exporter Dialog Box                                                                                                    |                      |                      |
|----------------------------------------------------------------------------------------------------|----------------------|----------------------|
| Save DICOM as:<br>Save DICOM as:<br>Slice Orientation :<br>Export voxels using original resolution<br>Parameters<br>Slice Resolution:<br>Low<br>Total slices: 256<br>Slice spacing (mm): 0.3977<br>Approx size: 2.9 MB<br>Pixel spacing (mm): 0.2891<br>Solid mesh<br>Export | Export DICOM where ? | Select Folder Cancel |

**4.** In the next dialog box that appears, choose a folder for the DICOM files and click **Select Folder**. During the export operation, the 3D View window displays the each slice in the export. For example, if Transaxial Slice is selected for export, then the transaxial windowpane cycles through a display of each exported slice.

| Table 8.6 | 3D | Scene  | Exporter | Dialog Box |
|-----------|----|--------|----------|------------|
| 10010-0.0 | 00 | 000110 | LAPOILOI | Dialog Dox |

| ltem                                    | Description                                                                                                    |
|-----------------------------------------|----------------------------------------------------------------------------------------------------|
| Save DICOM as:                          | Single-Frame DICOMs - Exports multiple files that contain a single frame each.                                                                                                    |
|                                         | Multi-Frame DICOM - Exports a single file that contains multiple frames.                                                                                                    |
|                                         | <b>Note:</b> Choose the Single-Frame or Multi-Frame DICOM option, depending on the third party software you will use to import and view the 3D scene. Some applications cannot reconstruct multi-frame DICOM files.                                                                     |
| Slice Orientation                       | Choose transaxial, coronal, or sagittal slices for the export.                                                                                                    |
| Export voxels using original resolution | Choose this option to export source voxels without any smoothing or binning.<br>The original resolution of the source voxels is the resolution obtained after DLIT<br>or FLIT reconstruction (approximately 1mm resolution).                                                            |
| Slice Resolution                        | Sets the number of slices required to accommodate the slice orientation with good slice sampling/spacing.                                                                                                    |
| Total Slices                            | Parameters that determine the number and resolution of the slices to export.                                                                                                    |
| Slice spacing                           |                                                                                                    |
| Pixel spacing                           |                                                                                                    |
| Solid mesh                              | If this option is chosen, voxels generated inside the hollow mesh are assigned<br>an intensity so that they are displayed as "tissue" when loaded into<br>visualization software. If no intensity is associated with the voxels, they are<br>considered noise or air and appear hollow. |
| Hollow mesh                             | The intensity of pixels inside the surface is set to zero so that the exported surface appears as a hollow empty structure.                                                                                                    |

### Viewing DICOM Data

3D scenes exported to DICOM can be viewed in the Living Image 3D Browser or a 3D View window.

- **1.** Click the  $\frac{1}{30}$  toolbar button. Alternatively, select File  $\rightarrow$  Browse 3D Volumetric Data on the menu bar.
- 2. If this is the first time browsing for volumetric data in the session, select a data folder in the dialog box that appears, and click Select Folder.

The Living Image 3D Volumetric Browser appears (Figure 8.24).

**NOTE:** If the 3D Volumetric Browser was previously opened during the session, clicking the button opens the browser. Click the Browse.. button in the browser, and in the dialog box that appears, select a DICOM data folder.

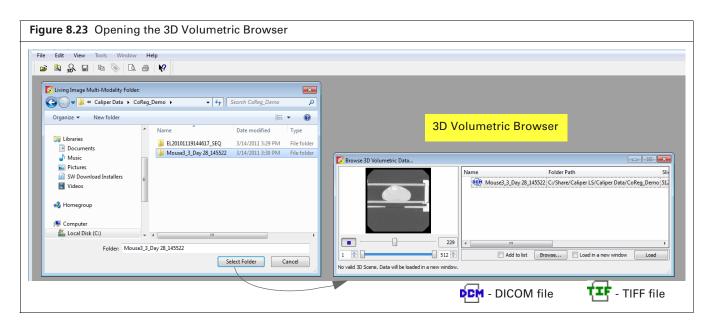

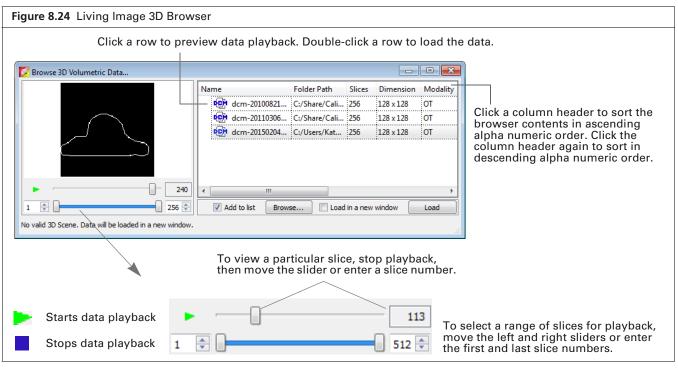

#### Table 8.7 Living Image 3D Browser DICOM Viewing Controls

| ltem                 | Description                                                                                                    |
|----------------------|----------------------------------------------------------------------------------------------------|
| Add to list          | If this option is chosen, the selected data will be added to the browser. If this option is not chosen, the selected data replaces the contents of the browser, except for the loaded data. |
| Browse               | Opens the dialog box that enables you to select data to display in the browser.                                                                                                    |
| Load in a new window | If this option is selected, DICOM data will be opened in a new 3D View window when you click <b>Load</b> .                                                                                  |
|                      | If this option is not selected, DICOM data will be loaded in the active 3D View window.                                                                                                    |
| Load                 | Opens the DICOM data in a 3D View window.                                                                                                    |

# **9** Measuring Signal in 3D Sources

About 3D ROIs

Overview of 3D ROI Tools on page 170 Measuring Sources on page 172 Managing 3D ROIs on page 176

# 9.1 About 3D ROIs

A 3D *region of interest* (ROI) measures the signal intensity within a user-specified bounding box applied to a:

- 3D reconstruction of a luminescent source.
- 3D reconstruction of a fluorescent source.
- CT volume.

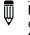

**NOTE:** 3D Multi-Modality tools (see page 179) are required to load IVIS SpectrumCT volumetric data or import volumetric data (PET, MRI, or CT data) from instruments other than the IVIS SpectrumCT).

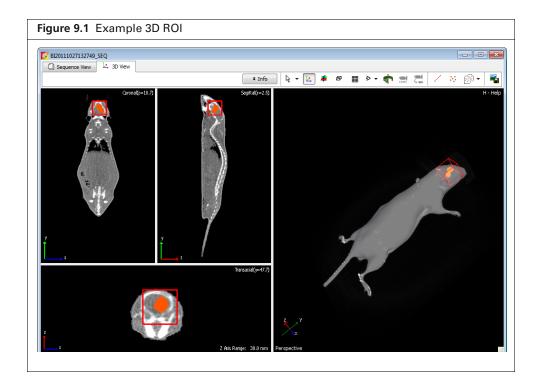

Living Image software records information about the ROIs you create during a session and computes statistical data for the ROI measurements. The ROI Measurements table displays the data and provides a convenient way to review or export ROI information (Figure 9.2).

If a dataset includes ROIs on both 2D optical and 3D volumetric data, the measurements for the two types of ROIs are displayed in separate tabs of the ROI table (Figure 9.2):

- ROI Measurements tab shows ROI measurements for 2D optical data.
- 3D ROI Measurements tab shows measurements of structural data (for example, CT) or measurements of the 3D optical reconstruction.

| Figure 9.2 3D ROI Measuremen                                                                                                    | nts Table                                                                                                    |
|----------------------------------------------------------------------------------------------------|----------------------------------------------------------------------------------------------------|
| Select "3D Volumetric Data"<br>to view measurements of<br>structural data, such as a CT<br>volume<br>Select "Source Voxels" to<br>view measurements of the 3D<br>optical reconstruction. | ROI Measurements       3D ROI Measurements         Data Types:       3D ROI Measurements         Data Types:       3D Numetric Data          Refresh       Refresh         Sequence Number       ROI         Voxels       Total Counts         Average Counts       Min Counts         BI20111027132749_SEQ       ROI 1         39304       5.181e+08         1.318e+04       0.000e+00         5.500e+04 |
|                                                                                                    | Configure Export Close                                                                                                    |

### 9.2 Overview of 3D ROI Tools

Table 9.1 provides a description of the 3D ROI tools. ROI measurements and measurement statistics are available in the ROI Measurements table. The table provides a convenient way to review or export ROI information. See Table 9.2 on page 175 for more details on 3D ROI measurements.

| gure 9.3 3D        | NULTOOIS          |      |
|--------------------|-------------------|------|
| Tool Palette       |                   | X    |
| <b>∀ ROI Tools</b> |                   |      |
| 🗗 📑 👻              | 🏏 Measure 3D ROIs | × 🕑  |
| Synchronize 3      | D ROI             | ^    |
| Save 3D ROIs       |                   |      |
| Name: 3D_ROI_      | 3_KSA             | -    |
| Delete             | Load              | Save |
| > Spectral Un      | mixing and DyCE   |      |
| Surface Top        | ography           |      |
| ⊳ 3D Multi-Ma      | dality Tools      |      |
| > 3D Optical T     | ools              |      |
| DLIT 3D Red        | construction      |      |

#### Table 9.1 3D ROI Tools

| ltem                       | Description                                                                                                    |
|----------------------------|----------------------------------------------------------------------------------------------------|
| Ø                          | Click to apply a 3D ROI. If multiple datasets are loaded and the "Synchronize 3D ROI" option is selected, a synchronized 3D ROI will be applied to all of the loaded datasets. Synchronized 3D ROIs can be moved and adjusted as a group using the 3D transform tool. |
| - <u>1</u>                 | Click to select a 3D ROI from the drop-down list and to turn on the 3D ROI transform tool. See page 173 for instructions on using the tool to move, scale, or rotate a 3D ROI.                                                                                        |
| W Measure 3D ROIs          | Click to display the 3D ROI measurements or compute intensity signal in a 3D ROI. See Table 9.2 on page 175 for more information on 3D ROI measurements.                                                                                                    |
| X.<br>S All                | Click X for a drop-down list of delete options for 3D ROIs. If "All" is selected when multiple datasets with synchronized 3D ROIs are loaded, the software prompts you to confirm deleting the 3D ROIs from all of the datasets.                                      |
| ROI 1<br>ROI 2             | 🔽 Living Image® 4.5 (64-bit)                                                                                                    |
| Korz                       | All displayed sequences are currently synchronized. To delete all 3D ROIs in only<br>one sequence, please exit synchronization mode first. Are you sure you want to<br>delete all 3D ROIs in all displayed sequences?                                                 |
|                            | Yes No                                                                                                    |
|                            | <b>Note:</b> These commands delete 3D ROIs from a dataset(s). They do not delete 3D ROIs that are saved to the system (3D ROIs which appear in the Name drop-down list, see below).                                                                                   |
| Synchronize<br>3D ROI      | If multiple datasets are loaded and the "Synchronize 3D ROI" option is selected, clicking the for button applies a synchronized 3D ROI to all datasets. The transform tool and delete commands are applied simultaneously to synchronized 3D ROIs.                    |
| Save 3D ROIs to the system | Name of a 3D ROI or set of 3D ROIs                                                                                                    |
|                            | Save 3D ROIs       Name:       3D_ROI_3_KSA       Delete       Load       Save   These ROI tools are only available when a 3D reconstruction or volume is loaded.                                                                                                    |
|                            | 3D ROIs (parameters only such as coordinates and dimensions) can be saved to the system (per user) and used to apply the ROIs to other datasets. These 3D ROIs appear in the Name drop-down list. See page 178 for instructions.                                      |
|                            | <b>Note:</b> 3D ROIs can also be saved with the dataset (the software prompts you to save before closing a dataset). 3D ROIs saved with a dataset do not appear in the Name drop-down list.                                                                           |

# **9.3 Measuring Sources**

This section explains how to apply 3D ROIs on a 3D reconstruction or CT volume. If multiple datasets are loaded, identical 3D ROIs can be applied to all of the datasets at the same time. These related 3D ROIs are "synchronized" and can be moved or adjusted as a group. Synchronized ROIs provide a convenient way to compare results, for example, results obtained at different time points or from different reporters.

#### To apply 3D ROIs:

1. Load a 3D reconstruction or CT volume.

If you want to apply synchronized 3D ROIs to multiple datasets:

- Load multiple volumes or 3D reconstructions. Tile the windows (select Window → Tile on the menu bar).
- Choose the "Synchronize 3D ROI" option in the Tool Palette (Figure 9.4).

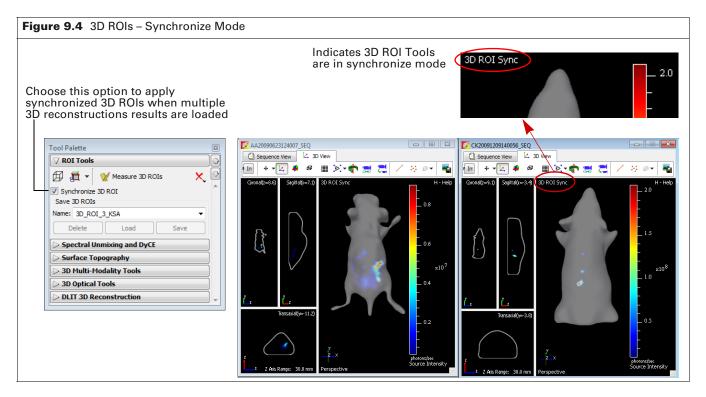

2. Click the 3D ROI button 🗇 in the ROI tools to apply the ROI (Figure 9.5).

**NOTE:** 3D ROIs applied before selecting the "Synchronize 3D ROI" option or after it is cleared are independent and unrelated to other 3D ROIs.

A red bounding box appears in the 3D View(s). If working with a CT volume and you do not see the red bounding box, do either of the following:

- Select the "Maximum Intensity Projection (MIP)" option in the 3D Multi-Modality tools. OR
- Reduce the volume opacity by adjusting the position of the Air/Noise Boundary in the 3D Multi-Modality tools.

NOTE: See Table 9.1 on page 171 for details on deleting 3D ROIs.

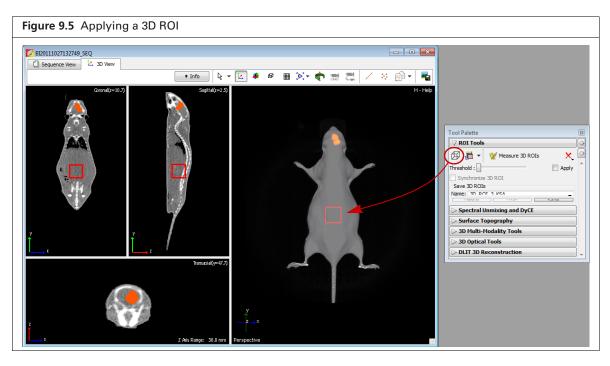

**3.** It may be helpful to view the surface from different perspectives to check the 3D ROI position and size. To turn and rotate the surface, press and hold the left mouse key, then drag the mouse when the hand  $\langle n \rangle$  appears.

If working with synchronized 3D ROIs, it may be helpful to synchronize the 3D views before using the *Synchronizing 3D Views* on page 151 for more details.

- **4.** Adjust 3D ROI position using the transform tools. Adjustments will be applied simultaneously to all synchronized 3D ROIs.
  - a. Click the 3D ROI Transform button ☐ → and select the ROI from the drop-down list. The first 3D ROI created during a session is named "ROI 1" by default. A tooltip shows the ROI name when you put the mouse pointer over an ROI.
  - **b.** Click a 3D ROI to begin using the transform tools.

Figure 9.6 explains the tool functions. The ROI position is updated in the slice windowpanes (coronal, sagittal, and transaxial views) after each adjustment.

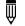

**NOTE:** If the 3D ROI disappears from view, right-click in the 3D view to redisplay the 3D ROI at the pointer location.

- c. Press the Tab key to switch between the transformations tools.
- d. Turn off the transform tool when you finish positioning the ROI (click the 3D ROI Transform button , , , ).

Ì

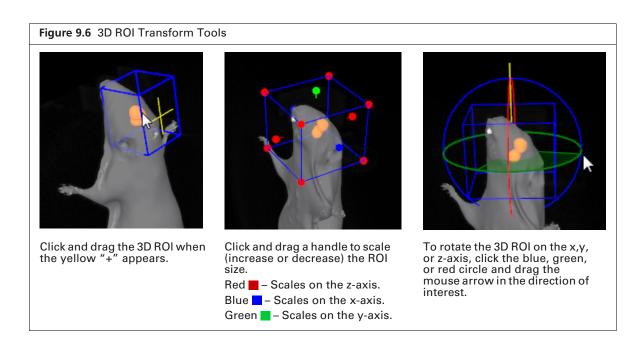

**NOTE:** The 3D ROI location (x, y, or z-coordinates) and dimensions (width, height, or depth) can be viewed and modified in the 3D ROI Properties dialog box. See page 176 for details.

- Click the <sup>™</sup>Measure 30 ROIs</sup> button in the Tool Palette to view the intensity measurements (Figure 9.7). See Table 9.2 for information about the measurements.
- 6. Click Yes in the prompt when closing the data to save the 3D ROIs with the data. Alternatively, select File → Save on the menu bar.

The 3D ROIs will be displayed the next time the dataset is loaded.

**NOTE:** 3D ROIs from a dataset can be saved to the system (per user) and applied to other datasets. See *Saving 3D ROIs to the System* on page 178 for details.

| Figure 9.7 3D ROI Measurements Tab | le                                                                                                    |                          |
|------------------------------------|----------------------------------------------------------------------------------------------------|--------------------------|
| Tool Palette                       | Select the type of data and measurement (see Table                                                                                                    | 9.2)                     |
|                                    | 🔽 ROI Measurements                                                                                                    | - • •                    |
|                                    | ROI Measurements 3D ROI Measurements                                                                                                    |                          |
| Synchronize 3D ROI<br>Save 3D ROIs | Data Types: 3D Volumetric Data  Measurement Types: Counts                                                                                                    | Refresh                  |
| Name: 3D_ROI_3_KSA                 | Sequence Number ROI Voxels Total Counts Average Counts Min Counts Max Counts                                                                                                    |                          |
| Delete Load Save                   | 0.000e+00 5.500e+04                                                                                                    |                          |
| Spectral Unmixing and DyCE         |                                                                                                    |                          |
| Surface Topography                 |                                                                                                    |                          |
| > 3D Multi-Modality Tools          |                                                                                                    |                          |
| > 3D Optical Tools                 |                                                                                                    |                          |
| DLIT 3D Reconstruction             |                                                                                                    | Copy Select All          |
|                                    | Configure Export                                                                                                    | Close                    |
|                                    | See page 117 and page 119 for information about c custom table configurations and exporting or printing or printin | reating<br>ng the table. |

#### Item Description Data Types 3D Volumetric Data - Select this data type to measure the grayscale values of 3D volumetric data such as CT or MRI. Source Voxels - Choose this option to measure the source intensity of the voxels of a 3D optical image. **Measurement Types** 3D Volumetric Data: Counts - A measurement of a voxel value. The scale is image specific and may not be consistent between images. Absorption – A measurement of the amount of X-rays absorbed by the voxels. Hounsfield - A measurement of voxel grayscale value in Hounsfield units. Note: Absorption and Hounsfield units are only available for IVIS SpectrumCT data. Source Voxels: photons/sec - The total flux of a luminescent source. cells - The number of cells for calibrated sources integrated over the 3D ROI. pmol M<sup>-1</sup> cm<sup>-1</sup> – Fluorescence yield for uncalibrated sources integrated over the 3D ROI. pmol - The number of picomoles for calibrated sources integrated over the 3D ROI. Sequence Number The identifier of the active image data. ROI Name of the 3D ROI. The number of voxels within the 3D ROI. Voxels 3D Volumetric Data: Counts Total Counts - the sum of all counts for all voxels inside the 3D ROI. measurements (16-bit scale Average Counts - Total Counts/Number of voxels in the 3D ROI with values that change from Min Counts - The smallest number of counts in a voxel within the 3D ROI. image to image) Max Counts - The largest number of counts in a voxel within the 3D ROI. 3D Volumetric Data: Absorption Total Value - The sum of the absorption measurements of all voxels in the Measurements (Fixed 32-bit 3D ROI. scale with values that are Average Value - Total Value/Number of voxels in the 3D ROI. consistent between images.) Stdev Value - Standard deviation of the absorption values for all voxels Note: These measurements are inside the ROI. only available for IVIS Min Value - The smallest absorption value for any single voxel in the 3D SpectrumCT data. ROI. Max Value - The largest absorption value for any single voxel in the 3D ROI. 3D Volumetric Data: Hounsfield Total Hounsfield - The sum of the Hounsfield unit values for all of the measurements (Calibrated CT voxels in the 3D ROI. scale. Fixed from image to Average Hounsfield - Total Hounsfield unit value/Number of voxels in the image.) 3D ROI. Note: These measurements are Stdev Hounsfield – Standard deviation of the Hounsfield unit values for only available for IVIS all voxels inside the ROI. SpectrumCT data. Min Hounsfield - The minimum Hounsfield unit value for any single voxel in the 3D ROI. Max Hounsfield - The maximum Hounsfield unit value for any single voxel in the 3D ROI.

#### Table 9.2 3D ROI Measurements Table

| ltem                                                                 | Description                                                                                                    |
|----------------------------------------------------------------------|----------------------------------------------------------------------------------------------------|
| Source Voxels: photons/sec measurements                              | Total Flux [ph/s] – The flux in each voxel summed or integrated over the 3D ROI.                                                                                 |
|                                                                      | Average Flux [ph/sec] – Total flux/Number of voxels in the 3D ROI.                                                                                               |
|                                                                      | Stdev Flux – Standard deviation of the flux of the voxels inside the ROI.                                                                                        |
|                                                                      | Min Flux – The smallest flux value of a voxel.                                                                                                    |
|                                                                      | Max Flux – The largest flux value of a voxel.                                                                                                    |
| Source Voxels: cells                                                 | Total Cells – The number of cells in the 3D ROI.                                                                                                    |
| Note: This measurement type                                          | Average Cells – Total number of cells/Number of voxels in the 3D ROI.                                                                                            |
| requires a quantification<br>database. See Appendix C on             | Stdev Cells – Standard deviation of the number of cells in the 3D ROI.                                                                                           |
| page 258 for more details.                                           | Min Cell – The smallest number of cells in a voxel included in the 3D ROI.                                                                                       |
| P-3                                                                  | Max Cell – The largest number of cells in a voxel included in the 3D ROI.                                                                                        |
| Source Voxels:<br>pmol M <sup>-1</sup> cm <sup>-1</sup> measurements | Total pmol M <sup>-1</sup> cm <sup>-1</sup> – The fluorescence yield summed or integrated over the 3D ROI.                                                       |
|                                                                      | Average pmol M <sup>-1</sup> cm <sup>-1</sup> – Total fluorescence yield/Number of voxels in the 3D ROI.                                                         |
|                                                                      | Stdev pmol $M^{-1}$ cm <sup>-1</sup> – Standard deviation of the fluorescence yield of the voxels in the 3D ROI.                                                 |
|                                                                      | Min pmol M <sup>-1</sup> cm <sup>-1</sup> – The smallest fluorescence yield in the 3D ROI.                                                                       |
|                                                                      | Max pmol M <sup>-1</sup> cm <sup>-1</sup> – The largest fluorescence yield in the 3D ROI.                                                                        |
| Source Voxels: pmol                                                  | Total pmol – Total picomoles of fluorescent probe within the 3D ROI.                                                                                             |
| measurements <b>Note:</b> This measurement type                      | Average pmol – Total picomoles/Number of voxels.                                                                                                    |
| requires a quantification                                            | Stdev pmol – Standard deviation of the picomole values in the 3D ROI.                                                                                            |
| database. See Appendix C on                                          | Min pmol – Smallest picomole value in the 3D ROI.                                                                                                    |
| page 258 for more details.                                           | Max pmol – Largest picomole value in the 3D ROI.                                                                                                    |
| Refresh                                                              | Updates the ROI Measurements table (for example, after you draw new ROIs, move an ROI, and close or open image data).                                            |
| Сору                                                                 | Copies the selected row(s) in the table to the system clipboard.                                                                                                 |
| Select All                                                           | Selects all rows in the table.                                                                                                    |
| Configure                                                            | Displays the Configure Measurements box that enables you to specify<br>and organize the data categories (column headers) for the table. See for<br>more details. |
| Export                                                               | Opens a dialog box that enables you to export the ROI measurements (.txt or .csv).                                                                               |
| Close                                                                | Closes the ROI Measurements table.                                                                                                    |

#### Table 9.2 3D ROI Measurements Table (continued)

# 9.4 Managing 3D ROIs

### **ROI Properties**

You can view information about the location and dimensions of a 3D ROI and edit these properties.

- **1.** Click the 3D ROI Transform button **☐ -** and select an ROI from the drop-down list.
- **2.** Double-click the 3D ROI.

The 3D ROI Properties dialog box appears.

| Figure 9.8 3D ROI Properties      |                |                                   |
|-----------------------------------|----------------|-----------------------------------|
|                                   |                | 11027132749_SEQ                   |
|                                   | Xc<br>Yc<br>Zc | 3.18 (m)<br>47.96 (m)<br>9.35 (m) |
|                                   | Dimension      |                                   |
|                                   | Width          | 12.01                             |
|                                   | Height         | 14.55 ×<br>14.72 ×                |
|                                   | Depth          | 14.72                             |
|                                   | Angle          |                                   |
|                                   | XRot           | 180.89 ×                          |
| Transaxial(y=47.7)                | YRot           |                                   |
| Z Alis Range: 30.0 mm Perspective | Color          | 0.00 🖈                            |

- **3.** Enter new values or use the arrows in the dialog box to modify the location or dimensions of the 3D ROI in the x, y, or z-planes.
- 4. Enter new values or use the arrows in the dialog box to rotate the 3D ROI in the x, y, or z-planes.
- **5.** To change the color of the 3D ROI:
  - **a.** Click the **Browse** button \_\_\_\_\_. The Select Color box appears (Figure 9.9).

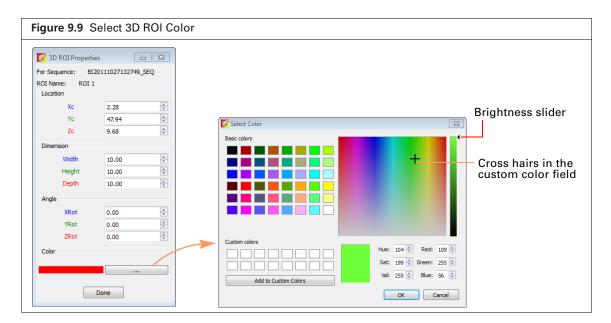

- **b.** To select a basic color for the ROI line, click a basic color swatch, and click **OK**.
- **c.** To define a custom color, drag the crosshairs in the custom color field, adjust the brightness slider, and click **Add to Custom Colors**.
- d. To select a custom color for the ROI line, click a custom color swatch, and click OK.

### Saving 3D ROIs to the System

Living Image software saves 3D ROIs with a dataset (the software prompts you to save before closing the dataset). 3D ROIs (parameters only) can also be saved to the system (per user) and applied to other datasets. These 3D ROIs appear in the "Name" drop-down list (Figure 9.10). This section explains how to save 3D ROIs to the system.

**NOTE:** Before closing a dataset, the software prompts you to save 3D ROIs with the dataset. 3D ROIs saved with a dataset do not appear in the "Name" drop-down list.

- 1. After a 3D ROI(s) is applied to a dataset, save it to the system:
  - a. Confirm the default name or enter a new name for the 3D ROI in the Name drop-down list.
  - **b.** Click Save (Figure 9.10).

| Figure 9.10 Name and Save 3D ROIs to | o the System |
|--------------------------------------|--------------|
| Tool Palette                         |              |
| ▼ ROI Tools                          |              |
| Measure 3D ROIs 🗶 🖄                  |              |
| Synchronize 3D ROI                   |              |
| Save 3D ROIs                         |              |
| Name: 3D_ROI_3_KSA 🗸                 |              |
| Delete Load Save                     |              |
|                                      | 1            |

**2.**To apply a 3D ROI to a 3D reconstruction or volume, make a selection from the Name dropdown list and click **Load** (Figure 9.10).

- **NOTE:** If you load a 3D ROI, then apply (or delete) 3D ROIs, the **Save** button changes to **Overwrite**. If you want to save the 3D ROIs using the existing name, click **Overwrite**. Otherwise, enter a new name and click **Save**.
- **3.** To delete a 3D ROI from the system (per user), select a 3D ROI from the Name drop-down list and click **Delete** (Figure 9.11).

| Figure 9.11 Delete 3D ROIs From the System                                                                                                    |
|----------------------------------------------------------------------------------------------------|
| Tool Palette       ♥ ROI Tools       ♥ ↓↓ ♥ ↓       ♥ ↓↓ ♥ ↓       Ø ↓↓ ♥ ↓       Ø ↓↓ ♥ ↓       Ø ↓↓ ♥ ↓       Ø ↓↓ ♥ ↓       Ø ↓↓ ♥ ↓       Ø ↓↓ ♥ ↓       Ø ↓↓ ♥ ↓       Ø ↓↓ ♥ ↓       Ø ↓↓ ♥ ↓       Ø ↓↓ ♥ ↓       Ø ↓↓ ♥ ↓       Ø ↓↓ ♥ ↓       Ø ↓↓ ♥ ↓       Ø ↓↓ ♥ ↓       Ø ↓       Ø ↓       Ø ↓ |
| Name: 3D_ROI_2_KSA                                                                                                    |

# **10** Working With Volumetric Data

About the 3D Multi-Modality Tools Classifying 3D Volumetric Data on page 180 Volume Display Options on page 184 Smoothing a Volume on page 189 Viewing and Rendering Slices on page 190 Registering Optical and Volumetric Data on page 193 Volume Information and Results on page 200 Volume Data Viewer on page 201 Viewing RAW Volumetric Data on page 202

# **10.1 About the 3D Multi-Modality Tools**

Use the 3D Multi-Modality tools to:

- Classify volumetric data (reconstructed CT images representing 3D volumes).
- View volume slices.
- Refine the appearance of the volume (volume processing).
- Register optical and imported volumetric data (for example, CT, MRI, or PET data).

### **Requirements**

The Living Image 3D Multi-Modality tools require a separate license. Additionally, the graphics processing unit (GPU) must meet the minimum specifications shown in Table 10.1.

If the appropriate license is not installed or the GPU does not meet these specifications, the 3D Multi-Modality tools will not appear in the Tool Palette.

| Specification                                                | Description                                                                                                    |
|--------------------------------------------------------------|----------------------------------------------------------------------------------------------------|
| OpenGL Version Requirement <sup>1</sup>                      | OpenGL 2.0 and above                                                                                                    |
| OpenGL Extension Requirement                                 | GL-EXT-texture3D                                                                                                    |
| Graphics Card Memory                                         | Minimum: 256MB (Dedicated + Shared)                                                                                                    |
|                                                              | Recommended: 1GB (Dedicated)                                                                                                    |
| Consumer Graphics Cards (Desktop/<br>Mobile, Windows/Mac)    | Supported:<br>■ NVIDIA® GeForce® 8 Series and above (8, 9, 100, 200, 300 and 400 series)<br>■ ATI Radeon™ HD 4000 Series and above (4000 and 5000 series)                                                                                                    |
|                                                              | Recommended:<br>Desktop - NVIDIA GeForce GT 240 and above  Mobile - NVIDIA GeForce GT 230M and above                                                                                                    |
| Workstation Graphics Cards (Desktop/<br>Mobile, Windows/Mac) | <ul> <li>Supported:</li> <li>NVIDIA<sup>®</sup> Quadro<sup>®</sup> NVS Series and Above (NVS and FX series)</li> <li>ATI FireGL<sup>™</sup> V5600 and Above (FireGL, FirePro and CrossFire series)</li> <li>Recommended:</li> <li>Desktop - Quadro FX 1800 and above</li> <li>Mobile - Quadro FX 880M and above</li> </ul> |

| Table 10.1 | Minimum | Graphics Card | Specifications |
|------------|---------|---------------|----------------|
|------------|---------|---------------|----------------|

<sup>1</sup> If these specifications are not met, the 3D Multi-Modality tools do not appear in the Tool Palette.

# **10.2 Classifying 3D Volumetric Data**

3D Multi-Modality tools provide a histogram-based method for classifying 3D volumetric data. The histogram represents the distribution of voxel intensities in the 3D volumetric data and their color-opacity values. The goal of classification is to set color and opacity values for different intensity ranges so that the color-opacity map shows the volume regions that you are interested in (opaque in the map) and hides unimportant regions (transparent in the map).

For example, Figure 10.1 shows how the histogram tool designed a color-opacity map that shows both the skin and bone. The histogram tool enables you to easily re-design the color-opacity map to show only the skin or only bone.

3D Multi-Modality tools also enable you to classify the volumetric data by specifying color and opacity values for different intensity ranges so that you can view or hide certain parts of the data as needed. A color-opacity map can be saved.

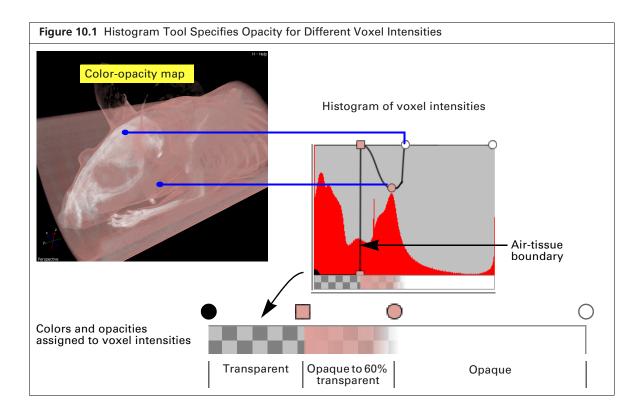

### **Specifying a Color-Opacity Map**

After the surface and volume data are loaded, confirm that the Display Volume option is selected.

### **Histogram Display Options**

- To change the color table for the color-opacity map, make a selection from the Color table-Opacity Map drop-down list. To apply the reverse color table, select the Reverse option.
- To view the histogram in a separate window, click the *button* (Figure 10.2).
- Select units for histogram display (Hounsfield, counts, or absorption). If the histogram intensity range appears narrow or suppressed, choose the Logarithmic Histogram option. This will enhance histogram display by magnifying the smaller regions of interest in the histogram while keeping noise and air-related intensity peaks high. It helps bring out hidden regions of the histogram for easier identification of interesting intensity ranges.

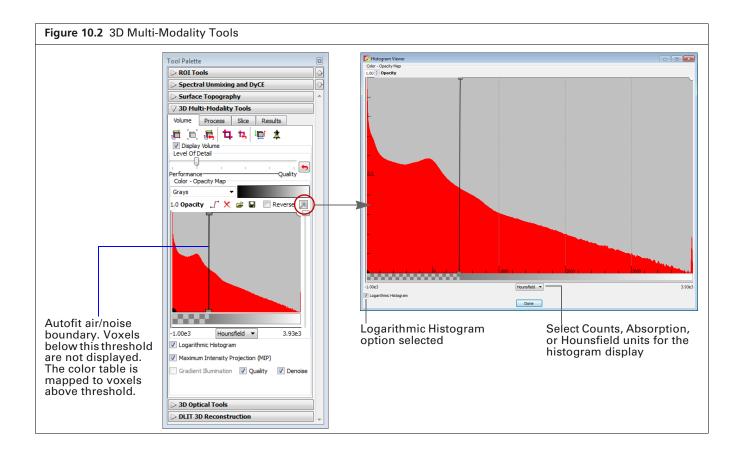

### **Managing Control Points**

W

Edit the 3D volumetric data color-opacity map using "control points" (Figure 10.3). During volume rendering, the color-opacity map is used to map color and opacity to the corresponding intensity value as well as interpolate color and opacity for all data between adjacent control points.

- 1. Place a control point on the histogram by clicking anywhere on the histogram between the point (represents the lowest intensity in the volume) and O point (represents the highest intensity in the volume).
- **2.** Drag any control point up or down to set the opacity level that is associated with the intensity value represented by the point. Drag a user-added control point left or right to change the intensity associated with the opacity specified by the point.

When you add, delete, or modify a control point, the color-opacity map and the rendering of the volume data are updated in real-time.

**NOTE:** The minimum and maximum intensity levels associated with the **O** and **O** control points cannot be changed. The opacity level associated with these points can be changed.

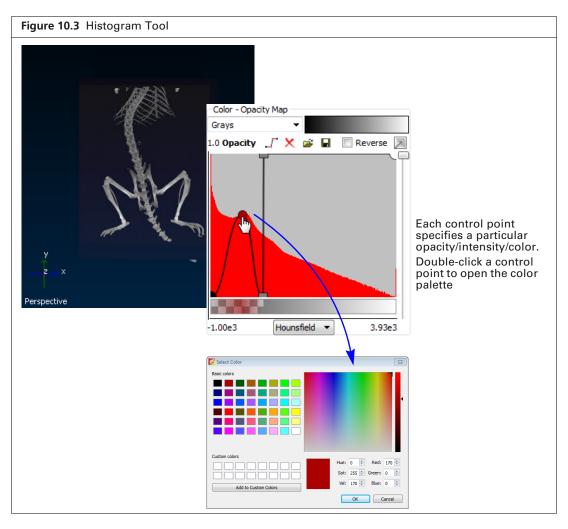

- **3.** To select a color for particular data, double-click a control point. In the color palette that appears, choose a color and click **OK**. The software interpolates the color range between adjacent control points.
- 4. To delete a control point, right-click the point. To delete all control points, click the 🔀 button.

**NOTE:** The **•** and **O** control points cannot be deleted from the histogram.

### Saving a Color-Opacity Map

A color-opacity map can be saved and applied to any volumetric dataset.

- **1.** Click the Save button **[]** (Figure 10.4).
- 2. In the dialog box that appears, select a folder for the file (.tfn) and enter a file name.
- 3. Click Save.

### Loading a Color-Opacity Map

- **1.** Click the Open button 🚔 (Figure 10.4).
- 2. In the dialog box that appears, navigate to the map file (.tfn), and click Open.

| Sa | lick a button to<br>ave or load a<br>olor-opacity map |
|----|-------------------------------------------------------|

# **10.3 Volume Display Options**

### **Adjusting Image Quality**

By default, the color-opacity map displays the volumetric data at original  $(1\times)$  resolution. This means, for example, if the volume comprises 512 slices, then all of the 512 slices are displayed. You can increase or decrease the resolution of the data display from  $0.5\times$  to  $3.0\times$  resolution (see Table 10.2 for examples).

If the resolution is increased, the software interpolates the data and adds slices to the volume. If the processing performance is impacted at the original resolution, you may want to reduce the resolution to improve performance. Reducing the resolution down-samples the data and fewer slices are displayed.

#### To adjust the image resolution:

- Move the "Level of Detail Slider" to the left or right (Figure 10.5). The color-opacity map is updated.
- **2.** To return the resolution to  $1\times$ , click the Reset button  $\clubsuit$ .

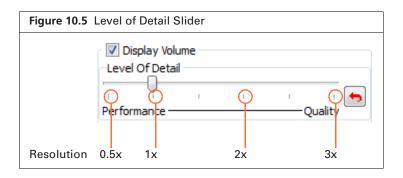

| Volume Resolution                | No. of Slices Displayed |
|----------------------------------|-------------------------|
| 0.5×                             | 256                     |
| $1 \times$ (original resolution) | 512                     |
| 1.5×                             | 768                     |
| 2×                               | 1024                    |
| 2.5×                             | 1280                    |
| 3×                               | 1536                    |

## **Adjusting Volume Opacity**

Adjust the volume opacity using the slider in the 3D Multi-Modality tools.

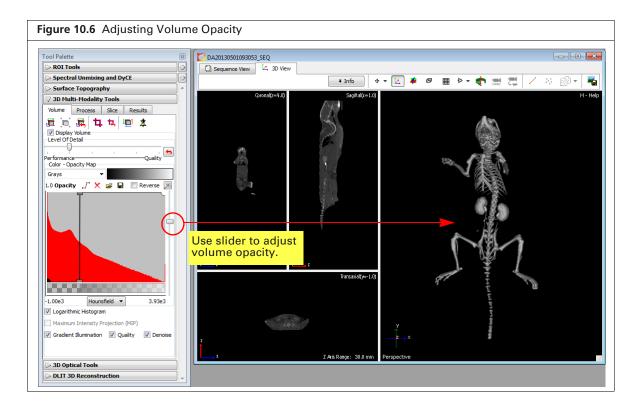

 $\overline{\mathbb{Q}}$ 

### **Maximum Intensity Projection**

A maximum intensity projection (MIP) projects all maximum intensity voxels in the view along the viewing direction into the viewing plane (Figure 10.7). Living Image automatically extracts a 2D image from the MIP. The extracted image is similar in appearance to an X-ray image and is available in the image window. For example, Figure 10.8 shows an overlay of a luminescent image on an extracted 2D "x-ray" image.

**NOTE:** If you change the volume opacity (see Figure 10.6 on page 185) and want to extract new 2D images from the MIP, click the **\*** button (Figure 10.7).

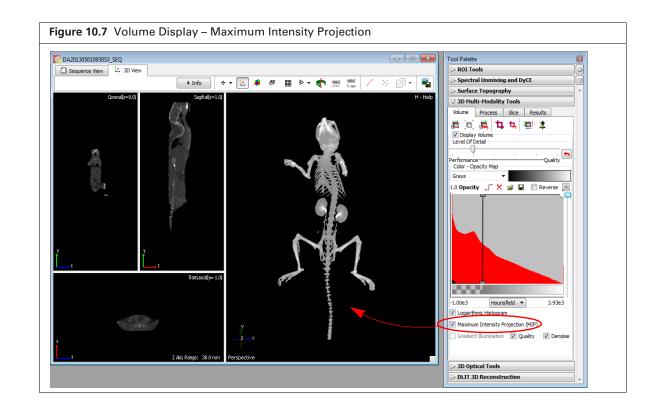

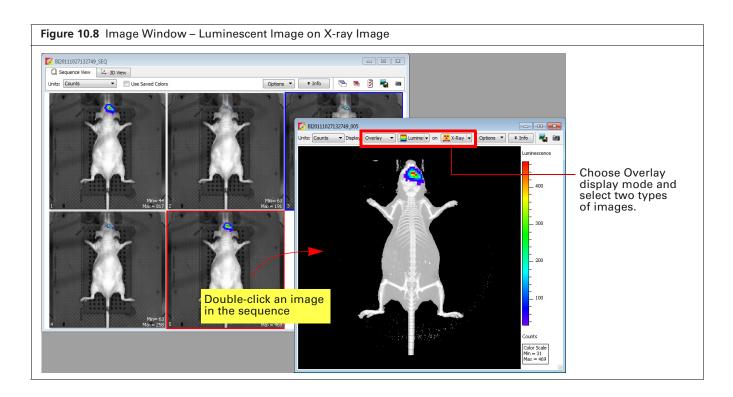

### **Gradient Illumination**

W

Gradient illumination is based on the idea that light is reflected at boundaries between different voxel intensities, but is not affected when passing through homogeneous regions. Choosing this option illuminates the voxels at boundaries more than voxels within a homogeneous region. The boundaries are based on the gradient magnitude between heterogeneous regions or the change in intensities between neighboring voxels in heterogeneous regions. Using this option enhances the variation in tissue properties and may be helpful for visualizing the boundaries of different tissues.

Two options are available for Gradient Illumination:

• Quality – This option will be automatically selected if your system has an appropriate graphics card. If this option is selected, the volume is displayed with more detail (Figure 10.9).

**NOTE:** If the system graphics card does not meet the recommended specifications (Table 10.1 on page 180), choosing the Quality option causes slow performance of actions such as rotating the volume.

• Denoise – Filters out image noise in the volume rendering. The raw data are not modified by this filter.

| Figure 10.9 Volume Display – Gradient Illumination                                                                                                    |                                                                                                    |
|----------------------------------------------------------------------------------------------------|----------------------------------------------------------------------------------------------------|
| DA20130501093053_SEQ      Sequence View     L 30 View                                                                                                    | Tool Palette                                                                                                    |
| Info       Q       Image: Point State State Sta | Surface Topography<br>→ Surface Topography<br>→ 3D Multi-Hodality Tools<br>Volume Process Sice Results<br>→ 1, 1, 1, 1, 1, 1, 1, 1, 1, 1, 1, 1, 1,                 |
| Z Alis Range: 50.0 mm Perspective                                                                                                    | -1.00e3 Hounsfield  3.93e3 Logarithmic Histogram Maximum Intensity Projection (MIP) Gradent Illumination  Quality  Denoise 30 Optical Tools OLIT 30 Reconstruction |

### **Modifying Volume Resolution**

Changing the pixel or slice spacing modifies the volume resolution. Increasing the pixel or slice spacing reduces resolution, while reducing either increases resolution.

- **1.** In the Volume tab, click the Edit Space and Orientation button  $\square$ .
- 2. In the dialog box that appears (Figure 10.10), edit the pixel or slice spacing.

| 🖉 Volume Information           |                       | ? 🗙           |
|--------------------------------|-----------------------|---------------|
| Slice Information              |                       |               |
| Pixel Spacing (Row, Column): ( | 0.1000 🚖, 0.0016 ≑)mm |               |
| Slice Spacing: 0.0016 🚔 mm     |                       |               |
| Subject Orientation            |                       |               |
| Invert X-Axis                  | Invert Y-Axis         | Invert Z-Axis |

# **10.4 Smoothing a Volume**

Smoothing a volume reduces noise in a CT, MRI, or PET image such as excessive variation in voxel grayscale values.

#### To apply smoothing:

- **1.** Load the volumetric data.
- **2.** Choose the type of smoothing and group size in the Process tab of the 3D Multi-Modality tools (Figure 10.11).
  - Mean Applies the average grayscale value of a group of voxels (for example, a 3x3 group) to the central voxel of the group.
  - Median Applies the median grayscale value of a group of voxels to the central voxel of the group.
  - Gaussian Applies the weighted mean to the central voxel of the group. The weight distribution is similar to a normalized Gaussian shape with the highest value at the central voxel of the group.
- **3.** Click the 🔄 button to remove the smoothing.

| igure 10     | 0.11 3D Multi-Mod     | lality To | ols – | Proces | s Tab |
|--------------|-----------------------|-----------|-------|--------|-------|
| Tool Palette |                       |           |       |        |       |
| ⊳ Image /    | Adjust                |           | 4     |        |       |
| > Correct    | ions / Filtering      |           | -     |        |       |
| > ROI Too    | ols                   |           | ~     |        |       |
| > Spectra    | l Unmixing and DyCE   |           |       |        |       |
| > Surface    | Topography            |           |       |        |       |
|              | i-Modality Tools      |           |       |        |       |
| Volume       | Process Slice Results | 1         |       |        |       |
| Volume pro   | cessing:              |           |       |        |       |
| Smoothing:   | None                  | 3X3 🔻     |       |        |       |
| _            | None                  |           |       |        |       |
|              | Mean<br>Median        |           |       |        |       |
|              | Gaussian              |           |       |        |       |
|              |                       |           |       |        |       |
|              |                       |           |       |        |       |
|              |                       |           |       |        |       |
|              |                       |           |       |        |       |
| DLIT 3D      | Reconstruction        |           | -     |        |       |
|              |                       |           |       |        |       |

# **10.5 Viewing and Rendering Slices**

### **Viewing Slices**

View volume slices by double-clicking the Coronal, Sagittal, or Transaxial windowpane (Figure 10.12).

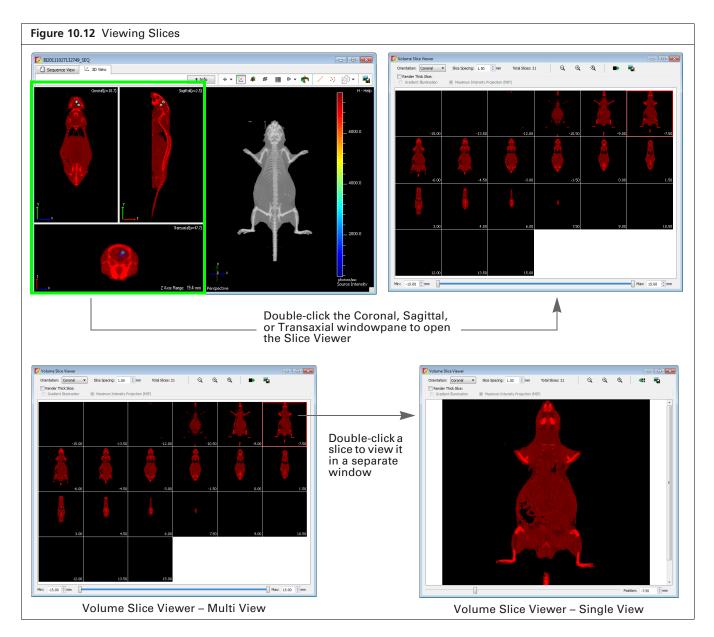

#### Table 10.3 Volume Slice Viewer

| Item                               | Description                                                                                                    |
|------------------------------------|----------------------------------------------------------------------------------------------------|
| Orientation                        | Select a slice orientation from the drop-down list.                                                                                                    |
| Slice Spacing                      | The distance between each slice in the Volume Slice Viewer. Enter a smaller value to increase the number of slices in the viewer or a larger value to decrease the number of slices in the viewer.                                                                                                    |
| Total Slices                       | The number of slices shown in the viewer.                                                                                                    |
| Render Thick Slice                 | This option is used to create a sequence of 3D or maximum intensity projection (MIP) renderings from the image stack. When this option is selected, "Slice Spacing" changes to "Slice Thickness". Increasing the slice thickness causes more slices to be extracted from the volume before creating the rendering.                                                                                                    |
| Gradient Illumination              | Gradient Illumination is based on the idea that light is reflected at boundaries<br>between different voxel intensities, but is not affected when passing through<br>homogeneous regions. Choosing this option illuminates the voxels at boundaries<br>more than voxels within a homogeneous region. The boundaries are based on the<br>gradient magnitude between heterogeneous regions or the change in intensities<br>between neighboring voxels in heterogeneous regions. Using this option enhances<br>the variation in tissue properties and may be helpful for visualizing the boundaries<br>of different tissues. |
| Maximum Intensity Projection (MIP) | Projects all maximum intensity voxels in the view along the viewing direction into the viewing plane.                                                                                                    |
| Min: 15.00 mm                      | Min – The slice coordinate of the first slice being viewed. Zero is defined as the center plane of the image.<br>Max – The slice coordinate of the last slice being viewed.<br>Specify the position range to include in the viewer using the Min and Max sliders or enter values.                                                                                                    |
|                                    | Click to show the single view of the active slice in the multi view. Alternatively, double-click a slice in the multi view to show the single view.                                                                                                    |
| *:                                 | Click to show the multi view.                                                                                                    |
| Q                                  | If the single view has been magnified, click this button to zoom out incrementally.                                                                                                    |
| <b>Q</b>                           | Magnifies the single view.                                                                                                    |
| R                                  | Resets the single view to the default magnification.                                                                                                    |
|                                    | Click to export the slice view as a graphic file (for example, .bmp)                                                                                                    |

### **Rendering Slices**

The Slice tab in the 3D MM tools contains rendering and viewing options for slices.

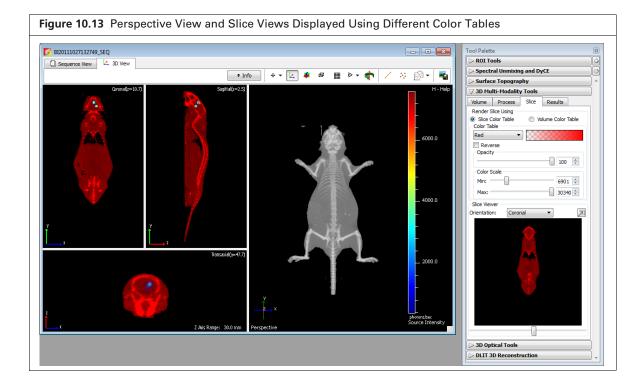

Table 10.4 3D Multi-Modality Tools for Rendering Slices

| ltem                                 | Description                                                                                                    |
|--------------------------------------|----------------------------------------------------------------------------------------------------|
| Slice Color Table                    | Choose this option to apply the color table selected from the Color Table drop-<br>down list.                                                                                                    |
| Volume Color Table                   | Choose this option to apply the volume color table of the volume color-opacity map that was selected in the Volume tab.                                                                                                    |
| Color Table Red Red Reverse          | Color table options. Choose the Reverse option to apply the inverse color table.                                                                                                    |
| Opacity                              | Move the slider to adjust the color opacity.                                                                                                    |
| Color Scale                          | Min – Sets the intensity level associated with the lowest color scale value.<br>Max – Sets the intensity level associated with the maximum color scale value.                                                                                                    |
| Slice Viewer<br>Orientation: Coronal | The Tool Palette provides an alternative way to view slices and access the Slice Viewer.<br>Choose a slice orientation from the drop-down list. Use the slider to move through the slices. Double-click the slice view or click the button to open the Slice Viewer. The selected slice is highlighted in the Slice Viewer. |

# **10.6 Registering Optical and Volumetric Data**

Registering *multi-modal* data (optical and volumetric data) provides an anatomical context for interpreting biological (functional) information. Two registration methods are available:

- Automatic fiducial registration For experiments in which the optical data are acquired on the IVIS SpectrumCT and the CT data are acquired on the Quantum FX microCT or Quantum GX microCT. The subject must be contained in the Mouse Imaging Shuttle during both optical and CT imaging, and the CT data must be exported to DICOM format. See page 195 for more details.
- Manual registration Use the 3D Multi-Modality tools to register a 3D surface reconstruction with 3D volumetric data acquired on a third party instrument. See page 197 for more details.

Figure 10.14 shows an overview of the steps to register these types of multi-modal data. After registration, classify the 3D volumetric data to help identify and separate objects (see page 180).

Figure 10.14 Registering Multi-Modal Data

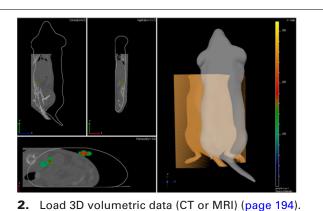

**1.** Load the optical data:

- Bioluminescence or fluorescence image sequence and structured light surface
- 3D source reconstruction (DLIT or FLIT results)

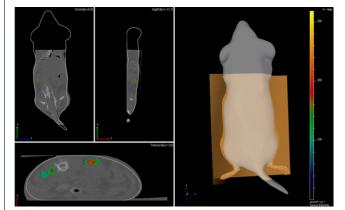

- **3.** Register the 3D source reconstruction and the 3D volumetric data by performing either:
  - Automatic fiducial registration–Available for data acquired on the Quantum FX µCT instrument using the Mouse Imaging Shuttle (page 195)
  - or
  - Manual registration–Match animal surface representations using the Manual Registration tool (page 197)

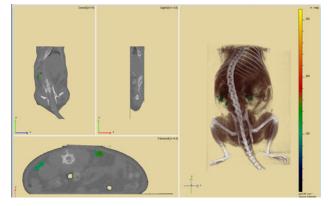

- **4.** Classify the 3D volumetric data to help identify and separate objects (page 180). Save the color-opacity map (optional).
- **5.** Save the registered 3D multi-modality results (page 200).

### Loading Data for Registration

- 1. Load a DLIT or FLIT image sequence and the 3D reconstruction results.
- **NOTE:** The 3D Multi-Modality tools appear in the Tool Palette after you load optical image data. If the 3D Multi-Modality tools do not appear in the Tool Palette, confirm that the 3D Multi-Modality Tools license is installed and that the workstation graphics card meets the specifications in Table 10.1 on page 180.
- 2. Select the DICOM or TIFF volumetric data.
  - **a.** Click the  $\frac{1}{30}$  toolbar button. Alternatively, select File  $\rightarrow$  Browse 3D Volumetric Data on the menu bar.
  - **b.** If this is the first time browsing for volumetric data in the session, select a data folder in the dialog box that appears, and click **Select Folder** (Figure 10.15).
    - The Living Image 3D Volumetric Browser appears.

**NOTE:** If the 3D Volumetric Browser was previously opened during the session, clicking the button opens the browser. Click the Browse.. button in the browser, and in the dialog box that appears, select a data folder. Only DICOM or TIFF data can be added to the 3D Volumetric browser. For details on loading other data types (.raw or .vox files) see page 200.

| gure 10.15 Openi                                                                                                    | ning the 3D Volumetric Browser                                                                                                    |                                                       |
|----------------------------------------------------------------------------------------------------|----------------------------------------------------------------------------------------------------|-------------------------------------------------------|
|                                                                                                    | dow Help                                                                                                    |                                                       |
| 🚅 🔍 🔒 🖬 🐘 🔂                                                                                                    |                                                                                                    |                                                       |
| 🔽 Living Image Multi-Modality Fold                                                                                                    | older:                                                                                                    |                                                       |
| 🚱 🔍 🛡 🕌 « Caliper Data 🕨                                                                                                    | → CoReg_Demo → ← ← ← Search CoReg_Demo P                                                                                                    |                                                       |
| Organize 👻 New folder                                                                                                    | a province and a second second secon  |                                                       |
| <ul> <li>⇒ Libraries</li> <li>&gt; Documents</li> <li>&gt; Music</li> <li>⇒ Pictures</li> <li>⇒ SW Download Installers</li> <li>&gt; Videos</li> <li>&gt; Videos</li> <li>&gt; Homegroup</li> <li>&gt; Computer</li> </ul> | <ul> <li>Name</li> <li>Date modified</li> <li>Type</li> <li>EL20101119144617_SEQ</li> <li>3/14/2011 3:30 PM</li> <li>File folder</li> <li>Browse 3D Volumetric Data</li> </ul>                                                                                                    | Path Sil<br>e/Caliper LS/Caliper Data/CoReg_Demo [51] |
| Local Disk (C:)                                                                                                    | Acuse3_3_Day 28_145522 Intermediate Cancel Intermediate Cancel Int | Load in a new window Load                             |

The 3D Volumetric Browser automatically previews a playback of the data along with other information about the data Figure 10.15. See Figure 8.24 on page 167 for more details on the 3D Volumetric Browser.

- **3.** Load the volumetric data with the optical data.
  - **a.** Confirm that the "Load in a new window" option is not selected. (If this option is selected, the volumetric data are loaded in a new window.)
  - **b.** Double-click the data row in the browser. Alternatively, select the data row and click Load.

The 3D volumetric data appears in the 3D View window of the optical data (Figure 10.16). The software converts loaded volumetric data into an 8-bit representation to reduce memory overhead and for easier color mapping. The 3D Multi-Modality tools provide an 8-bit color-opacity map for volume visualization which maps each voxel to an RGB color, or a color and opacity value.

A histogram of voxel intensities appears in the Multi-Modality tools and the software sets a default air/noise boundary.

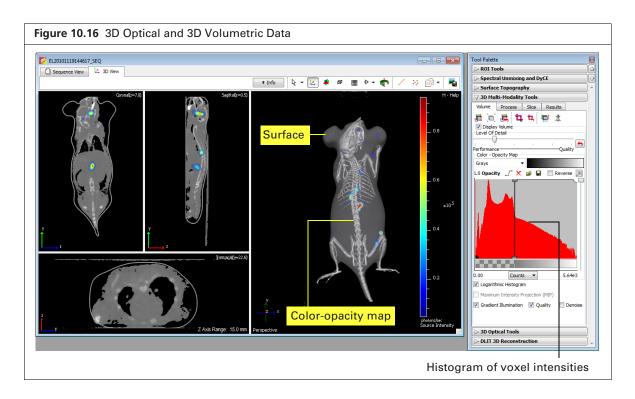

### **Registering Multi-Modal Data**

### **Automatic Fiducial Registration**

#### About the Mouse Imaging Shuttle

The Mouse Imaging Shuttle (PN 127744) contains the subject during imaging and enables the subject to be transferred between an IVIS<sup>®</sup> Imaging System and the Quantum FX  $\mu$ CT instrument without disrupting the subject's position.

The Mouse Imaging Shuttle must be correctly docked to the docking station in the IVIS Imaging System and the Quantum FX  $\mu$ CT instrument. The docking station in the Quantum FX  $\mu$ CT system is marked with a triangle-shaped fiducial pattern under the plane where the Mouse Imaging Shuttle docks. Automatic fiducial registration is available if both sides of the triangle fiducial pattern are included in the CT images. For more details on using the Mouse Imaging Shuttle, see the *Mouse Imaging Shuttle Instructions* (PN 127820).

#### To perform automatic fiducial registration:

- **1.** Load the data that you want to register (see page 194).
- 2. Click the Fiducial Registration button .

The multi-modal data are automatically registered and cropped (Figure 10.17).

3. To undo the registration, click the Reset Registration button 🛺

- **4.** To save the registration information:
  - **a.** Confirm the default name or enter a name for the results in the Results tab.
  - b. Click Save.

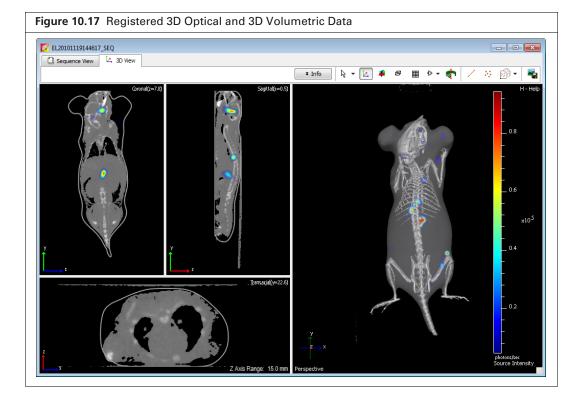

| 7 3D Multi-Moda         |                             |  |
|-------------------------|-----------------------------|--|
| Volume Slice            | Results                     |  |
| Volume Information:     | MULTIMODALITY_6 (Loaded)    |  |
| Key                     | Value                       |  |
| StudyDate               | 20101119                    |  |
| NameOfVolume            | Mouse3_3_Day 28_145522_00   |  |
| PatientsName            | Mouse3                      |  |
| Modality                | ст                          |  |
| Manufacturer            |                             |  |
| BitsAllocated           |                             |  |
| SamplesPerPixel<br>Rows | 256                         |  |
| Columns                 |                             |  |
| NumberOfFram            |                             |  |
| PixelSpacing            | 0.236\0.236                 |  |
| SliceThickness          |                             |  |
| ImagePositionP          | 30.208000\30.208000\60.4160 |  |
| ImageOrientati          |                             |  |
| PatientsBirthDate       | 20101018                    |  |
|                         |                             |  |
|                         |                             |  |
|                         |                             |  |
|                         |                             |  |
| •                       | 4                           |  |
| Save Results            |                             |  |
| Name: MULTIMOD          | ALITY_7 👻                   |  |
| Delete                  | Load Save                   |  |

 $\square$ 

**NOTE:** Registration information is saved with the results for the volumetric data and is specific for a particular optical dataset.

### **Manual Registration**

To manually register data, use the 3D Multi-Modality tools to translate, scale, or rotate the 3D volumetric surface so that features common to both surfaces are matched and aligned in the x, y, and z planes. Examine the matched surfaces in the 3D slice views to help you fine tune the registration.

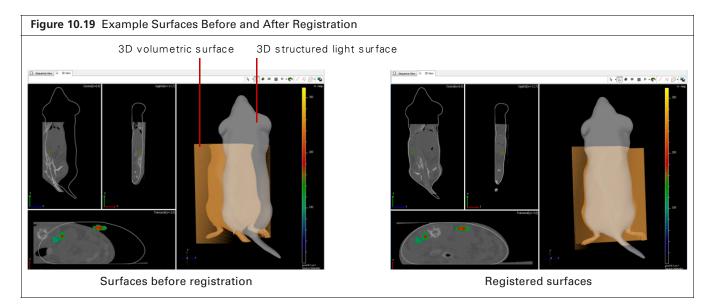

#### To manually register data:

**1.** Load the data that you want to register (see page 194 for more details).

The software determines a default air/noise boundary for the 3D volumetric data (Figure 10.20).

**2.** If you need to remove noise from the 3D volumetric data, move the air/noise boundary to the right in the histogram tool.

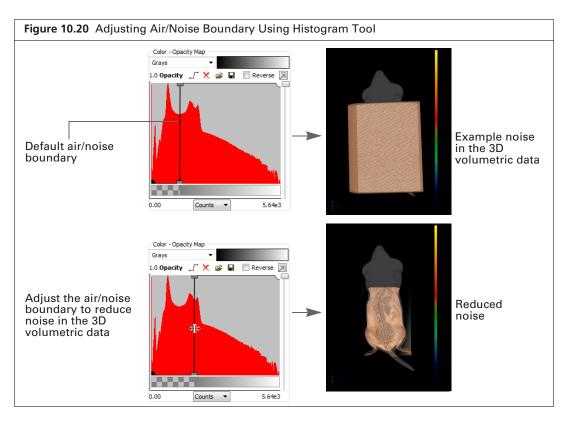

- **3.** If the volumetric data needs cropping (for example, to remove structures such as the stage from the CT view), follow step a to step c below. If cropping is not needed, proceed to step 4. To crop the data:
  - **a.** Click the crop tool button **.**

The crop tool appears and has six control points:

- Crops the data along the x-axis.
- Crops data along the y-axis.
- Crops data along the z-axis.

#### Figure 10.21 Crop Data Along X,Y, or Z-Axis

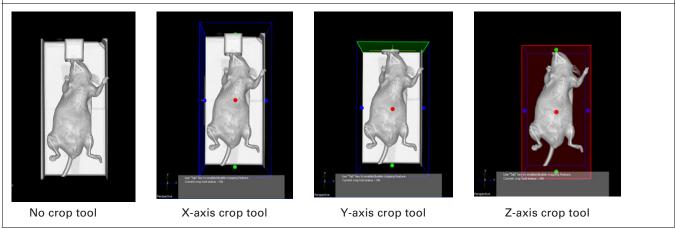

**b.** Click and hold a control point while you move the crop plane. As you move the crop plane, the slice views are updated. Release the mouse button to crop the data.

- c. To reset the crop planes, click the 🔽 button. When finished cropping, press the Tab key to turn off the crop tool.
- **4.** Click the Manual Registration button **[**].

The transformation tool appears (Figure 10.22). The tool has three modes that enable you to translate, scale, or rotate the 3D volumetric data (press the Tab key to change the tool mode). The slice views are automatically updated when you use the tool.

Figure 10.22 Manual Registration Tool – Transformation ModesImage: Signal of the second second sec

**NOTE:** Make sure that you click the transformation tool so that it is highlighted before you use it. Otherwise the dragging operation is applied to the optical data (structured light surface).

- To return the 3D volumetric data to the default position and size, click the Reset Registration button
- 6. Save the registration information (see page 196).

**NOTE:** Registration information is saved with the results for the volumetric data and is specific for a particular optical dataset.

# **10.7 Volume Information and Results**

The Results tab displays information about the loaded data taken from the DICOM file header (Figure 10.23).

| ROI Tools                    |            |               |         | ] |
|------------------------------|------------|---------------|---------|---|
| Spectral Unmb                | cing and D | YCE           |         | Ð |
| Surface Topog                | raphy      |               |         |   |
| 3D Multi-Moda                | lity Tools |               |         | í |
| olume Process                | Slice      | Results       |         |   |
| ume Information:             | (Unsaved)  | -             |         |   |
| ey                           | Value      |               |         |   |
| tudyDate                     | 20111027   |               |         |   |
| ameOfVolume                  | BI2011102  | 27132749.dc   | m       |   |
| atientsName                  | DevpPha    | se            |         |   |
| lodality                     | ОТ         |               |         |   |
| lanufacturer                 | Caliper Li | fe Sciences   |         |   |
| itsAllocated                 | 16         |               |         |   |
| amplesPerPixel               | 1          |               |         |   |
| ows                          | 100        |               |         |   |
| olumns                       | 400        |               |         |   |
| umberOfFram                  |            | 0 200000      |         |   |
| ixelSpacing<br>nagePositionP | 0.300000   | 0.300000      |         |   |
| nageOrientati                | -1.0000\0. | 0000\0.0000   |         |   |
| atientsBirthDate             |            | .0000 (0.0000 | 10.0000 |   |
| attentsbirthbate             | 20111027   |               |         |   |
|                              |            |               |         |   |
|                              |            |               |         |   |
|                              |            |               | Þ       |   |
| Save Results                 |            |               |         |   |
| ame: MULTIMOD                | NTTY 1     |               | •       |   |
|                              | _          |               |         |   |
| Delete                       | Load       | Overv         | write   |   |
| 3D Optical Too               | s          |               |         |   |
| DLIT 3D Recon                |            |               | _       | 1 |

Saving the registered and classified data provides a convenient way to share data. The software saves the following:

- Level of detail setting
- Color tables for the opacity map and slices
- Histogram tool control settings and the resulting color-opacity map
- Multi-modal registration settings
- Crop settings

### **Managing Results**

#### **Saving Registered Results**

- 1. In the Results tab, confirm the default name in the Name drop-down list or enter a name.
- 2. Click Save.

The registered 3D volumetric data, along with the color-opacity settings, appear in the 3D View window.

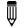

**NOTE:** The results are saved in XML format in the XML folder within the sequence folder. The results can only be accessed from the same optical dataset.

### **Loading Results**

- 1. Select the results from the Name drop-down list.
- 2. Click Load.

### **Deleting Results**

- 1. Select the results from the Name drop-down list.
- 2. Click Delete.
- **3.** Click **Yes** in the confirmation message that appears.<\$startrange>Tool Palette:3D Multi-Modality tools:Results

## **10.8 Volume Data Viewer**

The Living Image software provides a viewer for volumetric data. The 3D Multi-Modality tools are not required to view DICOM or TIFF data.

**1.** Select  $View \rightarrow Volume Data Viewer on the menu bar.$ 

The Volume Data Viewer appears.

- 2. Select volume data by doing either of the following:
  - Drag the data file (DICOM, TIFF) from Windows Explorer to the Volume Data Viewer window

or

- In the Volume Data Viewer, click the Open button  $\overleftrightarrow$ , and in the dialog box that appears, select a DICOM or TIFF file, and click **Open**.
- **3.** To clear the Volume Data Viewer, click the 🔀 button.

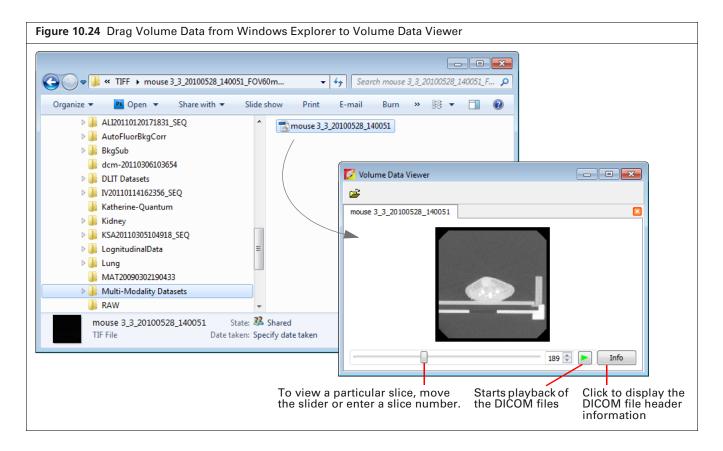

# **10.9 Viewing RAW Volumetric Data**

- 1. Drag a single RAW file (\*.raw or \*.vox) from Windows Explorer to the 3D Multi-Modality tools (Figure 10.25).
- **NOTE:** Only single \*.raw or \*.vox files consisting of multiple slices of a 3D volume can be loaded into Living Image.

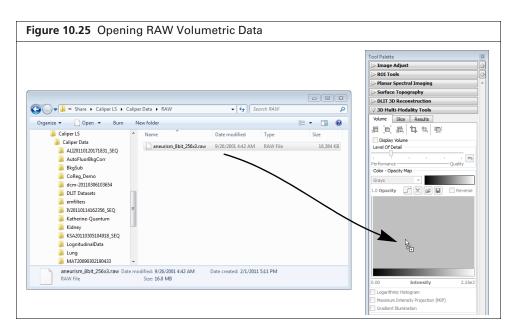

- 2. In the Volume Information dialog box that appears (Figure 10.26), enter the:
  - Data width, height, and the number of slices.
  - Slice row, column pixel size, and the slice spacing in millimeters.

| Figure 10.26 Volume Information                                                                                                | Select a data type.<br>Enter the:<br>• Width, height, and number of<br>slices<br>• Slice row, column pixel spacing,<br>and the slice spacing in |
|----------------------------------------------------------------------------------------------------|----------------------------------------------------------------------------------------------------|
| Slice Spacing: 0.1000 🔄 mm<br>Slice Resolution<br>Low: Down-samples volume data. It conserves memory and improves performance. | slices                                                                                                    |

**3.** If loading the data will cause low memory, you are prompted to down-sample the data to improve memory and performance (Figure 10.27). Decrease the slice resolution by moving the Slice Resolution slider to the left until the Memory Requirement Status is "Good".

| igure 10.27        | Down-sa          | ample 3D \          | olumetrio/       | c Data          |           |
|--------------------|------------------|---------------------|------------------|-----------------|-----------|
| 💋 Volume Infor     | mation           |                     |                  |                 | ? ×       |
| -Slice Information |                  |                     |                  |                 |           |
| Pixel Spacing (Ro  | w, Column): (0.1 | 1000 🗧 , 0.100      | 0 🕂 ) mm         |                 |           |
| Slice Spacing: 0.1 | 1000 ÷mm         |                     |                  |                 |           |
| -Slice Resolution  | _                |                     |                  |                 |           |
|                    |                  | a. It conserves me  |                  | es performance. |           |
| Full: Loads and    | renders volume o | data using the orig | inal resolution. |                 | $\square$ |
| Low                | 1                | I.                  | I.               | I.              |           |
| Memory Requirer    | nent Status      |                     |                  |                 |           |
| Low                |                  |                     |                  |                 |           |
|                    |                  |                     |                  |                 |           |
|                    |                  |                     |                  | ОК              | Cancel    |
|                    |                  |                     |                  |                 |           |

#### **Changing the Orientation of RAW Volumetric Data**

Occasionally, RAW files (\*.raw or \*.vox) may be loaded with the orientation "flipped" or reversed along the x, y, or z-axis. As a result, the slice views (transaxial, coronal, sagittal) may be flipped or rotated so that the actual view that is displayed does not match the 3D View windowpane name (for example, the Sagittal windowpane does not display a sagittal slice), or the data appears flipped with respect to the surface derived from the IVIS<sup>®</sup> Spectrum.

In such cases, you can:

- Invert the data along the x, y, or z-axis
- Manually rotate the data using the Transformation tool (see page 199 for more details).

#### To invert the subject orientation:

- **1.** Click the Edit Spacing & Orientation button
- 2. In the dialog box that appears, choose a "Subject Orientation" option and click OK.

| Figure 10.28 Volume Int                                                                                                    | formation              |               |
|----------------------------------------------------------------------------------------------------|------------------------|---------------|
| Volume Information<br>Slice Information<br>Pixel Spacing (Row, Column): ( C<br>Slice Spacing: 0.0016 mm<br>Subject Orientation | 0.1000 🔹, 0.0016 🚖) mm | ? <b>*</b>    |
| Invert X-Axis                                                                                                    | Invert Y-Axis          | Invert Z-Axis |
|                                                                                                    |                        | OK Cancel     |

# **11** Spectral Unmixing

About Spectral Unmixing Acquire a Sequence for Spectral Unmixing Spectral Unmixing Methods on page 213 Correcting Spectra on page 224 Spectral Unmixing Results on page 225

# **11.1 About Spectral Unmixing**

Living Image software applies spectral unmixing to distinguish the spectral signatures of different fluorescent or luminescent reporters and calculate the respective contribution of each on every pixel of an image. Use spectral unmixing to:

- Extract the signal of one or more fluorophores from the tissue autofluorescence. Images are acquired using epi-illumination (excitation light above the stage) or transillumination (excitation light below the stage)
- Analyze luminescent or fluorescent images when more than one reporter is used in the same animal model

# **11.2 Acquire a Sequence for Spectral Unmixing**

Set up an image sequence for spectral unmixing using the Imaging Wizard.

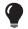

**TIP:** See the *Imaging Wizard* tech note for a quick guide on sequence acquisition (select **Help**  $\rightarrow$  **Tech Notes** on the menu bar.

Choose an imaging mode in the wizard based on the type of probes.

| Probe Type    | Follow the Instructions for:               |
|---------------|--------------------------------------------|
| Luminescent   | <i>Bioluminescence Imaging</i> on page 205 |
| Fluorescent   | Fluorescence Imaging on page 207           |
| Radio-isotope | Cherenkov Imaging on page 210              |

If you are not using the Imaging Wizard to set up the image sequence, acquire a sequence using several filters which sample the emission or excitation spectra of all probes in the study at multiple points across the entire range. Include tissue autofluorescence for fluorescent spectral unmixing.

Make sure that the band gap between the excitation and emission filters is sufficiently large so that the excitation light does not leak through the emission filter where it can be detected by the CCD.

If a dataset includes multiple excitation and emission filter scans, the software automatically unmixes signal according to the filter type with the most entries. For example, a dataset acquired using three excitation filters and four emission filters will be unmixed by emission wavelength.

### **Bioluminescence Imaging**

- **NOTE:** The IVIS SpectrumCT should be initialized and the temperature locked before setting the imaging parameters. See page 19 for more details.
- 1. Start the Imaging Wizard. See page 48 for instructions.
- **2.** Double-click the Bioluminescence option in the wizard. Double-click the Spectral Unmixing option in the next screen (Figure 11.1).

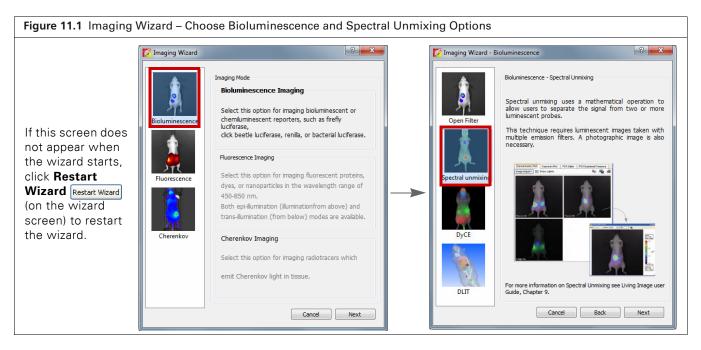

- **3.** Select a probe from the Name drop-down list (Figure 11.2).
- **4.** Click **Add** and select another probe from the Name drop-down list. Repeat until all of the probes are added.

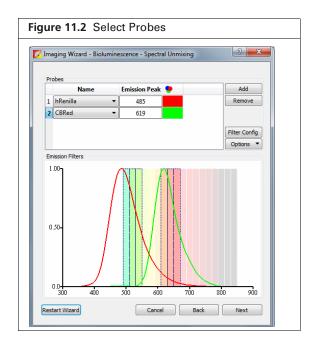

**5.** Optional: If you generated a spectrum library (a set of reference spectra), you can select it in the Imaging Wizard. Click **Filter Config**, then click **Select by Spectrum Library** in the dialog box that appears (Figure 11.3).

See Guided Method on page 213 for instructions on creating a spectrum library.

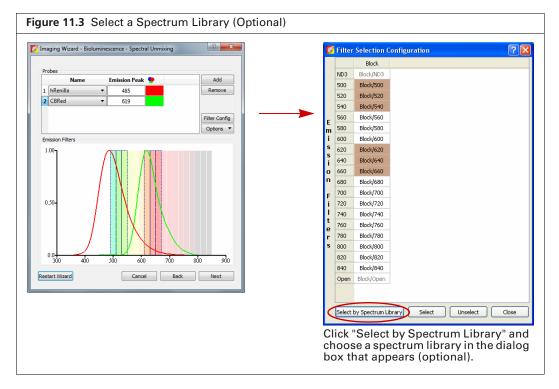

- 6. Click Next and in the screen that appears (Figure 11.4):
  - **a.** Select the type of subject.
  - **b.** Select a field of view.
  - **c.** Set the focus options.

| Imaging Subject: Mouse        |                           |   |
|-------------------------------|---------------------------|---|
| Auto Settings                 | Manual Settings           |   |
| Fluorescent                   |                           |   |
| Photograph                    |                           |   |
| CT Standard-One Mouse         | -                         |   |
| Field of View                 |                           |   |
| C - 13.5 cm                   |                           |   |
| Focus                         |                           |   |
| Subject Height: 1.50 🜩 cm     | Focus: use subject height | - |
| Options                       |                           |   |
| Total number of segments: 1   |                           |   |
|                               | fins                      |   |
| Delay between segments: 0.0 V | 11.15                     |   |
|                               |                           |   |
|                               |                           |   |
|                               |                           |   |
|                               |                           |   |
|                               |                           |   |

- 7. To acquire a time series of images:
  - a. Choose the Time Series Study option (Figure 11.4).

- **b.** Enter the number of segments and the delay between segments.
- 8. Click Next.

The specified sequence appears in the sequence table (Figure 11.5).

| maging Wizard - Fluorescence - Spec Unmix / Filter Scan                                  |                                                                                      |                                                                                                    |                                   |                                               |                                      |                                      |                                                    |                                 |                                      |                                                          |                  |
|------------------------------------------------------------------------------------------|--------------------------------------------------------------------------------------|----------------------------------------------------------------------------------------------------|-----------------------------------|-----------------------------------------------|--------------------------------------|--------------------------------------|----------------------------------------------------|---------------------------------|--------------------------------------|----------------------------------------------------------|------------------|
|                                                                                          |                                                                                      |                                                                                                    |                                   |                                               |                                      |                                      |                                                    |                                 |                                      |                                                          |                  |
| Imaging Subject: Mouse                                                                   |                                                                                      |                                                                                                    |                                   |                                               |                                      |                                      |                                                    |                                 |                                      |                                                          |                  |
| Exposure Parameters  Auto Settings  Manual Settings                                      |                                                                                      |                                                                                                    |                                   |                                               |                                      |                                      |                                                    |                                 |                                      |                                                          |                  |
|                                                                                          |                                                                                      |                                                                                                    |                                   |                                               |                                      |                                      |                                                    |                                 |                                      |                                                          |                  |
| Fluorescent                                                                              |                                                                                      |                                                                                                    |                                   |                                               |                                      |                                      |                                                    |                                 |                                      |                                                          |                  |
| 1 V Photograph                                                                           |                                                                                      |                                                                                                    |                                   |                                               |                                      |                                      |                                                    |                                 |                                      |                                                          |                  |
| CT Standard-One Mouse V                                                                  |                                                                                      |                                                                                                    |                                   |                                               |                                      |                                      |                                                    |                                 |                                      |                                                          |                  |
| Field of View C - 13.5 cm                                                                |                                                                                      |                                                                                                    |                                   |                                               |                                      |                                      |                                                    |                                 |                                      |                                                          |                  |
| C - 13.5 cm                                                                              | IVIS Acquisition Control Par<br>Imaging Mode Exposure Time                           |                                                                                                    | Excitation Filter Emission Filter |                                               |                                      |                                      |                                                    |                                 |                                      |                                                          |                  |
| Subject Height: 1,50 🗧 cm Focus: use subject height 🔹                                    | Luminescent Auto 🕀 se                                                                |                                                                                                    | 575 • 780 •                       |                                               | Display Ph                           | otographic Se                        | ettings                                            |                                 |                                      | Subje                                                    | ect: Mouse   Pro |
|                                                                                          |                                                                                      |                                                                                                    |                                   |                                               |                                      |                                      |                                                    |                                 |                                      |                                                          |                  |
| Ontions                                                                                  | Fluorescent 🔲 Transilur                                                              |                                                                                                    | Lamp Level: High 👻                | Seq-1                                         |                                      |                                      |                                                    |                                 |                                      |                                                          |                  |
| Time Series Study                                                                        | Image: Pluorescent     Image: Transiture       Image: Photograph     0.20 ⊕          |                                                                                                    |                                   | Mode                                          |                                      | -                                    |                                                    |                                 |                                      | l FOV Heigh                                              | t                |
| Time Series Study<br>Total number of segments:                                           |                                                                                      | mination                                                                                                    |                                   | Mode                                          | Exposure<br>Auto                     | Medium                               | 2 465                                              | 520                             | High                                 | C 1.50                                                   | t                |
| Options The Series Study Total number of segments: Delay between segments: 0.0  The Mins |                                                                                      | mination<br>Medium ▼ 8 ▼ V Reuse                                                                                        | Lamp Level: High 🔻                | Mode<br>1 1 2                                 |                                      | Medium<br>Medium                     | 2 465<br>2 465                                     |                                 | High<br>High                         | C 1.50<br>C 1.50                                         | t                |
| Time Series Study<br>Total number of segments:                                           | t v Photograph 0.20 ↔                                                                | mination<br>Medium                                                                                                    | Lamp Level: High 👻                | Mode<br>1 1 1 1 1 1 1 1 1 1 1 1 1 1 1 1 1 1 1 | Auto                                 | Medium                               | 2 465<br>2 465                                     | 520                             | High                                 | C 1.50                                                   | t<br>            |
| Time Series Study<br>Total number of segments:                                           | Photograph 0.20 [S]     Photograph 0.20 [S]     CT Standard-O     Vorelay III Lights | mination<br>Medum                                                                                                    | Lamp Level: High 🔻                | Mode<br>1 1 2                                 | Auto<br>Auto                         | Medium<br>Medium                     | 2 465<br>2 465<br>2 465                            | 520<br>540                      | High<br>High                         | C 1.50<br>C 1.50                                         | t<br>            |
| Time Series Study Total number of segments:                                              | V Photograph 0.20 0     V C     Vorlay Uphs     Field of Verv: C                     | mination<br>Medium                                                                                                    | Lamp Level: High 👻                | Mode<br>1 1 1 1 1 1 1 1 1 1 1 1 1 1 1 1 1 1 1 | Auto<br>Auto<br>Auto                 | Medium<br>Medium<br>Medium           | 2 465<br>2 465<br>2 465<br>2 500                   | 520<br>540<br>560               | High<br>High<br>High                 | C 1.50<br>C 1.50<br>C 1.50                               | t<br>            |
| Time Series Study<br>Total number of segments:                                           | Photograph 0.20 [S]     Photograph 0.20 [S]     CT Standard-O     Vorelay III Lights | mination<br>Medum                                                                                                    | Batch Sequences                   | Mode<br>1 1 4<br>2 1 4<br>3 1 4<br>4 1 4      | Auto<br>Auto<br>Auto<br>Auto         | Medium<br>Medium<br>Medium<br>Medium | 2 465<br>2 465<br>2 465<br>2 500<br>2 500          | 520<br>540<br>560<br>540        | High<br>High<br>High<br>High         | C 1.50<br>C 1.50<br>C 1.50<br>C 1.50<br>C 1.50           | t<br>            |
| Time Series Study<br>Total number of segments:                                           | V Photograph 0.20 0     V C     Vorlay Uphs     Field of Verv: C                     | mnaton<br><u>Medum ▼ 8 ▼ </u> ✓ Reuse<br>Dre Mo, ▼ kNaper 50 kV Correct: 1 m<br>✓ Algoment Grid<br>System Status<br>Ide | Lamp Leviel: High                 | Mode<br>1 1 1 1 1 1 1 1 1 1 1 1 1 1 1 1 1 1 1 | Auto<br>Auto<br>Auto<br>Auto<br>Auto | Medium<br>Medium<br>Medium<br>Medium | 2 465<br>2 465<br>2 465<br>2 500<br>2 500<br>2 500 | 520<br>540<br>560<br>540<br>560 | High<br>High<br>High<br>High<br>High | C 1.50<br>C 1.50<br>C 1.50<br>C 1.50<br>C 1.50<br>C 1.50 | t<br>            |

**9.** Acquire the sequence following the instructions on page 50.

The image window appears when acquisition is completed (Figure 11.17). See Table 4.4 on page 35 for more details on the Image window.

### **Fluorescence Imaging**

- 1. Start the Imaging Wizard. See page 48 for instructions.
- 2. Double-click the Fluorescence option.
- **3.** Select Spectral Unmixing in the next screen (Figure 11.6).
- 4. Select the type of illumination and click Next.
  - Epi-Illumination Light source above the stage.
  - Trans-Illumination Light source below the stage.

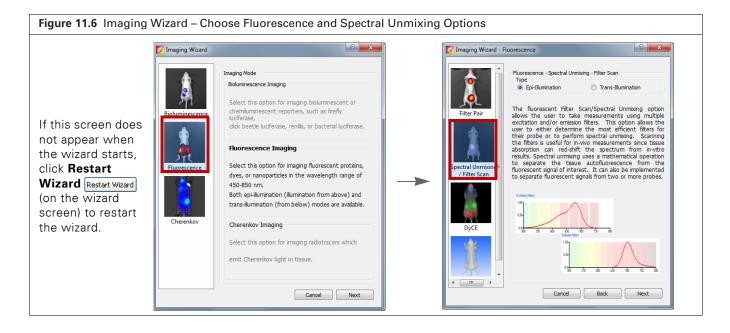

- 5. Select a probe from the Name drop-down list in the next screen (Figure 11.7).
- 6. Click Add and select another probe from the Name drop-down list. Repeat until all of the probes are added.

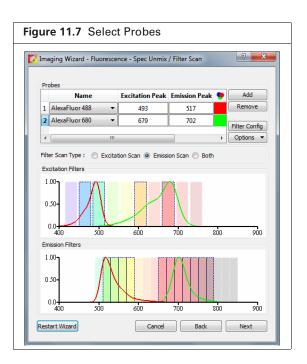

**7.** Optional: If you generated a spectrum library (a set of reference spectra), you can select it in the Imaging Wizard. Click **Filter Config**, then click **Select by Spectrum Library** in the dialog box that appears (Figure 11.8).

See Guided Method on page 213 for instructions on creating a spectrum library.

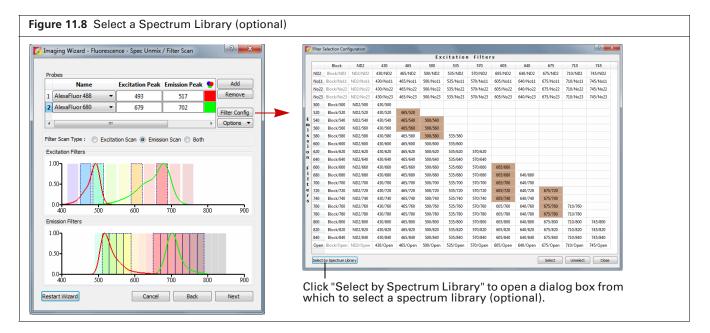

- 8. Click Next and in the screen that appears (Figure 11.9):
  - **c.** Select the type of subject.
  - **d.** Select a field of view.
  - **e.** Set the focus options.

| Figure 11.9 Select Subject and Set Acquisition Parameters                                                      | 3 |
|----------------------------------------------------------------------------------------------------|---|
| 🚺 Imaging Wizard - Fluorescence - Spec Unmix / Filter Scan                                                     |   |
| Imaging Subject: Mouse   Exposure Parameters  Auto Settings  Manual Settings                                   |   |
|                                                                                                    |   |
| C - 13.5 cm  Focus Subject Height: 1.50 cm  Focus: use subject height                                          |   |
| Options       Time Series Study       Total number of segments:       Delay between segments:       0.0   Mins |   |
|                                                                                                    |   |
| Restart Wizard Cancel Back Next                                                                                |   |

- 9. To acquire a time series of images:
  - **a.** Choose the Time Series Study option (Figure 11.9).
  - **b.** Enter the number of segments and the delay between segments.
- **10.** If using transillumination, select the transillumination locations.
  - a. Click Transillumination Setup.
  - **b.** Choose the transillumination locations in the Transillumination Setup box that appears (Figure 11.10).

See Table 4.5 on page 44 for more details on Transillumination Setup.

| Figure 11.10 Transillumination Setup Box | x                                                                         |
|------------------------------------------|---------------------------------------------------------------------------|
| -                                        | X<br>Cancel                                                               |
|                                          | Selected transillumination<br>locations are marked by a<br>green square . |

### 11. Click Next.

The specified sequence appears in the sequence table (Figure 11.11).

| Figure 11.11 Sequence Setup Complete                       |                                                                                |                                   |                                        |                                     |                              |
|------------------------------------------------------------|--------------------------------------------------------------------------------|-----------------------------------|----------------------------------------|-------------------------------------|------------------------------|
| 7 Imaging Wizard - Fluorescence - Spec Unmix / Filter Scan |                                                                                |                                   |                                        |                                     |                              |
| Imaging Subject: Mouse   Exposure Parameters               |                                                                                |                                   |                                        |                                     |                              |
| Auto Settings     Manual Settings                          |                                                                                |                                   |                                        |                                     |                              |
| Fluorescent                                                |                                                                                |                                   |                                        |                                     |                              |
| Photograph CT Standard-One Mouse                           |                                                                                |                                   |                                        |                                     |                              |
| Field of View                                              |                                                                                |                                   |                                        |                                     |                              |
| C - 13.5 cm                                                |                                                                                |                                   |                                        |                                     |                              |
| Subject Height: 1.50 👘 cm Focus: use subject height 💌      |                                                                                |                                   |                                        |                                     |                              |
| Options Time Series Study                                  | 🚺 IVIS Acquisition Control Panel                                               |                                   |                                        |                                     |                              |
| Total number of segments: 1                                | Luminescent Auto 🗇 sec 💌 Medium 💌 2 💌                                          | Excitation Filter Emission Filter | Display Photographic Settin<br>Seg-1   | gs                                  | Subject: Mouse   Probes      |
|                                                            | V Fluorescent Transillumination     V Photograph 0,20      Medum ▼ 8 ▼ V Reuse | Lamp Level: High 💌                |                                        | op Excitation Emission Lamp Level F | OV Height                    |
|                                                            |                                                                                |                                   | 1 Auto Medium 2                        |                                     | 1.50                         |
|                                                            | Martin Standard-One Mou 🔻 Voltage: 50 kV Current: 1 m                          | A                                 | 2 Auto Medium 2                        |                                     | □ 1.50 =                     |
|                                                            | ✓ Overlay □ Lights ✓ Alignment Grid                                            | Batch Sequences                   | 3 1 Auto Medium 2<br>4 1 Auto Medium 2 |                                     | 1.50                         |
|                                                            | Field of View: C   System Status                                               | Acquire Sequence                  | 4 Auto Medium 2<br>5 Auto Medium 2     |                                     | 1.50                         |
|                                                            | MIS Ide                                                                        | Acquire sequence                  | 6 Auto Medium 2                        |                                     | 1.50                         |
|                                                            | Service 13.5 cm                                                                | Imaging Wizard                    | 7 1 Auto Medium 2                      |                                     | 1.50                         |
| Restart Wizard Cancel Back Next                            | Subject height: 1.50 💠 cm                                                      | * Image Setup                     | 8 Auto Medium 2                        |                                     | 1.50                         |
|                                                            | Focus: use subject height  Temperature: Locked                                 | Initialize                        | Number of Segments: 1 😳 Delay:         | 0.0 🔅 min Apply to All 🗙 Remov      | ve 🕶 💋 Update 门 Insert 💭 Add |

**12.** Acquire the sequence following the instructions on page 50.

The image window appears when acquisition is completed (Figure 11.17). See Table 4.4 on page 35 for more details on the Image window.

## **Cherenkov Imaging**

- **NOTE:** The IVIS SpectrumCT should be initialized and the temperature locked before setting the imaging parameters. See page 19 for more details.
- **1.** Start the Imaging Wizard. See page 48 for instructions.
- **2.** Double-click the Cherenkov option. Double-click the Spectral Unmixing option in the next screen (Figure 11.12).

| Figure 11.12 Imaging Wizard – Choose Cherenkov and Spectral Unmixing Options                                                                                                |                                                                                                    |                                                                                                    |                   |  |  |
|----------------------------------------------------------------------------------------------------|----------------------------------------------------------------------------------------------------|----------------------------------------------------------------------------------------------------|-------------------|--|--|
| If this screen does<br>not appear when<br>the wizard starts,<br>click <b>Restart</b><br><b>Wizard</b> Restart Wizard<br>(on the wizard<br>screen) to restart<br>the wizard. | Imaging Mode<br>Bioluminescence Imaging<br>Select this option for imaging bioluminescent or<br>chemiluminescent reporters, such as firefly<br>luciferase,<br>click beetle luciferase, renila, or bacterial luciferase.<br>Fluorescence Imaging<br>Select this option for imaging fluorescent proteins,<br>dyes, or nanoparticles in the wavelength range of<br>450-450 nm.<br>Both epi-llumination (fluminationfrom above) and<br>trans-llumination (from below) modes are available.<br>Cherenkov Imaging<br>Select this option for imaging radiotracers which<br>emit Cherenkov light in tissue.<br>Cancel Next | Imaging Wizard - Cherenkov         Imaging Wizard - Cherenkov         Open Filter         Open Filter         Imaging Spectral unmixing         Spectral unmixing         Spectral unmixing         Spectral unmixing         Spectral unmixing         DyCE         For more information on Spectral Unmixing see Living Imaging Guide, Chapter 9.         Cancel         Back | n with<br>is also |  |  |

- **3.** Select a probe from the Name drop-down list (Figure 11.13).
- **4.** Click **Add** and select another probe from the Name drop-down list. Repeat until all of the probes are added.

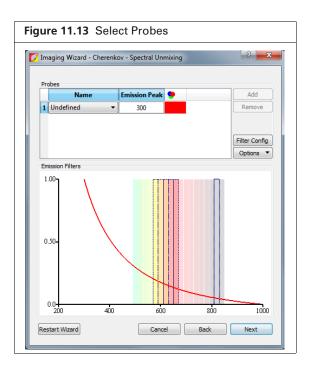

**5.** Optional: If you generated a spectrum library (a set of reference spectra), you can select it in the Imaging Wizard. Click **Filter Config**, then click **Select by Spectrum Library** in the dialog box that appears (Figure 11.14).

See *Guided Method* on page 213 for instructions on creating a spectrum library.

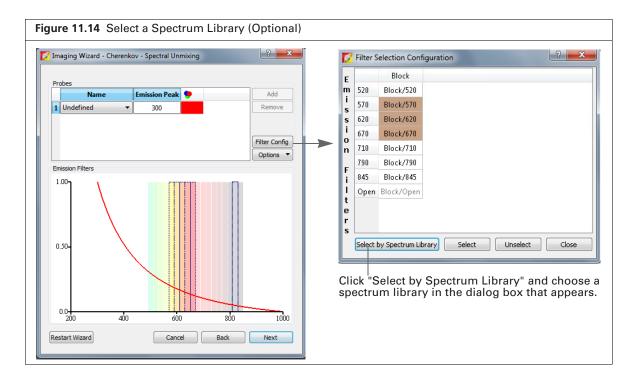

- 6. Click Next and in the screen that appears (Figure 11.15):
  - **c.** Select the type of subject.
  - **d.** Select a field of view.
  - e. Set the focus options.
- **7.** To acquire a time series of images:
  - a. Choose the Time Series Study option (Figure 11.15).
  - **b.** Enter the number of segments and the delay between segments.

| Imaging Subject: Mouse<br>Exposure Parameters  | •              |                    |          |  |
|------------------------------------------------|----------------|--------------------|----------|--|
| Auto Setti                                     | ngs            | Manual Setting     | s        |  |
| Expos                                          | ure: Binning   | : F/Stop:          |          |  |
| Luminescent 5.00                               | 🗧 Min 🔻 16     | ▼ 1 ▼              |          |  |
| 1 Photograph Auto                              | sec 2          | ▼ 8 ▼              |          |  |
| Stand                                          | lard-One Mouse | *                  |          |  |
| Field of View                                  |                |                    |          |  |
| C - 13.5 cm 🔹                                  |                |                    |          |  |
| Focus<br>Subject Height: 1.50 🖨                | cm             | Focus: use subject | height 💌 |  |
| Options                                        |                |                    |          |  |
| Time Series Study<br>Total number of segments: | 1              |                    |          |  |
| Delay between segments:                        |                |                    |          |  |
|                                                |                |                    |          |  |
|                                                |                |                    |          |  |
|                                                |                |                    |          |  |
|                                                |                |                    |          |  |
|                                                |                |                    |          |  |

8. Click Next.

The specified sequence appears in the sequence table (Figure 11.16).

| maging Wizard - Cherenkov - Spectral Unmixing                                                                                                    |                                                                                                    |                                                                             |                                 |                                                                                                    |                                                  |                                          |                          |                                                |                       |
|----------------------------------------------------------------------------------------------------|----------------------------------------------------------------------------------------------------|-----------------------------------------------------------------------------|---------------------------------|----------------------------------------------------------------------------------------------------|--------------------------------------------------|------------------------------------------|--------------------------|------------------------------------------------|-----------------------|
|                                                                                                    |                                                                                                    |                                                                             |                                 |                                                                                                    |                                                  |                                          |                          |                                                |                       |
| naging Subject: Mouse 💌                                                                                                    |                                                                                                    |                                                                             |                                 |                                                                                                    |                                                  |                                          |                          |                                                |                       |
| xposure Parameters                                                                                                    |                                                                                                    |                                                                             |                                 |                                                                                                    |                                                  |                                          |                          |                                                |                       |
| Auto Settings     Auto Settings                                                                                                    |                                                                                                    |                                                                             |                                 |                                                                                                    |                                                  |                                          |                          |                                                |                       |
| Exposure: Binning: F/Stop:                                                                                                    |                                                                                                    |                                                                             |                                 |                                                                                                    |                                                  |                                          |                          |                                                |                       |
| ✓ Luminescent 5.00 ÷ Min ▼ 16 ▼ 1 ▼                                                                                                    |                                                                                                    |                                                                             |                                 |                                                                                                    |                                                  |                                          |                          |                                                |                       |
| 1 V Photograph Auto 🗧 sec 2 💌 8 💌                                                                                                    |                                                                                                    |                                                                             |                                 |                                                                                                    |                                                  |                                          |                          |                                                |                       |
| T Standard-One Mouse 👻                                                                                                    |                                                                                                    |                                                                             |                                 |                                                                                                    |                                                  |                                          |                          |                                                |                       |
| eld of View                                                                                                    | -                                                                                                    |                                                                             |                                 |                                                                                                    |                                                  |                                          |                          |                                                |                       |
| - 13.5 cm 👻                                                                                                    | 🚺 IVIS Acquisition Control Panel                                                                                          |                                                                             |                                 |                                                                                                    |                                                  |                                          |                          |                                                |                       |
| xus                                                                                                    | Imaging Mode Exposure Time                                                                                                |                                                                             | citation Filter Emission Filter | _ 🚄 🔲 □                                                                                                    | <b>Display Photographic S</b>                    | ettings                                  |                          |                                                | Subject: Mouse   Prob |
|                                                                                                    |                                                                                                    |                                                                             |                                 |                                                                                                    |                                                  |                                          |                          |                                                |                       |
|                                                                                                    | Luminescent 5.00 🖶 min                                                                                                    | Medium      I     Bla                                                       | ck 👻 660 ·                      | Seq-1                                                                                                    |                                                  |                                          |                          |                                                |                       |
| ptions                                                                                                    | E Fluorescent                                                                                                    |                                                                             | ock 👻 660 ·                     | Seq-1                                                                                                    | xposure Binning                                  | FStop Excitati                           | on Emissior              | n FOV Height                                   |                       |
| tions<br>Trme Series Study                                                                                                    |                                                                                                    | Medum      I     Bid Medium      B     V     Reuse                          | ok 👻 660 .                      | Seq-1<br>Mode                                                                                                    | xposure Binning                                  |                                          | on Emission<br>580       | FOV Height<br>C 1.50                           |                       |
| Time Series Study<br>Time Series Study<br>Total number of segments: 1 +                                                                                | Fluorescent                                                                                                    | Medium ▼ 8 ▼ V Reuse                                                        | dk v 660 ·                      | Seq-1<br>Mode                                                                                                    |                                                  |                                          |                          |                                                |                       |
| tions<br>Time Series Study<br>otal number of segments: 1 +                                                                                             | Fluorescent                                                                                                    | Medum ▼ 8 ▼ ✓ Reuse<br>MoL ▼ Voltage: 50 kV Current: 1 mA                   |                                 | Seq-1<br>Mode                                                                                                    | 00 Medium<br>00 Medium                           | 1 Block<br>1 Block                       | 580                      | C 1.50                                         |                       |
| Time Series Study<br>Time Series Study<br>Total number of segments: 1 +                                                                                | Fluorescent     Photograph     0.20     Photograph     0.20     Photograph     CT     Standard-One     Vovelay     Lights | Medum ▼ 8 ▼ ✓ Reuse<br>Mox ▼ Veltage: 50 kV Current: 1 mA<br>Alignment Grid | dt v 660 ·                      | Seq-1<br>Mode<br>1<br>2<br>3<br>1<br>3                                                                                                    | 00 Medium<br>00 Medium<br>00 Medium              | 1 Block<br>1 Block<br>1 Block            | 580<br>600<br>620        | C 1.50<br>C 1.50<br>C 1.50                     |                       |
| Time Series Study<br>Time Series Study<br>Total number of segments: 1 +                                                                                | Fluorescent                                                                                                    | Medum ▼ 8 ▼ ✓ Reuse<br>MoL ▼ Voltage: 50 kV Current: 1 mA                   | Batch Sequences                 | Seq-1<br>Mode<br>1<br>2<br>3<br>4<br>4<br>1<br>2<br>4<br>1<br>2<br>1<br>3<br>1<br>3<br>1<br>1<br>1<br>1<br>1<br>1<br>1<br>1<br>1<br>1<br>1<br>1<br>1 | 00 Medium<br>00 Medium<br>00 Medium<br>00 Medium | 1 Block<br>1 Block<br>1 Block<br>1 Block | 580<br>600<br>620<br>640 | C 1.50<br>C 1.50<br>C 1.50<br>C 1.50<br>C 1.50 |                       |
| Time Series Study<br>Time Series Study<br>Total number of segments: 1 +                                                                                | Fluorescent     Photograph     0.20     Photograph     0.20     Photograph     CT     Standard-One     Vovelay     Lights | Medum ▼ 8 ▼ ✓ Reuse<br>Mox ▼ Veltage: 50 kV Current: 1 mA<br>Alignment Grid |                                 | Seq-1<br>Mode<br>1<br>2<br>3<br>1<br>3                                                                                                    | 00 Medium<br>00 Medium<br>00 Medium<br>00 Medium | 1 Block<br>1 Block<br>1 Block<br>1 Block | 580<br>600<br>620        | C 1.50<br>C 1.50<br>C 1.50                     |                       |
| Ubject-Height I, 50 € on Pocus: (use subject height. ▼<br>pers<br>There sees Sudy<br>Delay between segments: 1 €<br>Delay between segments: 0,0 € Mins | Fuorescent     Vehotograph 0.20      C     CT Standard-One     Voveney Lights V     Field of Vexe:      C                 | Medum  Voltage: 50 kV Current: 1mA Alignment Grid System Status             | Batch Sequences                 | Seq-1<br>Mode<br>1<br>2<br>3<br>4<br>4<br>1<br>2<br>4<br>1<br>2<br>1<br>3<br>1<br>3<br>1<br>1<br>1<br>1<br>1<br>1<br>1<br>1<br>1<br>1<br>1<br>1<br>1 | 00 Medium<br>00 Medium<br>00 Medium<br>00 Medium | 1 Block<br>1 Block<br>1 Block<br>1 Block | 580<br>600<br>620<br>640 | C 1.50<br>C 1.50<br>C 1.50<br>C 1.50<br>C 1.50 |                       |

**9.** Acquire the sequence following the instructions on page 50.

The image window appears when acquisition is completed (Figure 11.17). See Table 4.4 on page 35 for more details on the Image window.

# **11.3 Spectral Unmixing Methods**

Living Image software provides four spectral unmixing methods (Table 11.1).

| Table 11.1 | Spectral | Unmixing | Methods |
|------------|----------|----------|---------|
|------------|----------|----------|---------|

| Method    | Description                                                                                                    | See Page |
|-----------|----------------------------------------------------------------------------------------------------|----------|
| Guided    | Use this method when:<br>Probe locations are known.                                                                                                    | 213      |
|           | <ul> <li>Probe signals are mixed with background signal, but not other probe<br/>signals.</li> </ul>                                                                                                    |          |
|           | <b>Note:</b> This method is not recommended if probe signals are overlapping.                                                                                                    |          |
|           | Use this method to generate a spectrum library (a set of reference spectra) for probes with known spectra and known locations.                                                                                                    |          |
| Library   | This method requires a user-generated spectrum library. The library method identifies pixels in the data with spectral characteristics that match the spectrum library.                                                                                                    | 216      |
|           | <b>Note:</b> The data being analyzed must be acquired using the same, or a subset of, the excitation/emission filter pairs of the spectrum library. The probe depth in the data being analyzed and the spectrum library dataset should be similar for optimum analysis results. For example, do not use a spectrum library generated from <i>in vivo</i> data to analyze <i>in vitro</i> data and vice versa. |          |
| Automatic | Use this method when:<br>Probe locations are unknown.<br>Probes are included in the spectrum library.                                                                                                    | 218      |
| Manual    | <ul> <li>Use this method to:</li> <li>Unmix and create libraries for probe signals that overlap.</li> <li>Perform a manual analysis after an automatic analysis, if necessary, to identify additional probe locations.</li> <li>Unmix tissue autofluorescence.</li> <li>Generate a spectrum library.</li> </ul>                                                                                               | 221      |

### **Guided Method**

Use the guided method:

- When the probe locations are known and probe signals do not overlap.
- To generate a spectrum library for probes with known spectra and known locations
- **1.** Load the image sequence.

In Figure 11.17, the fluorophores are Alexa Fluor 680 and Alexa Fluor 750. Images were acquired using 680 and 790 nm excitation filters, and emission filters from 540 to 720 nm in 20 nm increments.

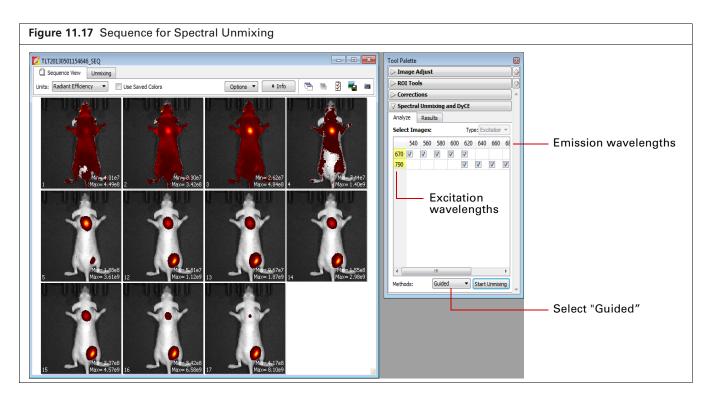

- Click the Analyze tab of the Spectral Unmixing and DyCE tools. By default, all wavelengths are included in the analysis. Remove the check mark next to wavelengths that you want to exclude from the analysis.
- **3.** Select "Guided" from the Methods drop-down list and click **Start Unmixing**. The Unmixing window appears (Figure 11.18).

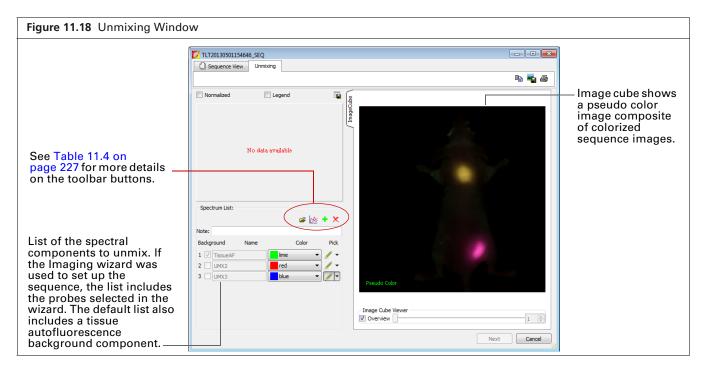

The image cube represents a "stack" of the sequence images (sorted according to the spectral axis). When the Overview option is selected, the image cube shows a pseudo color image that is a composite of the stack images which have been colorized to encode spectral information.

Ш

The entire image cube is calibrated and visualized on the same scale. To view a particular image, remove the check mark next to the Overview option and move the slider or enter an image number.

**NOTE:** In the Guided method, the Tissue AF component is preset as background. After you define the Tissue AF component (mark a region of tissue autofluorescence only on the image cube), the spectra of the other components that you mark on the image cube will be background-subtracted, not raw spectra from the data.

4. Move the mouse pointer over the image cube to see the spectrum at a particular location.

The raw spectrum at the pointer location is updated as you move the pointer.

- **5.** To specify a probe location for unmixing:
  - **a.** Click the *P* button for a spectrum.
  - **b.** Using the mouse, draw a mark on an area of the image cube which represents the probe signal. The software plots a background-subtracted spectrum of the signal (Figure 11.19).

**NOTE:** For "Tissue AF", draw a mark on an area of the image cube where no probe signal is present.

- **c.** If necessary, right-click the image cube to erase the mark.
- 6. Repeat step 5 to specify other probe locations.

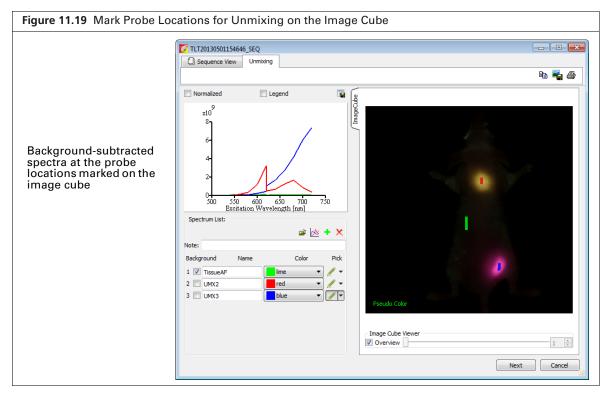

7. Click Next after you finish marking the probe locations.

The Unmixing window shows the analysis results which include unmixed spectra corrected for tissue autofluorescence, unmixed images, and a composite of the unmixed images (Figure 11.20). See *Spectral Unmixing Results* on page 225 for information about the results.

- **8.** To save the results as a spectrum library:
  - **a.** Click the **H** button in the Spectrum List toolbar (Figure 11.20).
  - **b.** Enter a file name in the dialog box that appears and click **Save**.

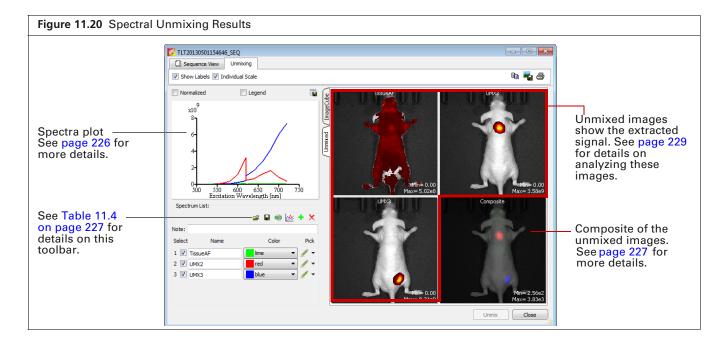

### **Library Method**

The library method uses a user-generated spectrum library to analyze a dataset. If you plan to analyze data by this method, the data must be acquired using the same, or a subset of, the excitation/emission filter pairs of the spectrum library.

The probe depth in the dataset being analyzed and the spectrum library dataset should be similar for optimum analysis results. For example, do not use a spectrum library generated from in vivo data to analyze in vitro data.

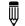

**NOTE:** Use the guided or manual method to generate a spectrum library of known probes with known locations (see page 213 for guided method or page 221 for manual method).

**1.** Load the image sequence.

In Figure 11.21, the fluorophores are Alexa Fluor 680 and Alexa Fluor 750. Images were acquired using 670 and 790 nm excitation filters, and emission filters from 540 to 720 nm in 20 nm increments.

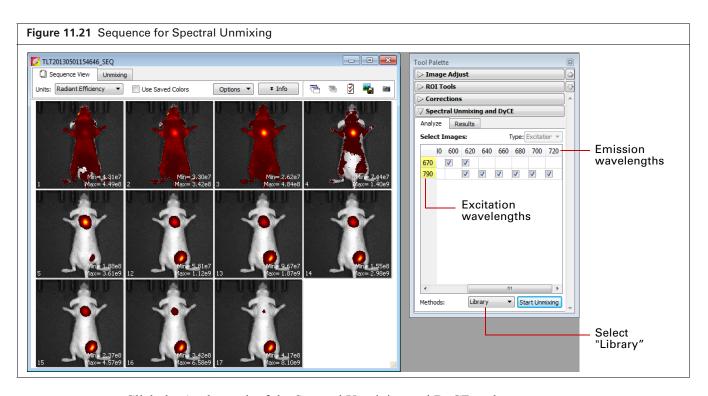

- Click the Analyze tab of the Spectral Unmixing and DyCE tools. By default, all wavelengths are included in the analysis. Remove the check mark next to wavelengths that you want to exclude from the analysis.
- 3. Select "Library" from the Methods drop-down list and click Start Unmixing.
- **4.** Select a reference spectral library in the dialog box that appears and click **Apply** (Figure 11.22). The software identifies pixels with spectral characteristics that match the spectrum library. The Unmixing window shows the analysis results which include unmixed spectra, unmixed images, and a composite of the unmixed images (Figure 11.20 on page 216).

See Spectral Unmixing Results on page 225 for information about the results.

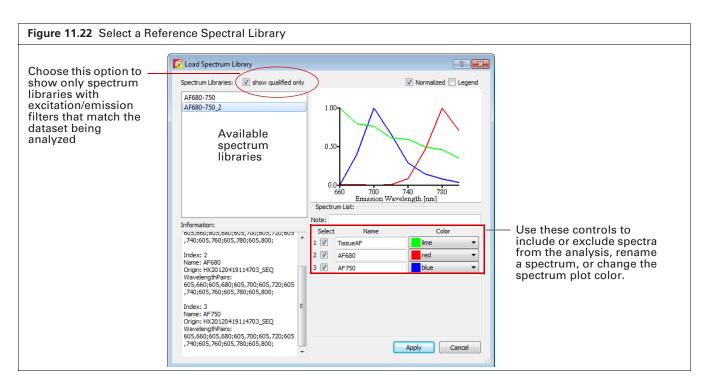

## **Automatic Method**

Use the automatic method to analyze data when the probe locations are unknown and the probe is included in the spectrum library.

**1.** Load the image sequence.

In Figure 11.23, the fluorophores are Alexa Fluor 680 and Alexa Fluor 750. Images were acquired using 670 and 790 nm excitation filters, and emission filters from 540 to 720 nm in 20 nm increments.

| Figure 11.23 Sequence for Spectral Unmixing                                                                                                    |                                                                                                    |
|----------------------------------------------------------------------------------------------------|----------------------------------------------------------------------------------------------------|
| I1I20130001154646,5EQ         Sequence View         Uhits:       Redant Effdency         Ubits:       Redant Effdency         Ubits:       Redant Effdency </th <th>Tool Palette         Image Adjust         ROI Tools         Corrections         Spectral Unmixing and DyCE         Analyze       Results         Select Images:       Type: Excitation         Ø       600       620       640       660       600       700       700       Ø       Ø       Ø       Factorial State State Sta</th> | Tool Palette         Image Adjust         ROI Tools         Corrections         Spectral Unmixing and DyCE         Analyze       Results         Select Images:       Type: Excitation         Ø       600       620       640       660       600       700       700       Ø       Ø       Ø       Factorial State State Sta |
| 15 Yax = 4.5769 16 Yax = 5.5869 17 Yax = 6.1069                                                                                                    | Select "Automatic"                                                                                                    |

- Click the Analyze tab of the Spectral Unmixing and DyCE tools. By default, all wavelengths are included in the analysis. Remove the check mark next to wavelengths that you want to exclude from the analysis.
- 3. Select "Automatic" from the Methods drop-down list and click Start Unmixing.

The Auto Unmix window appears (Figure 11.24). The purple data mask shows the data that will be included in the analysis (the entire subject is included by default).

| Figure 11.24               | Auto Unmix Window                                                                                                    |                                                                                                    |
|----------------------------|----------------------------------------------------------------------------------------------------|----------------------------------------------------------------------------------------------------|
| Data —<br>mask<br>(purple) | Select Image Mask Select Image Mask Select Image Mask Data Mask Options Photograph Trreshold: 2 2 2 Data Mask Rectangle © Elipse | Choose Components To Unixx.<br>The<br>Break the factors of Components To Unixx.<br>Prove The Standbard of Components To Unixx.<br>Prove The Standbard of Components To Unixx.<br>Prove Unixx.<br>Prove Unixx.<br>Prove Unixx.<br>Prove Unixx.<br>Prove UnixX.<br>Prove UnixX.<br>Pro |

**4.** If you do not want to analyze the entire subject, draw a mask on a particular area (Figure 11.25). For example, it is useful to mask shaved or depilated areas.

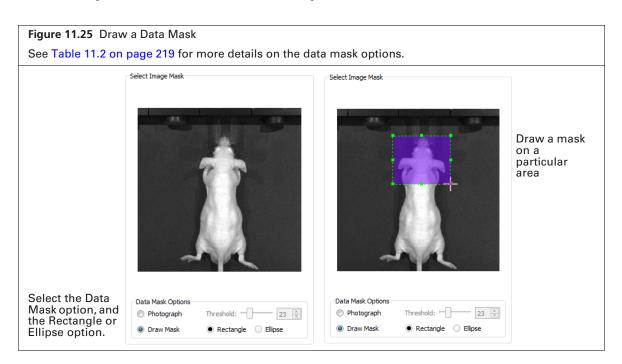

### Table 11.2 Data Mask Options

| Option     | Description                                                                                                    |
|------------|----------------------------------------------------------------------------------------------------|
| Photograph | If this option is chosen, the software automatically draws the data mask so that it includes the entire photograph.                                                                                    |
| Threshold  | If necessary use the threshold slider or 🚭 arrows to adjust the mask so that it matches the underlying subject photograph as closely as possible without including any area outside the subject image. |
| Draw Mask  | Choose this option to manually draw a data mask on an area of the photograph.                                                                                                    |
| Rectangle  | Specifies a rectangular shape for the manual data mask.                                                                                                    |
| Ellipse    | Specifies an elliptical shape for the manual data mask.                                                                                                    |

**5.** Choose an imaging subject and background signal(s).

| Figure 11.26 Auto Un     | mix Window                                           |                                                                                                    |                                                                                                    |
|--------------------------|------------------------------------------------------|----------------------------------------------------------------------------------------------------|----------------------------------------------------------------------------------------------------|
| HX20120419114703_SEQ     | 1                                                    |                                                                                                    | 3                                                                                                    |
| Sequence View Auto Unmix |                                                      |                                                                                                    |                                                                                                    |
| Select Image Mask        | Choose the number                                    | pairs selected<br>of components to unmix. Pick the                                                                                   |                                                                                                    |
|                          | information to the t                                 | und signals first, then add the probe<br>table if it is not listed. If you are<br>probe or it is not in the library, choose<br>Mouse | Select a subject                                                                                                    |
|                          | Background Signal<br>V Tissue Autoflu<br>Food Signal | ls                                                                                                    | Choose background signal(s)                                                                                                    |
| Data Mask Options        | Probe Information                                    | + ×                                                                                                    | Probe list shows the probes to<br>unmix (initially based on<br>probes selected in the Imaging<br>Wizard during sequence set up) |
| Photograph     Threshold |                                                      | mber of components to unmix: <b>3</b> —                                                                                              | <ul> <li>Number of components to<br/>unmix (no. of probes</li> </ul>                                                            |
|                          |                                                      | Einish Cancel                                                                                                    | suggested by the software plus<br>background signal(s))                                                                         |

6. Click the PCA button.

The Principle Component Analysis window shows the amount of signal explained by the suggested components (Figure 11.27). The three components in this example (tissue autofluorescence, probe AF680, and probe AF750) explain more than 99.5% of the signal. The small residual is due to noise.

If the explained variance is low, add more components (probes) to unmix using the 📥 button.

| igure 11.27 Principle Component Analysis |                       |  |
|------------------------------------------|-----------------------|--|
| 🜠 Principle Compon                       | ent Analysis 🛛 🔋 💌    |  |
| Suggested # of compo                     | nents: <i>3</i>       |  |
| Explained variance                       | e (%): 99.5914        |  |
| # of Components                          | Explained Variance(%) |  |
| 1                                        | 58.7555               |  |
| 2                                        | 92.3562               |  |
| 3                                        | 99.5914               |  |
| 4                                        | 99.8463               |  |
| 5                                        | 99.9128               |  |
| 6                                        | 99.9572               |  |
| 7                                        | 99.9855               |  |
| 8                                        | 100                   |  |
|                                          | ОК                    |  |

7. Click Finish.

The Unmixing window shows the analysis results which include unmixed spectra, unmixed images, and a composite of the unmixed images (Figure 11.20 on page 216). See *Spectral Unmixing Results* on page 225 for information about the results.

### **Manual Method**

Sometimes you may want to manually analyze results, for example, if the explained variance of the principle component analysis of an automatic analysis seems low or if the probe signals overlap. The example in this section shows how to manually analyze results from a previous analysis.

- **1.** Open the image sequence.
- 2. Select the results and click Load.

| Figure 11.28 Open a Sequence and Select Results to Load                                                                                                    |                                                                              |                                                           |
|----------------------------------------------------------------------------------------------------|------------------------------------------------------------------------------|-----------------------------------------------------------|
| Z TLT20130501154646_SEQ                                                                                                    | Tool Palette                                                                 |                                                           |
| Units: Radiant Efficiency V 🖸 Use Saved Colors Options V 🖛 Info 🖻 🔌 🖉 🖏 🗃                                                                                                    | R01 Tools     Corrections     Spectral Unmixing and DyCE     Analyze Results |                                                           |
| 1 Min=4.6267<br>1 Max=4.4968 2 Min=3.3067<br>Max=3.4268 3 Min=2.6267<br>Max=4.6468 4 Min=2.6267<br>Max=4.6468 4 Min=2.6267<br>Max=4.6468 4 Min=2.6267                                                                                                    | Spectral Unmixing Results:<br>Item Value                                     |                                                           |
| Mine 4.3167         Mine 3.3067         Mine 2.6697         Mine 2.66977         Mine 2.66977 |                                                                              |                                                           |
| 5 - Mai 1.8868 12 - Mai 5.8167 13 - Mai 9.6767 14 - Mai 1.5568 12 - Mai 1.1269 13 - Mai 1.5769 14 - Mai 1.5568 1ax=2.9869                                                                                                    | Save Results Name: SPUM_1                                                    | <ul> <li>Select the results and<br/>click Load</li> </ul> |
| 15 12-27-68<br>16 12-2.4268<br>17 12-2.4268<br>17 12-2.4268<br>17 12-2.4268<br>17 12-2.4268                                                                                                    | Delete Load Overwrite *                                                      |                                                           |

3. Click the Analyze tab of the Spectral Unmixing and DyCE tools.

All wavelengths are selected by default. Remove the check mark next to wavelengths that you want to exclude from the analysis.

In Figure 11.29, the fluorophores are Alexa Fluor 680 and Alexa Fluor 750. Images were acquired using 670 and 790 nm excitation filters, and emission filters from 540 to 720 nm in 20 nm increments.

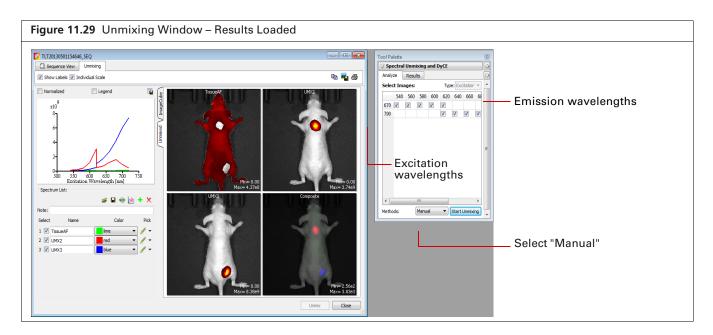

**4.** Select "Manual" from the Methods drop-down list and click **Start Unmixing**. The Unmixing window appears (Figure 11.18).

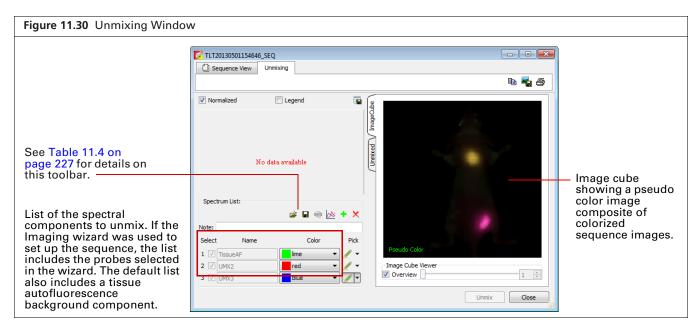

The image cube represents a "stack" of the sequence images (sorted according to the spectral axis). When the Overview option is selected, the image cube shows a pseudo color image that is a composite of the stack images which have been colorized to encode spectral information.

The entire image cube is calibrated and visualized on the same scale. To view a particular image, remove the check mark next to the Overview option and move the slider or enter an image number (Figure 11.31).

| Figure 11.31 Image Cube - Single                                                                                                    | e Image Mode                                                                                |  |
|----------------------------------------------------------------------------------------------------|---------------------------------------------------------------------------------------------|--|
| Image c                                                                                                    | cube tab                                                                                    |  |
| ZTLT20130501154646_SEQ                                                                                                    |                                                                                             |  |
| Sequence View Unmixing                                                                                                    |                                                                                             |  |
|                                                                                                    | Pa 📲 🚭 🚽                                                                                    |  |
| Normalized Elegend                                                                                                    | Adjust image<br>brightness using<br>the slider.                                             |  |
| Image: Select     Name     Color       1     ✓     TissueAF     Image: Image: | Pick  Pick  Thission:790, Excitation: 720 Brightness Thage Cube Viewer Overview Unmix Close |  |
| Uncheck the Overview option to view an individual image.<br>Select an image using the slider or enter a number.                                                                                                    |                                                                                             |  |

- **5.** Move the mouse pointer over the image cube to see the spectrum at a particular location. The spectrum at the pointer location is updated as you move the pointer.
- 6. To specify a probe location for unmixing:
  - **a.** Click the *M* button for a spectrum.
  - **b.** Using the mouse, draw a mark on an area of the image cube which represents the probe location.

The software plots a normalized spectrum of the signal (Figure 11.32).

- **NOTE:** Mark a region of tissue autofluorescence only (where no probe signal is present) on the image cube for the Tissue AF component. The spectra of components that you mark on the image cube are raw spectra from the data when using the manual method.
- **c.** If necessary, right-click the image cube to erase the mark.
- 7. Repeat step <u>6</u> to specify other probe locations.
- **8.** Manually subtract autofluorescence background. See *Correcting Spectra* on page 224for instructions.

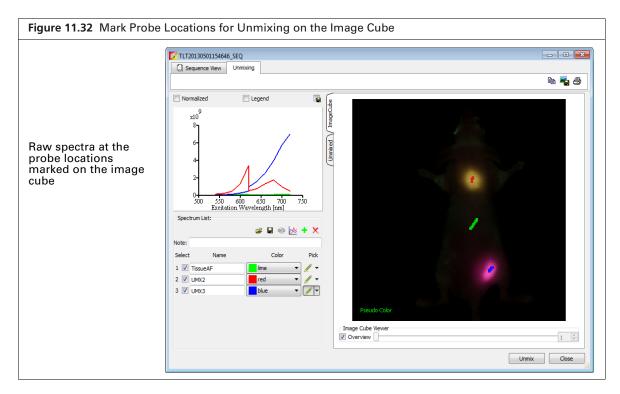

**9.** Click **Unmix** after you finish marking the probe locations and correct spectra for tissue autofluorescence.

The Unmixing window shows the analysis results which include unmixed spectra, unmixed images, and a composite of the unmixed images (Figure 11.20 on page 216). See *Spectral Unmixing Results* on page 225 for information about the results.

# **11.4 Correcting Spectra**

Spectra can be corrected for overlapping signal by subtracting one spectrum from another.

- **1.** Click the <u>button</u> in the Unmix window.
- 2. Choose the spectra to subtract in the dialog box that appears. (Figure 11.33).
- **3.** Click **Apply** to add the computed spectrum to the spectrum plot and list in the Unmixing window. Alternatively, select an existing spectrum from the Name drop-down list and click **Apply** to overwrite the results.

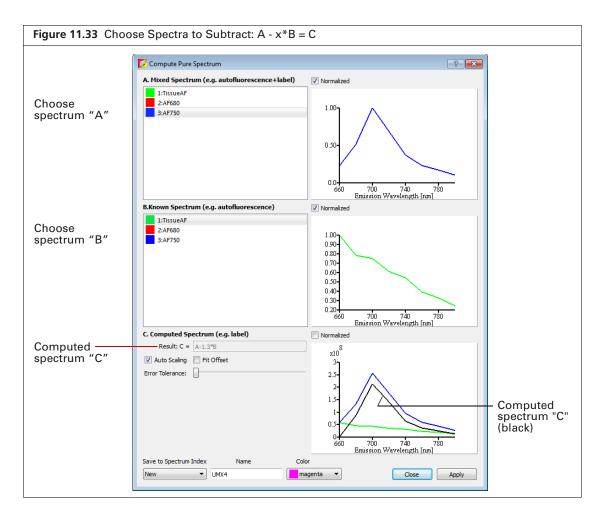

| Table 11.3 | Computed Spectrum |
|------------|-------------------|
|------------|-------------------|

| Item                | Description                                                                                                   |
|---------------------|----------------------------------------------------------------------------------------------------|
| Normalized          | Choose this option to display spectra normalized on a scale from zero to one.                                 |
| Result: C = A - x*B | The subtraction performed by the software where "x" is a factor that ensures the residual signal is positive. |
| Autoscaling         | Choose this option to display computed results on a normalized scale starting a zero.                         |
| Fit Offset          | If this option is chosen, the software computes and removes an intensity baseline from the spectra.           |

| Table 11.3 | Computed | Spectrum  | (continued)  |
|------------|----------|-----------|--------------|
| 10010 1110 | oompatoa | opooliani | (0011011000) |

| ltem                                                                      | Description                                                                                                    |
|---------------------------------------------------------------------------|----------------------------------------------------------------------------------------------------|
| Error Tolerance                                                           | The software computes a default error tolerance (the factor "x" for A - x*B) such that signal B is maximally removed from signal A with no negative result. Moving the slider adjusts the error tolerance and automatically updates the computed spectrum. |
| Save to Spectrum Index Name Color           New         Color           1 | Choose "New" to save computed spectrum with the specified<br>name and color. Click <b>Apply</b> to add the computed spectrum to the<br>spectrum plot and list in the Unmixing window.                                                                      |
|                                                                           | Choose a spectrum number from the drop-down list to overwrite that spectrum with the computed spectrum when you click <b>Apply</b> .                                                                                                    |

# **11.5 Spectral Unmixing Results**

The results include a signal distribution map of each unmixed result and a composite image of all signals, each signal displayed in a different color. Remove the check mark next to "Individual Scale" to view a signal color scale (Figure 11.34).

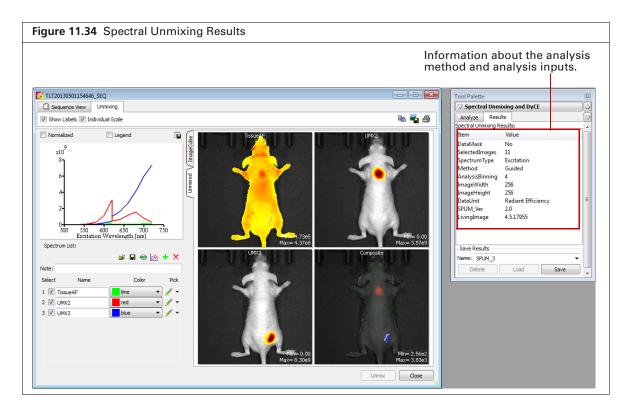

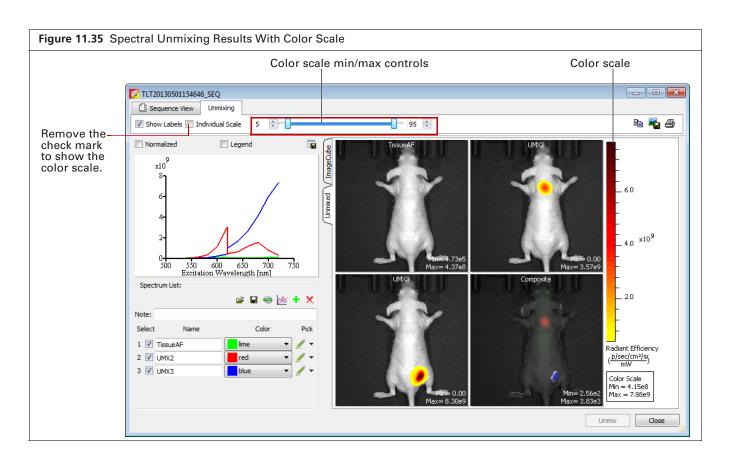

## **Spectra Plot**

Spectra plots show the unmixed spectra.

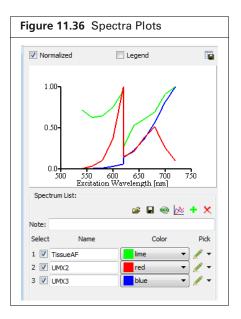

| ltem       | Description                                                                                                    |
|------------|----------------------------------------------------------------------------------------------------|
| Normalized | Choose this option to display signals normalized on a scale from zero to one.                                                                                                    |
| Legend     | Choose this option to display a key for the spectra plot.                                                                                                    |
|            | Opens a dialog box that enables you to export the spectra plot data to a .csv file.                                                                                                    |
| <b>2</b>   | Opens a dialog box that enables you to select and load a spectrum library.                                                                                                    |
|            | Opens a dialog box that enables you so save spectral unmixing results as a reference spectrum library for use with the "library" method of spectral unmixing. See page 216 for more details on the library method. |
|            | <b>Note:</b> Do not save reference spectrum libraries at other locations. The software only looks for reference spectrum libraries in this specific folder.                                                        |
| -          | Enables you to view and save the unmixed images as a sequence dataset which can be analyzed using the Tool Palette.                                                                                                |
| 2          | Opens a dialog box that enables you to correct a spectrum for overlapping signal by subtracting one spectrum from another (see <i>Correcting Spectra</i> on page 224).                                             |
| +          | Adds a component to the spectrum list.                                                                                                    |
| ×          | Deletes the last spectrum in the spectrum list.                                                                                                    |

### Table 11.4 Spectra Window

### **Adding Spectra to the Plot**

| To Add:                                                                                           | Do This:                                                                                                    |
|---------------------------------------------------------------------------------------------------|----------------------------------------------------------------------------------------------------|
| A spectrum library Click the button and select a spectrum library in the dialog box that appears. |                                                                                                    |
|                                                                                                   | <b>Note:</b> A spectrum library is a user-created set of reference spectra generated by analyzing probes with known spectra and known locations.         |
| A spectrum from a user-<br>defined region                                                         | Add a new spectrum to the list in the Unmix window and identify the region by drawing a mark on the image cube. See step 6 on page 223 for more details. |

## **Composite Image**

The composite image includes all of the signals, each displayed in a different color. Double-click the composite image to view it in a separate window (Figure 11.37).

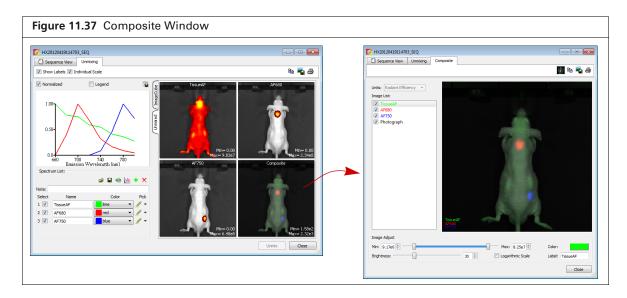

| Table 11.5 | Composite | Window |
|------------|-----------|--------|
|------------|-----------|--------|

| ltem              | Description                                                                                                    |
|-------------------|----------------------------------------------------------------------------------------------------|
| Units             | The type of data displayed in the composite image.                                                                                                    |
| Image list        | A list of the images that comprise the composite (background component(s), probe(s), and a photograph).                                                                                                    |
| Min/Max           | Sets the minimum and maximum count to display in the image.                                                                                                    |
| Brightness        | Adjusts the brightness of the component signals.                                                                                                    |
| Logarithmic Scale | Choose this option to display signals using a logarithmic scale. This may be<br>useful when probe signal strengths differ significantly, for example, a bright<br>source and a dim source.                          |
| Color             | Shows the color of the figure legend for the image selected in the image list.<br>Click the color swatch to open a color palette that enables you to select a new<br>color for the figure legend.                   |
| Label             | The name of the image selected in the image list. To edit the name, double-<br>click the name in this box. Right-click the label name to show a short-cut menu<br>of edit commands (for example, Cut, Copy, Paste). |
|                   | Sends the composite image to the "top" of the image cube. This helps improve the pseudo color visualization of the image cube.                                                                                      |
|                   | Copies the composite image to the system clipboard.                                                                                                    |
|                   | Click to export the composite image to a graphic file (for example, .jpg).                                                                                                    |
| <b>a</b>          | Opens the Print dialog box.                                                                                                    |

## **Analyzing Images**

Do either of the following:

- Click the e button toolbar button to view all images as a sequence (Figure 11.38).
- Double-click a particular unmixed image.

The image(s) appear in a separate window and the Tool Palette is available for image analysis. When closing the window, the software prompts you to save the sequence or image.

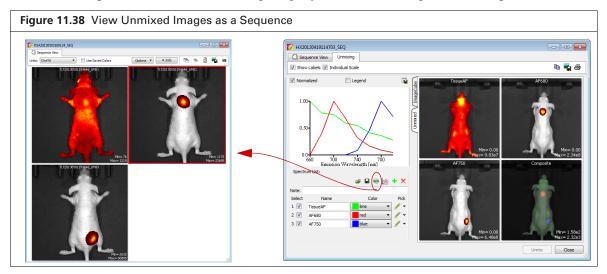

## **Managing Spectral Unmixing Results**

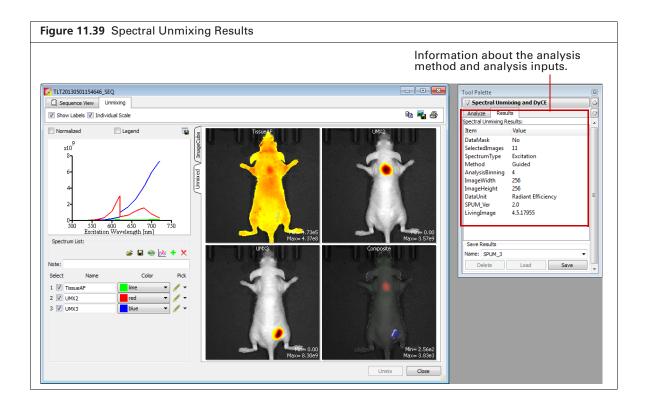

### Table 11.6 Spectral Unmixing Results

| Item      | Description                                                                                                    |
|-----------|----------------------------------------------------------------------------------------------------|
| Name      | The name for the active spectral unmixing results. Select results from this drop-down list.                                                               |
| Delete    | Deletes the selected results.                                                                                                    |
| Load      | Opens the selected results in the Unmixing window.                                                                                                    |
| Save      | Saves the active results using the selected name. The results are saved to the sequence click number folder and are available in the Name drop-down list. |
| Overwrite | If you reanalyze results, saves the new results and overwrites the previous results.                                                                      |

# **12** Biodistribution Studies Using DyCE Imaging

About DyCE (Dynamic Contrast Enhancement) Acquire an Image Sequence for DyCE Analysis on page 232 DyCE Analysis on page 239 DyCE Results on page 246

## 12.1 About DyCE (Dynamic Contrast Enhancement)

 $\overline{\mathbb{W}}$ 

**NOTE:** The DyCE acquisition and analysis features of Living Image software require a separate license.

DyCE imaging and analysis is intended for biodistribution studies. DyCE imaging captures a time series of optical images immediately following a bolus injection of a probe or dye. Living Image software temporally unmixes the data on a pixel-by-pixel basis for each image of the time series and determines real-time spatio-temporal distribution of the probe or dye signal.

Living Image software presents the spatio-temporal information as:

- Temporal spectra Line plots of signal intensity as a function of time. Each line plot represents the signal time course within a particular anatomical region.
- An unmixed image An image representing the peak signal time point for a particular temporal spectrum.
- A composite image An overlay of the unmixed images.

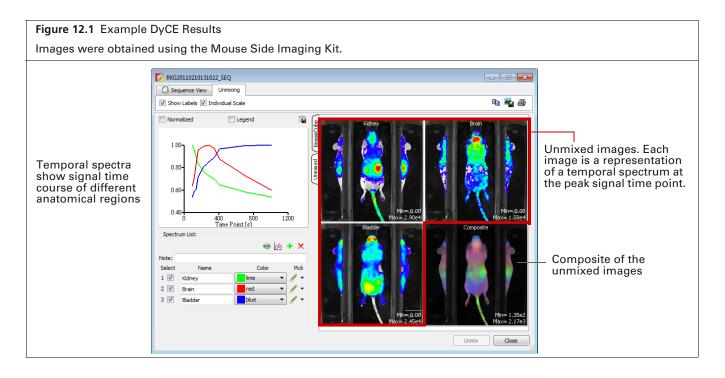

# **12.2 Acquire an Image Sequence for DyCE Analysis**

A DyCE sequence is set up using the Imaging Wizard and includes a user-specified time delay between exposures. An acquisition can include up to three different time intervals where each interval is defined by duration and the delay between exposures.

**NOTE:** For optimum DyCE analysis results, acquire images using the Side Imager accessory (PN CLS135111).

Choose an imaging mode in the wizard based on your probe type.

| Probe Type                      | Follow the Instructions for:     |
|---------------------------------|----------------------------------|
| Luminescent                     | Bioluminescence Imaging (below)  |
| Fluorescent or<br>near infrared | Fluorescence Imaging on page 234 |
| Radiotracer                     | Cherenkov Imaging on page 237    |

## **Bioluminescence Imaging**

- **NOTE:** The IVIS SpectrumCT should be initialized and the temperature locked before setting the imaging parameters. See page 19 for more details.
- **1.** Start the Imaging Wizard. See *Start the Imaging Wizard and Setup a Sequence* on page 48 for instructions.
- **2.** Double-click the Bioluminescence option. Double-click the DyCE option in the next screen (Figure 12.2).

|                                                                                | Imaging Wizard – Choose Biolur                                                                                                    | , ,                  |                                         |
|--------------------------------------------------------------------------------|----------------------------------------------------------------------------------------------------|----------------------|-----------------------------------------|
| 🜠 Imaging Wizard                                                               | ? ×                                                                                                    | 🔀 Imaging Wizard - E | Bioluminescence                         |
| Bioluminescence         Bioluminescence         Fluorescence         Cherenkov | Imaging Mode<br>Bioluminescence Imaging<br>Select this option for imaging bioluminescent or<br>chemiluminescent reporters, such as frefly<br>luciferase,<br>click beetle luciferase, renila, or bacterial luciferase.<br>Fluorescence Imaging<br>Select this option for imaging fluorescent proteins,<br>dyes, or nanoparticles in the wavelength range of<br>450-850 nm.<br>Both epi-illumination (illuminationfrom above) and<br>trans-illumination (form below) modes are available.<br>Cherenkov Imaging<br>Select this option for imaging radiotracers which<br>emit Cherenkov light in tissue. | Open Filter          | <text><text><text></text></text></text> |
|                                                                                | cancel Next<br>en does not appear when the<br>s, click Restart Wizard (at the lower<br>screen).                                                                                                    |                      | Cancel Back Next                        |

3. Select the type of imaging subject in the next screen (Figure 12.3).

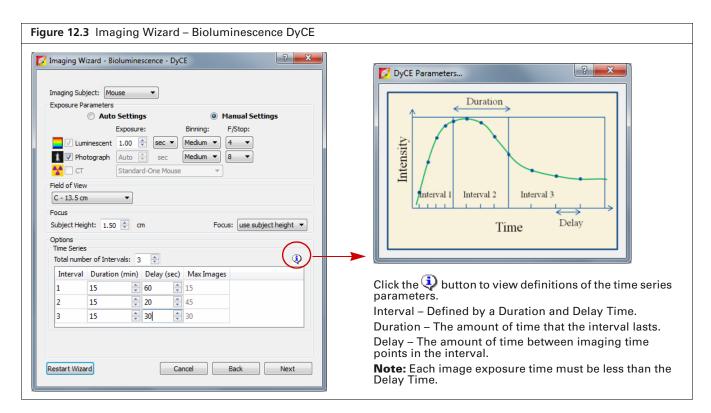

- 4. Choose "Manual Settings" and set appropriate exposure parameter values for your probe.
- 5. Select a field of view from the drop-down list.
- 6. Set the focus by doing either of the following:
  - Enter a subject height and choose the "use subject height" focus option.

OR

W

- Choose the "manual focus" option from the Focus drop-down list and set the focus parameters in the Manual Focus Window that appears.
  - NOTE: If using the Side Imaging accessory for bioluminescence DyCE, set the subject height = 0.0 cm and FStop = 2 (or larger). If using the Side Imaging accessory for fluorescence DyCE, choose the Manual Settings options and set the subject height = 0.0 cm and FStop = 4 (or larger).
- **7.** Specify the time series:
  - A time series can include up to three intervals. Each interval is defined by duration (minutes) and delay between images (seconds) (Figure 12.3).

Maximum number of images = Duration/Exposure if exposure is greater than delay. Maximum number of images = Duration/Delay if exposure is less than delay. A time series can include a maximum of 200 images.

- **a.** Enter the number of intervals.
- **b.** Enter the duration and the delay between images for each interval.

The software computes the number of images to acquire during the interval.

**NOTE:** The software alerts you if the number of images in the time series exceeds 200. If necessary, adjust the duration or delay between images of one or more intervals to reduce the number of images.

### c. Click Next.

The specified sequence appears in the sequence table (Figure 12.4).

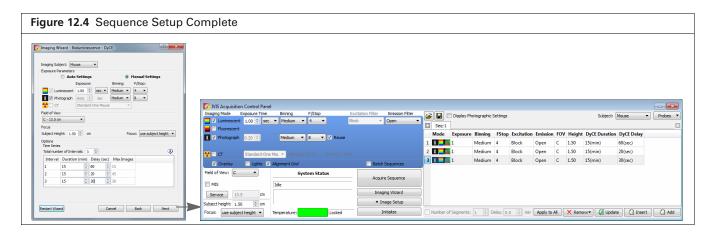

8. Acquire the sequence following the instructions on page 50.The image window appears when acquisition is completed (Figure 12.13 on page 239). See Table 4.4 on page 35 for more details on the Image window.

### **Fluorescence Imaging**

- **NOTE:** The IVIS SpectrumCT should be initialized and the temperature locked before setting the imaging parameters. See page 19 for more details.
- **1.** Start the Imaging Wizard. See *Start the Imaging Wizard and Setup a Sequence* on page 48 for instructions.
- 2. Double-click the Fluorescence option (Figure 12.5).
- **3.** Select DyCE and the type of illumination in the next screen (Figure 12.5):
  - Epi-Illumination Excitation light source above the stage.
  - Trans-Illumination Excitation light source below the stage. If this option is selected, NTF Efficiency images will be produced in which the fluorescent emission image is normalized by the transmission image measured with the same emission filter and open excitation filter.

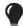

**TIP:** See these tech notes for helpful information and quick guides (select **Help**  $\rightarrow$  **Tech Notes** on the menu bar):

- Transmission Fluorescence
- Transmission Fluorescence Normalized Transmission Fluorescence

|                                              |                                                                                                    | 🜠 Imaging Wizard - F                                                              | luorescence                                                                                                    |
|----------------------------------------------|----------------------------------------------------------------------------------------------------|-----------------------------------------------------------------------------------|----------------------------------------------------------------------------------------------------|
| Bioluminescence<br>Fluorescence<br>Cherenkov | Imaging Mode<br>Bioluminescence Imaging<br>Select this option for imaging bioluminescent or<br>chemiluminescent reporters, such as firefly<br>luciferase,<br>click beetle luciferase, renila, or bacterial luciferase.<br>Fluorescence Imaging<br>Select this option for imaging fluorescent proteins,<br>dyes, or nanoparticles in the wavelength range of<br>450-850 nm.<br>Both epi-Illumination (illumination from above) and<br>trans-Illumination (from below) modes are available.<br>Cherenkov Imaging<br>Select this option for imaging radiotracers which<br>emit Cherenkov light in tissue.<br>Cancel Next | Filter Pair<br>Filter Pair<br>Spectral Unmixin E<br>/ Filter Scan<br>DuCE<br>DuCE | Type       © Trans-Illumination         DyCE in the fluorescent mode is an imaging approad that can provide coregistered anatomical information by byCE can be appled singly or in combination with the transmission of the singly or in combination with the transmission of the singly or in combination with the transmission of the singly or in the body, each can be appled a singly or in combination with the transmission of the comparison of the comparison of the compar |

**4.** Click **Next**. Select a probe from the Name drop-down list in the next screen (Figure 12.6). If your fluorescent probe is not in the list, select "Input" and enter the fluorescence excitation and emission peak wavelengths. Click **Next**.

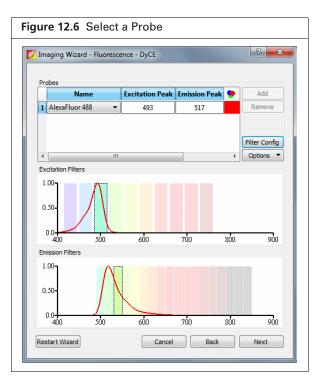

- **5.** Select the type of imaging subject in the next screen (Figure 12.7).
- 6. Choose the Auto Settings option.

| Imaging Subj  | ect: Mouse         | •           |       | Isotope:           |
|---------------|--------------------|-------------|-------|--------------------|
| Exposure Pa   | o Auto Setting     | 15          | 🔘 Man | ual Settings       |
| 📕 🗹 Fluo      | rescent            |             |       |                    |
| 1 Pho         | tograph            |             |       |                    |
| 🎌 🗆 ст        | Standard           | d-One Mouse | -     |                    |
| Field of View |                    |             |       |                    |
| C - 13.5 cm   | •                  |             |       |                    |
| Focus         |                    |             | _     |                    |
| Options       | ht: 1.50 ≑ cr      | n           | Focus | use subject height |
| Time Series   |                    |             |       |                    |
|               | er of Intervals: 3 |             |       |                    |
| Interval      | Duration (min)     |             | -     |                    |
| 1             |                    |             | 15    |                    |
| 2             |                    |             | 45    |                    |
|               |                    | 30          | - 30  |                    |

- **7.** If using transillumination, select a transillumination location. Only one excitation point location is allowed.
  - a. Click Transillumination Setup.
  - **b.** Choose the location for transillumination by clicking a grid square in the Transillumination Setup box that appears (Figure 12.8).

See Table 4.5 on page 44 for more details on the Transillumination Setup.

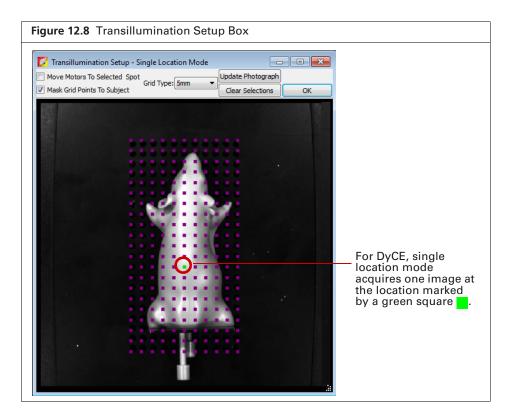

### **8.** Perform step 5 to Step 7 on page 233.

The specified sequence appears in the sequence table (Figure 12.9).

| Imaging Wizard - Fluorescence - DyCE                                                                                                    |                                                     |                                      |                                   |           |                       |                |            |               |          |               |                           |
|----------------------------------------------------------------------------------------------------|-----------------------------------------------------|--------------------------------------|-----------------------------------|-----------|-----------------------|----------------|------------|---------------|----------|---------------|---------------------------|
| Imaging Subject: Mouse  Isotope:                                                                                                    |                                                     |                                      |                                   |           |                       |                |            |               |          |               |                           |
| Exposure Parameters                                                                                                    |                                                     |                                      |                                   |           |                       |                |            |               |          |               |                           |
| Auto Settings     Manual Settings                                                                                                    |                                                     |                                      |                                   |           |                       |                |            |               |          |               |                           |
|                                                                                                    |                                                     |                                      |                                   |           |                       |                |            |               |          |               |                           |
| Eluorescent                                                                                                    |                                                     |                                      |                                   |           |                       |                |            |               |          |               |                           |
| 1 Photograph                                                                                                    |                                                     |                                      |                                   |           |                       |                |            |               |          |               |                           |
| CT Standard-One Mouse 💌                                                                                                    | VIS Acquisition Control Pan                         |                                      |                                   |           |                       |                |            |               |          |               |                           |
| Field of View                                                                                                    | Imaging Mode Exposure Time                          |                                      | Excitation Filter Emission Filter |           |                       |                |            |               |          |               |                           |
| C - 13.5 cm •                                                                                                    | Luminescent Auto 🖶 sec                              |                                      | 500 - 540 -                       | , 🚅 🖬 🗆 🕬 | play Photographic Set | ings           |            |               | Subjec   | t: Mouse      | <ul> <li>Probe</li> </ul> |
| Focus                                                                                                    | Fluorescent Transilumi                              |                                      | Lamp Level: High 👻                | Seq-1     |                       |                |            |               |          |               |                           |
| Subject Height: 1.50 🔄 cm Focus: use subject height 💌                                                                                                    |                                                     |                                      | camp cever. Tight                 | Mode Exp  | osure Binning F       | Stop Excitatio | n Emission | Lamp Level FO | / Height | DyCE Duration | DyCE Delay                |
|                                                                                                    | Photograph 0.20 ≑                                   | Medium 👻 8 👻 🗹 Reuse                 |                                   | 1 1 Aut   |                       | 500            |            | High C        | -        |               | 60(sec)                   |
|                                                                                                    |                                                     |                                      |                                   |           |                       | 500            |            |               |          |               |                           |
| Time Series                                                                                                    |                                                     |                                      |                                   |           |                       |                | 540        | High C        | 1.50     | 1(min)        | 20(sec)                   |
| Time Series<br>Total number of Intervals: 3 🔄                                                                                                    | Standard-On                                         | ne Mou 🔻 Voltage: 50 kV Current: 1 m |                                   | 2 1 Aut   |                       |                |            |               |          |               |                           |
| Time Series<br>Total number of Intervals: 3 🔄 😲<br>Interval Duration (min) Delay (sec) Max Images                                                                                                    |                                                     |                                      |                                   | 2 1 Aut   |                       | 500            |            | High C        | 1.50     | 15(min)       | 30(sec)                   |
| Time Series<br>Total number of Intervals: 3                                                                                                    | 🗸 Overlay 📃 Lights 🖓                                | Alignment Grid                       | A Batch Sequences                 |           |                       |                |            | High C        | 1.50     | 15(min)       | 30(sec)                   |
| Time Series<br>Table Anables of Marchineski : 3<br>Interval Duration (minic) Delay (sec) Mac Images<br>1 15<br>2 15<br>2 15<br>2 0<br>2 4 5                                                                                                    |                                                     |                                      | Batch Sequences                   |           |                       |                |            | High C        | 1.50     | 15(min)       | 30(sec)                   |
| Time Series<br>Total number of Intervals: 3                                                                                                    | 🗸 Overlay 📃 Lights 🖓                                | Alignment Grid                       |                                   |           |                       |                |            | High C        | 1.50     | 15(min)       | 30(sec)                   |
| Time Series           Time Series         Image: Constraint of the Series         Image: Constraint of the Series         Image: Constraintof the Series         Image: Constand of the | Overlay     Uights     Field of View:     C     MIS | ✓ Alignment Grid<br>System Status    | Acquire Sequence                  |           |                       |                |            | High C        | 1.50     | 15(min)       | 30(sec)                   |
| Interval         Duration (min)         Delay (sec)         Max Images           1         15         \$         60         \$         15           2         15         \$         20         \$         45                                                                                                    | V Overlay Lights Field of View: C                   | ✓ Alignment Grid<br>System Status    | Batch Sequences                   |           |                       |                |            | High C        | 1.50     | 15(min)       | 30(sec)                   |

9. Acquire the sequence following the instructions on page 50.The image window appears when acquisition is completed (Figure 12.19 on page 243). See Table 4.4 on page 35 for more details on the image window.

### **Cherenkov Imaging**

- **NOTE:** The IVIS SpectrumCT CT should be initialized and the temperature locked before setting the imaging parameters. See page 19 for more details.
- **1.** Start the Imaging Wizard. See *Start the Imaging Wizard and Setup a Sequence* on page 48 for instructions.
- **2.** Double-click the Cherenkov option (Figure 12.2). Double-click the DyCE option in the next screen (Figure 12.10).

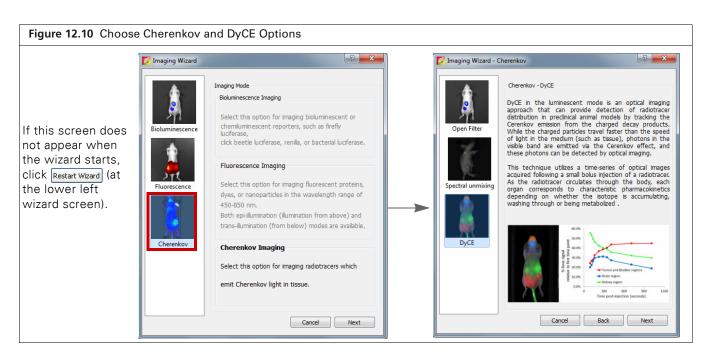

- **3.** Select the subject type and radio-isotope from the drop-down lists in the next screen (Figure 12.11). If your radio-isotope is not available in the list, choose "Undefined".
- **4.** Choose the Manual Settings option and set exposure parameter values that are appropriate for your radiotracer probe.
  - **NOTE:** Typical exposures are in the range of minutes because Cherenkov light emission is very low. Beta decays with higher energies allow shorter exposure times than lower energy beta decays.

|                        | ject: Mouse 🔻                          | 1              | sotope: F-18        |
|------------------------|----------------------------------------|----------------|---------------------|
| Exposure Pa            | rameters                               |                |                     |
|                        | Auto Settings                          | Manua          | l Settings          |
| _                      | Exposure:                              | Binning: F/Sto | p:                  |
| 🔤 🗸 Lum                | inescent 5.00 🚔 Min                    | ▼ Medium ▼ 4   | •                   |
|                        | tograph Auto 🌩 sec                     | Medium 🔻 8     | •                   |
| <mark>*</mark> 🗌 ст    | Standard-One Mo                        | use 🔻          |                     |
| Field of View          |                                        |                |                     |
| C - 13.5 cm            | • •                                    |                |                     |
| Options<br>Time Series | yht: 1.50 ⊕ cm<br>er of Intervals: 3 € | Focus: U       | se subject height 🔹 |
| Total numb             |                                        |                | ۲<br>۲              |
|                        | Duration (min) Delay (s                | ec) Max Images |                     |
|                        | Duration (min) Delay (s                |                |                     |
| Interval               | 10 🔶 60                                | 2              |                     |
| Interval<br>1          | 10 🔶 60                                |                |                     |

### **5.** Perform step 5 to Step 7 on page 233.

The specified sequence appears in the sequence table (Figure 12.12).

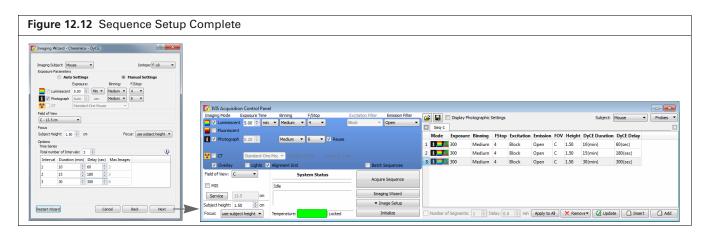

6. Acquire the sequence following the instructions on page 50.

The image window appears when acquisition is completed (Figure 12.19 on page 243). See Table 4.4 on page 35 for more details on the image window.

# **12.3 DyCE Analysis**

Automatic or manual DyCE analysis is available. PerkinElmer recommends performing an automatic analysis first, followed by manual analysis to identify possible additional temporal components.

## **Automatic DyCE Analysis**

- 1. Load a DyCE sequence. The me icon in the Living Image browser indicates a DyCE sequence.
  - **NOTE:** If the data is noisy, as is common for Cherenkov data, smooth all the images in the sequence using the Smoothing tools (under Image Adjust in the Tool Palette). This can be done in sequence view mode. See *Smoothing and Binning* on page 72 for details.

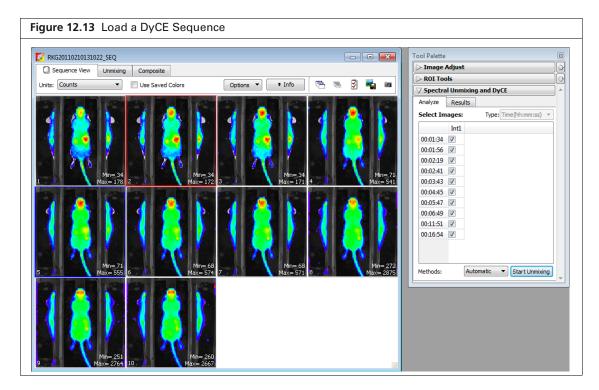

- 2. Click the Analyze tab in the Spectral Unmixing/DyCE tools.
- **3.** Select **Automatic** from the Methods drop-down list and click **Start Unmixing**. The Auto Unmix Wizard appears and shows the purple data mask that specifies the analysis area (Figure 12.14). The data mask includes the entire subject by default.
- **4.** If necessary, change the threshold level to adjust the purple mask so that it matches the underlying subject photograph as closely as possible without including any area outside the subject image.

| dd or remove<br>nts to unmix |
|------------------------------|
|                              |
|                              |

- **5.** If you do not want to analyze the entire subject, draw a data mask on a particular area using the data mask options (Figure 12.15) See Table 12.1 for more details on the options.
  - a. Select Draw Mask and choose the Rectangle or Ellipse option.
  - **b.** Draw a mask over an area using the mouse. If necessary, click the mask to discard it, and redraw the mask.

| Figure 12.15 Draw a Data Mask                                     |                                                   |
|-------------------------------------------------------------------|---------------------------------------------------|
| See Table 12.1 for more details on the da                         | ta mask options.                                  |
| Select Image Mask                                                 | Select Image Mask                                 |
|                                                                   |                                                   |
| Data Mask Options                                                 | Data Mask Options                                 |
| Oraw Mask     Rectangle     Ellipse                               | Draw Mask     Rectangle     Ellipse               |
| Select the Data Mask option, and the Rectangle or Ellipse option. | Draw a mask on a particular area using the mouse. |

#### Table 12.1 Data Mask Options

| Option     | Description                                                                                                    |
|------------|----------------------------------------------------------------------------------------------------|
| Photograph | If this option is chosen, the software automatically draws the data mask so that it includes the entire photograph.                                                                                    |
| Threshold  | If necessary use the threshold slider or 🚭 arrows to adjust the mask so that it matches the underlying subject photograph as closely as possible without including any area outside the subject image. |
| Draw Mask  | Choose this option to manually draw a data mask on an area of the photograph.                                                                                                    |
| Rectangle  | Specifies a rectangular shape for the manual data mask.                                                                                                    |
| Ellipse    | Specifies an elliptical shape for the manual data mask.                                                                                                    |

### 6. Click the + button to add components to unmix.

- **NOTE:** Two or three components are recommended for the initial automatic analysis. The DyCE results obtained from the automatic analysis can be manually analyzed to identify possible additional components (see page 243 for details on manual analysis).
- **7.** For Cherenkov data only:
  - Choose the Decay Correction option to apply decay correction to the image data before analysis.
  - **NOTE:** If using Decay Correction, Cherenkov decay correction will be applied to every pixel in image, including pixels where the Cherenkov isotope is not present. Therefore, ensure that the data mask covers only the image region of interest, for example, only the mouse.
  - If the radio-isotope used in the experiment was selected in the Imaging Wizard prior to acquisition, it will be displayed in the Isotope drop-down list. If the incorrect radio-isotope was selected at acquisition, choose a different radio-isotope from the drop-down list. If your radio-isotope is not available in the list, choose "Undefined" and enter the isotope half-life in minutes (Figure 12.16).

| RKG20110210131022_SEQ<br>Sequence View Auto Unmix                 |                                                                                                    |                                     |
|-------------------------------------------------------------------|----------------------------------------------------------------------------------------------------|-------------------------------------|
| Selet Image Mask                                                  | Choose Components To Unmix<br>Tips<br>10 time points selected<br>Add the number of kinetics to analyze<br>Kinectics Information<br>+ ×<br>Isotope: F-18 © Decay Correction<br>Isotope Half Life (minutes): 109.3 | Available for Cherenko<br>data only |
| Data Mask Options Otograph Threshold: Draw Mask Rectangle Ellipse | 14 💮 PCA Number of components to unmix: 3                                                                                                    |                                     |

### 8. Click Finish.

The Unmixing window shows a plot of the temporal spectra, unmixed images, and a composite of the unmixed images (Figure 12.17).

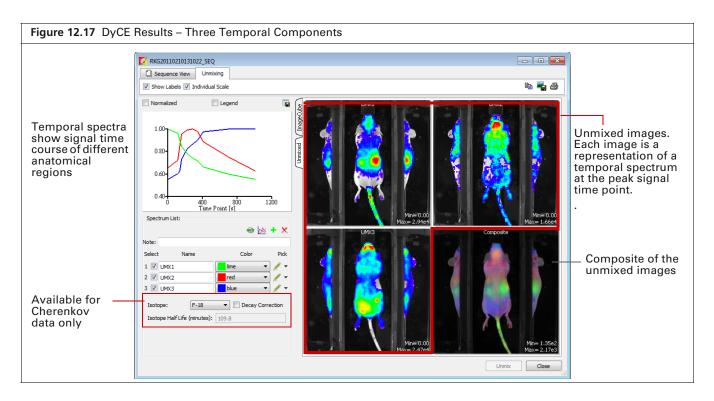

Table 12.2 Spectrum List Toolbar

| ltem | Description                                                                                                    |
|------|----------------------------------------------------------------------------------------------------|
| -    | Enables you to view and save the unmixed images as a sequence dataset. The image adjust, corrections/filtering, image information, or ROI tools are available for the images. |
| ₿    | Enables you to subtract one spectrum from another (see page 249).                                                                                                    |
| +    | Adds a temporal component to the spectrum list when performing a manual analysis. See page 243 for more details on manual analysis.                                           |
| ×    | Deletes the last component in the spectrum list. Click <b>Unmix</b> after deleting a spectrum to view updated DyCE results.                                                   |

- **9.** To save the results:
  - a. Enter a name in the Results tab of the Tool Palette (Figure 12.18).
  - b. Click Save.

| igure 12.1          | 8 DyCE Results |         |            |
|---------------------|----------------|---------|------------|
| Tool Palette        |                | 2       |            |
|                     | i i In cr      | <b></b> |            |
|                     |                | 2       |            |
| Analyze Resu        |                | 2       |            |
| Spectral Unmixing R | esults:        |         |            |
| Item                | Value          |         |            |
| DataMask            | Yes            |         |            |
| SelectedImages      | 10             |         |            |
| SpectrumType        | Time           |         |            |
| Method              | Automatic      |         |            |
| AnalysisBinning     | 16             |         |            |
| ImageWidth          | 120            |         |            |
| ImageHeight         | 120            |         |            |
| DataUnit            | Radiance       |         |            |
| SPUM_Ver            | 2.0            |         |            |
| LivingImage         | 4.3.1.0.15621  |         |            |
|                     |                |         |            |
| Save Results        |                | Ba      | oulto nomo |
| Name: SPUM_4        | *              | - Re    | sults name |
| Delete              | Load Save      |         |            |
| L                   |                |         |            |

## **Manual DyCE Analysis**

**1.** Load a DyCE image sequence. Alternatively, load DyCE results obtained from an automatic analysis (Figure 12.19).

**NOTE:** This section illustrates manual analysis of DyCE results obtained from an automatic analysis.

| Figure 12.19 Load DyCE Results                                                                                                    |                                                                                                    |                                                                                       |
|----------------------------------------------------------------------------------------------------|----------------------------------------------------------------------------------------------------|---------------------------------------------------------------------------------------|
| RKG20110210131022_SEQ         Is Sequence View Unmixing         Untits:       Contis         Untits:       Contis         Untits:       Contis         Untits:       Use Saved Colors         Untits:       Use Saved Colors         Untits:       Untits:         Untits:       Untits: <td< th=""><th>Tool Palette     Image Adjust       &gt; R01 Tools       &gt; Spectral Ummixing and DyCE       Analyze       Results       Spectral Ummixing Results:       Item       Value       DataMask       Sectral/manage       10       Spectral/fill       Image/Kidpht       10       Image/Kidpht       10       DataMask       Yes       Selectadimage       10       JageHeight       10       DataUnit       Radiance       SPUM_Ver       2.0       LivingImage       4.3.1.0.15526</th><th>Select DyCE<br/>results from<br/>the Name drop-<br/>down list and<br/>click <b>Load</b>.</th></td<> | Tool Palette     Image Adjust       > R01 Tools       > Spectral Ummixing and DyCE       Analyze       Results       Spectral Ummixing Results:       Item       Value       DataMask       Sectral/manage       10       Spectral/fill       Image/Kidpht       10       Image/Kidpht       10       DataMask       Yes       Selectadimage       10       JageHeight       10       DataUnit       Radiance       SPUM_Ver       2.0       LivingImage       4.3.1.0.15526 | Select DyCE<br>results from<br>the Name drop-<br>down list and<br>click <b>Load</b> . |

**2.** Click the Image Cube tab (Figure 12.20).

The image cube represents a "stack" of the DyCE sequence images. If the Overview option is selected, the image cube shows a composite of all images (Figure 12.20).

To view a particular image, remove the check mark next to Overview and move the slider or enter an image number (Figure 12.21).

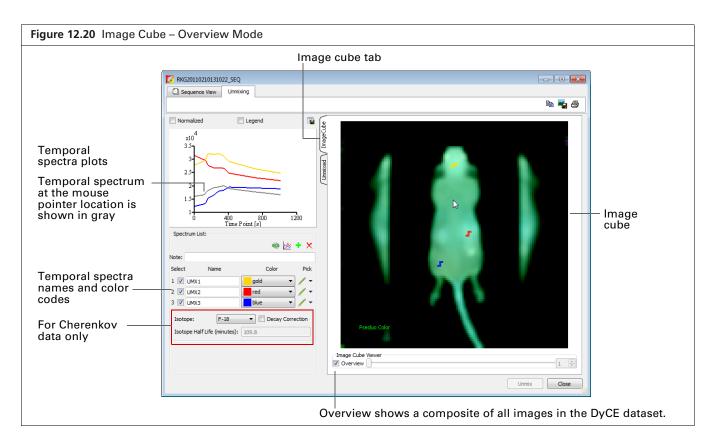

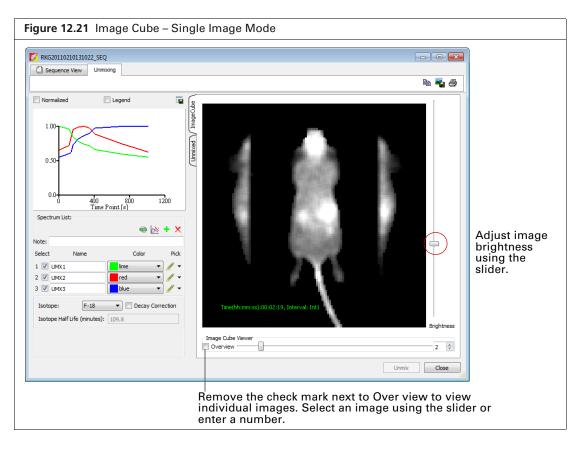

**3.** Move the mouse pointer over the image cube to see the temporal spectrum at a particular location. The temporal spectrum at the pointer location is updated as you move the pointer.

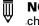

**NOTE:** If analyzing DyCE results, the Normalized option for the spectrum plot must be checked to see all of the temporal spectra when the mouse pointer is over the image cube.

- **4.** To add another component to unmix:
  - **a.** Click the **b**utton.

A new name appears in the spectrum list (Figure 12.22)

- b. Specify the region by using the mouse to draw a mark on the image cube. If necessary, click the *✓* → button next to the spectrum name to select a different line thickness from the drop-down list.
- **c.** If necessary, right-click the image cube to erase the mark.
- 5. Repeat step 4 to specify additional temporal components.

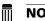

NOTE: A maximum of 10 components can be unmixed.

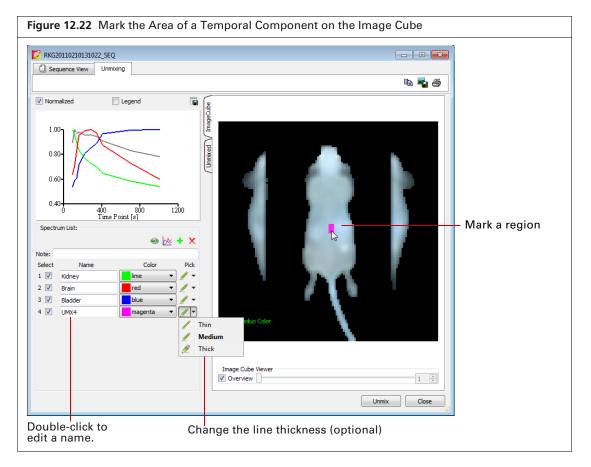

6. Click Unmix after you finish marking the regions.

The software generates unmixed images for the new temporal spectra and updates the composite image with these components.

| ltem   | Description                                                                                                    |
|--------|----------------------------------------------------------------------------------------------------|
| -      | Enables you to view and save the unmixed images as a sequence dataset. The image adjust, corrections/filtering, image information, or ROI tools are available for the images. |
| $\sim$ | Enables you to subtract one spectrum from another (see page 249).                                                                                                    |
|        | Adds a component to the spectrum list.                                                                                                    |
| ×      | Deletes the last spectrum in the spectrum list.                                                                                                    |

#### Table 12.3 Spectrum List Toolbar

## **12.4 DyCE Results**

The Unmixing window shows the DyCE results. The example in Figure 12.23 shows three "temporal spectra" (signal as a function of time).

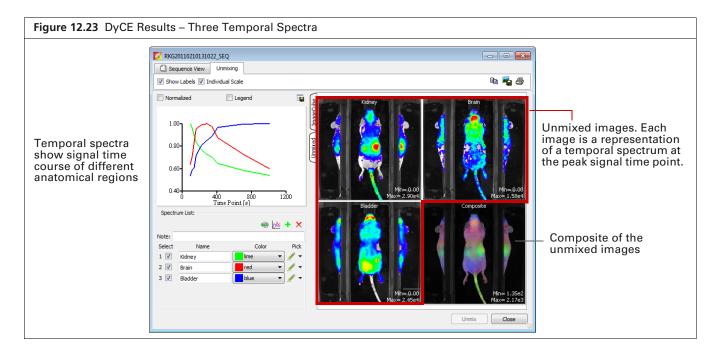

#### **Viewing Unmixed Images**

An unmixed image shows the maximum signal of a temporal spectrum.

- Double-click an unmixed image to view it in an image window (Figure 12.24). The Tool Palette is available for viewing and analyzing the image.
- Click the solution to view the unmixed images as a sequence (Figure 12.24). The Tool Palette is available for viewing and analyzing the sequence. The software prompts you to save the sequence when closing the Sequence View window.

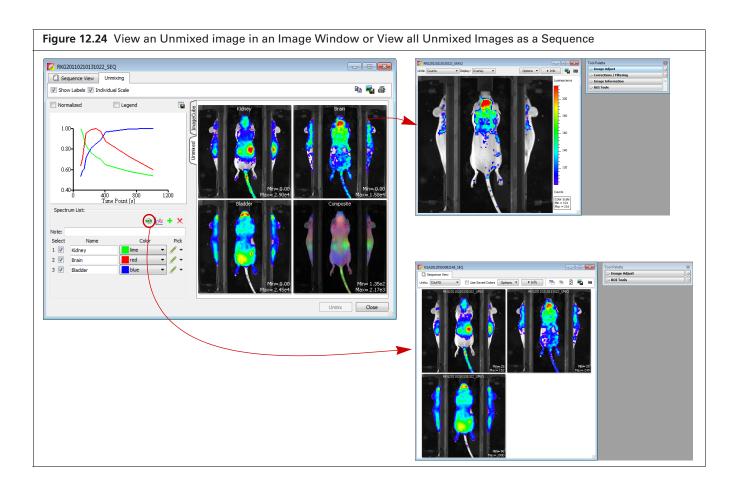

### **Viewing the Composite Image**

**1.** Double-click the composite thumbnail. The Composite window opens.

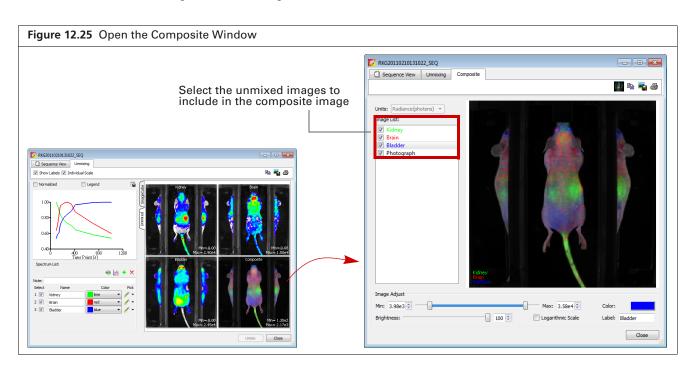

- 2. Add or remove the check mark next to an image to include or exclude the data from the composite image.
- **3.** Use the image adjust tools at the bottom of the Composite window to adjust the appearance of the composite image.

| ltem           | Description                                                                                                    |                                                                                                    |  |
|----------------|----------------------------------------------------------------------------------------------------|----------------------------------------------------------------------------------------------------|--|
| 127            | Sends the composite image to the "top" of the image cube.                                                                                                    |                                                                                                    |  |
|                | Unmixing                                                                                                    | mage Cube tab in the<br>window to view the<br>be. See Figure 12.20 on<br>for more details on the<br>be. |  |
|                | Gomposition<br>of the image<br>reader tweet<br>for the image code tweet                                                                                                    | e image displayed on top<br>ge cube.                                                                    |  |
| Ê≥:            | Copies the Composite window to the system clipboard                                                                                                    |                                                                                                    |  |
| -              | Opens a dialog box that enables you to export the comp (for example, .png).                                                                                                    | osite image to a graphic file                                                                           |  |
| 8              | Opens the print dialog box.                                                                                                    | Opens the print dialog box.                                                                             |  |
| Color:         | Shows the color of the data for the highlighted image.          Image List:         Image List: | an be used choose a color                                                                               |  |
| Label: Bladder | Data name for the highlighted image. Double-click the                                                                                                    | name to edit it.                                                                                        |  |

Table 12.4 Composite Window

### **Correcting Temporal Spectra**

Temporal spectra can be corrected for overlapping spectra; for example, correcting fluorescence temporal spectra for tissue autofluorescence.

**NOTE:** If correcting for tissue autofluorescence, one of the unmixed components of the dataset should be tissue autofluorescence signal only.

- **1.** Click the <u>button</u> in the Unmixing window.
- 2. In the dialog box that appears, choose the spectra to subtract (Figure 12.26).

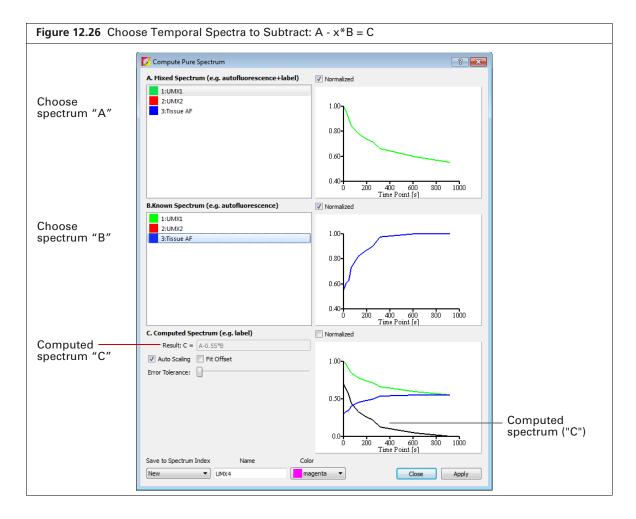

| Table 12.5 | Computed Spectrum |
|------------|-------------------|
|------------|-------------------|

| ltem                | Description                                                                                                   |
|---------------------|----------------------------------------------------------------------------------------------------|
| Normalized          | Choose this option to normalize the spectra with respect to time zero.                                        |
| Result: C = A - x*B | The subtraction performed by the software where "x" is a factor that ensures the residual signal is positive. |
| Autoscaling         | Choose this option to normalize spectra signal on a scale of zero to one.                                     |
| Fit Offset          | If this option is chosen, the software computes and removes an intensity baseline from the spectra.           |

#### Table 12.5 Computed Spectrum (continued)

| Item                                                                                                    | Description                                                                                                    |
|----------------------------------------------------------------------------------------------------|----------------------------------------------------------------------------------------------------|
| Error Tolerance                                                                                                    | The software computes a default error tolerance (the factor "x" for A - $x$ *B) such that signal B is maximally removed from signal A with no negative result. Moving the slider adjusts the error tolerance and automatically updates the computed spectrum. |
| Save to Spectrum Index Name Color           New         Color           1         UMX4           2         New           New         New | Choose "New" to save computed spectrum with the specified<br>name and color. Click <b>Apply</b> to add the computed spectrum to the<br>line plot and spectrum list in the Unmixing window.                                                                    |
|                                                                                                    | Choose a spectrum number from the drop-down list to overwrite that spectrum with the computed spectrum when you click <b>Apply</b> .                                                                                                    |

# **Appendix A IVIS Acquisition Control Panel**

#### **Control Panel Functions**

Manually Setting the Focus on page 254

### **A.1 Control Panel Functions**

The control panel provides the image acquisition functions (Figure A.1).

| igure A.1 IVIS Acquisition Control Panel – Auto Exposure Selected |                                                       |                                    |
|-------------------------------------------------------------------|-------------------------------------------------------|------------------------------------|
| To<br>the                                                         | acquire an image using a arrow and select <b>Au</b> t | uto exposure, click<br><b>to</b> . |
| 💋 IVIS Acquisition Control Par                                    | nel                                                   |                                    |
| Imaging Mode Exposure Time                                        |                                                       | Excitation Filter Emission Filter  |
| 📃 🗌 Luminescent 🛛 Auto 🚔 身                                        | c 🔻 Medium 👻 2 👻                                      | 465 🔹 520 💌                        |
| Fluorescent Transillur                                            | nination                                              | Lamp Level: High 🔻                 |
| 🚺 🔽 Photograph 🛛 Auto 🖨                                           | Medium 🔻 8 💌                                          |                                    |
|                                                                   |                                                       |                                    |
| Standard-O                                                        | ne Mou 🔻 Voltage: 50 kV 🛛 Current: 1 m                | nA                                 |
| ✓ Overlay  Lights                                                 | Alignment Grid                                        |                                    |
| Field of View: C 🔹                                                | System Status                                         | Acquire                            |
|                                                                   |                                                       |                                    |
|                                                                   | Idle                                                  | _                                  |
| Service 13.4 cm                                                   | Idle                                                  | Imaging Wizard                     |
| Service 13.4 cm<br>Subject height: 1.50 🔶 cm                      |                                                       |                                    |

**NOTE:** The control panel is only available on the PC workstation that controls the IVIS Imaging System. The options available in the IVIS acquisition control panel depend on the imaging system, selected imaging mode (Image Setup or Sequence Setup), and the filter wheel or lens option that are installed.

| el |
|----|
| el |

| ltem        | Description                                                                                                    |
|-------------|----------------------------------------------------------------------------------------------------|
| Luminescent | Choose this option to acquire a luminescent image.                                                                                                    |
| Fluorescent | Choose this option to acquire a fluorescent image.                                                                                                    |
|             | If the Fluorescent option is selected, the following options also appear in the control panel:                                                                                                    |
|             | Transillumination - Choose this option to acquire a fluorescent image using transillumination (excitation light located below the stage).                                                                                            |
|             | Normalized - This option is selected by default when the Fluorescent and Transillumination options are chosen so that NTF Efficiency images can be produced.                                                                         |
| Photograph  | Choose this option to automatically acquire a photograph. The illumination lights at the top of the imaging chamber are on during a photographic image so that the system can acquire a black and white photograph of the sample(s). |
|             | <b>Note</b> : You can adjust the appearance of the photographic image using the Bright and Contrast controls (see <i>Photo Adjustment</i> in Table 5.4 on page 70).                                                                  |

| ltem              | Description                                                                                                    |
|-------------------|----------------------------------------------------------------------------------------------------|
| СТ                | Choose this option to acquire a CT image. Select a CT imaging mode from the drop-<br>down list. See Table 4.1 on page 26 for details on the imaging modes.                                                                                                    |
| Exposure time     | The length of time that the shutter is open during acquisition of an image. The luminescent or fluorescent signal level is directly proportional to the exposure time. The goal is to adjust the exposure time to produce a signal that is well above the noise (>600 counts recommended), but less than the CCD camera saturation of ~60,000 counts.                                                                                                    |
|                   | Luminescent exposure time is measured in seconds or minutes. The minimum calibrated exposure time is 0.5 seconds. The exposure time for fluorescent images is limited to 60 seconds to prevent saturation of the CCD. There is no limit on the maximum exposure time for luminescent images; however, there is little benefit to exposure times greater than five minutes. The signal is linear with respect to exposure time over the range from 0.5 sec to 10 minutes. Integration times less than 0.5 seconds are not recommended due to the finite time required to open and close the lens shutter. |
| Binning           | Controls the pixel size on the CCD camera. Increasing the binning increases the pixel size and the sensitivity, but reduces spatial resolution. Binning a luminescent image can significantly improve the signal-to-noise ratio. The loss of spatial resolution at high binning is often acceptable for <i>in vivo</i> images where light emission is diffuse. For more details on binning, see the reference article <i>Detection Sensitivity</i> (select <b>Help</b> $\rightarrow$ <b>References</b> on the menu bar).                                                                                 |
|                   | Recommended binning: Small (1-4) for imaging of cells or tissue sections, Medium (4-8) for <i>in vivo</i> imaging of subjects, or Large (8-16) for <i>in vivo</i> imaging of subjects with very dim sources.                                                                                                    |
| F/stop            | Sets the size of the camera lens aperture. The aperture size controls the amount of light detected and the depth of field. A larger f/stop number corresponds to a smaller aperture size and results in lower sensitivity because less light is collected for the image. However, a smaller aperture usually results in better image sharpness and depth of field.                                                                                                    |
|                   | A photographic image is taken with a small aperture (f/8 or f/16) to produce the sharpest image and a luminescent image is taken with a large aperture (f/1) to maximize sensitivity. For more details on f/stop, see the reference article <i>Detection Sensitivity</i> (select <b>Help</b> $\rightarrow$ <b>References</b> on the menu bar).                                                                                                    |
| Excitation Filter | A drop-down list of fluorescence excitation filters. For fluorescent imaging, choose the appropriate filter for your application. For luminescent imaging, <b>Block</b> is selected by default. If you select <b>Open</b> , no filter is present. For systems equipped with spectral imaging capability, choose the appropriate emission filter for your application.                                                                                                    |
|                   | <b>Note:</b> On some models with standard filter sets, the excitation filter selection automatically sets the emission filter.                                                                                                    |
| Emission Filter   | A drop-down list of fluorescence emission filters located in front of the CCD lens. The emission filter wheel is equipped with filters for fluorescence or spectral imaging applications. The number of filter positions (6 to 24) depends on the system. For luminescent imaging, the <b>Open</b> position (no filter) is automatically selected by default.                                                                                                    |
| Transillumination | Choose this option to display the transillumination setup window that enables you to select the locations for image acquisition using bottom illumination that originates beneath the stage.                                                                                                    |
| Lamp Level        | Sets the illumination intensity level of the excitation lamp used in fluorescent imaging (Off, Low, High, and Inspect). The Low setting is approximately 18% of the High setting. Inspect turns on the illumination lamp so that you can manually inspect the excitation lamp.                                                                                                    |
|                   | <b>Note:</b> Make sure that the filters of interest are selected in the filter drop-down lists before you select Inspect. The Inspect operation automatically positions the selected filters in the system before turning on the lamp. Subsequent changes to the filter popup menus will have no effect until another Inspect operation is performed.                                                                                                    |

| Table A.1 | <b>IVIS</b> Acquisition | <b>Control Panel</b> | (continued) |
|-----------|-------------------------|----------------------|-------------|
|-----------|-------------------------|----------------------|-------------|

| ltem                                                                   | Description                                                                                                    |
|------------------------------------------------------------------------|----------------------------------------------------------------------------------------------------|
| Overlay                                                                | If this option is chosen, the system automatically displays the overlay after acquisition is completed (for example, luminescent image on photograph).                                                                                                    |
| Lights                                                                 | Turns on the lights located at the top of the imaging chamber.                                                                                                    |
| Alignment Grid                                                         | Choose this option to illuminate an alignment grid on the stage when the imaging chamber door is opened. The alignment grid shows the sizes and positions of the possible fields of view. If subject alignment is not completed in two minutes, place a check mark next to <b>Alignment Grid</b> to turn on the grid.                                                                                                    |
| Field of View                                                          | Sets the size of the stage area to be imaged by adjusting the position of the stage and lens. The FOV is the width of the square area (cm) to be imaged. A smaller FOV gives a higher sensitivity measurement, so it is best to set the FOV no larger than necessary to accommodate the subject or area of interest. The FOV also affects the depth of field (range in which the subject is in focus). A smaller FOV results in a narrower depth of field. Select the FOV by choosing a setting from the drop-down list. See Table A.2 for more details on the calibrated FOV positions. |
| Service                                                                | Moves the stage to a position for cleaning the imaging chamber below the stage. Only available on the IVIS Imaging System 200 Series and IVIS Spectrum.                                                                                                    |
| Mouse Imaging<br>Shuttle                                               | Choose this option if the subject will be contained in the Mouse Imaging Shuttle during image acquisition.                                                                                                    |
| Load                                                                   | Moves the stage from the cleaning position back to the home position.                                                                                                    |
| Subject height<br>(cm)                                                 | Sets the position of the focal plane of the lens/CCD system by adjusting the stage position. The subject height is the distance above the stage that you are interested in imaging. For example, to image a mouse leg joint, set the subject height to a few mm. To image the uppermost dorsal side of a mouse, set the subject height to the 1.5 - 2.0 cm. The default subject height is 1.5 cm.                                                                                                    |
|                                                                        | <b>IMPORTANT:</b> The IVIS <sup>®</sup> instrument has a protection system to prevent instrument damage, however always pay close attention to subject height. For example, it is possible for a large subject (10 cm ventral-dorsal height) to contact the top of the imaging chamber if you set the subject height = 0 and choose a small FOV.                                                                                                    |
| Focus                                                                  | Drop-down list of focusing methods available:                                                                                                    |
|                                                                        | <ul> <li>Use subject height – Choose this option to set the focal plane at the specified subject height.</li> <li>Manual – Choose this option to open the Focus Image window so that you can manually adjust the stage position. For more details on manual focusing, see page 254.</li> </ul>                                                                                                    |
| Batch Sequences                                                        | Choose this option if you want to specify multiple, separate image sequences for batch acquisition (multiple image sequences are automatically acquired, one after another, without user intervention). See page 53 for more details.                                                                                                    |
| Temperature                                                            | <ul> <li>The temperature box color indicates the temperature and status of the system:</li> <li>White box – System not initialized.</li> <li>Red box – System initialized, but the CCD temperature is out of range.</li> <li>Green box – System is initialized and the CCD temperature is at or within acceptable range of the demand temperature and locked. The system is ready for imaging.</li> <li>Click the temperature box to display the actual and demand temperature of the CCD and stage. See page 20 for more details.</li> </ul>                                            |
| Acquire<br>or<br>X-Rays will be produced<br>when energized.<br>Acquire | Click to acquire an image using the settings and options selected in the control panel<br>or to acquire an image sequence specified in the Sequential Setup table.                                                                                                    |

| Table A.1 | <b>IVIS</b> Acquisition | Control Panel | (continued) |
|-----------|-------------------------|---------------|-------------|
|           | TVIO Acquisition        |               | (continucu) |

| ltem           | Description                                                                                                    |
|----------------|----------------------------------------------------------------------------------------------------|
| Sequence Setup | Click to display the sequence table so that you can specify and manage sequence acquisition parameters, or open sequence acquisition parameters (xsq). See page 55 for more details on manually setting up an image sequence,. |
| Imaging Wizard | Click to start the Imaging Wizard                                                                                                    |
| Sequence Setup | Click to open the sequence table.                                                                                                    |
| Image Setup    | Click to close the sequence table.                                                                                                    |
| Initialize     | Click to initialize the IVIS SpectrumCT. See page 19 for more details on initializing the system.                                                                                                    |

Table A.2 Optical Field of View (FOV) Settings

| FOV Setting    | FOV (cm) |
|----------------|----------|
| A <sup>1</sup> | 4        |
| В              | 6.5      |
| C <sup>2</sup> | 13       |
| D              | 22.5     |

<sup>1</sup>Position A is not recommended for epi-fluorescent imaging because corrections for non-uniform excitation light pattern are not available. <sup>2</sup>Position C is the default setting.

i osition e is the default setting.

## **A.2 Manually Setting the Focus**

The IVIS Imaging System automatically focuses the image based on subject height. If you do not want to use the automatic focus feature, you can manually set the focus.

1. In the control panel, choose Manual Focus in the Focus drop-down list.

The Manual Focus window appears.

| Photograph     Photograph     Medium     Medium     Medium     Medium     Imaging Wizard     Service     13.4   Cm   Ubject height:   1.50   Cm   Temperature:   Locked   Initialize | IMIS Acquisition Control Pane           Imaging Mode         Exposure Time           Imaging Luminescent         Auto < sec | Binning F/Stop Ex<br>Medium |                    | Steps         Fylag:         Diplay CO2 Center           Course         Upticetti         0.000 (2)           Provid         Upticetti         0.000 (2)           Provid         Down         0.000 |
|----------------------------------------------------------------------------------------------------|----------------------------------------------------------------------------------------------------|-----------------------------|--------------------|----------------------------------------------------------------------------------------------------|
| Service     13.4     cm       ubject height:     1.50     mm                                                                                                    | 🖠 🗹 Photograph 🛛 Auto 🚔                                                                                                    | Medium 🔻 8 💌                | Lamp Level: High 🔻 |                                                                                                    |
| Service     13.4     Cm       Ubject height:     1.50     Cm                                                                                                    | 🗸 Overlay 📄 Lights 🗸                                                                                                    | Alignment Grid              |                    |                                                                                                    |
| Service 13.4 cm Imaging Wizard<br>ubject height: 1.50 - cm Sequence Setup                                                                                                    | Field of View: C 🔻                                                                                                    |                             | Acquire            | 2                                                                                                    |
| ubject height: 1.50 ÷ cm Sequence Setup                                                                                                    | Service 13.4 cm                                                                                                    |                             | Imaging Wizard     |                                                                                                    |
|                                                                                                    |                                                                                                    |                             | * Sequence Setup   |                                                                                                    |
|                                                                                                    |                                                                                                    | Temperature: Locked         | Initialize         |                                                                                                    |

- 2. To mark the center of the camera in the window, put a check mark next to Display CCD Center.
- 3. Select the size of the step increment that the stage moves: Coarse, Normal, or Fine.
- 4. Click Up or Down to move the stage and change the focus.
- 5. If necessary, select another F/stop setting from the drop-down list and adjust the light level using the arrows.
- 6. Click Update to apply the settings. The resulting focal plane (cm above the stage) is automatically entered in the Subject height box.
- **7.** Click **OK** when the image is focused.

# **Appendix B Optical Image Data Corrections**

The Corrections tools apply corrections or subtract adaptive fluorescence background from optical image data.

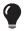

 $\overline{\mathbb{W}}$ 

**TIP:** See these technical notes for helpful information (select **Help**  $\rightarrow$  **Tech Notes** on the menu bar).

- Luminescent Background Sources and Corrections.
- Fluorescent Imaging for more about fluorescent background.
- Adaptive Fluorescence Background Subtraction.

| Tool Palette                       | <b>X</b> |
|------------------------------------|----------|
| > Image Adjust                     | ÷        |
| > ROI Tools                        |          |
|                                    | *        |
| ✓ Read Bias Subtraction            |          |
| ✓ Flat Field Correction            |          |
| Cosmic Correction                  |          |
| Adaptive FL Background Subtraction |          |

**NOTE:** Read Bias Subtraction and Flat Field Correction are default mandatory corrections in Radiance units mode. These corrections can be cleared in counts mode.

| Table B.1 Optical Image Data Corrections | Table B.1 | Optical | Image | Data | Corrections |
|------------------------------------------|-----------|---------|-------|------|-------------|
|------------------------------------------|-----------|---------|-------|------|-------------|

| ltem                                             | Description                                                                                                    |
|--------------------------------------------------|----------------------------------------------------------------------------------------------------|
| Lens Distortion Correction                       | Select this option to correct for distortion at the perimeter of an image due to curvature of the CCD lens. Lens distortion correction is available for data acquired by Living Image® software version 4.3 and higher. The correction is particularly important for IVIS SpectrumCT data acquired for DLIT or FLIT. |
| Read Bias Subtraction/Dark<br>Charge Subtraction | Select this check box to subtract dark background from the image data. If a dark charge image is available for the imaging conditions, the dark background image, including read bias noise, will be subtracted. Otherwise, only read bias noise will be subtracted.                                                 |
|                                                  | <b>Note:</b> In Radiance (Photons) mode, dark background or read bias subtraction is a mandatory default. In counts mode, the check box can be cleared.                                                                                                    |
|                                                  | <b>Tip:</b> See the tech note <i>Luminescent Background Sources and Corrections</i> (select <b>Help</b> $\rightarrow$ <b>Tech Notes</b> on the menu bar).                                                                                                    |
| Flat Field Correction                            | Select this check box to apply flat field correction to the image data.                                                                                                    |
|                                                  | <b>Note:</b> In photons mode, flat field correction is a mandatory default. In counts mode, the check box can be cleared.                                                                                                    |

| ltem                                  | Description                                                                                                    |
|---------------------------------------|----------------------------------------------------------------------------------------------------|
| Cosmic Correction                     | Select this check box to correct image data for cosmic rays or other ionizing radiation that interact with the CCD. See the tech note <i>Image Data Display and Measurement</i> for more about cosmic correction (select <b>Help</b> $\rightarrow$ <b>Tech Notes</b> on the menu bar). |
| Adaptive FL Background<br>Subtraction | Opens the Photo Mask Setup box that enables you to set the photo mask for adaptive fluorescent background subtraction.                                                                                                    |
|                                       | <b>Tip:</b> See the tech note <i>Adaptive Fluorescence Background Subtraction</i> (select <b>Help</b> $\rightarrow$ <b>Tech Notes</b> on the menu bar).                                                                                                    |
| Normalization Threshold<br>(Counts)   | The minimum number of counts required to perform normalization.                                                                                                    |

# **Appendix C Quantification Database**

Preparing and Imaging Samples Creating a Database on page 259 Managing Quantification Results on page 262

If a quantification database is available, it is possible to determine the number of cells in a DLIT or FLIT source, or the number of dye molecules in a FLIT source. The database is derived from an analysis of images of known serial dilutions of luminescent cells or fluorescent cells or dye molecules. This chapter explains how to construct a database.

### **C.1 Preparing and Imaging Samples**

- 1. Prepare a well plate  $(4 \times 6, 6 \times 4, 8 \times 12, \text{ or } 12 \times 8 \text{ well format})$  that contains a dilution series of luminescent cells or fluorescent dye at four or more concentrations.
- 2. Include at least four background wells that contain diluent only.
- **3.** Place the well plate on the IVIS stage, positioning it so that it is centered and square in the field of view.

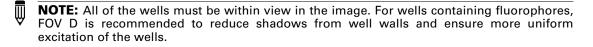

- 4. Acquire the images:
  - Bioluminescent samples Acquire one 'Open' filter image of the well plate.
  - Fluorescent samples Acquire reflectance-illumination Filter Scan images using the appropriate excitation and emission bandpass filters.

The well plate in Figure 14.1 contains a dilution series of a sample at four concentrations. The image sequence is a filter scan set of images with the excitation filter centered at 465 nm for all the images, and emission filter images centered at 520 nm, 540 nm, 560 nm, and 580 nm.

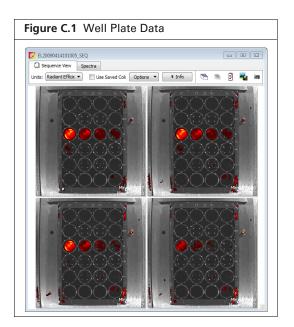

### **C.2 Creating a Database**

- **1.** Load the well plate image sequence.
- **2.** Select Tools  $\rightarrow$  Well Plate Quantification for "<name>\_SEQ" on the menu bar.

The Well Plate Quantification window appears.

**3.** For fluorescent samples, choose the Dye molecules or Cells option.

| Figure C.2                                                                                                    | Well F                                               | Plate Q           | uantifica  | tion Window                                    |                                                        |
|----------------------------------------------------------------------------------------------------|------------------------------------------------------|-------------------|------------|------------------------------------------------|--------------------------------------------------------|
| Vell Plate<br>For Sequence<br>Well Plate<br>4 x 6<br>6 x 4<br>8 x 12<br>12 x 8<br>Apply to S<br>Well Plate<br>Set position al | e: EL2009<br>e Type<br>ells :<br>equence<br>Quantifi | 1<br>ication Plot | 005_SEQ Im | age EL20090414101005_001 ▼<br>Fluorophore Type | —— These options only available for fluorescence data. |
| D<br>1<br>2<br>3<br>4<br>5<br>6                                                                                               | C                                                    | B<br>For Im       | A          | 414101005_001 Quantify                         |                                                        |

**4.** Select the well plate dimensions from the Well Plate Type drop-down list. The first image in the sequence opens and a grid ROI appears on the image.

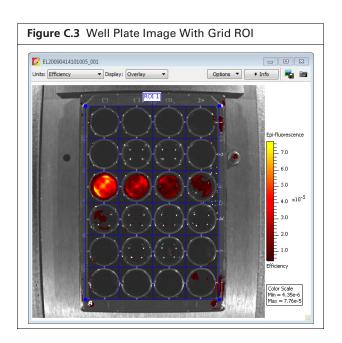

5. Adjust the grid ROI to closely fit the plate wells.

- **6.** In the well plate table, select the sample cells, and click **Set** (Figure C.4). Clicking a row or column header selects the entire row or column.
- 7. To remove the "sample" designations from table cells, select the cells and click the 🕤 button.
- **8.** To apply a color to table cells:
  - a. Select the table cells and click the selected table cells and choose Background Color on the shortcut menu.
  - **b.** Choose a color from the color palette that appears.

| Figure C.4 Select Sample Wells and Enter Cell Numb                                                                                                    | ers or Molecule Concentrations                                                                                                    |
|----------------------------------------------------------------------------------------------------|----------------------------------------------------------------------------------------------------|
| Well Plate Quantification Window         For Sequence: EL20090414101005_SEQ Image         EL20090414101005_SEQ Image         EL20090414101005_001 ▼         Fluorophore Type         Image         Well Plate Type         Image         EL20090414101005_001 ▼         Fluorophore Type         Image         Image         El20090414101005_001 ▼         Fluorophore Type         Image         Image         Image         Image         El20090414101005_001 ▼         Fluorophore Type         Image         Image | Well Plate Quantification Window         For Sequence: EL20090414101005_SEQ Image EL20090414101005_001 ▼         ## Well Plate Type         Image Wells :         3D : 3A         Image Background Wells : |
| Well Volume [jul]: 1 Apply to Sequence Well Plate Quantification Plots Results Set position and enter dilution values in nanoMolar units                                                                                                    | Well Volume [µL] : 1 Apply to Sequence Well Plate Quantification Plots Results Set position and enter dilution values in nanoMolar units                                                                   |
| D C B A 1                                                                                                    | D C B A 1                                                                                                    |
| 3 3 4 4 5 5 5 5 5 5 5 5 5 5 5 5 5 5 5 5                                                                                                    | 3 500000 250000 125000 62500<br>4 5                                                                                                    |
| 6 For Image: EL20090414101005_001 Quantify                                                                                                    | 6                                                                                                    |

- **9.** Enter the concentration values in the table cells in nanomolar units, if calibrating fluorescent dyes. Enter the cell values in dimensionless units if calibrating cells.
- **10.** To delete a concentration or cell value, select the table cell and press the Delete key. Alternatively, right-click a selected value to view a shortcut menu of edit commands (for example, cut, copy, paste).
- **11.** If calibrating fluorescent molecules, enter the fluid volume (microliters) for the highlighted wells. The highlighted well volumes must be equal.
- **12.** Choose the Apply to Sequence option.
- **13.** Choose the Background Wells option.
- 14. In the well plate table, select the background wells and click Set.

Clicking a row or column header selects the entire row or column. To remove the "background" well designations, click the  $\bigcirc$  button.

|                  | Well Plat    | te Quantif  | ication W          | indow           |          |                                                   | , 🗆 💌                  |
|------------------|--------------|-------------|--------------------|-----------------|----------|---------------------------------------------------|------------------------|
| or               | Sequen       | ce: EL200   | 9041410            | 1005_           | SEQ Imag | e EL20090414                                      | 101005_001             |
| #                | Well Pla     | te Type     | J                  |                 |          | <ul> <li>Fluorophore</li> <li>Dye mole</li> </ul> | e Type<br>ecules 🔘 Cel |
| Me               | easuremer    | nt          | _                  |                 |          |                                                   |                        |
| an               | nple Wells   | :           | 3D : 3A            |                 |          |                                                   | 🔲 Set 🔶                |
| /                | Backgrou     | nd Wells :  | 6D : 6A            |                 |          |                                                   | Set 🔸                  |
| Ve               | ll Volume [  | μL]:        |                    |                 |          |                                                   |                        |
|                  | Apply to 9   | Sequence    |                    |                 |          |                                                   |                        |
|                  | /ell Plate   | Questi      |                    |                 |          |                                                   |                        |
| W                |              |             | tication Plo       | ts              | Results  |                                                   |                        |
|                  |              |             | fication Plo       | -               | Results  | r units                                           |                        |
|                  | t position a | and enter o | dilution val       | ues in <b>r</b> | nanoMola | r units                                           | 4                      |
| Set              |              |             |                    | -               | nanoMola | r units                                           | •                      |
| Set              | t position a | and enter o | dilution val       | ues in <b>r</b> | nanoMola | r units                                           | •<br>•                 |
| Set              | t position a | C           | dilution valu<br>B | ues in r        | nanoMola | r units                                           | •<br>•                 |
| 1<br>2<br>3      | t position a | and enter o | dilution val       | ues in <b>r</b> | nanoMola | r units                                           |                        |
| 1<br>2<br>3<br>4 | t position a | C           | dilution valu<br>B | ues in r        | nanoMola | r units                                           | <b>^</b>               |
| 1<br>2<br>3      | t position a | C           | dilution valu<br>B | ues in r        | nanoMola | r units                                           | <b>~</b>               |

#### 15. Click Quantify.

The results are displayed

| Figure C.6 Example Fluorescence Quantification Plot and Results                                                                                                    |                                                                                                    |  |  |  |  |
|----------------------------------------------------------------------------------------------------|----------------------------------------------------------------------------------------------------|--|--|--|--|
| Well Plate Quantification Window         For Sequence: EL20090414101005_SEQ         Click EL20090414101005_011         ## Wel Plate Type         Image: Sequence: BL20090414101005_011         Fluorophore Type         Image: Sequence: BL20090414101005_011         Image: Sequence: BL20090414101005_011         Image: Seque: Sequence: BL20090414101005_011                                                                                                    | Well Plate Quantification Window         For Sequence: EL20090414101005_SEQ       Click EL20090414101005_001 ▼         ## Well Plate Type       Fluorophore Type         @ Dye molecules © Cells         Measurement         Sample Wells :       30 : 3A         Ø Background Wells 60 : 6A       Set ●                      |  |  |  |  |
| Apply to Sequence                                                                                                    | Apply to Sequence                                                                                                    |  |  |  |  |
| Well Plate         Quantification Plots         Results           Click         EL20090414101005_001 •         Image: Click Click C | Well Plate         Quantification Plots         Results           Well Plate Quantification Results : (Unsaved)         Excitation         Excitation                                                                                                    |  |  |  |  |
| x10 <sup>-5</sup><br>6.0<br>Total Efficiency (cm <sup>3</sup> )                                                                                                    | Imm         Imm         Q & [M- <sup>2</sup> cm <sup>-1</sup> ] (1000         Q & [mm <sup>-1</sup> ]           1         465         520         2.919++07         1.115e-08           2         465         540         1.262e+07         4.821e-09           3         465         560         5.894e+06         2.251e-09 |  |  |  |  |
| 4.0-                                                                                                    | 4 465 580 2.230e+06 8.518e-10                                                                                                    |  |  |  |  |
| 2.0-                                                                                                    |                                                                                                    |  |  |  |  |
| 0.0 1'0 2'0 3'0 4'0 5'0 <sup>105</sup><br>well-plate population                                                                                                    | Sequence Database Name : WPQUANT_1  V Delete Load Save Delete Load Save                                                                                                    |  |  |  |  |

**16.** Check the linear fit of the data for each image in the quantification plot.

A good fit to the straight line gives confidence to the results values. Large deviations of individual points from a straight line could indicate possible issues with the dilution series or errors when entering sample dilution values.

**17.** To export the quantification plot values:

- **a.** Click the **button**.
- **b.** In the dialog box that appears, select a folder for the file (.csv) and click **Save**.

**18.** To copy the quantification plot values to the system clipboard, click the 🖹 button.

| ltem                                                                                                    | Description                                                                                                    |  |  |
|----------------------------------------------------------------------------------------------------|----------------------------------------------------------------------------------------------------|--|--|
| Fluorescence                                                                                                    |                                                                                                    |  |  |
| Excitation (nm)<br>Emission (nm)                                                                                                    | The excitation and emission filter wavelengths for the image. 'Excitation' and 'Emission' filters will be specified for fluorescent images, and the 'Open' filter for 'Emission' will be specified for bioluminescent images.                             |  |  |
| Extinction Coeff A measure of excitation photon absorption interaction with the samples based on a base-10 logarithmic derivation. The quantu factor of the conversion of the absorbed photon to the emission also included. |                                                                                                    |  |  |
| Cross Section                                                                                                    | A measure of excitation photon absorption interaction with the well plate<br>samples based on a natural logarithmic derivation. The quantum efficiency<br>factor of the conversion of the absorbed photon to the emission wavelength is<br>also included. |  |  |
| Bioluminescence                                                                                                    |                                                                                                    |  |  |
| Total Flux/cell                                                                                                    | A measure of total flux (photon/sec) emitted from a single cell. This number car<br>be used to estimate the number of cells from the total flux in the 3D<br>quantification.                                                                              |  |  |

#### Table C.1 Quantification Results

### **C.3 Managing Quantification Results**

Quantification results can be saved with the image sequence and as a calibration database that is available in the DLIT or FLIT 3D reconstruction tools (Properties tab). If a calibration database is selected when defining the properties for performing 3D reconstruction, the 3D reconstruction results will be displayed in calibrated units for cell numbers or molecule quantities in picomole units.

#### Save, Load, or Delete Results

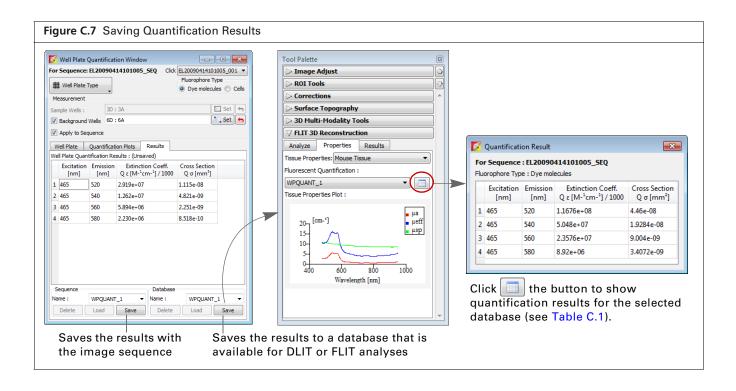

| Table C.2 Managing Quantification | 1 Results |
|-----------------------------------|-----------|
|-----------------------------------|-----------|

| Item                                                   | Description                                                                                                    |
|--------------------------------------------------------|----------------------------------------------------------------------------------------------------|
| Sequence<br>Name : PC3M_GFP V<br>Delete Load Overwrite | Delete - Removes the active quantification results from the image sequence.<br>Load - Opens quantification results from the sequence path.<br>Save - Saves the quantification results with the selected image sequence. |
|                                                        | Overwrite - Saves the results with the selected image sequence and overwrites previous results.                                                                                                    |
| Database                                               | Delete - Deletes the database from the system.                                                                                                    |
| Name : WPQUANT_1                                       | Load - Opens quantification results from the system path.                                                                                                    |
|                                                        | Save - Saves the quantification results to a system database that is available for DLIT or FLIT reconstruction.                                                                                                    |
|                                                        | Overwrite - Saves the results to the selected database name and overwrites previous results.                                                                                                    |

### **Exporting Quantification Results**

Right-click the results table to view copy and export options.

- Copy Copies the selected rows to the system clipboard
- Select All Selects all rows in the results table
- Export Results Opens a dialog box that enables you to export the selected results to a text file

| igı      | ure C.8                                                                               | Well F           | Plate Quantification Results                                                                                       |  |  |
|----------|---------------------------------------------------------------------------------------|------------------|----------------------------------------------------------------------------------------------------|--|--|
| _        |                                                                                       |                  |                                                                                                    |  |  |
| <u> </u> | For Sequence: EL20090414101005_SEQ Click EL20090414101005_001 ▼<br>## Well Plate Type |                  |                                                                                                    |  |  |
| Me       | easurement                                                                            |                  |                                                                                                    |  |  |
| San      | nple Wells :                                                                          | 3D               | : 3A 🗖 Set 🕤                                                                                                    |  |  |
|          | Background                                                                            | Wells 1D         | : 1A Set 👆                                                                                                    |  |  |
| _        | -                                                                                     |                  |                                                                                                    |  |  |
|          | Apply to Seq                                                                          | uence            |                                                                                                    |  |  |
| W        | /ell Plate                                                                            | Quantificat      | tion Plots Results                                                                                                 |  |  |
| Dat      | tabase : WPQ                                                                          | UANT_1           |                                                                                                    |  |  |
|          | Excitation<br>[nm]                                                                    | Emission<br>[nm] | $\begin{array}{c c} & \text{Extinction Coeff.} \\ & Q \in [M^{-1}cm^{-1}] / 1000 \\ & Q \sigma [mm^2] \end{array}$ |  |  |
| 1        | 465                                                                                   | 520              | 1.115e-08                                                                                                    |  |  |
| 2        | 465                                                                                   | 540              | Copy<br>Select All                                                                                                 |  |  |
| 3        | 465                                                                                   | 560              |                                                                                                    |  |  |
| 4        | 465                                                                                   | 580              | Export Results 32.251e-09<br>8.518e-10                                                                             |  |  |
|          |                                                                                       |                  |                                                                                                    |  |  |
|          |                                                                                       |                  |                                                                                                    |  |  |
|          | equence                                                                               |                  | Database                                                                                                    |  |  |
|          | equence                                                                               | WPOUANT          |                                                                                                    |  |  |
|          |                                                                                       | WPQUANT          |                                                                                                    |  |  |

# Appendix D Surface Topography

About Surfaces Generating a Surface on page 265 Managing Surfaces on page 268

## **D.1 About Surfaces**

A *surface* is a 3D reconstruction of the animal surface (topography) derived from a CT image Figure D.1. A surface is a required input for 3D reconstruction of luminescent or fluorescent sources displayed as voxels. You can also import a surface or export a surface for viewing in other 3D viewer applications.

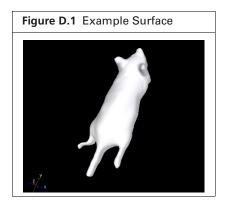

Living Image software (version 4.5 and higher) automatically generates or selects a surface during reconstruction. You can also manually create or select a particular surface (Figure D.2). This appendix explains how to create and select a surface using the Surface Topography tools.

| Figure D.2                                                                                                    |                                                                                                    |
|----------------------------------------------------------------------------------------------------|----------------------------------------------------------------------------------------------------|
| ✓ DLIT 3D Reconstruction                                                                                                 |                                                                                                    |
| Analyze Properties Results<br>Sequence: TLT20050624145507_SEQ<br>Tissue: Mouse Tissue Source: Firefly<br>Select Filters: |                                                                                                    |
| Filter Threshold %                                                                                                    |                                                                                                    |
| 560 0.7                                                                                                    |                                                                                                    |
| 🔽 💙 580 0.5                                                                                                    |                                                                                                    |
| V 🐤 600 0.5                                                                                                    |                                                                                                    |
| 620 0.5                                                                                                    |                                                                                                    |
| V 🐤 640 0.5                                                                                                    |                                                                                                    |
| NNLS Reconstruct<br>Reconstruct<br>Manual Recon                                                                          | <ul> <li>Reconstruct – Choose this option for "Single-Click"<br/>reconstruction. Living Image software will<br/>automatically generate or select a surface during<br/>reconstruction.</li> <li>Manual Recon – Choose this option to manually<br/>create and/or select a surface using the Surface<br/>Topography tools.</li> </ul> |

### **Animal Requirements**

The best surface topography reconstruction is obtained from nude mice. Furred mice are not recommended for DLIT or FLIT. The Surface Topography tool can appropriately generate the surface of a furred mouse. However, the optical data pattern can be grossly shifted by the fur. 3D reconstructions using mice with black or dark-colored fur will give poor results.

It is possible to perform 3D imaging on white or light-colored furred mice if the fur is reasonably smooth over the mouse surface. Therefore it is recommended that you comb the fur before imaging to eliminate any "fluffy" areas that may alter the light emission pattern and/or trigger artifacts during the surface topography reconstruction. In this case, it is recommended that you shave the animals or apply a depilatory.

### **D.2 Generating a Surface**

**1.** Load the image sequence for the reconstruction, for example, a sequence acquired for DLIT analysis or a sequence acquired for FLIT analysis.

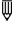

**NOTE:** If the image sequence includes multiple subjects, manual 3D reconstruction will require a separate surface for each subject. Use the 3D Multi-Modality crop tool to select a particular subject for surface topography. See Step 3 on page 198 for instructions.

- **2.** Select a subject (Nude Mouse or Phantom).
- **3.** Select the data for surface reconstruction by moving the "Threshold" slider (selected data are shown in pink when you move the slider) (Figure D.3). Click the **b**utton to return to the default threshold setting.

Clicking the Show option also displays the pink selected data. The Surface Topography tool usually provides a surface which very closely resembles a surface that is "shrink-wrapped" around the pink mask.

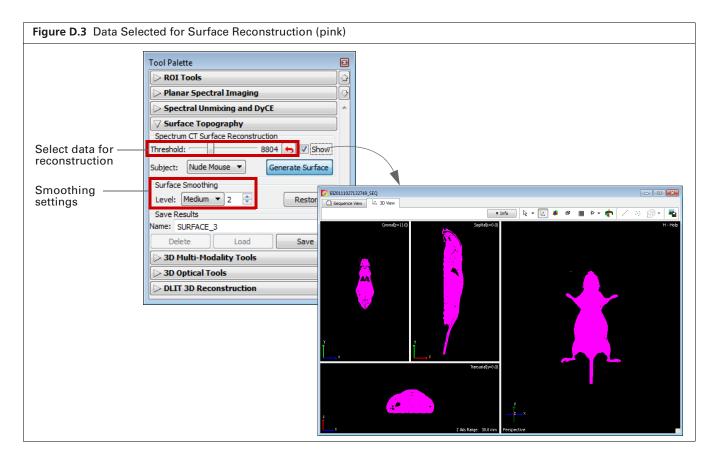

- **4.** To apply surface smoothing (optional), select a smoothing level (low, medium, or high) and enter the number of times to apply the smoothing operation (Figure D.3).
- 5. Click **Restore** to reset smoothing to the default settings.

**NOTE:** The default "Low" smoothing level is sufficient in most cases, but it may be necessary to modify this if there are tufts of hair on the animal which disrupt the surface smoothness.

6. Click Generate Surface.

The surface appears in the 3D View and the 3D Optical Tools appear in the Tool Palette. See Table 7.1 on page 125 for more details on the 3D Optical Tools.

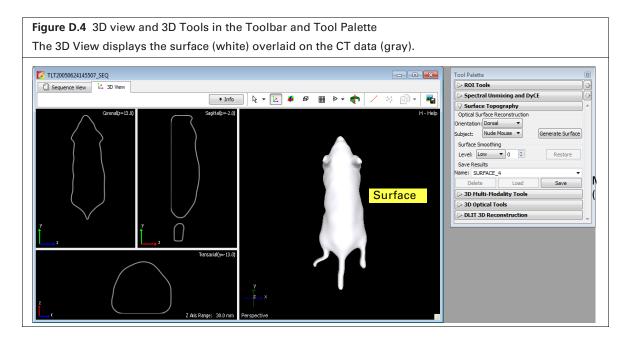

#### **Changing the View Perspective**

You can drag the surface to view it from different perspectives. Alternatively, do one of the following:

- Select to change the view (Figure D.5).
- Click the surface in the 3D View window, then press the V key to cycle through the different views of the surface.

Figure D.6 shows examples of the available views.

W

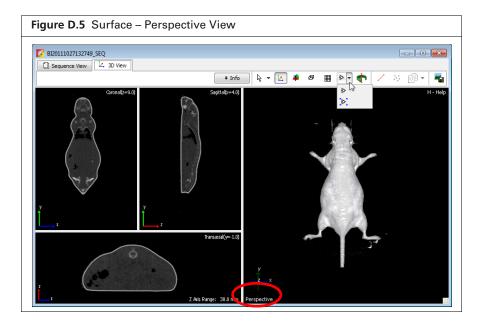

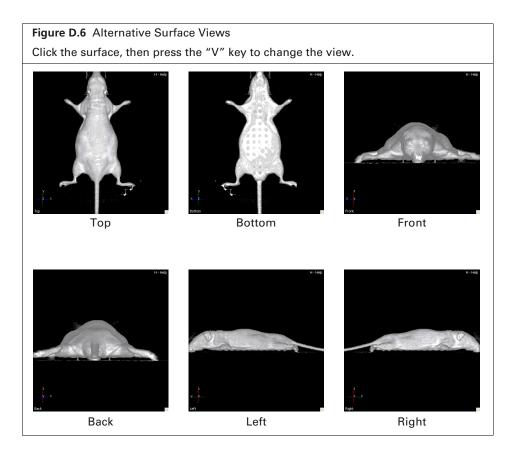

## **D.3 Managing Surfaces**

After the surface is saved, it can be shared by the DLIT or FLIT tools.

| Figure D.7 Tool Palette – Surface Topography Tools                                                                                                    |  |  |  |  |
|----------------------------------------------------------------------------------------------------|--|--|--|--|
| Tool Palette       Sufface Topography Tools         Planar Spectral Imaging       Planar Spectral Imaging         Spectral Unmixing       Sufface Topography         Spectrum CT Surface Reconstruction       Threshold:         Subject:       Nude Mouse          Generate Surface       Subject:         Subject:       Nude Mouse          Generate Surface       Surface name         Subject:       Nude Mouse          Generate Surface       Surface name         Subject:       Nude Mouse          Generate Surface       Surface name         Subject:       Nude Mouse          Generate Surface       Surface name         Subject:       Load         Overwrite       3D Optical Tools         DLIT 3D Reconstruction       Tools |  |  |  |  |

Table D.1 Surface Topography Tools – Managing Surfaces

| Item      | Description                                                                                                    |  |
|-----------|----------------------------------------------------------------------------------------------------|--|
| Name      | <ul> <li>If the loaded dataset has not been analyzed, the "Name" field<br/>shows the default name "SURFACE_1 (new)".</li> </ul>                              |  |
|           | <ul> <li>If the dataset has been analyzed and the results saved, the<br/>"Name" field shows the name of the surface saved with the<br/>.sequence.</li> </ul> |  |
| Delete    | Removes the selected surface from the system.                                                                                                    |  |
| Load      | Opens the selected surface.                                                                                                    |  |
| Save      | Saves a surface to the default name (e.g. "SURFACE_2") or a user-<br>specified name.                                                                         |  |
| Overwrite | Saves the surface and overwrites the previous surface results.                                                                                               |  |

### **Export or Import a Surface**

A surface can be shared with other users or viewed in other 3D viewer applications.

**NOTE:** Surface import capability is only available if "Show Advanced Options" is selected in the general preferences (see page 270).

- **1.** Load a surface.
- **2.** Select File  $\rightarrow$  Export (or Import)  $\rightarrow$  **3D** Surface on the menu bar.
- **3.** In the dialog box that appears, select a folder, enter a file name, and select a file type (see Table D.2).

 $<sup>\</sup>overline{\mathbb{W}}$ 

**NOTE:** Importing a surface by this method is for viewing purposes only, not for registration with optical reconstructions in Living Image software. To import a surface or other organs for registration purposes, import an organ atlas. See 159 for more details.

#### Table D.2 Surface File Types

| Export Option                 | Description                                                                                                    | Export          | Import |
|-------------------------------|----------------------------------------------------------------------------------------------------|-----------------|--------|
| Surface mesh<br>(.xmh)        | A native file format of the Living Image software that is used<br>to exchange 3D surface information between Living Image<br>software and other third party analysis tools. It is based on a<br>basic indexed face set format which stores all of the vertex<br>information first, then stores the triangle information in terms<br>of indexes into the vertex list. | yes             | yes    |
| AutoCAD DXF (.dxf)            | Drawing exchange format that is compatible with most DXF file viewers.                                                                                                    | yes             | yes    |
| VRML 1.0 (.wrl)               | VRML 1.0 (.wrl) - Virtual reality modeling language format that is compatible with most VRML viewers.                                                                                                    | yes             | no     |
| Open Inventor (.iv)           | The ASCII version of the IV file format which is supported by all IV viewers.                                                                                                    | yes             | yes    |
| STL (.stl or ASCII<br>format) | Stereo lithography binary format compatible with most STL viewers.                                                                                                    | yes<br>(binary) | yes    |

# **Appendix E Preferences**

General Preferences Options on page 272 Acquisition on page 273 Theme on page 274 Optical Properties on page 277

You can manage user IDs and specify defaults for some parameters that are associated with the user ID selected at the start of a new session.

After you log on, select  $Edit \rightarrow Preferences$  on the menu bar to view the user-modifiable preferences.

**NOTE:** Any changes made to the Preferences are implemented at the start of the next session. The Acquisition tab is only available in the Living Image software that controls the IVIS Imaging System.

## **E.1 General Preferences**

 $\overline{\mathbb{W}}$ 

| Vreferences                                |                                              |  |
|--------------------------------------------|----------------------------------------------|--|
| General Options Theme Optical Proper       | ties                                         |  |
| Start Up Defaults                          | Show Activity Window on: Warnings / Errors 💌 |  |
| Cleft   Right                              | Save Settings                                |  |
| Window Size                                | Save float-corrected image                   |  |
| Width: (%) 55 🔶 Restore Defaults           | Color Selections                             |  |
|                                            | Folder Locations                             |  |
| Height: (%) 65 👻                           | Window Size & Position                       |  |
| Apply Individual Color Scale for Sequences | Most Recently Used Dataset History 5         |  |
| Show Transillumination Locations           | Display ROI Label As Measurement             |  |
| Show Advanced Options                      | Counts: Total Count 💌                        |  |
| Evaluation Modules                         | Radiance (Photons): Total Flux               |  |
|                                            | Efficiency: Total Efficiency 🔻               |  |
|                                            | OK Cancel Apply                              |  |

Table E.1 General Preferences

| ltem                                                                                                    | Description                                                                                                    |  |  |
|----------------------------------------------------------------------------------------------------|----------------------------------------------------------------------------------------------------|--|--|
| Start Up Defaults                                                                                                    | Dock Tool Palette - Choose this option to set the position of the Tool Palette in the application window. Choose left or right. |  |  |
|                                                                                                    | <b>Note:</b> To undock the Tool Palette, click on the palette title bar and drag it a distance greater than its width.          |  |  |
| Window SizeSpecifies the dimensions of the main application window.Width, Height - Sets the dimensions of the image window.Restore Defaults - Click to apply the default settings. |                                                                                                    |  |  |

| Table E.1 | General | Preferences | (continued) |
|-----------|---------|-------------|-------------|
|-----------|---------|-------------|-------------|

| ltem                                          | Description                                                                                                    |  |  |  |
|-----------------------------------------------|----------------------------------------------------------------------------------------------------|--|--|--|
| Apply Individual Color<br>Scale for Sequences | Choose this option to apply a separate color scale to each thumbnail of a sequence. If this option is not chosen, all of the thumbnails are displayed using the same color scale.                                                                                                    |  |  |  |
| Show Transillumination<br>Locations           | Choose this option to display a cross hair at each transillumination location<br>when you load transillumination data. When you mouse over a cross hair, a<br>tool tip displays the transillumination coordinates. If this option is not chosen,<br>you can choose the Transillumination Location option in the sequence view<br>window to display the transillumination locations.                                                                    |  |  |  |
| Show Advanced Options                         | <ul> <li>If this option is selected:</li> <li>Additional features are available in the menu bar and Tool Palette, including:</li> <li>Additional ROI functionality for Auto ROI parameters.</li> <li>Additional export and import option for 3D surfaces and voxels.</li> <li>Planar Spectral Imaging tools in the Tool Palette.</li> <li>CT Target Type option is available in the 3D View preferences. See page 276 for more information.</li> </ul> |  |  |  |
| Show Activity Window on:                      | A drop-down list of options for when to display the activity log (Figure E.2).                                                                                                    |  |  |  |
| Save Settings                                 | Save float-corrected image - Saves an image after all corrections are applied (read bias subtraction, flat field correction, cosmic correction).                                                                                                    |  |  |  |
|                                               | Color Selections - Applies the color settings of the active image data to subsequently opened image data.                                                                                                    |  |  |  |
|                                               | Folder Locations - Sets the default folder path to the current folder path setting. Click the <b>Export</b> button in the image window to view the current folder path setting (Figure E.2).                                                                                                    |  |  |  |
|                                               | Window Size & Position - Applies the active image window size and position settings to subsequently opened image data.                                                                                                    |  |  |  |
|                                               | Most Recently Used Dataset History - Defines the number of recently opened datasets to remember and display when you select <b>File</b> $\rightarrow$ <b>Recent Files</b> $\rightarrow$ <b>Menu</b> .                                                                                                    |  |  |  |
| Display ROI Label As<br>Measurement           | Sets the type of measurement in counts, radiance (photons), or efficiency to show in the ROI label                                                                                                    |  |  |  |

Some of the general preferences specify how the main application window is organized. To undock the Tool Palette, click on the palette title bar and drag it a distance greater than its width. To dock the Tool Palette in the main window, drag the palette to the right or left side of the window and release.

| Figure E.2 Main Application Window<br>File Set View Dot Window Help<br>Control Of Window Help<br>Control Of | N<br>To Plate<br>To Plate<br>To Plat | Tool Palette<br>(undocked) |
|----------------------------------------------------------------------------------------------------|----------------------------------------------------------------------------------------------------|----------------------------|
| No         Type         Description           Profession         Reading meth surface         Information           Profession         Reading height map image         Profession           Profession         Reading height map image         Profession           Profession         Reading height map image         Profession           Profession         Reading source volume         Profession           Profession         Reading source volume         Profession           Profession         Reading source volume         Profession           Profession         Registration contactices are not present in the DLT result XML file.         Profession           Value         Information         Registration matrices are not present in the DLT result XML file.                                                                                                    | Activity Window                                                                                                    |                            |

# **E.2 Options**

| Figure E.3 Preferences – Options                                                                                                    |
|----------------------------------------------------------------------------------------------------|
| Figure L.3 Preferences       Image: Comparison of the properties         General       Options       Acquisition       Theme       Optical Properties         User/Defaults       Label Set:       Living Image Universal Edit Label Choices       Default Units: Counts       Image: Counts       Image: Counts |
| OK Cancel Apply                                                                                                    |

#### Table E.2 Preferences – Options

| ltem               | Description                                                                       |
|--------------------|-----------------------------------------------------------------------------------|
| Edit label Choices | Opens a dialog box that enables you to edit the Living Image Universal label set. |
| Default Units      | Choose counts or radiance (photons) for image display.                            |

# **E.3 Acquisition**

| igure E.4 Acquisition Preferences –                                                             | Auto Exposure                                                                                                    |
|-------------------------------------------------------------------------------------------------|----------------------------------------------------------------------------------------------------|
| 💋 Preferences                                                                                   | ×                                                                                                    |
| General Options Acquisition Theme Optical<br>Auto Exposure Camera Settings                      | Properties                                                                                                    |
| Luminescent / Fluorescent Auto Exposure Preferences                                             |                                                                                                    |
| First Preference     Second Preference     Third Pre       Exposure Time     Binning     F/Stop | Ference     Target Count(Minimum)       Luminescent:     3000 +       Epi-fluorescent:     6000 +       Trans-fluorescent:     10000 + |
| Min: 0.50 Min: 1 Min:                                                                           | =/Stop                                                                                                    |
|                                                                                                 | Restore Defaults       OK     Cancel                                                                                                   |

Table E.3 Auto Exposure Settings

| Item                                                      | Description                                                                                                    |
|-----------------------------------------------------------|----------------------------------------------------------------------------------------------------|
| Luminescent/Fluorescent Auto<br>Exposure Preferences      |                                                                                                    |
| First Preference<br>Second Preference<br>Third Preference | During auto exposure, the software acquires a luminescent or fluorescent image so that the brightest pixel is approximately equal to the user-specified Target Count (Minimum).                                                                                                    |
|                                                           | If the target minimum count cannot be closely approximated by adjusting<br>the first preference (for example, exposure time), the software uses the<br>first and second or first, second and third preferences to attempt to reach<br>the target max count during image acquisition. |
| Target Count (Minimum)                                    | A user-specified intensity.                                                                                                    |
| Range Values<br>Exp Time (sec)<br>Binning<br>F/Stop       | The minimum and maximum values define the range of values for exposure time, F/Stop, or binning that the software can use to attempt to reach the target max count during image acquisition.                                                                                         |
| Restore Defaults                                          | Click to apply default settings.                                                                                                    |

| Figure E.5 Acquisition Pre    | eferences – Camera       | a Settings                 |
|-------------------------------|--------------------------|----------------------------|
| Vreferences                   |                          |                            |
| General Options Acquisition   | Theme Optical Properties |                            |
| Auto Exposure Camera Settings |                          |                            |
| Default Image Exposure        | Default Image Binning    |                            |
| Photographic: Auto 🜲          |                          | Photographic: Luminescent: |
| Luminescent: 1.00 🚔 sec 🔻     | Standard                 | Medium 🔻 Medium 👻          |
| Fluorescent: 1.00 🚔 sec 🔻     | Manual                   | 2 🐳 8 🐳                    |
| Auto Save                     |                          |                            |
| Folder:                       |                          |                            |
|                               |                          | Restore Defaults           |
|                               | ок                       | Cancel Apply               |

#### Table E.4 Camera Settings

| Item                   | Description                                                                                                    |
|------------------------|----------------------------------------------------------------------------------------------------|
| Default Image Exposure | Sets the default exposure settings that appear in the IVIS acquisition control panel.                                                                        |
| Default Image Binning  | Standard - Binning choices include Small, Medium and Large. These are predetermined, factory-loaded binning values that depend on the imaging system camera. |
|                        | Manual - Allows the user to choose a binning value (1, 2, 4, 8 or 16)                                                                                        |
| Auto Save              | Specifies the folder where images are automatically saved. Click the button to select a folder.                                                              |
| Restore Defaults       | Click to apply the default settings.                                                                                                    |

# E.4 Theme

| gure E.6   | Ima       | ge View F        | Preferen    | ces         |              |                  |
|------------|-----------|------------------|-------------|-------------|--------------|------------------|
| Preference | :es       |                  |             |             |              | X                |
| General    | User      | Acquisition      | Theme       | Optical I   | Properties   |                  |
| Image View | 3D \      | View             |             |             |              |                  |
|            |           |                  | C           | olor Palett | e            |                  |
| Lun        | ninescen  | t: Rainb         | w v         |             |              | Reverse          |
| Flu        | orescent  | t: Yellov        | vHot 🔻      | j           |              | Reverse          |
| 🔲 Use sa   | aved cold | or palette while | loading dat | asets       |              | Restore Defaults |
|            | Back      | ground & Text    | Color       |             |              | ROI Color        |
| Backgrou   | nd Color  | :                |             |             | Luminescent: |                  |
| Text Colo  | r:        |                  |             |             | Fluorescent: |                  |
| Text Size: | :         | 8 🔻 [            | Restore Def | aults       |              | Restore Defaults |
|            |           |                  |             |             | ОК           | Cancel Apply     |

| ltem                                           | Description                                                                                                    |  |  |
|------------------------------------------------|----------------------------------------------------------------------------------------------------|--|--|
| Color Palette                                  | Use these controls to select a color table for luminescent and fluorescent image data. Choose the Reverse option to reverse the min/max colors of the selected color table.                                                                                                    |  |  |
| Use saved color palette while loading datasets | If this option is chosen, data are displayed using a user-specified color palette.<br>For example, after you load data, specify a color table in the Image Adjust<br>tools, and save the data. The user-specified color table is automatically<br>applied whenever the data are loaded. |  |  |
| Background & Text Color                        | Sets the color of the:<br>■ Background in the image window (shown below)<br>■ Text for the color bar                                                                                                    |  |  |
|                                                | To change a color, click the $\overline{\ldots}$ button that opens the color palette.                                                                                                    |  |  |
|                                                | T ULTDOSOG24145507_005  T ULTDOSOG24145507_005  Units: Counts Display: Overlay Options T Unitescence  D D D D D D D D D D D D D D D D D D                                                                                                    |  |  |
| ROI Color                                      | Sets the colors for the ROI outline. To change a color, click the button that opens the color palette.                                                                                                    |  |  |
|                                                | Luminescent - Color of the ROI outline on a luminescent image.                                                                                                    |  |  |
|                                                | Fluorescent - Color of the ROI outline on a fluorescent image.                                                                                                    |  |  |
| Restore Defaults                               | Click to apply the default settings.                                                                                                    |  |  |

#### Table E.5 Image View Preferences

| Figure E.7 3D View Preferences                                                                                                    |                                                                                                    |
|----------------------------------------------------------------------------------------------------|----------------------------------------------------------------------------------------------------|
| Preferences         General Options Theme Optical Properties         Image View 3D View         Color Theme: Midnight* • •         Background Color         Solid Color:         Solid Color:         Top:         @ Gradient Colors:         Bottom:         Restore Defaults         Color Palette         Source Voxels:         Detaults         OK         Qancel | This option is available if<br>"Show Advanced<br>Options" is selected in<br>the General Preferences. |

| Item                 | Description                                                                                                    |  |  |
|----------------------|----------------------------------------------------------------------------------------------------|--|--|
| Color Theme          | Predefined color schemes available for the 3D View window shown here. Click the 👈 button to restore the defaults for the selected color theme.                                                                                                    |  |  |
|                      |                                                                                                    |  |  |
| CT Target Type       | <ul> <li>This option is available if "Show Advanced Options" is selected in the General Preferences. Two target types are available for CT imaging:</li> <li>"Animal" – Use this setting for best CT image quality when imaging animals.</li> <li>"Metal" – Use this setting only when imaging phantom targets that contain metal. Do not use this setting when imaging animals as it will produce poor CT image quality for animals.</li> </ul> |  |  |
| Background Color     | Settings that modify the appearance of the background in the 3D View window<br>Solid Color - Choose this option to apply a non-gradient background color to the                                                                                                    |  |  |
|                      | 3D view in the image window.<br>Gradient Color - Choose this option to apply a gradient background color to the<br>3D view in the image window. Top = the color at the top of the window; Bottom<br>= the color at the bottom of the window.                                                                                                    |  |  |
| Surface & Text Color | Settings that modify the display of the surface and text in the 3D View window.                                                                                                    |  |  |
| Color Palette        | Source voxels - Choose a color table for voxel display.                                                                                                    |  |  |
|                      | Reverse - Choose this option to reverse the min/max colors of the selected color table.                                                                                                    |  |  |
| Restore Defaults     | Click to apply the default settings.                                                                                                    |  |  |

#### Table E.6 3D View Preferences

# **E.5 Optical Properties**

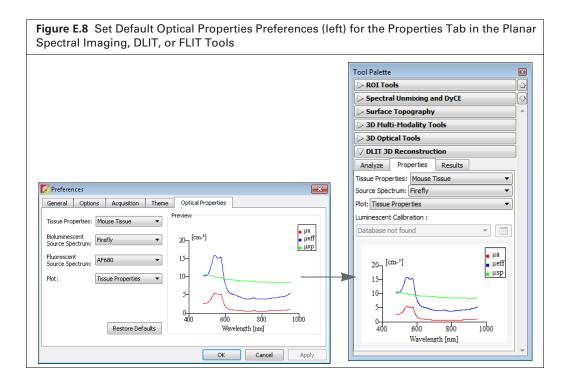

Table E.7 Preferences – Optical Properties

| ltem              | Description                                                                                                    |  |  |  |
|-------------------|----------------------------------------------------------------------------------------------------|--|--|--|
| Tissue Properties | Choose a default tissue type that is most representative of the area of interest.<br>This tissue type will be used if a Subject Type is not selected in the Imaging<br>Wizard and saved during acquisition.         |  |  |  |
| Source Spectrum   | Choose the default luminescent source spectrum. This Source Spectrum will be used if a Subject Type is not selected in the Imaging Wizard and saved during acquisition for DLIT sequences.                          |  |  |  |
| Plot              | Tissue Properties - Choose this option to display a graph of the absorption coefficient ( $\mu_a$ ), effective attenuation coefficient ( $\mu_{eff}$ ), and reduced scattering coefficient ( $\mu'_s$ or $\mu$ sp). |  |  |  |
|                   | Source Spectrum - Choose this option to display the source spectrum for DLIT reconstructions.                                                                                                    |  |  |  |
|                   | Bioluminescent Spectrum - Choose this option to display the spectrum of the bioluminescent source (available for DLIT reconstructions only).                                                                        |  |  |  |
|                   | Fluorescent Spectrum - Choose this option to display the spectrum of the fluorescent source (available for FLIT reconstructions only).                                                                              |  |  |  |
| Restore Defaults  | Click to restore the defaults in the Optical Properties tab.                                                                                                    |  |  |  |

# Appendix F Menu Commands, Toolbars, and Shortcuts

| Figure   | F.1 L | iving | Imag | e Too | lbar |    |   |            |                              |
|----------|-------|-------|------|-------|------|----|---|------------|------------------------------|
| <b>1</b> | ۵,    | 30    | H    | ₽     | •    | Q. | 4 | <b>N</b> ? | Units: Counts   Apply to All |

| Menu Bar Command                                                       | Toolbar<br>Button | Description                                                                                                    |
|------------------------------------------------------------------------|-------------------|----------------------------------------------------------------------------------------------------|
| File $\rightarrow$ Open                                                | Ê                 | Displays the Open box so that you can select and open an image data file.<br>Double-click a SequenceInfo.txt file or ClickInfo.txt file to open the image data file (see page 64).  |
| $\mathbf{File} \rightarrow \mathbf{Browse}$                            | <u>s</u>          | Displays the Browse For Folder box so that you can select and an image data folder. The selected folder is displayed in the Living Image Browser.                                   |
| File → Browse 3D<br>Volumetric Data                                    | 30                | Displays the Browse For Folder box so that you can select a volumetric data folder (for example, DICOM format, TIF data). The selected folder is displayed in the 3D Browser.       |
| File → Save                                                            |                   | Saves (overwrites) the AnalyzedClickInfo text file to update the analysis parameters, but the original image data files are not altered.                                            |
| File $\rightarrow$ Save As                                             |                   | Displays the Browse For Folder box so that you can specify a folder in which to save the image data. The original data is not overwritten.                                          |
| File $\rightarrow$ Import $\rightarrow$ 3D Surface                     |                   | Opens a dialog box that enables you to import a surface.                                                                                                    |
|                                                                        |                   | <b>Note:</b> This menu item is only available if "Show Advanced Options" is selected in the Preferences (see page 270).                                                             |
| File $\rightarrow$ Import $\rightarrow$ 3D Voxels                      |                   | Opens a dialog box that enables you to import a source volume.                                                                                                    |
|                                                                        |                   | <b>Note:</b> This menu item is only available if "Show Advanced Options" is selected in the Preferences (see page 270).                                                             |
| $\textbf{File} \rightarrow \textbf{Import} \rightarrow \textbf{Atlas}$ |                   | Opens a dialog box that enables you to import an organ atlas (.iv, .dxf, .stl).                                                                                                    |
| File $\rightarrow$ Export $\rightarrow$ Image/<br>Sequence as DICOM    |                   | Opens the Browse for Folder dialog box that enables you to export the active image data to DICOM format (.dcm).                                                                     |
| File $\rightarrow$ Export $\rightarrow$ 3D Surface                     |                   | Opens a dialog box that enables you to save the 3D surface of the active data to a file such as Open Inventor format (.iv).                                                         |
| File $\rightarrow$ Export $\rightarrow$ 3D Voxels                      |                   | Opens a dialog box that enables you to save the voxel information from the active data.                                                                                             |
| File $\rightarrow$ Export $\rightarrow$ 3D Scene as DICOM              |                   | Opens a dialog box that enables you to save a 3D reconstruction and/or surface in DICOM format. The Multi-Frame DICOM option supports 3D CT reconstruction in third party software. |
| File → Print                                                           | 4                 | Displays the Print box.                                                                                                    |
| File $\rightarrow$ Print Preview                                       | à                 | Displays the Print Preview box that shows what will be printed.                                                                                                    |

Table F.1 Menu bar commands and toolbar buttons

| Menu Bar Command                                                                    | Toolbar<br>Button | Description                                                                                                    |
|-------------------------------------------------------------------------------------|-------------------|----------------------------------------------------------------------------------------------------|
| File $\rightarrow$ Recent Files                                                     |                   | Shows recently opened datasets.                                                                                                    |
|                                                                                     |                   | <b>Note:</b> The number of files displayed can be set in the Preferences box (select <b>Edit</b> $\rightarrow$ <b>Preferences</b> and click the General tab). |
| File → Logout                                                                       |                   | Opens the Select/Add User ID dialog box so that another user can logon or a new user ID can be added to the system.                                           |
| File $\rightarrow$ Exit                                                             |                   | Closes the Living Image software.                                                                                                    |
| Edit → Copy                                                                         | Ð                 | Copies the active image window to the system clipboard.                                                                                                    |
| Edit $\rightarrow$ Image Labels                                                     |                   | Opens the Edit Image Labels dialog box that enables you to edit the label set information for the active data (see page Figure 5.31 on page 92).              |
| $\mathbf{Edit} \rightarrow \mathbf{Preferences}$                                    |                   | Opens the Preferences box (see page 270).                                                                                                    |
| View $\rightarrow$ Tool Bar                                                         |                   | Choose this option to display the toolbar.                                                                                                    |
| View $\rightarrow$ Status Bar                                                       |                   | Choose this option to display the status bar at the bottom of the main window.                                                                                |
| View $\rightarrow$ Tool Palette                                                     |                   | Choose this option to display the Tool Palette.                                                                                                    |
| View $\rightarrow$ Activity Window                                                  |                   | Displays the Activity window at the bottom of the main application window.<br>The Activity window shows a log of the system activity.                         |
| View $\rightarrow$ Image Information                                                |                   | Displays the Image Information box that shows the label set and image acquisition information for the active data.                                            |
| View $\rightarrow$ ROI Properties                                                   |                   | Displays the ROI Properties dialog box (see page 109).                                                                                                    |
| View $\rightarrow$ 3D ROI Properties                                                |                   | Displays the 3D ROI Properties dialog box (see page 176).                                                                                                    |
| View $\rightarrow$ ROI Measurements                                                 |                   | Displays the ROI Measurements table.                                                                                                    |
| View $\rightarrow$ Volume Data Viewer                                               |                   | Enables you to open and view DICOM data.                                                                                                    |
| View → Image Layout<br>Window                                                       |                   | Opens the Image Layout window that enables you to paste an image of the active data in the window.                                                            |
| Tools $\rightarrow$ 3D Animation                                                    |                   | Opens the 3D Animation window that enables you to view a preset animation or create an animation.                                                             |
| Tools $\rightarrow$ Longitudinal Study                                              |                   | Opens the Longitudinal Study window for side-by-side comparisons of DLIT or FLIT results.                                                                     |
| Tools $\rightarrow$ Well Plate Quantification for                                   |                   | Opens the Well Plate Quantification window.                                                                                                    |
| Tools $\rightarrow$ Image Overlay for                                               |                   | Opens the Image Overlay window for the active data.                                                                                                    |
| $\textbf{Tools} \rightarrow \textbf{Colorize}$                                      |                   | Opens the Colorized View tab for the active sequence.                                                                                                    |
| Tools $\rightarrow$ Image Math for                                                  |                   | Opens the Image Math window for the active data.                                                                                                    |
| Acquisition $\rightarrow$ Background<br>$\rightarrow$ Measure Dark Charge           |                   | Opens a dialog box that enables you to acquire a dark charge measurement.                                                                                     |
| Acquisition $\rightarrow$ Background<br>$\rightarrow$ Add or Replace Dark<br>Charge |                   | Opens a dialog box that enables you to select an instrument luminescent<br>background. This background measurement is subtracted from luminescent<br>images.  |

Table F.1 Menu bar commands and toolbar buttons (continued)

| Toolbar<br>Button | Description                                                                                                    |  |  |  |
|-------------------|----------------------------------------------------------------------------------------------------|--|--|--|
|                   | Measures the dark charge under the same conditions as the currently selected<br>image. When the measurement is complete, the newly acquired dark charge<br>image will be included in the dataset of the current image, replacing any<br>existing dark charge image that may be present in the dataset.                                                                             |  |  |  |
|                   | Opens a dialog box that enables you to view the dark charge measurements for the system.                                                                                                    |  |  |  |
|                   | Clears all dark charge images from the system.                                                                                                    |  |  |  |
|                   | Opens a dialog box that enables you to acquire background images, or schedule or disable automatic background acquisition.                                                                                                    |  |  |  |
|                   | Starts a measurement of the instrument fluorescent background.                                                                                                    |  |  |  |
|                   | Opens a dialog box that enables you to select an instrument fluorescent<br>background measurement for the active image data. If the "Fluorescent<br>Background" Subtraction option is chosen in the Corrections/Filtering Tool<br>Palette, the background measurement is subtracted from the image data.                                                                           |  |  |  |
|                   | Measures fluorescent background under the same conditions as the currently selected image. When the measurement is complete, the newly acquired background image will be included in the dataset of the current image, replacing any existing background image that may be present in the dataset.                                                                                 |  |  |  |
|                   | Opens a dialog box that displays the fluorescent background measurements<br>for the system. If a fluorescent background is selected, the "Fluorescent<br>Background Subtraction" option appears in the Corrections/Filtering Tool<br>Palette. Choose the "Fluorescent Background Subtraction" option to subtract<br>the user-specified background measurement from the image data. |  |  |  |
|                   | Opens a dialog box that enables you to remove the fluorescent background measurements from the system.                                                                                                    |  |  |  |
|                   | If Auto-Save is selected, all images are automatically saved to a user-selected folder.                                                                                                    |  |  |  |
|                   | Acquires images of the Rotation Stage Alignment tool that are used to generate alignment data for the IVIS SpectrumCT.                                                                                                    |  |  |  |
|                   | Acquires dark and bright reference images that are used to determine corrections that are applied to the raw projection images during the CT reconstruction process.                                                                                                    |  |  |  |
|                   | Opens a dialog box that enables you to select a folder where images will be saved to automatically.                                                                                                    |  |  |  |
|                   | Closes the active image window.                                                                                                    |  |  |  |
|                   | Closes all image windows.                                                                                                    |  |  |  |
|                   | Organizes the open image windows in a cascade arrangement (see Figure 5.7 on page 69).                                                                                                    |  |  |  |
|                   | Organizes the open image windows in a tiled arrangement (see Figure 5.7 on page 69).                                                                                                    |  |  |  |
|                   |                                                                                                    |  |  |  |

| Menu Bar Command                                                           | Toolbar<br>Button | Description                                                                                                    |
|----------------------------------------------------------------------------|-------------------|----------------------------------------------------------------------------------------------------|
| Window $\rightarrow$ 1. <image name="" or="" sequence=""/>                 |                   | A list of the open image windows. Click a window in the list to make it the active window (indicated by a check mark).                                                                               |
| Window $\rightarrow$ 2. <image name="" or="" sequence=""/>                 |                   |                                                                                                    |
| Window $\rightarrow$ etc.                                                  |                   |                                                                                                    |
| Window $\rightarrow$ Other Windows $\rightarrow$ <window name=""></window> |                   | Lists other windows that are open. For example, If the Living Image Browser<br>is open, use these commands to make the browser the active window and<br>display it on top of all other open windows. |
| $Help \to User \; Guide$                                                   |                   | Displays the Living Image Software Manual.                                                                                                    |
| $\textbf{Help} \rightarrow \textbf{Tech Notes}$                            |                   | Displays a folder of technical notes.                                                                                                    |
|                                                                            |                   | <b>Note:</b> For the most recent collection of technical notes, please see the IVIS University download page.                                                                                        |
| Help $\rightarrow$ License information                                     |                   | Displays the license information.                                                                                                    |
| Help $\rightarrow$ Plug-in Information                                     |                   | Displays a list of tool plug-ins and Tool Palette plug-ins.                                                                                                    |
| Help $\rightarrow$ IVIS Reagents                                           |                   | Opens the PerkinElmer web page for In Vivo Imaging Reagents.                                                                                                    |
| Help $\rightarrow$ About Living Image                                      |                   | Displays information about the Living Image software and PerkinElmer technical support contact information.                                                                                          |
|                                                                            | <b>}?</b>         | Click this button, then click an item in the user interface to display information about the item.                                                                                                   |

Table F.1 Menu bar commands and toolbar buttons (continued)

#### Table F.2 Keyboard shortcuts

| Keys       | Shortcut Description                                                                                                    |
|------------|----------------------------------------------------------------------------------------------------|
| Ctrl + B   | Opens the Living Image Browser.                                                                                                    |
| Ctrl + C   | Copies the active image to the system clipboard.                                                                                                    |
| Ctrl + D   | Arranges open windows in a cascade.                                                                                                    |
| Ctrl + O   | Displays a dialog box that enables you to open data.                                                                                                    |
| Ctrl + P   | Open the Print dialog box.                                                                                                    |
| Ctrl + S   | Saves the active file or window.                                                                                                    |
| Ctrl + T   | Tiles the open windows.                                                                                                    |
| Ctrl + W   | Closes the active window.                                                                                                    |
| Shift + F1 | Changes the mouse pointer to the "What's This" tool 🏹 .<br>Click this button, then click an item in the user-interface to display information about the item. |

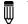

NOTE: Macintosh users use the Cmd key (apple key) instead of the Ctrl key.

# Index

### Symbols

3D Multi-Modality tools adjusting image resolution 184 classifying 3D volumetric data 180 color-opacity map 181 control points 182 fiducial registration 193 gradient illumination 187 loading data 194-195 manual registration 197-199 maximum intensity projection 186 requirements 179-180 volume display options 184 3D reconstruction checking reconstruction quality 139-141 **DLIT 120** luminescent sources 121–126 sequence acquisition (Imaging Wizard) 121-123 requirements (for manual setup) 131 **FLIT 120** fluorescent sources 127-131 sequence acquisition (Imaging Wizard) 127-131 manual 131-136 results 137-138 3D ROI (3D source or volume) measure signal 172-176 measurements 175-176 properties 176-177 synchronize 172 tools 171 3D tools Animate tab 160–165 Registration 154–160 Source tab 144-146 3D view - synchronize 151–153 3D Volumetric Browser 167, 194

### Α

activity window 24 adaptive fluorescent background subtraction 257 animation 160–165 custom 162–164 edit an animation setup 164–165 preset 162 auto exposure 8, 251 autofluorescence (subtract) average background ROI 103–106 image math 78–80 spectral unmixing 204 average background ROI 96

### В

background-corrected ROI measurement (2D image) 103–106 batch mode (sequence acquisition) 53–54 binning 71 browse optical image data 60–63 volumetric data 167, 194

### С

cascade images 69 CCD temperature 20 center of mass 147-149 Cherenkov imaging 47 DyCE 237–238 spectral unmixing 210-212 classifying 3D volumetric data 180 color-opacity map 181 control points 182 colorize data 85-86 color-opacity map 181 comments 87 composite image DyCE 247-248 image math 80-82 spectral unmixing 227 control panel 251-252 Corrections tools adaptive fluorescent background subtraction 257 cosmic correction 257 dark background subtraction 256 flat field correction 256 cosmic correction 257 crop box 77 CT imaging 25–29 reference images 29

### D

dark background subtraction 256 Data Preview window 135–136 DICOM (.dcm) 59 DICOM data export 3D scene as DICOM 165–166 view (Living Image 3D Browser) 167–168 view (Volume Data Viewer) 201 distance measurements 76–77 DLIT 120, 121–126 results 137–138 sequence acquisition (Imaging Wizard) 121–123 DyCE 231–250 analysis automatic 239–243 manual 243–246 imaging bioluminescence 232–234 Cherenkov 237–238 fluorescence 234–237 results composite image 247–248 temporal spectra 246, 249–250 unmixed images 246–247

### Ε

edit image label 91 sequence 58, 92–93 export images 59, 88–89 ROI measurements 119 surface 268–269

### F

fiducial registration 193, 197–199 flat field correction 256 FLIT 120, 127–131 results 137–138 sequence acquisition (Imaging Wizard) 127–131 fluorescent imaging DyCE 234–237 epi-illumination 36–41 quick guide 36 spectral unmixing 207–210 transillumination 42–46 focus manually 254 FOV settings 33

### G

gradient illumination 187

### Η

host organ 146

image add comments 87 adjust appearance 69–70 cascade 69 distance measurements 76–77 export 59, 88–89 label 90–92 pan 71 print 88–89

tags 87-88 tile 69 zoom 71 Image Adjust tools 70-71 image data colorize 85-86 correcting 256-257 load (open) from menu bar or toolbar 64-65 using Living Image browser 60-63 manual save 59 image layout window 88-89 image math 80-82 subtract autofluorescence 78-80 image overlay tool 82-85 image window 65 imaging Cherenkov 47 DyCE 237-238 spectral unmixing 210-212 CT 25-29 example workflow 5-7 fluorescent DyCE 234–237 epi-illumination 36-41 quick guide 36 spectral unmixing 207-210 transillumination 42-46 luminescent 31–36 DyCE 232-234 quick guide 31 spectral unmixing 205-207 overview 8-10 sequence batch mode 53-54 manual setup 55–58 using Imaging Wizard 47-53 imaging modes 9-10 Imaging Wizard 8, 47-53 import organ atlas 159 surface 268-269 initialize system 19-20

### L

line profile 74 Living Image 3D browser 167–168 Living Image browser 60–63 Living Image software starting 17–19 load (open) image data from menu bar or toolbar 64–65 using Living Image browser 60–63 luminescent imaging 31–36 DyCE 232–234 quick guide 31 spectral unmixing 205–207

#### Μ

manual focusing 254 maximum intensity projection 186 measure distance 76-77 signal intensity (2D image) 99-103 source center of mass 147-149 source depth 149 source intensity (3D reconstruction) 146, 172-176 source volume 146 measurement ROI (2D image) 95 measurement ROI (3D source or volume) 169 menu commands 278-281 mirror ROI 95, 106-108 Mouse Imaging Shuttle 195 Multi-Modality Tools. See 3D Multi-Modality Tools. multiple reporters per image 82-85

### Ν

NTF Efficiency 251

### 0

open (load) image data from menu or toolbar 64–65 using Living Image browser 60–63 organ atlas - import 159 organ display 154–158 organ registration tools 154–160 overlaying images 82–85 overview example workflow 5–7 imaging 8–10 Living Image tools 11–16

### Ρ

pan an image 71 passwords 22 PerkinElmer contact information 4 photon density 139 photon density maps 140 measured 141 simulated 141 preferences 270–277 acquisition 273–274 general 270–272 optical properties 277 options 272 theme 274–276 print images 88–89

### Q

quantification database create 259–262 manage results 262 samples 258

### R

RAW volumetric data 202-203 reconstruction.See 3D reconstruction. reduced Chi2 137 reference images 29 registering multi-modal data fiducial registration 193 loading data 194-195 manual registration 197-199 Registration tools 155 ROI (2D image) label 113 measure background-corrected signal 103-106 measure signal 99–103 measurements 115-116 properties 109-112 ROI line 112 select and adjust 102 types 95-96 ROI (3D source or volume) measure signal 172-176 measurements 175-176 properties 176-177 synchronize 172 tools 171 ROI Measurements table 2D image 115-116 3D source or volume 175–176 configure 117-118 copy or export 119 **ROI** tools 2D image 97-98 3D source or volume 171 ROI types average background 96 measurement (2D image) 95 measurement (3D source or volume) 169 mirror 95 subject 96

### S

save image data (manual) 59 segment 56 sequence acquire using Imaging Wizard 47–53 batch mode acquisition 53–54 create from individual images 94 edit 58, 92–93 manual setup 55–58 Side Imager 106 Slice 3D Multi-Modality tools 192 slices

rendering 192 viewing 190-191 smoothing 71 source center of mass 147-149 depth 149 quantification 146 volume 146 spectral unmixing 204-230 analysis automatic 213, 218-220 guided 213, 213-216 library 213, 216-217 manual 213, 221-223 methods overview 213 correcting spectra 224-225 imaging bioluminescence 205-207 Cherenkov 210–212 fluorescence 207-210 methods overview 213 results analyzing images 229 composite image 214, 227 spectra plot 226 sequence requirements 204 stage alignment 30 stage temperature 21 subject ROI 96 surface export or import 268-269 generate 265 manage 268 Surface 3D Optical tools 142 Surface Topography tools 265-269 synchronize 3D ROI 172 3D view 151-153 system activity 24

### Т

tags 87–88 Tech Notes 3–4 Technical Support 4 temperature CCD 20 stage 21 temporal spectra 246, 249–250 tile images 69 Tool Palette 68 3D Multi-Modality tools Process 189 Results 200–201 Slice 192 Volume 195–199

3D Optical tools **Registration 155** Source 145-146 Surface 142 Corrections 256-257 **DLIT 3D Reconstruction tools** Analyze 124 **Properties 124** FLIT 3D Reconstruction tools Analyze 130 Properties 130 Image Adjust tools 70-71 overview 11-16 **ROI** tools 2D image 97–98 3D source or volume 171 Surface Topography tools 265-269 toolbar 3D View 126 Image window 66-68 main window 278-281 tools overview 10–16

### U

user accounts adding users 21 changing or adding passwords 22 deleting users 22 locking or unlocking accounts 23 user activity 24 user preferences 270–277

### V

Volume 3D Multi-Modality tools 195–199 Volume Data Viewer 201 volume slices information and results 200 volumetric data classify 180, 182 color-opacity map 181 display options 184 information and results 200 rendering slices 192 smoothing 189 viewing slices 190–191 vsize, starting 138

### W

workflow example 5-7

### X

x,y coordinates 73, 87

### Ζ

zoom 71